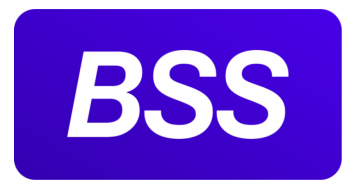

# **Digital2BusinessMobile**

Версия 4.6.2 Руководство клиента банка (Digital2BusinessMobile: iOS)

# **Digital2BusinessMobile. Руководство пользователя**

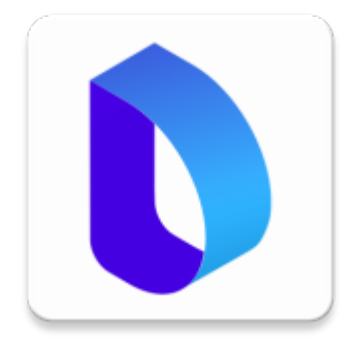

© 2022 ООО "БСС"

**Digital2BusinessMobile** Версия 4.6.2 **Руководство клиента банка (Digital2BusinessMobile: iOS)** Digital2BusinessMobile. Руководство пользователя

**Опубликовано 03.08.2022** Листов 173

### **© 2022 ООО "БСС"**

Настоящий документ содержит информацию, актуальную на момент его составления. ООО "БСС" не гарантирует отсутствия ошибок в данном документе. ООО "БСС" оставляет за собой право вносить изменения в документ без предварительного уведомления.

Никакая часть данного документа не может быть воспроизведена или передана в какой бы то ни было форме и какими бы то ни было средствами без письменного разрешения ООО "БСС".

ООО "БСС" не гарантирует, что специфицированное в настоящем документе программное обеспечение не содержит дефектов, будет работать в произвольно выбранных условиях и при этом удовлетворять всем требованиям, которые могут быть к нему предъявлены.

ООО "БСС" не гарантирует работоспособность нелегально полученного программного обеспечения. Нелегальное использование программного обеспечения и документации на него преследуется законом.

Наименование ООО "БСС", товарный знак **BSS**, продукты и их наименования являются интеллектуальной собственностью ООО "БСС" и охраняются действующим законодательством.

Все иные упомянутые в настоящем документе марки, названия продуктов и фирм могут являться интеллектуальной собственностью соответствующих владельцев.

**© 2022 ООО "БСС"**

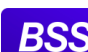

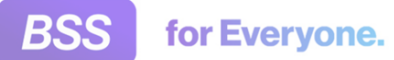

### **Содержание**

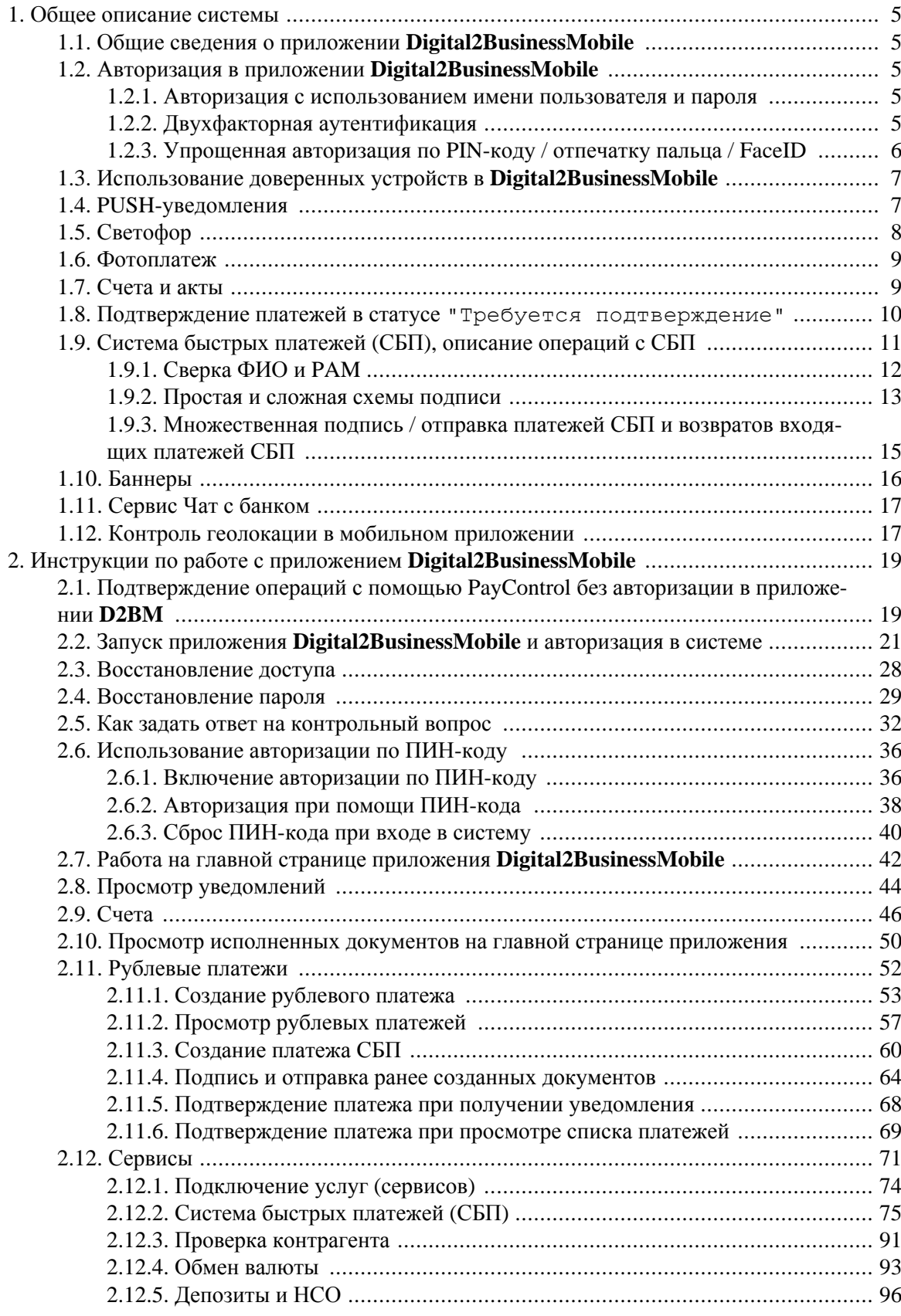

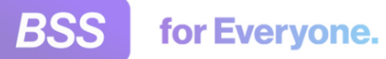

### Digital2BusinessMobile. Руководство пользователя

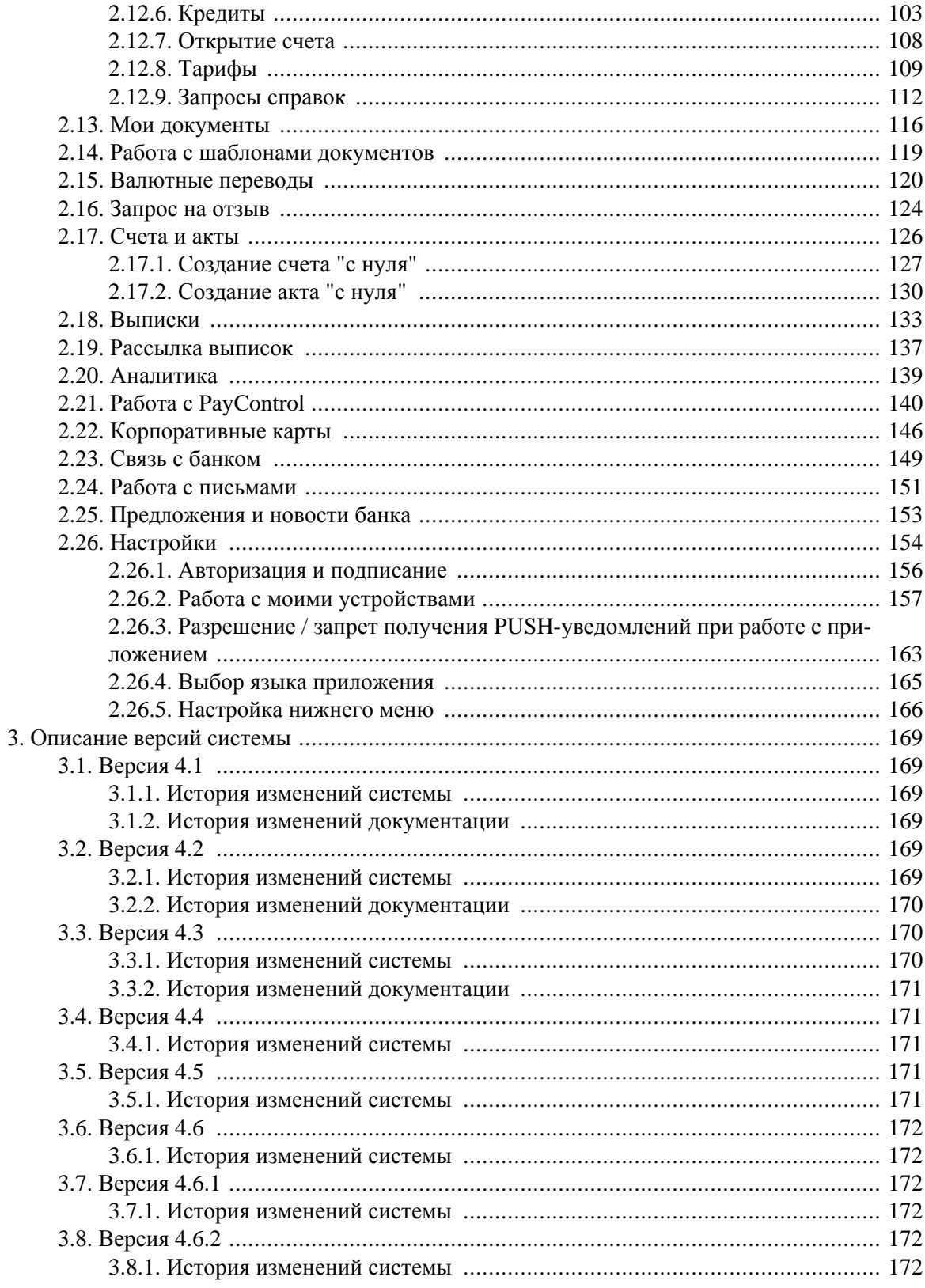

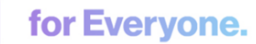

# <span id="page-4-0"></span>**Глава 1. Общее описание системы**

## **1.1. Общие сведения о приложении Digital2BusinessMobile**

Приложение **Digital2BusinessMobile** (сокращенно **D2BM**) имеет версию 4.0 и является следующей версией приложения **Мобильный Бизнес Клиент** (**МБК**) версии 3.6. Приложение **Digital2BusinessMobile** предоставляет доступ к работе с системой "Corporate" с мобильных устройств уже зарегистрированных пользователей данной системы.

Работа с приложением **Digital2BusinessMobile** выполняется от имени того же пользователя, что используется для работы с системой "Corporate" через браузер. Для подключения к системе "Corporate" обратитесь в ваш банк.

### **1.2. Авторизация в приложении Digital2BusinessMobile**

Авторизация клиентов в приложении **Digital2BusinessMobile** возможна следующими способами:

- Авторизация по имени пользователя (иначе логин) и паролю.
- Упрощенная авторизация по предварительно заданному PIN-коду / отпечатку пальца / FaceID.
- Двухфакторная аутентификация.

### **1.2.1. Авторизация с использованием имени пользователя и пароля**

При использовании данного способа авторизации при входе в приложение **Digital2BusinessMobile** предлагается ввести наименование своей учетной записи и пароль. Данные, вводимые клиентом, идентичны наименованию учетной записи пользователя и его паролю в системе.

Вход в приложение выполняется согласно инстр. «Запуск приложения [Digital2BusinessMobile](#page-20-0) и [авторизация](#page-20-0) в системе» [стр[. 21\]](#page-20-0).

### **1.2.2. Двухфакторная аутентификация**

Двухфакторная аутентификация предполагает совместно с парой имя пользователя / пароль указывать также специальный одноразовый код.

В зависимости от выбранного вами и вашим банком способа двухфакторной аутентификации код может быть передан вам в SMS-сообщении, сгенерирован устройством eTokenPass или это может быть код PayControl.

<span id="page-5-0"></span>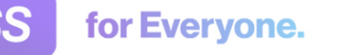

Вход в приложение выполняется согласно инстр. «Запуск приложения [Digital2BusinessMobile](#page-20-0) и [авторизация](#page-20-0) в системе» [стр[. 21\]](#page-20-0).

### **1.2.3. Упрощенная авторизация по PIN-коду / отпечатку пальца / FaceID**

В приложении **Digital2BusinessMobile** реализована возможность упрощенной авторизации – вместо пары имя пользователя / пароль возможно вводить PIN-код или TouchID или FaceID.

PIN-код (иначе ПИН-код) – это код, который вы задаете в специальной форме, и по которому в дальнейшем сможете входить в систему вместо того, чтобы вводить имя пользователя и пароль. Touch ID – технология доступа к мобильным устройствам с помощью отпечатка пальца человека. Таким образом, вместо ввода имени пользователя / пароля вы сможете использовать отпечаток вашего пальца. "Touch ID" – название технологии для устройств на базе iOS. Для устройств на базе Android также могут встречаться термины "Fingerprint" и "Отпечаток пальца". Далее для простоты будет использоваться один термин – "Touch ID". FaceID – технология доступа к мобильным устройствам, основанная на распознавании лиц. FaceID – название, принятое для устройств на базе iOS.

Доступность указанных способов авторизации, в первую очередь TouchID и FaceID, зависит от того доступны ли они в принципе на вашем устройстве. Информацию о поддержке вашим устройством данных функциональностей возможно уточнить у производителя вашего устройства. Также возможность работать с TouchID / FaceID определяется на стороне банка.

Как уже было сказано выше при аутентификации по PIN-коду / Touch ID не требуется указывать имя пользователя / пароль. При необходимости пользователь может отказаться от авторизации по PIN-коду / Touch ID и перейти к аутентификации по имени пользователя / паролю. Также войти в систему по имени пользователя / паролю возможно в случае неверно указанных PIN-коду / Touch ID. В случае если у клиента есть сохраненные значения PIN-кода и Touch ID, то при аутентификации по имени пользователя / паролю, данные значения "сбрасываются".

В системе доступность использования TouchID (и соответственно FaceID) связана с доступностью использования PIN-кода. Без зарегистрированного PIN-кода аутентификация по TouchID не возможна. Работник банка сначала разрешает аутентификацию по PIN-коду и затем разрешает аутентификацию по TouchID. Если аутентификация по PIN-коду не разрешена, то аутентификация по TouchID также не разрешена.

На стороне клиентов также сначала регистрируется PIN-код и, если PIN-код удачно зарегистрирован, то клиенту предлагается возможность аутентификации по TouchID (или FaceID при наличии в устройстве такой возможности). В случае, если PIN-код ошибочен, то не возможна аутентификация и по TouchID / FaceID в том числе.

Работа с PIN-кодом выполняется согласно гр. инстр. «[Использование](#page-35-0) авторизации по ПИНкоду» [стр[. 36\].](#page-35-0) Использование TouchID / FaceID в приложении **Digital2BusinessMobile** аналогично тому, как вы используете данные способы для разблокировки мобильного устройства или работы с другими приложениями.

## <span id="page-6-0"></span>**1.3. Использование доверенных устройств в Digital2BusinessMobile**

Для повышения безопасности работы с мобильным приложением реализована функциональность доверенных устройств. Доверенное устройство – это мобильное устройство, которое клиент считает безопасным для работы с системой. Работа с системой через другие мобильные устройства считается небезопасной. В связи с этим может быть ограничена работа с приложением только представленными на странице авторизации функциональностями – это новости, курсы валют, банкоматы, восстановление пароля, сканирование QR-кода PayControl.

Присутствует функциональность доверенных устройств или нет для вашей учетной записи определяется на стороне банка.

Клиент назначает устройство доверенным в мобильном приложении. Данный процесс называется "добавление устройства в доверенные" или "привязка устройства к приложению". При необходимости добавить устройство клиента в доверенные возможно и на стороне банка. В этом случае клиент должен сообщить в банк идентификатор добавляемого устройства.

Список доверенных устройств формируется для каждой учетной записи пользователя клиента. Для одной учетной записи может быть несколько доверенных устройств. Максимальное количество доверенных устройств может быть ограничено банком.

Работа с доверенными устройствами выполняется согласно инстр. «Работа с моими [устрой](#page-156-0)[ствами](#page-156-0)» [стр[. 157\]](#page-156-0).

# **1.4. PUSH-уведомления**

for Everyone.

В приложении **Digital2BusinessMobile** реализована возможность получать через приложение информационные сообщения и SMS-коды подтверждения с помощью PUSH-уведомлений. Для передачи SMS-паролей через PUSH-уведомления существует ограничение: для вашего приложения должно быть доступно подтверждение операций с помощью SMS-кодов (OneTimePassword или OTP).

Для того, чтобы иметь возможность получать PUSH-уведомления, необходимо выполнить настройку данного механизма на стороне банка и на стороне клиента (в том числе разрешение на работу с PUSH-уведомления вообще на устройстве). Также необходимо, чтобы у банка была лицензия на использование PUSH-уведомлений.

Разрешить получение PUSH-уведомлений возможно как при первом входе в приложение, так и в любой момент работы с приложением через соответствующий пункт меню. Разрешение / запрет получения PUSH-уведомлений во время работы с приложением производится согласно инстр. «Разрешение / запрет получения PUSH-[уведомлений](#page-162-0) при работе с приложением» [стр[. 163\]](#page-162-0).

В случае, если пользователь отказывается от получения PUSH-уведомлений, то информация о работе системы и SMS-коды (при их использовании) будут приходить на его мобильное устройство в SMS-сообщениях на номер, который он указал.

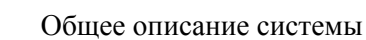

# <span id="page-7-0"></span>**1.5. Светофор**

for Everyone.

Сервис *Светофор* позволяет проверять статус контрагентов, которым предполагается отправлять платежные документы. Например, приложение **Digital2BusinessMobile** может предупредить о том, что с данным контрагентом небезопасно выполнять платежные операции. Существует возможность экспресс-проверки контрагентов непосредственно при формировании *платежного поручения* и проверки контрагентов в соответствующем разделе приложения. Проверка выполняется по ИНН контрагента после его указания в платеже.

Проверка контрагентов выполняется совместно с системой экспресс-проверок контрагентов "Контур.Фокус" (далее – сервис "Контур.Фокус").

Сервис *Светофор* предоставляет следующие функции:

• Проверка статуса контрагента по ИНН при формировании *платежного поручения* и "раскраска" данного поля цветом, соответствующие статусу.

После проверки статуса контрагента рядом с ИНН будет отображена иконка, раскрашенная в цвет статуса (зеленый, желтый, серый и прочее). При касании иконки под полем ИНН будет отображено краткое пояснение статуса, раскрашенное в тот же цвет, что и иконка статуса.

• Получение экспресс-отчета по контрагенту.

В любой момент работы с приложением **Digital2BusinessMobile** возможно проверить выбранного контрагента в соответствующем разделе приложения. Здесь также будет представлено краткое описание и раскраска статуса.

• Возможность перехода к полному экспресс-отчету по контрагенту на сайте сервиса "Контур.Фокус".

В приложении **Digital2BusinessMobile** указывается ссылка на сайт компании СКБ *Контур*, предоставляющую сервис "Контур.Фокус".

#### **Внимание!**

Просмотр полного экспресс-отчета на сайте сервиса "Контур.Фокус" может не предоставляться банком. Если не удается перейти на данный сайт, обратитесь в банк.

• Автоматическое заполнение некоторых реквизитов получателя при формировании *платежного поручения*.

При создании / редактировании *платежного поручения* после ввода ИНН получателя пользователем система запрашивает информацию по данному ИНН в сервисе "Контур.Фокус" и, в случае ее наличия, автоматически заполняет данные по наименованию, КПП и юридическому адресу получателя.

Таблица соответствия статусов и цветов приведена ниже.

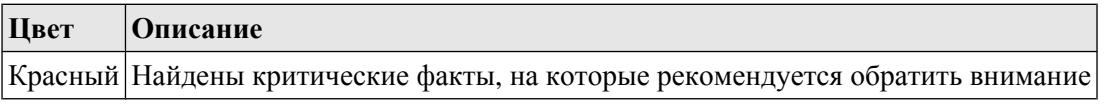

<span id="page-8-0"></span>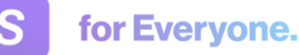

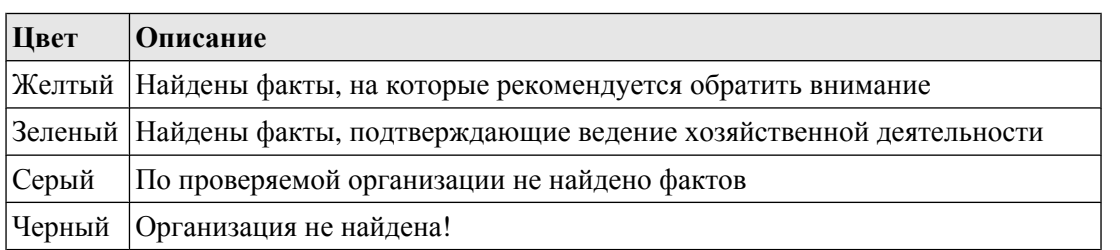

#### **Примечание**

Оттенки цвета зависят от настроек цвета используемого устройства.

Описание статуса формируется на сервере и может отличаться от приведенного в данной таблице без потери смысла.

Проверка контрагента производится при любом способе создания *платежного поручения*: "с нуля", из шаблона, из существующего документа, "фотоплатежом". Работа с *платежными поручениями* выполняется согласно гр. инстр. «[Рублевые](#page-51-0) платежи» [стр[. 52\].](#page-51-0)

### **1.6. Фотоплатеж**

Сервис *Фотоплатеж* позволяет сформировать *платежное поручение* на основе скан-копии выставленного счета на оплату. При формировании платежа также формируется документ *счет*.

Получить данные для формирования платежа возможно следующими способами:

- Сфотографировать бумажную версию счета на оплату из приложения **Digital2BusinessMobile**. После того, как снимок был сделан, он передается в приложение.
- Загрузить файл со скан-копией счета на оплату из памяти устройства (например из "Галереи").

Доступные форматы: "JPEG" ("JPG"); "PNG"; "PDF".

• Запустить формирование платежа при просмотре файла счета на оплату.

Данный способ предполагает, что пользователь открывает фотографию требуемого платежа на просмотр (в "Галерее", переписке или где-либо еще) и отправляет данный платеж в приложение **Digital2BusinessMobile** как если бы он отправлял фотографию в мессенджер или электронную почту. Приложение **Digital2BusinessMobile** автоматически открывается и после авторизации обрабатывает полученный файл и формирует платеж.

Если для пользователя подключен сервис *Светофор*, то для платежа контрагенту будет также выполнена проверка статуса контрагента по ИНН и отображена соответствующая информация. Подробнее о сервисе *Светофор* см. в разд. 1.5 «[Светофор](#page-7-0)» [[стр](#page-7-0). 8].

Сервис *Фотоплатеж* необходимо отдельно подключать. Если в вашем приложении данный сервис недоступен, обратитесь в банк.

### **1.7. Счета и акты**

Для приложения **Digital2BusinessMobile** реализована возможность формировать *счета на оплату работ / услуг* и *акты выполненных работ / предоставленных услуг*. Формирование

<span id="page-9-0"></span>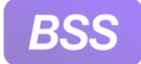

счетов и актов выполняется в том же разделе, что и формирование платежей. Наличие возможности работы со счетами и актами определяется политикой банка. Также *счета* формируются при формировании платежей с помощью сервиса *Фотоплатеж* (подробнее см. в разд. 1.6 «[Фотоплатеж](#page-8-0)» [[стр](#page-8-0). 9]).

Счета и акты используются только на стороне клиентов, на сторону банка не передаются и банком не обрабатываются.

### **1.8. Подтверждение платежей в статусе "Требуется подтверждение"**

После отправки в банк рублевые платежи могут проходить анти-фрод проверку и для прохождения данной проверки может потребоваться их дополнительное подтверждение. Такие документы находятся в статусе "Требуется подтверждение".

Кратко порядок действий по подтверждению платежей следующий:

- 1. На мобильное устройство клиента передается PUSH-уведомление о необходимости подтверждения платежа.
- 2. Клиент открывает уведомление. Если клиент авторизован в приложении **Digital2BusinessMobile**, то сразу отображается уведомление с предложением перейти к подтверждению. Если не авторизован, то открывается страница авторизации приложения и предлагается предварительно авторизоваться.
- 3. Клиент переходит к странице подтверждаемого документа и выбирает кнопку **Подтвердить**.
- 4. На мобильное устройство клиента передается код подтверждения.
- 5. Клиент вводит код подтверждения. При корректном вводе кода документ считается подтвержденным и переходит в статус "Принят".

Предложение подтвердить платежи коды подтверждения передаются в PUSH-уведомлениях. Необходимо, чтобы было дано разрешение получать PUSH-уведомления как со стороны банка, так и со стороны клиента. Со стороны банка должна присутствовать лицензия на работу с PUSH-уведомлениями и для пользователя клиента должна быть подключена услуга "Мобильный клиент. Push-уведомления". Со стороны клиента должно быть дано разрешение на получение PUSH-уведомлений на мобильном устройстве и в приложении **Digital2BusinessMobile**. Разрешение PUSH-уведомлений на вашем устройстве выполняется согласно инструкции на него. Разрешение PUSH-уведомлений в приложении выполняется согласно инстр. «Разрешение / запрет получения PUSH-[уведомлений](#page-162-0) при работе с приложением» [стр[. 163\]](#page-162-0).

Подтвердить платеж возможно сразу, как только пришло уведомление о необходимости подтверждения, так и после, в процессе просмотра списка платежей.

• Подтверждение платежа сразу при получении PUSH-уведомления выполняется согласно инстр. «[Подтверждение](#page-67-0) платежа при получении уведомления» [стр[. 68\].](#page-67-0)

<span id="page-10-0"></span>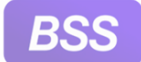

for Everyone.

• Подтверждения платежей после, в процессе просмотра списка платежей, выполняется согласно инстр. «[Подтверждение](#page-68-0) платежа при просмотре списка платежей» [стр[. 69\].](#page-68-0)

## **1.9. Система быстрых платежей (СБП), описание операций с СБП**

Вприложении **Digital2BusinessMobile** реализована возможность работысСистемой быстрых платежей (СБП):

• Формировать QR-коды (динамические и статические) и просматривать имеющиеся QRкоды.

Просмотр QR-кодов и переход к их формированию выполняется:

- На странице **QR** согласно инстр[. «QR» \[](#page-86-0)стр[. 87\].](#page-86-0)
- На вкладке **QR** страницы **Документы СБП** согласно инстр. «[Документы](#page-80-0) [СБП](#page-80-0)» [стр[. 81\].](#page-80-0)

Создание заявлений на формирование QR-кодов выполняется:

- Со страницы **QR** согласно разд. 2.12.2.5.1 «Создание заявления на [формирование](#page-88-0) QR[кода](#page-88-0)».
- Со вкладки **QR** страницы **Документы СБП** аналогично созданию со страницы **QR**.
- Принимать входящие платежи СБП (переводы СБП) от физических лиц по QR-кодам.

Просмотр входящих платежей СБП возможен на вкладке **Поступления** страницы **Лента операций** согласно инстр. «Лента [операций](#page-76-0)» [стр[. 77\].](#page-76-0)

• Формировать возврат по входящим платежам СБП (переводам СБП).

Возврат формируется только из окна возвращемого входящего платежа СБП. Для формирования возврата необходимо перейти на страницу **Лента операций**, затем открыть на просмотр входящий платеж СБП, который требуется вернуть.

Согласно разд[. 2.12.2.2 «](#page-78-0)Возврат входящих платежей СБП».

• Формировать платежи СБП (переводы СБП) в пользу физических лиц (так называемые B2C-переводы).

Платеж СБП формируется:

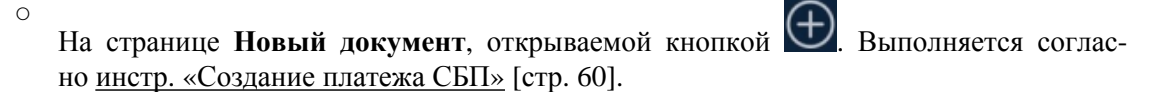

○ Из сервиса **Система быстрых платежей**: раздел **Документы СБП**, вкладка **Переводы**.

При формировании платежей СБП и возвратов по входящим платежам СБП производится проверка тому ли лицу выполняется платеж / возврат. Для этого используется PAM

<span id="page-11-0"></span>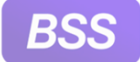

for Everyone.

(Personal Assurance Message) – специальная подтверждающая запись, сформированная ОПКЦ СБП на основании ФИО получателя. PAM сравнивается с вводимыми в документе ФИО. Подробнее процесс сравнения PAM и ФИО рассмотрен в разд. 1.9.1 «Сверка ФИО и PAM» [стр. 12].

• Просматривать список торгово-сервисных предприятий (ТСП).

Согласно [инстр](#page-84-0). «ТСП» [стр[. 85\]](#page-84-0).

• Просматривать аналитику СБП.

Согласно инстр. «[Аналитика](#page-89-0) СБП» [стр[. 90\].](#page-89-0)

Доступ к Системе быстрых платежей определяется банком. Для получения доступа к ней обратитесь в банк.

### **1.9.1. Сверка ФИО и PAM**

В ходе подписания платежей СБП и возвратов по входящим платежам СБП для проверки тому ли лицу направляется / возвращается перевод из СБП запрашивается PAM (Personal Assurance Message) – специальная подтверждающая запись, сформированная ОПКЦ СБП на основании ФИО получателя, которая содержит маскированные данные получателя, позволяющие подтвердить правильность идентификации (например, "Иван Иванович И.").

Если документ подписывается одной подписью, данные из PAM отображаются пользователю для сверки и подтверждения.

Если под документом требуется более одной подписи, пользователь имеет возможность указать ФИО (при необходимости – ФИО и ИНН) получателя:

- Если ФИО не указано после подписания последней требуемой подписью данные из PAM отображаются пользователю для сверки и подтверждения как при единственной подписи.
- Если ФИО указано после подписания последней требуемой подписью данные из PAM автоматически сверяются с данными, указанными в документе.

Если сравниваемые данные совпадают – документ направляется в банк.

Если не совпадают – выводится сообщение об ошибке, документ получает статус "Подписан", но в банк не направляется.

При этом сравнение ФИО, указанного пользователем в документе, с PAM выполняется по определенным правилам. Перечисленные ниже подстановки выполняются как для ФИО, указанного пользователем, так и для PAM из СБП:

#### **Примечание**

Подстановки используются только при сравнении, данные в документе не изменяются.

- Исключаются все пробелы.
- Исключаются все знаки "-" (дефис).

<span id="page-12-0"></span>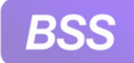

- Исключаются все буквы "ъ" (твердый знак).
- Буквы "э", "ё" заменяются на "е".
- Буквы "й", "ы" заменяются на "и".
- Все строчные буквы заменяются на заглавные.

Пример:

В полях документа указано: имя = "Кыръён-Айри ", отчество = "Иванович ", фамилия = "Эрунов матроскин".

Вполученном PAM (после разделения нафамилию, имя и отчество): имя = "Кыръён-Айри", отчество = "Иванович", фамилия = "Э". После подстановок сравниваются следующие значения:

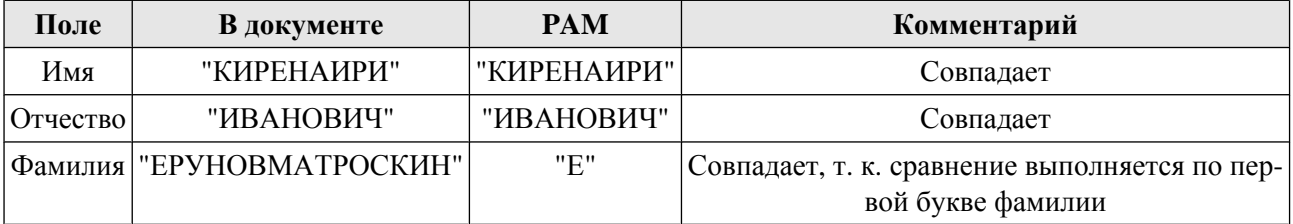

### **1.9.2. Простая и сложная схемы подписи**

При формировании платежей СБП различают *простую схему подписи* и *сложную схему подписи*. Простая схема предполагает подписание документа только одной подписью, сложная – несколькими подписями. Также данные схемы различаются тем, что при простой схеме пользователь не заполняет реквизиты получателя – они заполняются после формирования документа из PAM, полученного в ОПКЦ СБП. При сложной схеме пользователь может заполнить реквизиты получателя и если он их заполнил, заполненные данные сравниваются с полученным PAM. Указанные пользователем реквизиты получателя должны соответствовать PAM, иначе документ не может быть отправлен.

PAM (Personal Assurance Message) – специальная подтверждающая запись, сформированная ОПКЦ СБП на основании ФИО получателя, которая содержит маскированные данные получателя, позволяющие подтвердить правильность идентификации. Подробнее о принципах сравнения PAM и реквизитов получателя платежа см. в разд[. 1.9.1 «](#page-11-0)Сверка ФИО и [PAM» \[](#page-11-0)стр[. 12\].](#page-11-0)

Ниже рассмотрен процесс формирования платежа СБП при простой и при сложной схеме подписи.

При *простой схеме подписи*:

- 1. Пользователь заполняет все требуемые реквизиты и затем нажимает кнопку **Далее**.
- 2. Приложение производит запрос PAM в ОПКЦ СБП.
- 3. После получения PAM документ дозаполняется именем, отчеством и фамилией получателя.

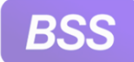

4. В случае согласия с указанными данными получателя пользователь нажимает кнопку **Подписать и отправить**.

В зависимости от результата произойдет следующее:

- a. В случае успешного результата подписи документ подписывается и отправляется на обработку в банк.
- b. В случае неуспешной проверки будет выведено сообщение вида "Система СБП не отвечает. Инициируйте исполнение документа через некоторое время".

Попробуйте отправить документ позднее либо отредактировать и затем отправить.

c. Если в ответ на запрос данных о получателе получен отказ от проведения операции со стороны ОПКЦ СБП или банка получателя, будет выведено сообщение вида "Документ не может быть сформирован. Проверьте введенные данные или свяжитесь со своим банком.".

Также попробуйте отредактировать документ и повторить отправку. В случае повтора ошибки обратитесь в банк.

#### При *сложной схеме подписи*:

1. Пользователь заполняет все требуемые реквизиты и нажимает кнопку **Подписать и отправить**.

Пользователь может как заполнить имя, отчество и фамилию получателя платежа СБП, так и не заполнять.

- 2. Приложение переходит на стандартную страницу подписания документа.
- 3. Пользователь подписывает документ первой подписью стандартным образом.
- 4. Документ переводится в статус "Частично подписан" и добавляется в список исходящих платежей СБП.
- 5. Для завершения подписания документа и отправки его на обработку в банк пользователю необходимо перейти к списку исходящих платежей СБП и открыть данный документ. Затем проставить все требуемые подписи и инициировать отправку в банк.

Список исходящих платежей СБП располагается на странице **Документы СБП** и на странице **Мои документы**. Некоторые серверы на банковской части системы не поддерживают отображение платежей СБП на странице **Мои документы**. В этом случае исходящие платежи СБП находятся только на странице **Документы СБП**.

- 6. Приложение производит запрос PAM в ОПКЦ СБП.
- 7. Если пользователь не заполнял имя, отчество и фамилию получателя платежа, то они заполняются из PAM.

<span id="page-14-0"></span>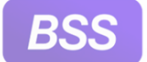

Если пользователь заполнял имя, отчество и фамилию получателя платежа, то они сверяются с PAM. Сверяются согласно алгоритму, рассмотренному в разд[. 1.9.1 «](#page-11-0)Сверка ФИО и [PAM» \[](#page-11-0)стр[. 12\].](#page-11-0)

- 8. В зависимости от результата обработки произойдет следующее:
	- a. Если проверка прошла успешно, то документ отправляется в банк на обработку.
	- b. Если в ответ на запрос данных о получателе получен отказ от проведения операции со стороны ОПКЦ СБП или банка получателя, будет выведено сообщение вида "Документ не может быть обработан. *какие\_атрибуты\_ошибочны*".

Блок *какие\_атрибуты\_ошибочны* может содержать разную информацию:

- Если не совпадают только ФИО, то выводится сообщение вида "Документ не может быть обработан. Информация о получателе из СБП по номеру телефона *<номер телефона из документа> <значение полученного РАМ>* не совпадает с введенными данными *<ФИО, заполненное в документе>*. Проверьте корректность введенных данных или свяжитесь с получателем перевода.".
- Если не совпадает только ИНН, то выводится сообщение вида "Документ не может быть обработан. ИНН *<значение ИНН полученного в запросе РАМ>* получателя из СБП по номеру телефона *<номер телефона из документа>* не совпадает с введенным ИНН *<ИНН получателя, указанным в документе>*. Проверьте корректность введенных данных или свяжитесь с получателем перевода.".
- Если отличие найдено и в ФИО, и в ИНН, то выводится сообщение вида "Документ не может быть обработан. Информация о получателе из СБП по номеру телефона *<номер телефона из документа> <значение полученного РАМ, ИНН>* не совпадает с введенными данными *<ФИО, заполненное в документе, ИНН>*. Проверьте корректность указания номера телефона или свяжитесь с получателем перевода.".

Попробуйте отредактировать документ и повторить отправку. В случае повтора ошибки обратитесь в банк.

### **1.9.3. Множественная подпись / отправка платежей СБП и возвратов входящих платежей СБП**

Для платежей СБП и возвратов входящих платежей СБП возможно подписать и отправить / только отправить несколько документов сразу – это называется множественная, массовая или групповая подпись / отправка. Данная функциональность также реализована при работе с системой через браузер. Также множественная подпись для данных документов похожа на множественную подпись для платежных поручений при работе с системой через браузер.

<span id="page-15-0"></span>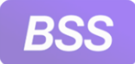

#### **Примечание**

В приложении **D2BM** используются термины "платеж СБП" или "перевод СБП". Для данного документа также используется термин "Поручение на B2C перевод". Для возврата входящего платежа СБП также используется термин "поручение на возврат C2B переводов".

Множественная подпись / отправка доступны только из списка документов в разделе **Документы СБП**. Для списка документов в разделе **Мои документы** множественная подпись не доступна.

В целом работа с разделом **Документы СБП** выполняется согласно инстр. «[Документы](#page-80-0) [СБП](#page-80-0)» [стр[. 81\].](#page-80-0) Множественная подпись рассмотрена начиная с п[. 4.b](#page-82-0) и далее.

Множественная подпись / отправка доступныдля документов, удовлетворяющих следующим условиям:

- Документы из категорий "Черновики" и / или "На подпись".
- Документы, для которых предусмотрена *сложная схема подписи* (то есть схема, предполагающая более одной подписи; про схемы подписи см. в разд. 1.9.2 «Простая и [сложная](#page-12-0) схемы [подписи](#page-12-0)» [стр[. 13\]\)](#page-12-0).
- Документы, для которых заполнено ФИО.

При множественной подписи документы подписываются также, как если бы они были подписаны по одиночке, разницы в процедуре подписания и средствах подписи нет.

При множественной подписи / отправке, аналогично подписанию и отправке по одиночке, выполняется проверка корректности реквизитов документов и выполняется сравнение ФИО и PAM. Про PAM см. в разд. 1.9.1 «Сверка ФИО и [PAM» \[](#page-11-0)стр[. 12\]](#page-11-0). Документы, не прошедшие сравнение ФИО и PAM, в банк не отправляются и остаются в статусе "Подписан".

### **1.10. Баннеры**

Наличие и наполнение баннеров определяется вашим банком.

Для приложения **Digital2BusinessMobile** используются два типа баннеров: стандартные и полноэкранные.

Стандартные баннеры располагаются в специальном блоке на главной странице. Таких баннеров может быть несколько. В этом случае их возможно пролистывать, также они могут проистываться автоматически (зависит от настройки баннеров банком). Блок с баннерами возможно закрыть и тогда баннеры не будут отображаться для данного пользователя. При попытке закрыть баннеры может потребоваться указать причину отказа от баннеров.

Полноэкранные баннеры отображаются сразу после авторизации до главной страницы. Такие баннеры занимают все пространство экрана и исчезают только после определенного периода времени, установленного банком.

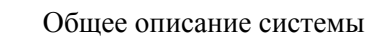

# <span id="page-16-0"></span>**1.11. Сервис Чат с банком**

for Everyone.

Сервис *Чат с банком* позволяет осуществлять переписку внутри системы между банком и клиентом, получать и отправлять файлы, оценивать работу операторов.

Переход к чату возможен с главной страницы приложения с помощью кнопки  $\left| \widehat{\mathbf{p}} \right|$  или со страницы **Связь с банком**, пункт **Чат с банком**. ПЕреход к странице **Связь с банком** выполняется с помощью пункта **<sup>○</sub>○○** → Связь с банком главного меню системы. Работа со</sup> страницей **Связь с банком** выполняется согласно инстр. «Связь с [банком](#page-148-0)» [стр[. 149\]](#page-148-0).

Сервис *Чат с банком* необходимо отдельно подключать. Если в вашем приложении данный сервис недоступен, обратитесь в банк.

### **1.12. Контроль геолокации в мобильном приложении**

Контроль геолокации – это выполнение требований законодательства, которые вступают в силу с 01.01.2020 (Указание ЦБ РФ от 7 мая 2018 года N 4793-У "О внесении изменений в Положение Банка России от 9 июня 2012 года N 382-П "О требованиях к обеспечению защиты информации при осуществлении переводов денежных средств и о порядке осуществления Банком России контроля за соблюдением требований к обеспечению защиты информации при осуществлении переводов денежных средств""). В соответствии с п. 2.10.7 по переводу денежных средств может применяться ряд ограничений, в том числе ограничение на географическое местоположение устройств, с которых он выполняется.

Согласно данному постановлению банки обязаны контролировать выполнение денежных операций, выполняемых с мобильных приложений, установленных на устройства клиентов. Контроль выполняется с помощью координат устройства, с которого выполняются операции. С мобильного устройства на сервер системы передаются координаты устройства и сравниваются с координатами разрешенных для проведения денежных операций областей. Приложение **Digital2BusinessMobile** получает координаты от стандартной службы геолокации мобильного устройства. В случае, если устройство находится в разрешенной области, то выполнение денежных операций разрешается. Если вне разрешенной области или сервер не получил координаты устройства, то выполнение денежных операций запрещается и в приложении **Digital2BusinessMobile** указывается причина запрета. Причиной неполучения сервером координат устройства может быть запрет приложению **Digital2BusinessMobile** получать данные координаты или система геолокации выключена. Разрешения на доступ приложений к различным данным устройства (в том числе и к геоданным) выдаются стандартным для вашего устройства образом на уровне ОС устройства. В случае, если доступ **Digital2BusinessMobile** к геоданным предоставлен, причиной могут быть технические неполадки.

Рекомендуется перед проведением денежных операций разрешить приложению доступ к геоданным и включить систему геолокации.

Контроль геолокации выполняется для следующих действий в мобильном приложении:

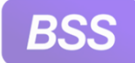

for Everyone.

- С документом *Рублевое платежное поручение*: "Подписать", "Отправить", "Подписать и отправить", "Подтвердить", "Акцептовать".
- C документом *Валютный перевод*: "Подписать", "Отправить", "Подписать и отправить", "Подтвердить", "Акцептовать".
- С документом *Запрос на отзыв*: "Подписать", "Отправить", "Подписать и отправить".

### <span id="page-18-0"></span>**2.1. Подтверждение операций с помощью PayControl без авторизации в приложении D2BM**

#### **Внимание!**

Ключи PayControl должны быть предварительно добавлены во внутреннее хранилище мобильного приложения.

Инструментарий для работы со средствами подписи PayControl интегрирован в приложение **Digital2BusinessMobile** (сокращенно **D2BM**). С помощью PayControl возможно подтверждать операции, выполняемые в подсистеме *Интернет Клиент* (работа с системой "Corporate" через браузер): подписание документов, прохождение двухфакторной аутентификации. Подтверждение операций выполняется аналогично приложению **PayControl**.

Подтверждение операций с помощью приложения **D2BM** доступно как авторизованным пользователям, так и без авторизации в приложении, в том числе находясь offline.

Ниже будут представлены инструкции по подтверждению операций с помощью PayControl online и offline без авторизации. Действия в подсистеме *Интернет Клиент* будут представлены кратко, за подробными инструкциями обращайтесь в руководство пользователя подсистемы *Интернет Клиент* системы "Corporate".

Подтверждение операций с помощью PayControl для авторизованных в приложении **D2BM** пользователей выполняется согласно инстр. «Работа с [PayControl» \[](#page-139-0)стр[. 140\]](#page-139-0).

Для подтверждения операций с помощью PayControl online:

- 1. В подсистеме *Интернет Клиент* перейдите к подписанию требуемого документа и выберите средство подписи PayControl. Откроется окно**Подтверждение транзакции** с QRкодом.
- 2. Если для вас подключены PUSH-уведомления, то на ваше мобильное устройство поступит PUSH-уведомление с предложением подтвердить документ. Для перехода к подтверждению коснитесь кнопки **ДА** PUSH-уведомления. Будет выполнен переход к окну ввода пароля ключа PayControl если требуется пароль, либо к странице **Решение по операции** если пароль не требуется.
- 3. Если у вас не подключены PUSH-уведомления или они подключены, но в данном случае не пришли, откройте приложение **D2BM**.
- 4. На странице авторизации коснитесь гиперссылки **Сканировать QR-код PayControl**. Гиперссылка **Сканировать QR-код PayControl** расположена в нижней части страницы

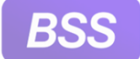

авторизации. При необходимости "пролистните" страницу авторизации наверх или коснитесь "стрелки" чтобы отобразить данную гиперссылку. Пример страницы авторизации представлен на рис[. 2.2.](#page-23-0)

- 5. На мобильном устройстве будет вызвана штатная камера.
- 6. Отсканируйте QR-код, представленный в окне **Подтверждение транзакции** подсистемы *Интернет-Клиент*.
- 7. Укажите пароль к ключу, если это требуется.
- 8. Откроется страница **Решение по операции**.

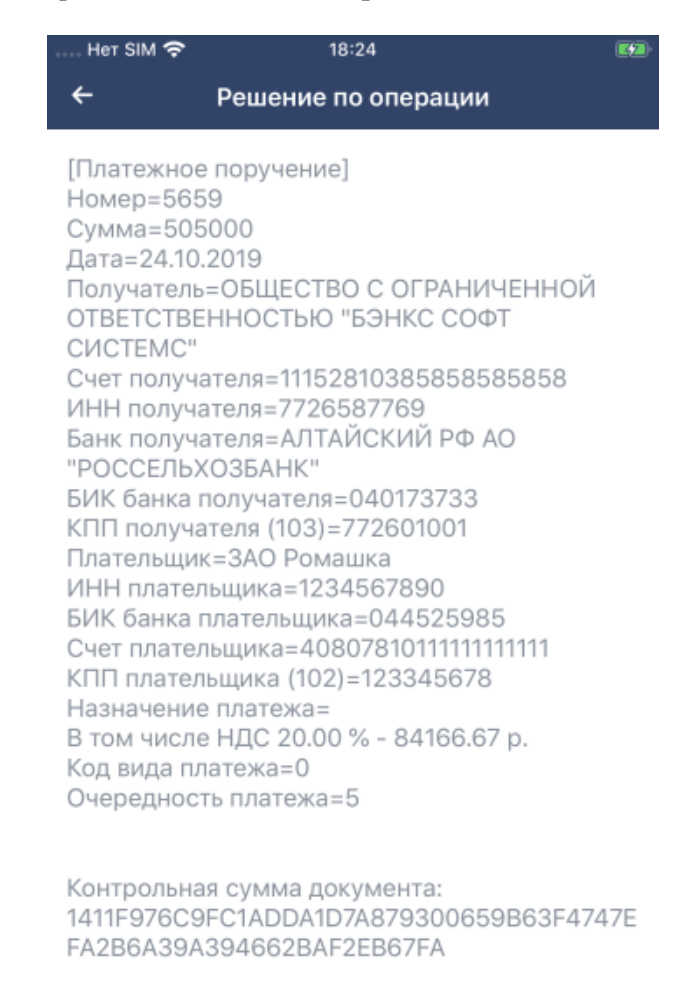

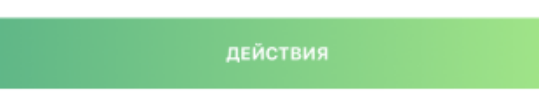

#### **Рис. 2.1. Страница Решение по операции**

9. Проверьте данные подтверждаемой операции и коснитесь кнопки **Действия**, затем, в открывшемся меню, пункта **Подтвердить**.

Если требуется отказаться от подтверждения операции, выберите пункт **Отказаться**. Но в этом случае операция останется неподтвержденной.

<span id="page-20-0"></span>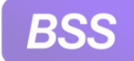

10. Приложение **D2BM** отправит данные о решении по операции на сервер PayControl.

В случае успешного подтверждения приложение отобразит сообщение об успешном подтверждении. В случае отказа от подтверждения операции будет представлена информация об отказе. Также сервер PayControl отправит информацию о результате подтверждения на сервер "Corporate". Как только сервер "Corporate" обработает информацию о результатах подтверждения, на стороне *Интернет Клиент* будет представлена информация о результатах подтверждения.

Для подтверждения операций с помощью PayControl offline:

- 1. В подсистеме *Интернет Клиент* перейдите к подписанию требуемого документа и выберите средство подписи PayControl. Откроется окно**Подтверждение транзакции** с QRкодом.
- 2. Откройте приложение **D2BM**. На странице авторизации коснитесь гиперссылки **Сканировать QR-код PayControl**. Гиперссылка **Сканировать QR-код PayControl** расположена в нижней части страницы авторизации. При необходимости "пролистните" страницу авторизации наверх или коснитесь "стрелки" чтобы отобразить данную гиперссылку. Пример страницы авторизации представлен на рис[. 2.2.](#page-23-0)
- 3. Отсканируйте QR-код, представленный в окне **Подтверждение транзакции** подсистемы *Интернет-Клиент*.
- 4. Укажите пароль к ключу, если это требуется.
- 5. Приложение **D2BM** сформирует код подтверждения операции и выведет его на экран. Также будет указано время, в течение которого возможно воспользоваться данным кодом. По истечении данного времени необходимо будет заново отсканировать QR-код и приложение сформирует новый код подтверждения.
- 6. Укажите сформированный приложением **D2BM** код подтверждения в соответствующем поле окна **Подтверждение транзакции** подсистемы *Интернет-Клиент*. Затем нажмите кнопку **Подтвердить**.
- 7. После того, как информация о подписи будет успешно обработана, система "Corporate" подпишет документ и переведет его в статус, соответствующий его ЖЦ. Также будет выведено сообщение об успешном подписании документа.

## **2.2. Запуск приложения Digital2BusinessMobile и авторизация в системе**

Авторизация пользователя в системе через приложение **D2BM** доступна несколькими способами:

• С помощью логина и пароля.

Дополнительно также может быть подключена двухфакторная аутентификация – ввод специального кода после того, как были проверены логин и пароль. В зависимости от выбранного вами и вашим банком способа двухфакторной аутентификации это может

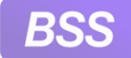

быть код, переданный в SMS-сообщении; код, сгенерированный на устройстве eTokenPass; код PayControl.

• С помощью заранее заданного ПИН-кода / отпечатка пальца / FaceID.

Далее если нет отличий в процессе авторизации по ПИН-коду / отпечатку пальца / FaceID, будет будет написан только ПИН-код, а отпечаток пальца и FaceID подразумеваться. Подробнее о работе с ПИН-кодом / отпечатком пальца / FaceID в приложении см. в разд. 1.2.3 «[Упрощенная](#page-5-0) авторизация по PIN-коду / отпечатку пальца / [FaceID» \[](#page-5-0)[стр](#page-5-0). 6].

Авторизация по отпечатку пальца и FaceID доступны если такая функциональность есть и настроена на вашем устройстве, а также разрешена банком.

Подробнее о способах авторизации см. в разд. 1.2 «[Авторизация](#page-4-0) в приложении [Digital2BusinessMobile» \[](#page-4-0)[стр](#page-4-0). 5].

Страница авторизации разделена на две области: верхняя – ввод данных для входа и нижняя, которая содержит в себе ряд дополнительных функций приложения. Наличие тех или иных функций зависит от того, как настроена работа с системой для конкретного пользователя и конкретного устройства. Если вы не нашли требуемую функцию, обратитесь в банк.

По умолчанию отображается верхняя область. В зависимости от выбранного способа авторизации будет предложено указать логин и пароль, либо ввести ПИН-код / отпечаток пальца / FaceID. Как производится авторизация указано ниже.

Для отображения нижней области необходимо коснуться стрелки или "потянуть" страницу снизу вверх. В этом случае верхняя область "уедет" наверх, а нижняя область раскроется и будут доступны функции приложения, расположенные в ней. Для того, чтобы скрыть нижнюю область и вернуть для отображения верхнюю, коснитесь стрелки повторно.

В нижней области страницы авторизации расположены следующие функции приложения:

1.

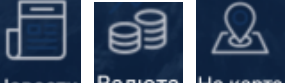

Иконки Новости, Валюта, Накарте (банкоматы и отделения банка на карте).

### 2. Ссылка **Сканировать QR-код PayControl**.

Данная ссылка запускает штатную камеру вашего мобильного устройства. С помощью камеры считывается QR-код, сформированный в процессе подтверждения операции (подписи документа или подтверждения другого действия) в подсистеме *Интернет Клиент* (работа с системой "Corporate" через браузер). Подробные рекомендации см. в инстр. «[Подтверждение](#page-18-0) операций с помощью PayControl без авторизации в приложении [D2BM» \[](#page-18-0)стр[. 19\]](#page-18-0).

С помощью PayControl возможно подтверждать операции, выполняемые в подсистеме *Интернет Клиент* (работа с системой "Corporate" через браузер): подписание документов, прохождение двухфакторной аутентификации. Подтверждение операций выполняется аналогично приложению **PayControl**.

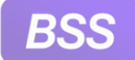

Также с помощью средства подписи PayControl возможно подтверждать операции (подписывать документы, проходить двухфакторную аутентификацию) и в самом мобильном приложении согласно инстр. «Работа с [PayControl» \[](#page-139-0)стр[. 140\]](#page-139-0).

- 3. Ссылка **О программе**. Данная ссылка открывает окно с информацией о приложении и системе в целом.
- 4. Ссылки **Изменить сервер** и **Добавить сервер**.

В приложении существует возможность добавить сервер банка, к которому будет подключаться приложение и выбрать другой, чем сейчас сервер, из добавленных ранее.

- При авторизации по ПИН-коду / отпечатку пальца / FaceID:
	- a. Будет отображена страница, на которой будет предложено ввести ПИН-код / отпечаток пальца / просканировать ваше лицо.

b.

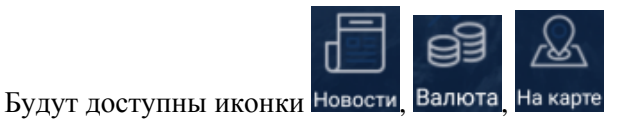

Для запуска приложения необходимо выполнить следующие действия:

- 1. Запустите приложение с помощью ярлыка D2BM.
- 2. Система запустит приложение.
	- Если вход по ПИН-коду не установлен (или сброшен), то откроется страница авторизации по логину и паролю. Также страница авторизации по логину и паролю откроется если выполняется первый вход в приложение.

На странице авторизации по логину и паролю присутствует ссылка **Демо-режим**, которая позволяет перейти в режим пробного тестирования приложения. Данный режим позволяет протестировать приложение незарегистрированным в системе пользователям.

<span id="page-23-0"></span>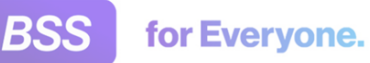

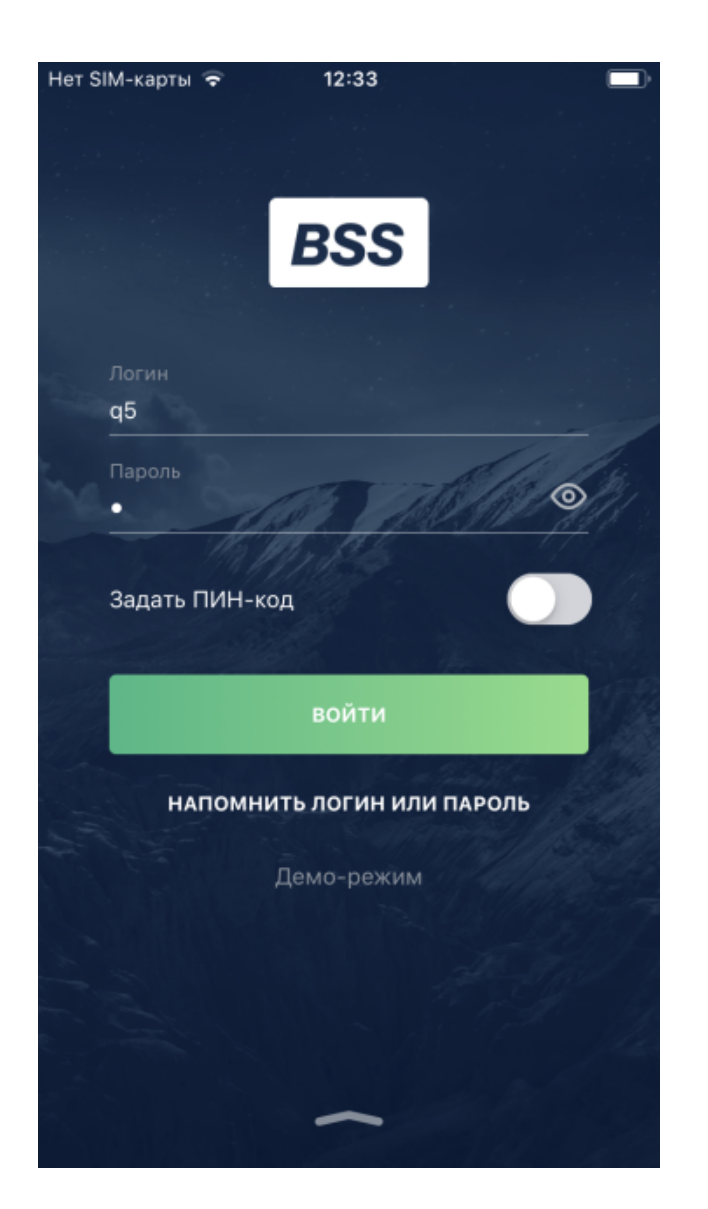

**Рис. 2.2. Страница авторизации по логину и паролю**

Далее следуйте рекомендациям п[. 3](#page-24-0) данной инструкции.

• Если был установлен ПИН-код, откроется страница авторизации по ПИН-коду.

<span id="page-24-0"></span>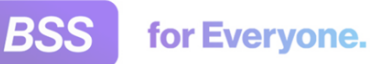

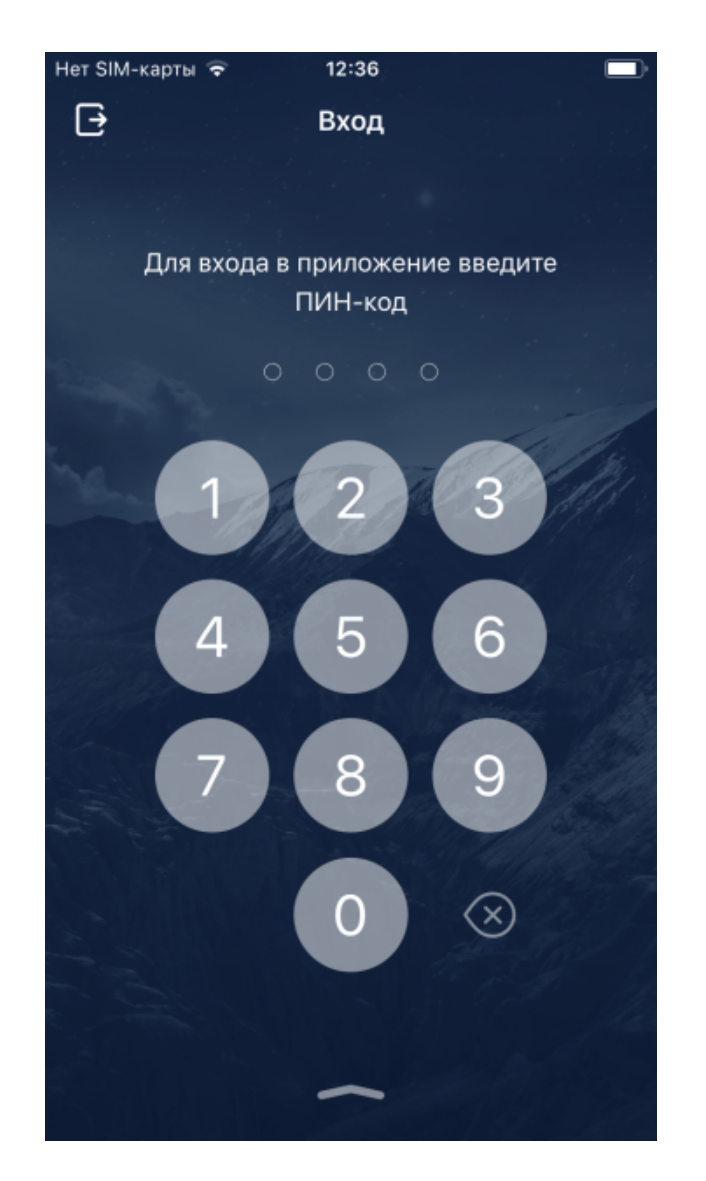

#### **Рис. 2.3. Страница задания ПИН-кода для упрощенной авторизации**

a. Укажите ваш ПИН-код. В случае, если ПИН-код был указан верно, будет выполнен вход в приложение. После этого можете переходить к инструкциям по работе внутри приложения.

Подробные рекомендации по заданию ПИН-кода, авторизации по ПИН-коду и его отключению представлены в гр. инстр. «[Использование](#page-35-0) авторизации по [ПИН](#page-35-0)-коду» [стр[. 36\].](#page-35-0)

- b. Если вы забыли ваш ПИН-код, коснитесь  $\Box$ . Система предложит сбросить ваш код и перейти к авторизации по логину и паролю. После подтверждения сброса будет открыта страница авторизации по логину и паролю. Подробные рекомендации по логину и паролю представлены в п. 3 данной инструкции.
- 3. Для осуществления авторизации по логину и паролю:
	- a. Укажите выданные вам в банке логин и пароль в соответствующих полях.

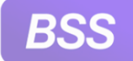

b. При необходимости задать ПИН-код передвиньте переключатель **Задать ПИНкод**.

Затем, после проверки логина и пароля, система предложит задать ПИН-код и авторизация в последующие сессии будет выполняться только по указанному ПИНкоду. Логин и пароль вводить в таких случаях не нужно.

Подробные рекомендации по заданию ПИН-кода, авторизации по ПИН-коду и его отключению представлены в гр. инстр. «[Использование](#page-35-0) авторизации по ПИН-коду» [стр[. 36\]](#page-35-0).

- c. Ссылка **Напомнить логин или пароль** предназначена для перехода к процедуре восстановления логина и / или пароля.
- d. Коснитесь кнопки **Войти**.
- e. Система проверит правильность введенных данных.
	- В случае ввода верных логина и пароля, вход в приложение будет выполнен.
	- При использовании двухфакторной [аутентификации](#page-4-0), в случае ввода верных логина и пароля, будет открыта страница для ввода специального кода.

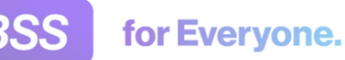

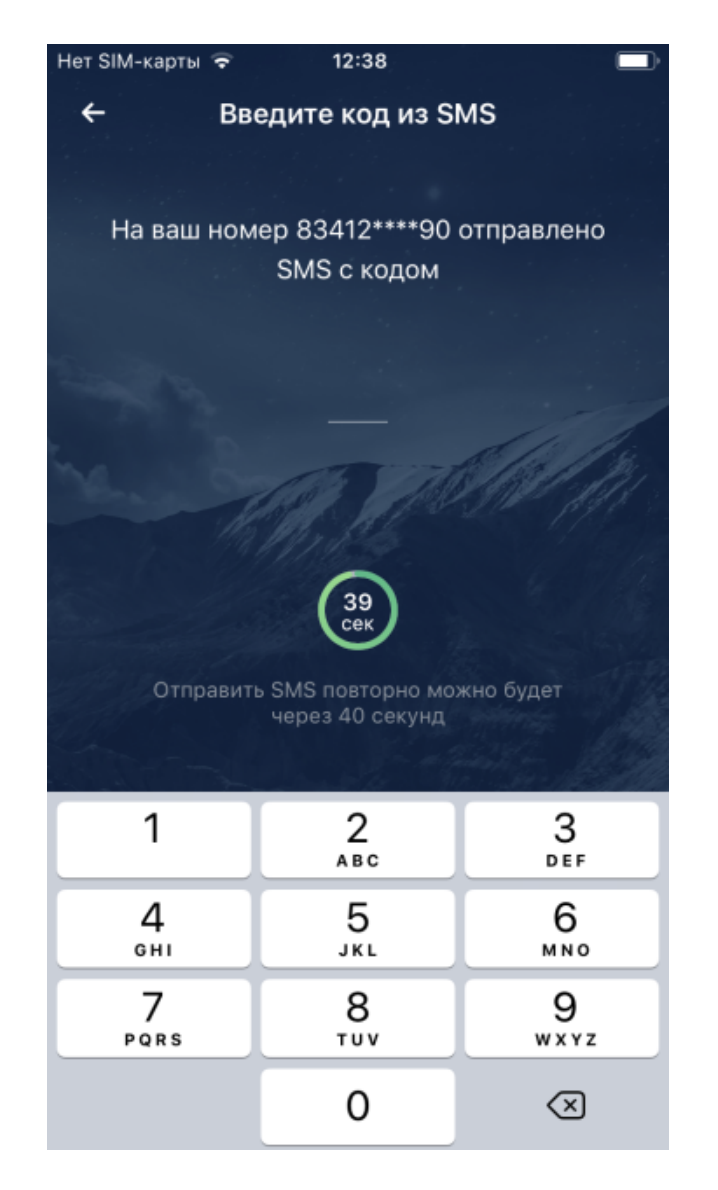

#### **Рис. 2.4. Страница ввода кода для двухфакторной аутентификации**

• В случае ввода неверных данных авторизации, система отобразит предупреждение о том, что они не корректны.

Введите корректные данные авторизации и повторно коснитесь кнопки авторизации.

В результате выполнения указанных действий будет выполнен запуск приложения **Digital2BusinessMobile**.

После успешной авторизации может понадобится привязать ваше устройство к приложению. Следуйте указаниям приложения. Подробные указания даны в инстр. «[Привязка](#page-156-0) [доверенного](#page-156-0) устройства при первом входе в приложение» [стр[. 157\]](#page-156-0).

Также вам может быть предложено включить PUSH-уведомления. Для подключения уведомлений следуйте указаниям приложения. Вы также можете подключить PUSHуведомления позже, во время работы с приложением согласно инстр. «[Разрешение](#page-162-0) / запрет получения PUSH-уведомлений при работе с [приложением](#page-162-0)» [стр[. 163\]](#page-162-0).

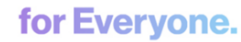

### <span id="page-27-0"></span>**2.3. Восстановление доступа**

В тех случаях, когда вы забыли свой логин для входа систему, вы можете обратиться в банк с запросом на сброс логина для входа.

Для этого на экране авторизации нажмите на ссылку **Напомнить логин или пароль**.

Будет отображён экран восстановления доступа, на котором будут указаны контакты в банке, по которым вы можете обратиться с запросом о сбросе логина либо пароля:

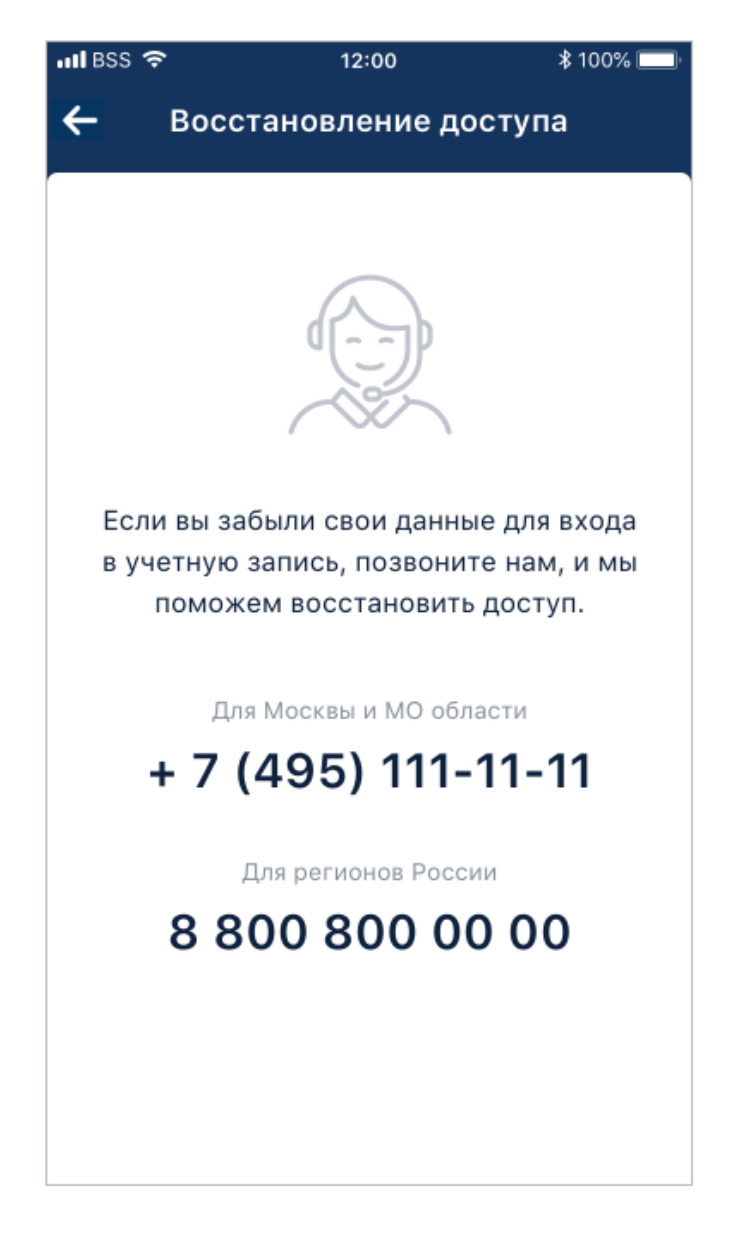

**Рис. 2.5. Экран восстановления доступа в систему**

После того, как логин будет сброшен сотрудником банка, вы получите SMS-уведомление либо письмо на электронную почту, в котором будет указан новый логин для входа в систему.

<span id="page-28-0"></span>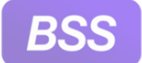

for Everyone.

#### Инструкции по работе с приложением **Digital2BusinessMobile**

#### **Внимание!**

В обязательном порядке смените пароль после первого входа в систему с новым логином.

# **2.4. Восстановление пароля**

#### **Примечание**

Возможность восстановления пароля зависит от политики банка.

#### **Внимание!**

Чтобы иметь возможность воспользоваться при необходимости функцией восстановления пароля, вам необходимо заранее выбрать контрольный вопрос и ответ на него (подробнее см. инстр. «Как задать ответ на [контрольный](#page-31-0) вопрос» [стр[. 32\]](#page-31-0)).

Если вы забыли пароль входа в систему, и возможность восстановления пароля предусмотрена политикой банка, для восстановления / сброса пароля выполните следующие действия:

1. На экране входа в систему нажмите на ссылку **Забыли пароль?**:

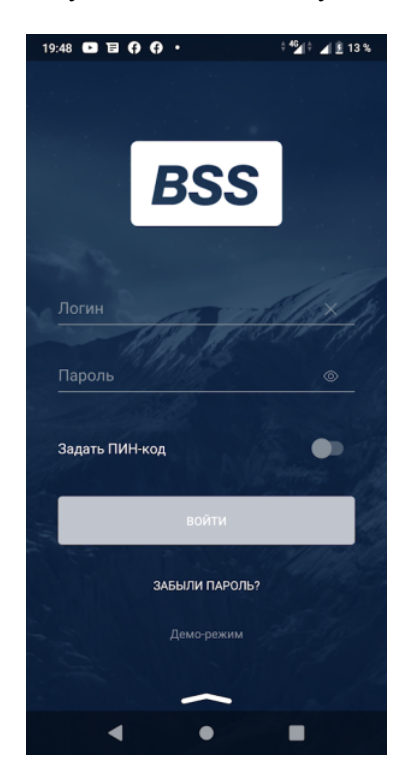

2. Будет отображен экран для ввода данных пользователя, для которого запрашивается восстановление пароля:

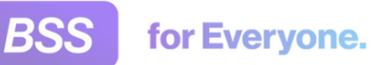

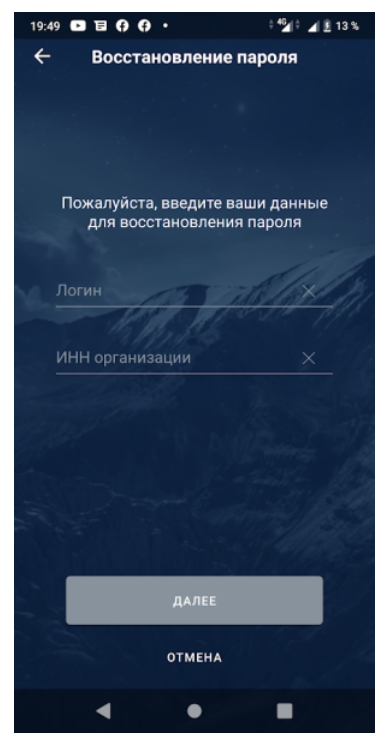

- 3. В поле **Логин** укажите адрес электронной почты либо логин пользователя, для которого восстанавливается пароль.
- 4. В поле **ИНН** укажите ИНН организации клиента, для пользователя которой запрашивается восстановление пароля.
- 5. После указания логина имя: пользователя и ИНН организации-клиента, нажмите кнопку **Далее**.
- 6. На следующем экране в поле **Ответ** укажите ответ к установленному ранее контрольному вопросу и нажмите кнопку **Далее**:

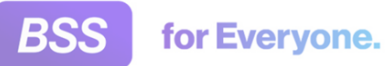

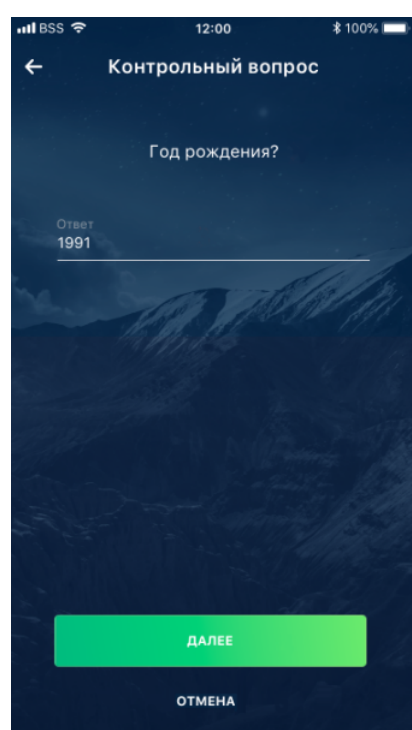

7. На следующем экране, для входа в систему, необходимо в поле **Пароль** указать новый пароль, который был выслан вам в виде SMS/PUSH-уведомления либо по электронной почте:

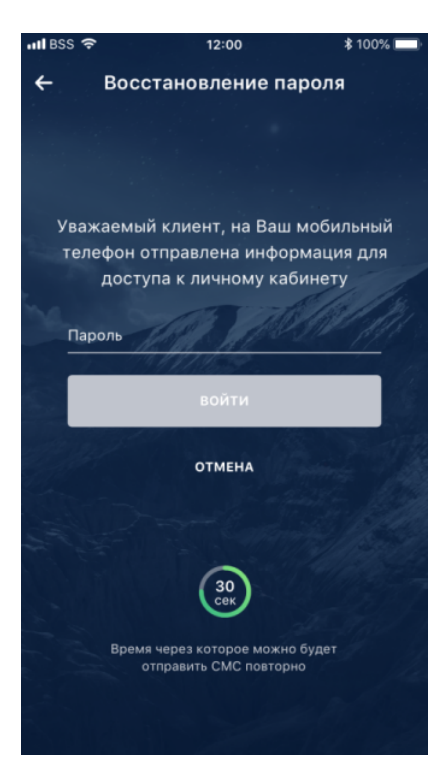

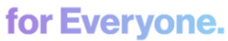

## <span id="page-31-0"></span>**2.5. Как задать ответ на контрольный вопрос**

Контрольные вопросы используются в ситуациях, когда вы забыли пароль для входа в систему, и хотите его восстановить. В таких случаях правильный ответ на контрольный вопрос позволяет системе убедиться, что вы – это действительно вы.

Контрольный вопрос и ответ на него необходимо выбрать заранее, в противном случае, самостоятельное восстановление пароля будете невозможно. В случае, если контрольный вопрос не задан, после входа в систему вам также будет отображаться соответствующее уведомление с предложением задать контрольный вопрос и ответ на него:

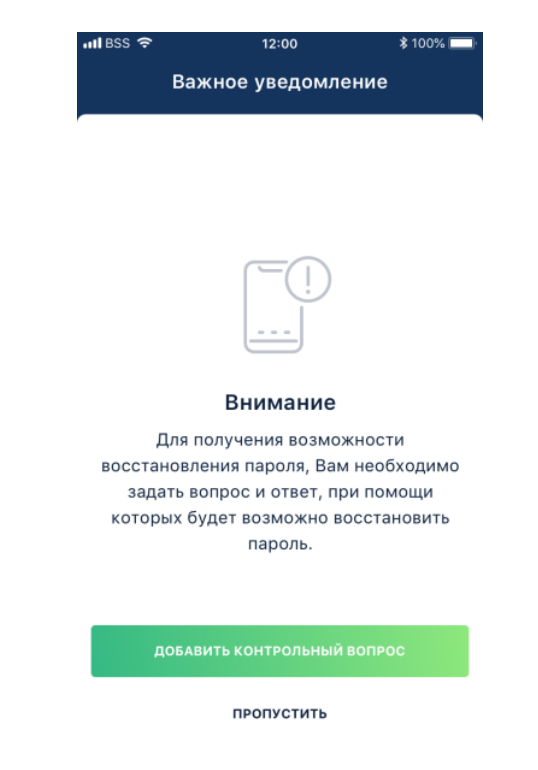

Чтобывыбрать контрольный вопрос и указать ответ на него, выполните следующие действия:

1. Авторизуйтесь в приложении, и на главном экране откройте основное меню, тапнув :

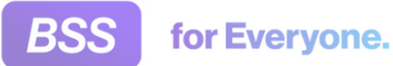

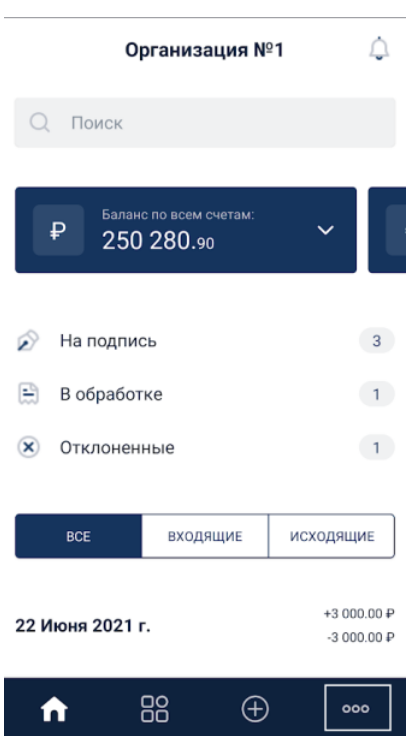

2. На отобразившемся экране **Меню** выберите пункт **Настройки**:

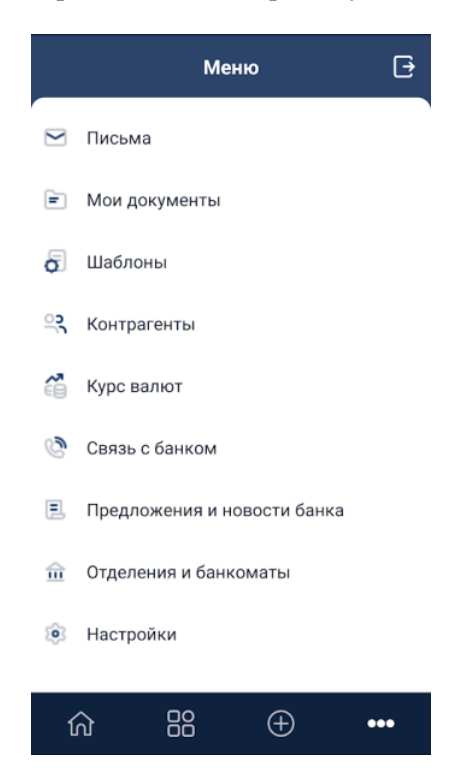

3. На отобразившемся экране **Настройки** выберите пункт **Авторизация и подписание**:

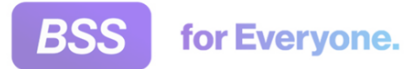

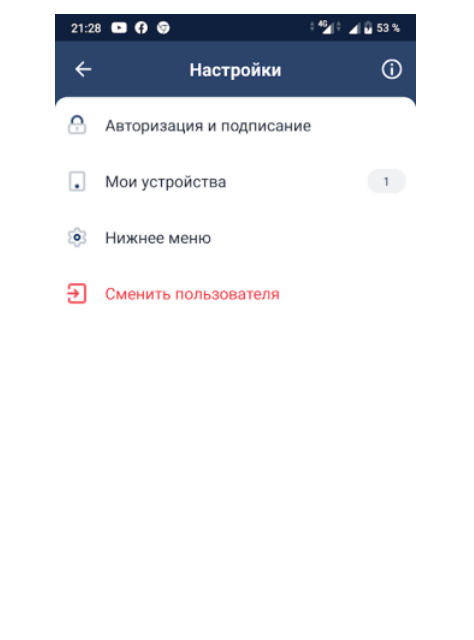

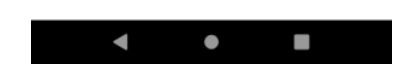

4. На отобразившемся экране **Авторизация и подписание** выберите пункт **Контрольный вопрос**:

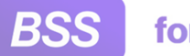

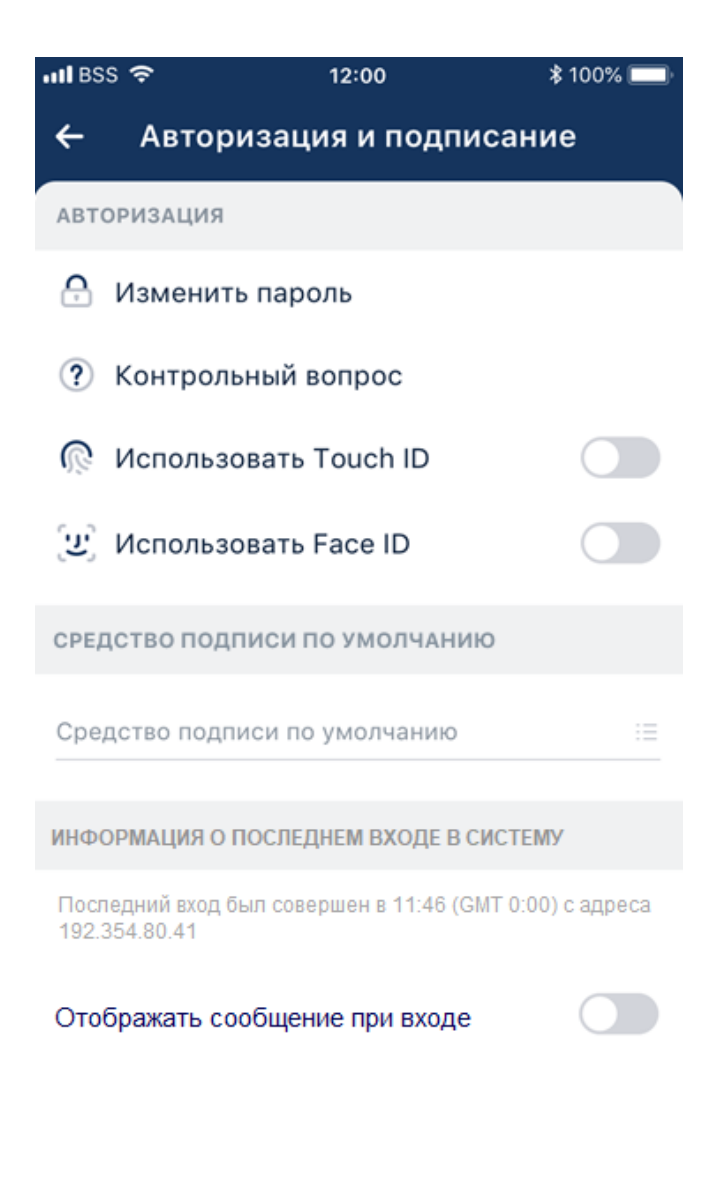

5. Отобразится экран для установки контрольного вопроса:

<span id="page-35-0"></span>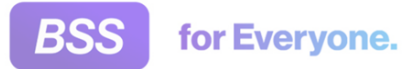

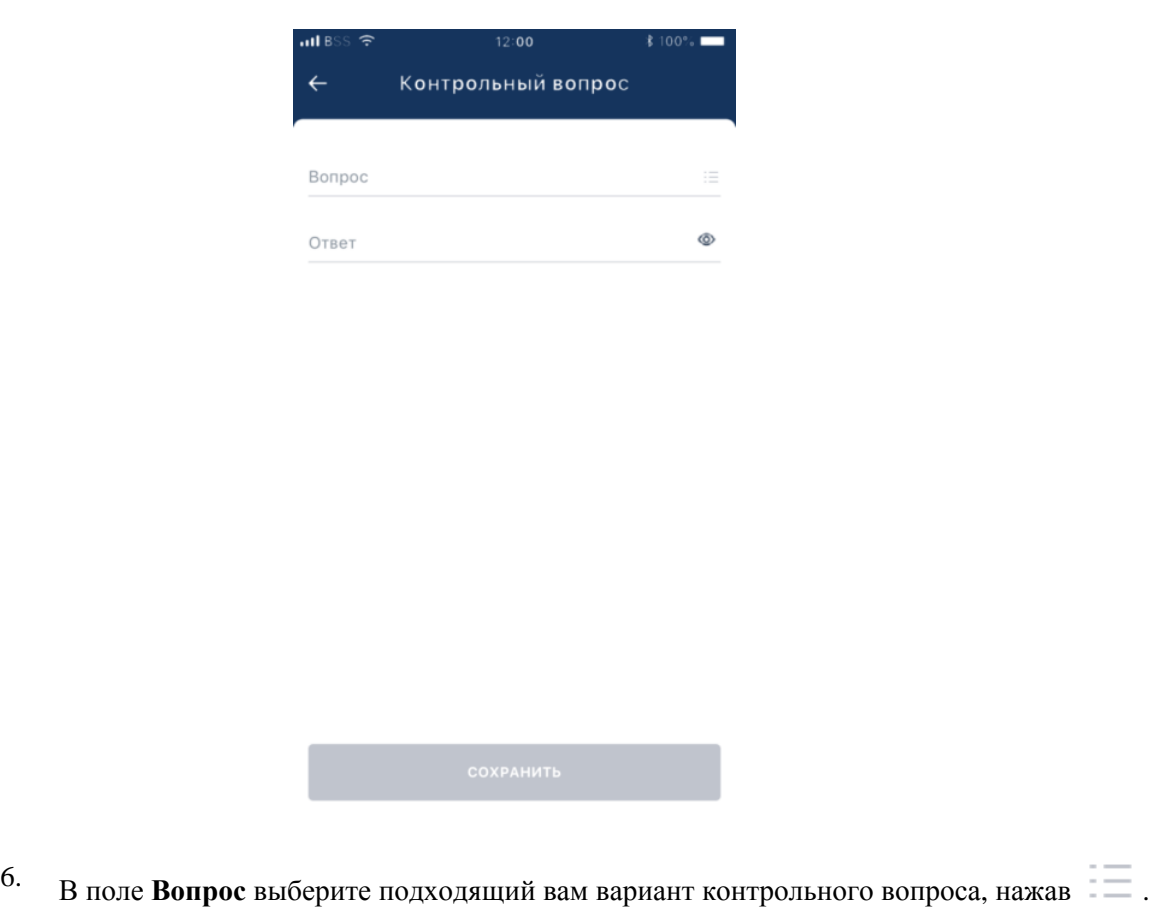

- 7. В поле **Ответ** укажите ответ на выбранный контрольный вопрос. Ответ отображается на форме ввода в маскированом (скрытом) виде.
- 8. Для сохранения контрольного вопроса и ответа на него нажмите кнопку **Сохранить**.

## **2.6. Использование авторизации по ПИНкоду**

При упрощенной авторизации в приложении вместо логина и пароля может быть использован предварительно заданный пользователем ПИН-код. Возможность использования авторизации по ПИН-коду определяется политикой банка.

### **2.6.1. Включение авторизации по ПИН-коду**

Включение авторизации по ПИН-коду происходит при входе в приложение **Digital2BusinessMobile**, на странице авторизации.

Для включения механизма упрощенной авторизации:

- 1. Запустите приложение с помощью ярлыка D2BM.
- 2. Откроется страница авторизации.
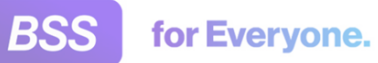

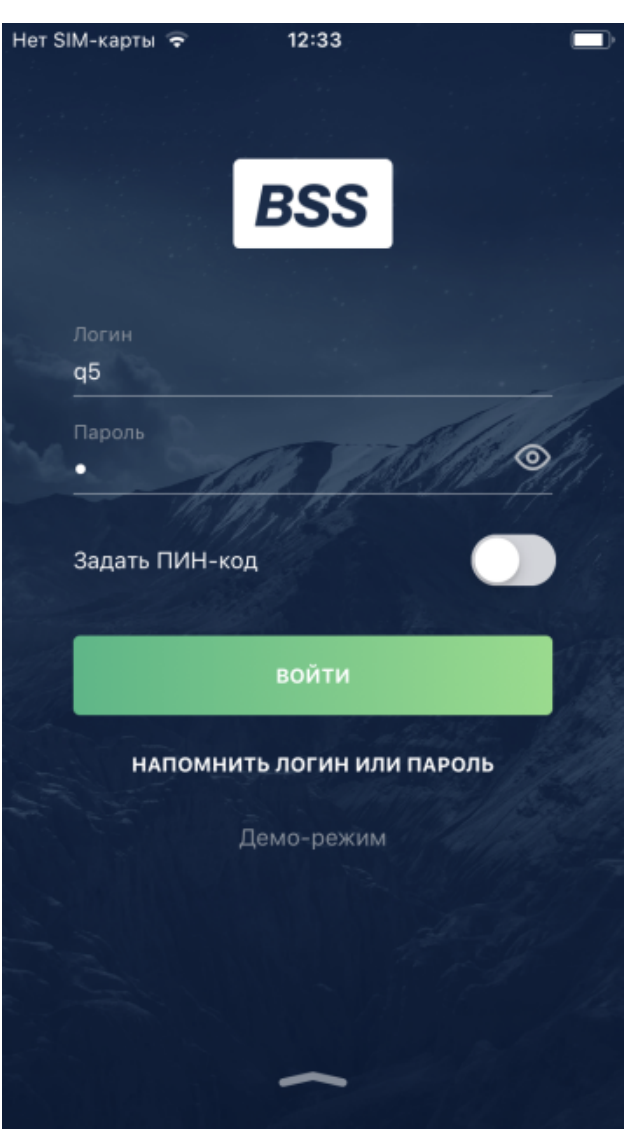

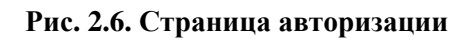

- 3. Включите параметр **Задать ПИН-код**.
- 4. Авторизуйтесь в системе согласно инстр. «Запуск приложения [Digital2BusinessMobile](#page-20-0) и [авторизация](#page-20-0) в системе» [стр[. 21\].](#page-20-0)
- 5. После успешной авторизации появится страница создания ПИН-кода.

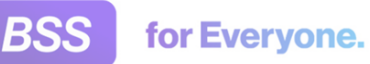

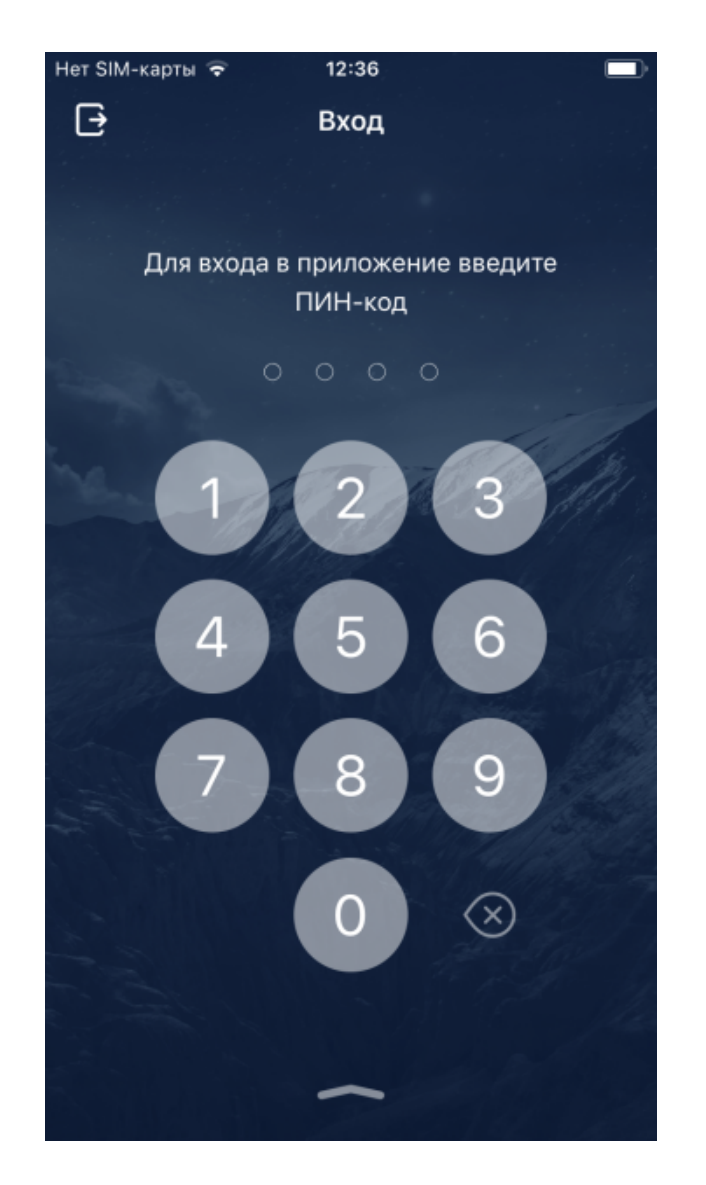

### **Рис. 2.7. Страница задания ПИН-кода для упрощенной авторизации**

- 6. После задания ПИН-кода появится окно для подтверждения введенного кода. Введите заданный ПИН-код повторно.
- 7. При успешной установки ПИН-кода появится информационное сообщение.
- 8. Нажмите **OK**.
- 9. Система откроет главную страницу.

В результате выполнения указанных действий механизм упрощенной авторизации будет включен.

## **2.6.2. Авторизация при помощи ПИН-кода**

Для авторизации в приложении **Digital2BusinessMobile** при помощи ПИН-кода выполните следующие действия:

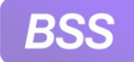

- 1. Запустите приложение с помощью ярлыка D2BM.
- 2. Отобразится запрос на ввод ПИН-кода:

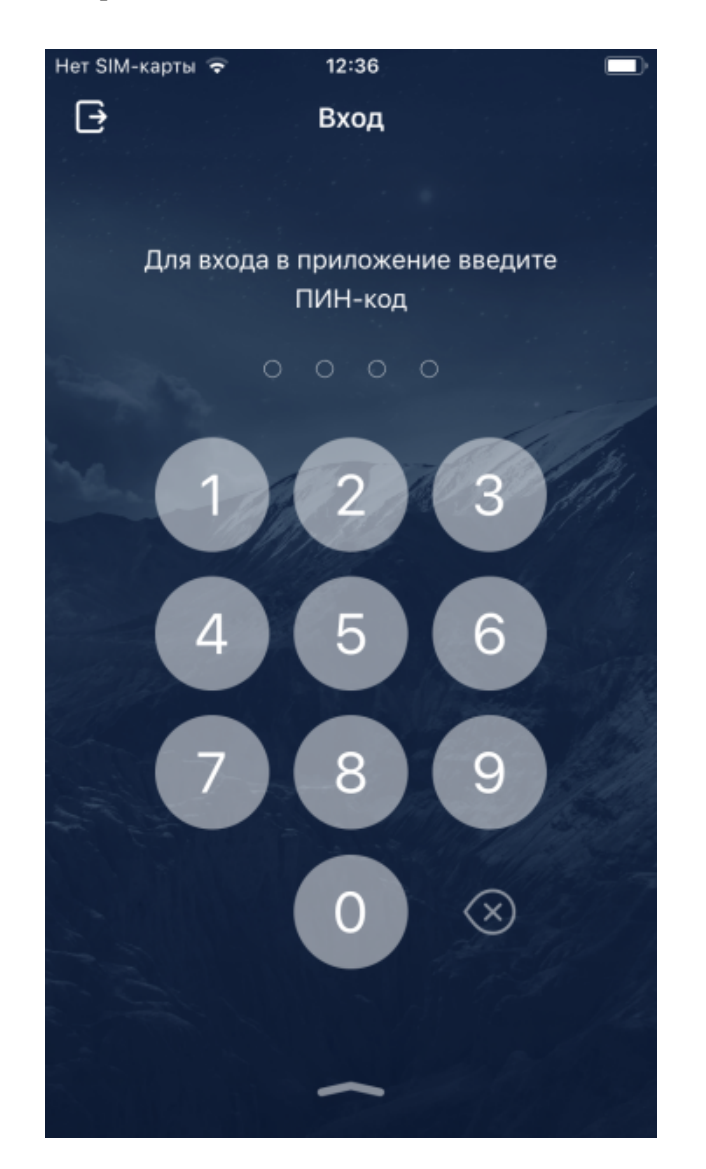

### **Рис. 2.8. Страница задания ПИН-кода для упрощенной авторизации**

- 3. Введите ПИН-код.
- 4. Система проверит правильность введенных данных:
	- В случае ввода верного ПИН-кода авторизация будет выполнена.
	- При использовании двухфакторной [аутентификации](#page-4-0) в случае ввода верных авторизационных данных будет открыта страница для ввода специального кода.
	- В случае ввода неверных авторизационных данных система отобразит предупреждение о некорректных авторизационных данных.

В этом случае повторите ввод ПИН-кода.

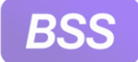

#### **Внимание!**

Количество попыток ввода ПИН-кода ограничено и устанавливается правилами банка.

- 5. В зависимости от того, удалось авторизоваться на сервере банка или нет:
	- В случае, если удалось авторизоваться на сервере банка:
		- Система откроет главную страницу. Работа на главной странице выполняется согласно инстр. «Работа на главной странице [приложения](#page-41-0) [Digital2BusinessMobile» \[](#page-41-0)стр[. 42\]](#page-41-0).
	- В случае, если авторизоваться на сервере банка не удается:
		- Будет выведено сообщение о невозможности соединения. Попробуйте ввести ПИН-код еще раз.

В результате выполнения указанных действий будет выполнен запуск и вход в приложение **Digital2BusinessMobile**.

## **2.6.3. Сброс ПИН-кода при входе в систему**

Возможно сбросить созданный ПИН-код при входе в систему. Это может понадобиться, например, когда ПИН-код забыт. В этом случае выполняется переход к странице авторизации по логину и паролю. При необходимости авторизация по ПИН-коду может быть включена в дальнейшем.

- 1. Запустите приложение с помощью ярлыка D2BM.
- 2. Откроется страница авторизации.

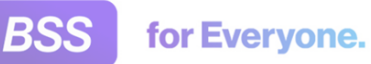

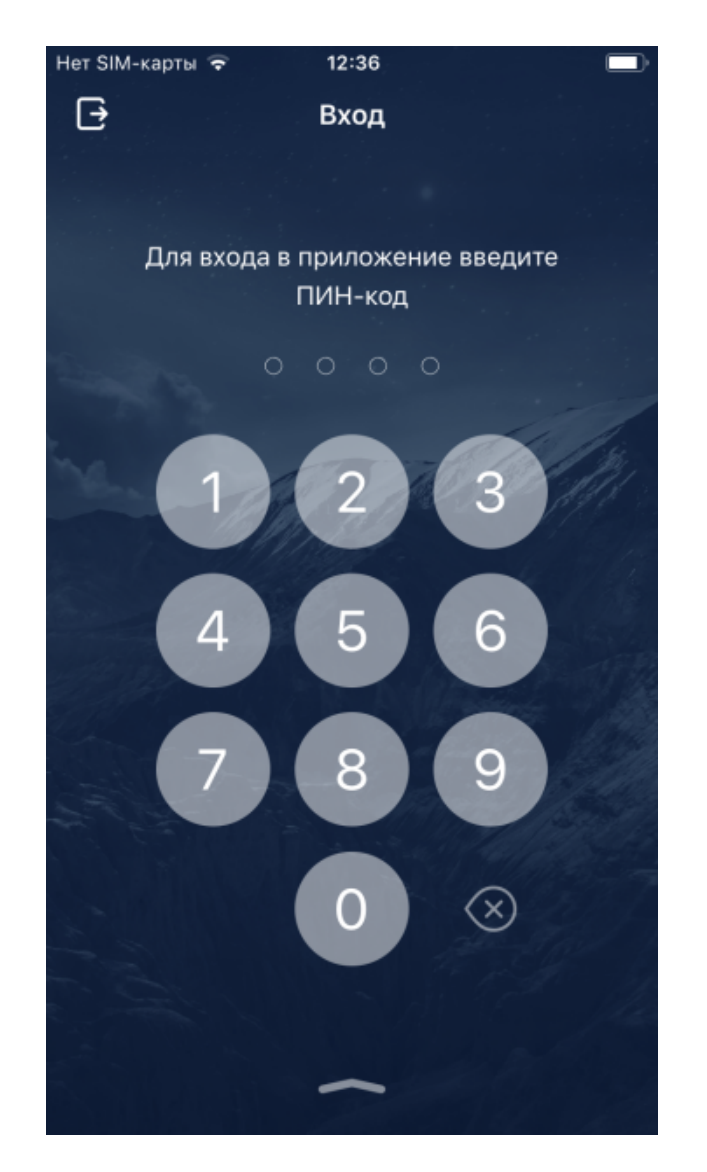

**Рис. 2.9. Страница задания ПИН-кода для упрощенной авторизации**

- 3. Нажмите
- 4. Система уведомит, что в этом случае ПИН-код будет сброшен.
- 5. Согласитесь со сбросом ПИН-кода.
- 6. Откроется страница авторизации по логину и паролю.
- 7. Пройдите авторизацию с помощью имени пользователя / паролю стандартным образом (согласно инстр. «Запуск приложения [Digital2BusinessMobile](#page-20-0) и авторизация в системе» [стр[. 21\]\)](#page-20-0).

В результате выполнения указанных действий будет осуществлен вход в приложение с помощью пары имя пользователя / пароль, а авторизация по PIN-коду будет отключена.

# <span id="page-41-0"></span>**2.7. Работа на главной странице приложения Digital2BusinessMobile**

Если у вас имеются непрочитанные важные письма, то сначала будет показано уведомление о наличии таких писем и предложение перейти к ним. Для перехода к просмотру писем коснитесь кнопки **Перейти к письмам**. Будет открыта страница **Входящие**, содержащая все непрочитанные важные письма. Ознакомьтесь с каждым письмом. После прочтения всех важных писем откроется главная страница.

Пример главной страницы представлен на следующем рисунке:

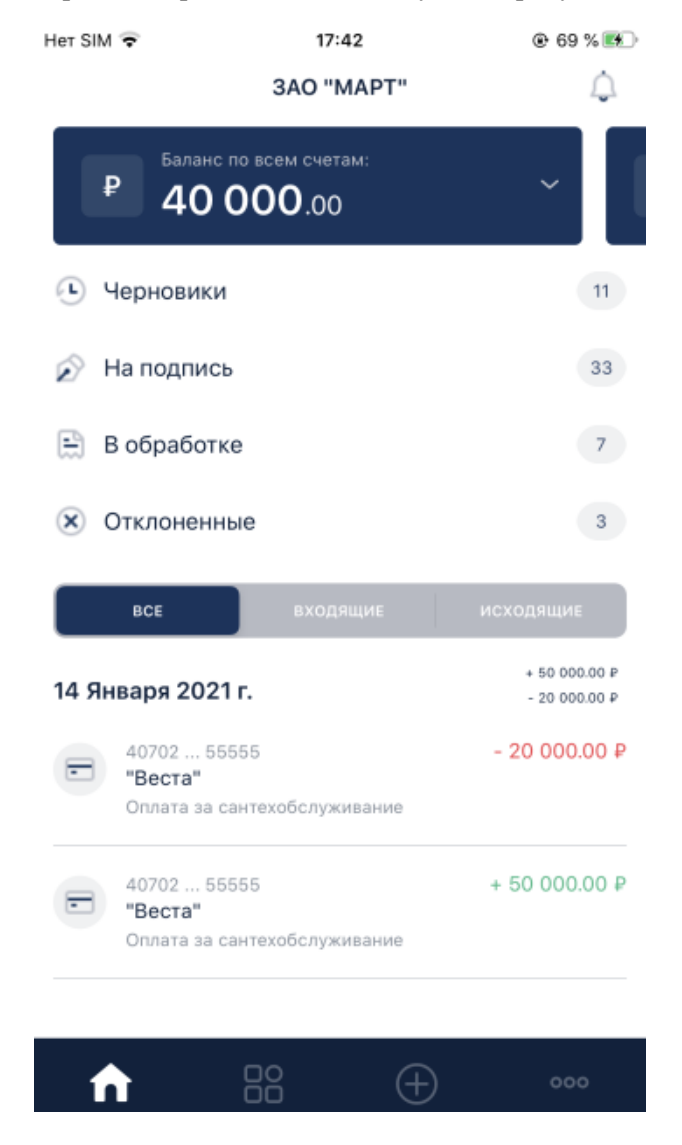

**Рис. 2.10. Главная страница**

На главной странице выполните следующие действия:

1. В верхней части главной страницы приложения расположено наименование организации, от имени которой был совершен вход. Для смены организации коснитесь ее наименования. Смена организации возможна если для данного пользователя доступна работа от имени нескольких организаций.

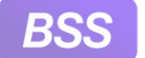

### Инструкции по работе с приложением **Digital2BusinessMobile**

Рядом с наименованием организации, справа, расположена кнопка . Данная кнопка предназначен для перехода к странице уведомлений. Подробнее см. в инстр. «[Просмотр](#page-43-0) [уведомлений](#page-43-0)» [стр[. 44\].](#page-43-0)

- 2. В основной области главной страницы может быть расположено следующее:
	- Строка поиска.
	- Счета организации.

Счета сгруппированы по валютам, для каждой валюты своя "карточка". В карточке указан логотип валюты, баланс по всем счетам данной валюты и стрелка, раскрывающая список счетов данной валюты.

Для просмотра следующей карточки валюты сдвигайте отображаемую карточку вправо или влево.

Работа со счетами выполняется согласно инстр. «[Счета](#page-45-0)» [стр[. 46\]](#page-45-0).

Информация, отображаемая ниже карточки валюты, зависит от того, счета какой валюты отображаются.

- Сумма ограничений по всем имеющимся рублевым счетам и общая сумма документов, находящихся в картотеке.
- Информация о количестве платежных документов по категориям.

Если в какой-либо категории нет ни одного документа, то эта категория отображаться не будет.

• Информация об исполненных документах (как входящих, так и исходящих).

В данном блоке отображаются платежные документы той валюты, счета которой были выбраны для просмотра выше.

Например, если у организации есть рублевые, долларовые и евровые счета, то при выборе карточки рублевых счетов будут отображаться платежи в рублях (рублевые платежные поручения). При выборе карточки долларовых или евровых счетов – валютные переводы в долларах или евро.

Общий принцип просмотра исполненных документов одинаков для документов всех валют. Для того, чтобы просмотреть документ коснитесь его записи в списке. Откроется страница с деталями документа, его статусом и возможными операциями с данным документом. Подробнее просмотр исполненных документов представлен в инстр. «Просмотр [исполненных](#page-49-0) документов на главной странице приложения» [стр[. 50\]](#page-49-0).

3. В нижней части страницы расположена панель управления приложения (нижнее меню). Кнопки, представленные на панели управления, могут отличаться от представленных на рисунке в данной инструкции – некоторых кнопок в вашем приложении может не быть. Это зависит от подключенных для пользователя услуг и тому, как настроено нижнее меню на стороне банка.

<span id="page-43-0"></span>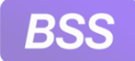

•

•

### Инструкции по работе с приложением **Digital2BusinessMobile**

Также вы сами можете определять какие кнопки из доступных вам отображать в нижнем меню – согласно инстр. «[Настройка](#page-165-0) нижнего меню» [стр[. 166\]](#page-165-0).

Ниже представлен список стандартных кнопок нижнего меню.

- Кнопка **Предназначена для возврашения к главной странице.**
- Кнопка **Не**предназначена для перехода к странице создания рублевых платежей. Данная кнопка доступна только если на главной странице отображается карточка рублевых счетов. Если на главной странице отображаются счета других валют (доллар, евро и прочее) данная кнопка не доступна. Работа с рублевыми платежами выполняется согласно гр. инстр. «[Рублевые](#page-51-0) платежи» [стр[. 52\]](#page-51-0).
- Кнопка **предназначена для перехода к странице чата**.

Наличие чата в приложении зависит от настроек, выполненных на банковской части системы.

Кнопка предназначена для перехода в раздел **Сервисы**.

Данный раздел содержит сервис проверки контрагентов, сервис работы с "Системой быстрых платежей" и т.д. Доступность всего раздела **Сервисы** и конкретных сервисов в нем зависит от доступных банку лицензий и подключенных организации услуг.

Подробнее про раздел **Сервисы** см. в инстр. «[Сервисы](#page-70-0)» [стр[. 71\].](#page-70-0)

Кнопка **000** предназначена для вызова главного меню.

Также для того, чтобы выйти из приложения необходимо вызвать главное меню с

помощью кнопки **000** и коснуться кнопки  $\mathbf{C}$ 

# **2.8. Просмотр уведомлений**

Для просмотра уведомлений:

1. Перейдите к главной странице приложения.

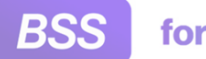

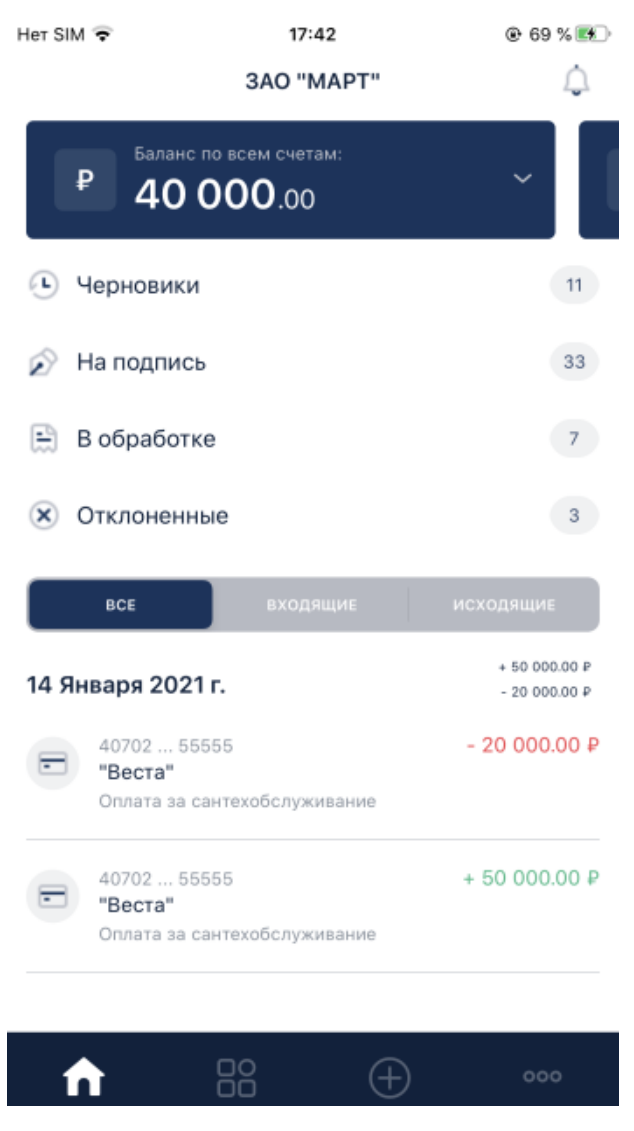

### Инструкции по работе с приложением **Digital2BusinessMobile**

**Рис. 2.11. Главная страница**

- 2. Коснитесь кнопки . Она расположен в верхней части главной страницы, справа от наименования организации, от имени которой совершен вход в приложение.
- 3. Откроется страница **Уведомления**.

<span id="page-45-0"></span>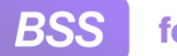

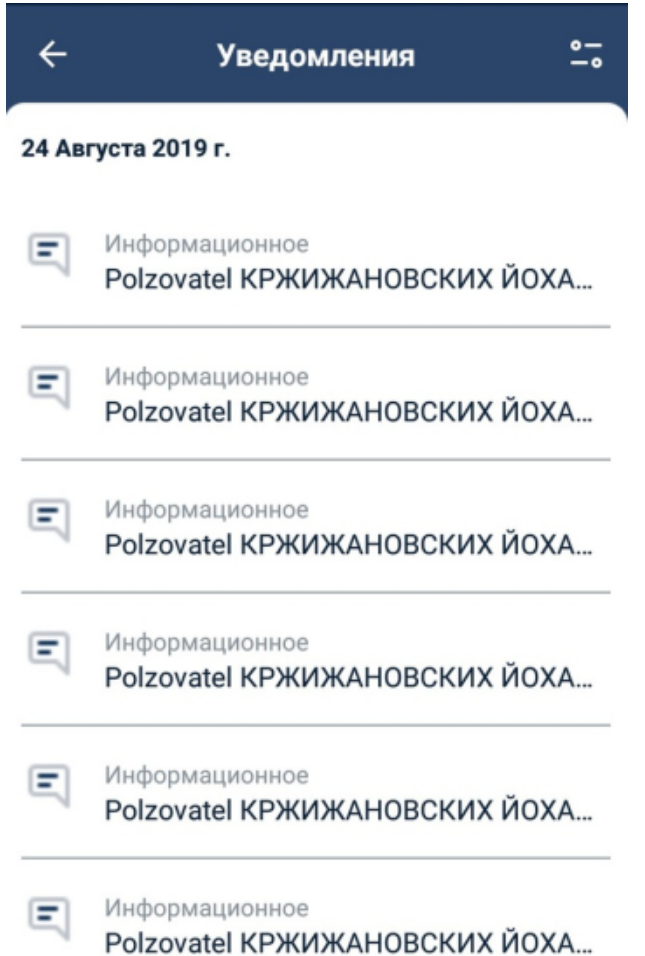

### **Рис. 2.12. Страница Уведомления**

- 4. Ознакомьтесь со списком уведомлений, при необходимости отфильтруйте список Фильтр открывается с помощью кнопки .
- 5. Для возврата обратно к главной странице коснитесь кнопки .

# **2.9. Счета**

Информация по счетам отображается на главной странице приложения.

Счета сгруппированы по валютам, для каждой валюты своя "карточка". В карточке указан логотип валюты, баланс по всем счетам данной валюты и стрелка, раскрывающая список счетов данной валюты.

Если у организации счета в нескольких валютах, то на главной странице отображается несколько карточек, которые выстроеныв "ленту". Для просмотра следующей карточки валюты сдвигайте отображаемую карточку вправо или влево. От того, карточка какой валюты отображается на данный момент, зависит отображаемая ниже информация и действия с документами в приложении. Например, для валютных счетов не доступно формирование платежных

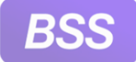

1.

### Инструкции по работе с приложением **Digital2BusinessMobile**

документов, доступны только действия с уже созданными в *Интернет-Клиенте* документами.

Для выполнения действий со счетами:

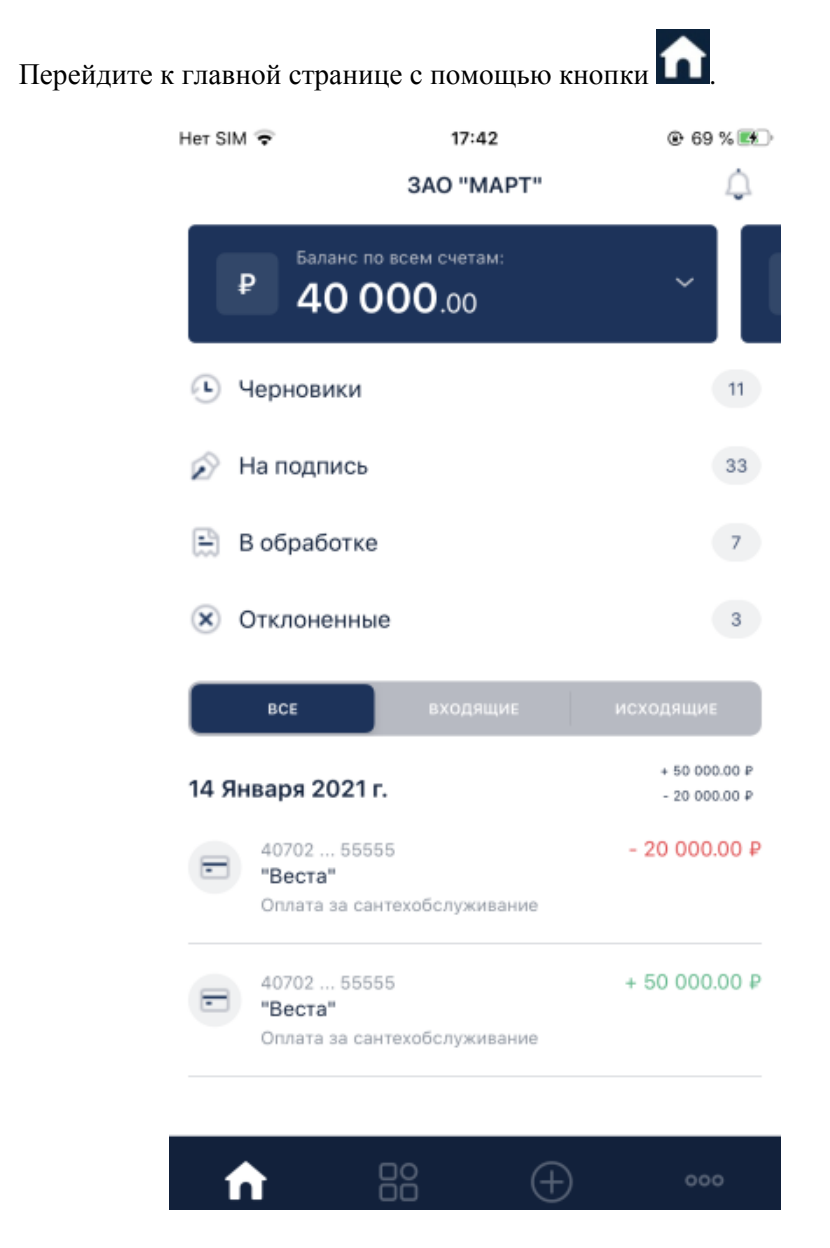

**Рис. 2.13. Главная страница**

- 2. Выберите счета требуемой валюты. Для этого сдвигайте карточки валют счетов влево или вправо. Для того, чтобы просмотреть список всех счетов по данной валюте и затем просмотреть запись о выбранном счете, коснитесь .
- 3. Карточка раскроется в список счетов.

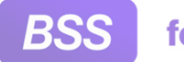

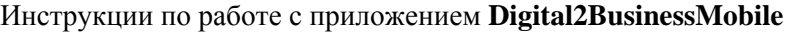

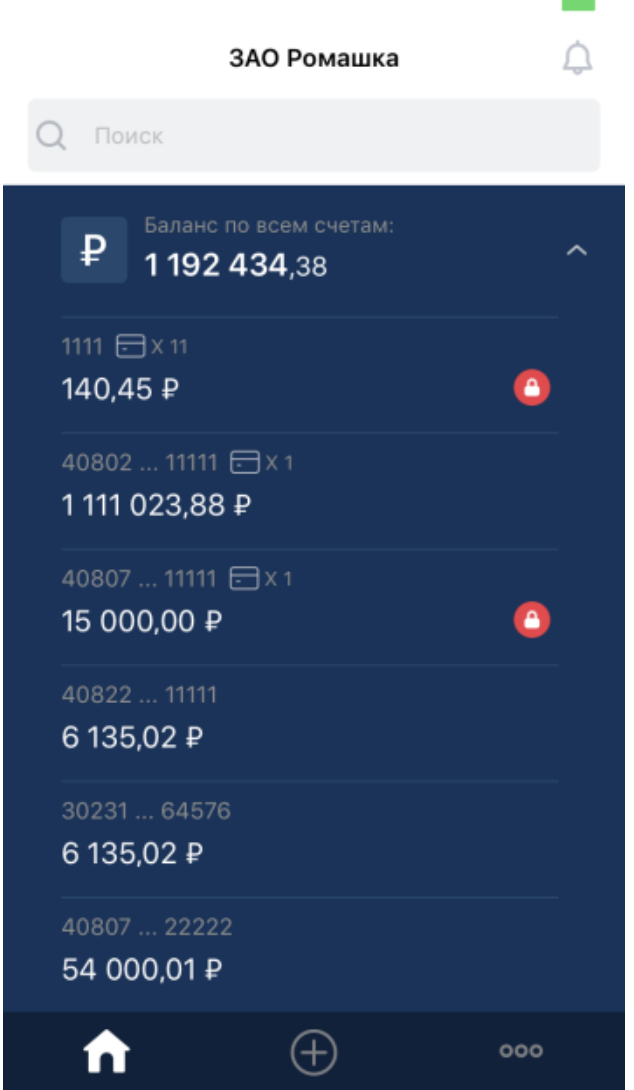

**Рис. 2.14. Главная страница, раскрытый список счетов**

- 4. Если требуется скрыть список счетов обратно, повторно коснитесь ...
- 5. Для каждой записи о счете указывается:
	- Сокращенный номер счета либо псевдоним (при его наличии).
	- При наличии привязанных к счету карт отображается иконка  $\Box$  Щифра рядом с иконкой карты указывает на количество привязанных карт.
	- При наличии ограничений по счету или документов в картотеках отображается икон-

ка . Для просмотра данных ограничений коснитесь иконки и откроется страница **Ограничения и картотеки** с информацией по данному счету. Перейти к странице ограничений возможно также при просмотре детальной информации о счете.

Ограничения и картотеки доступны только для рублевых счетов.

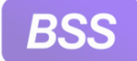

- 6. Для просмотра детальной информации по счету и доступных действий с данным счетом коснитесь его записи.
- 7. Откроется блок детальной информации по счету. На примере ниже открыта информация по рублевому счету.

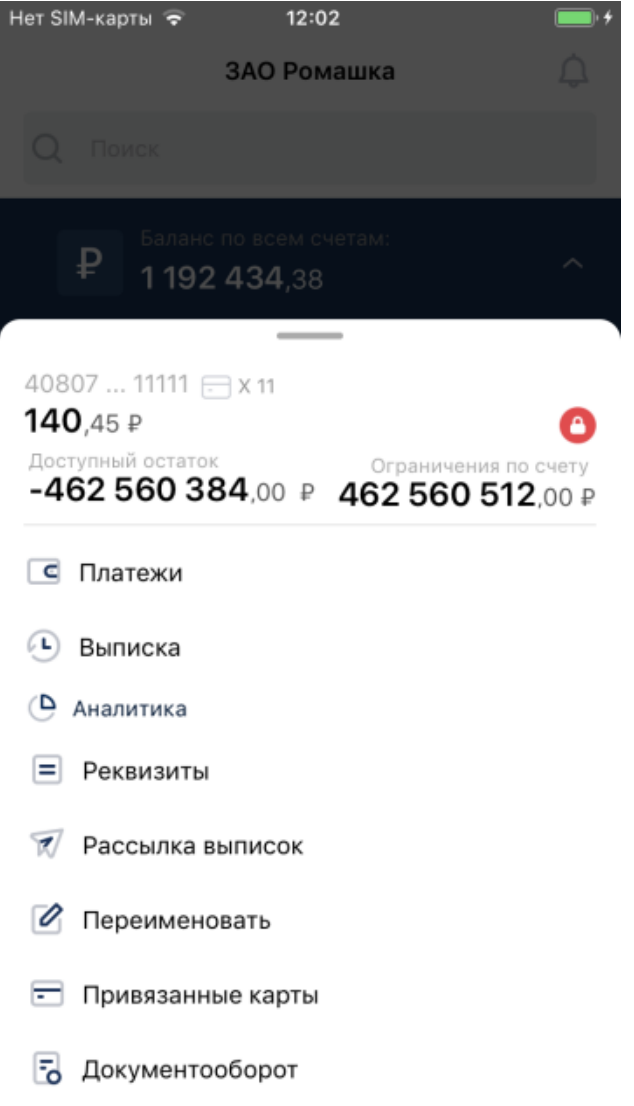

### **Рис. 2.15. Детальная информация по выбранному счету. Рублевый счет**

8. Будет представлена информация о доступном остатке на счете, возможных операций со счетом и, при наличии ограничений и документов по данному счету в картотеках, иконка **.** 

Для перехода к просмотру ограничений по счету и документов в картотеках коснитесь иконки .

Для перехода к странице выполнения выбранного действия с данным счетом (платежи, переводы, выписки и прочее) коснитесь соответствующего пункта. Для перехода к стра-

<span id="page-49-0"></span>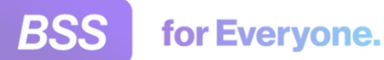

1.

нице счетов и актов по данному счету коснитесь пункта **Документооборот**. Счета и акты доступны только для рублевых счетов.

9. Для того, чтобы скрыть детальную информацию по счету "потяните" данный блок вниз. Список счетов будет отображен вновь.

# **2.10. Просмотр исполненных документов на главной странице приложения**

Список исполненных документов (как входящих, так и исходящих) представлен на главной странице приложения **Digital2BusinessMobile** под карточкой валюты и отфильтрован для выбранной валюты. Если сейчас отображается карточка рублевых счетов, то ниже будет представлен список исполненных рублевых платежных поручений. Если карточка евровых счетов – то список исполненных валютных переводов в евро и так далее. Работа с главной страницей представлена в инстр. «Работа на главной странице [приложения](#page-41-0) [Digital2BusinessMobile» \[](#page-41-0)стр[. 42\].](#page-41-0) Просмотр исполненных документов одинаков для всех валют, отличаться могут только операции, доступные для документа.

Также просмотр исполненных документов возможен со страницы **Платежи** для рублевых документов и со страницы**Переводы**для документов в евро и долларах. На данных страницах представлены документы во всех статусах. Переход к странице **Платежи** и к странице **Переводы** выполняется с помощью одноименных пунктов меню выбранного счета. Работа со счетами выполняется согласно инстр. «[Счета](#page-45-0)» [стр[. 46\].](#page-45-0) Просмотр рублевых платежей также описан в инстр. «[Просмотр](#page-56-0) рублевых платежей» [стр[. 57\]](#page-56-0).

Для просмотра выбранного исполненного документа:

- Перейдите к главной странице приложения с помощью кнопки .
- 2. Откроется главная страница приложения. На примере ниже страница открыта на карточке рублевых счетов.

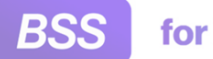

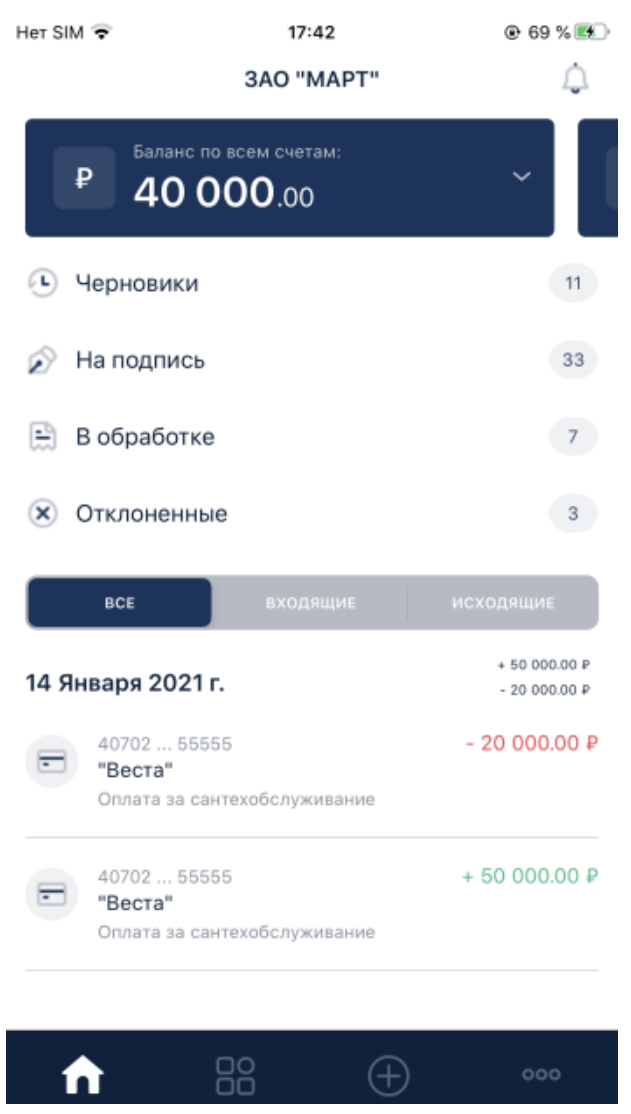

### Инструкции по работе с приложением **Digital2BusinessMobile**

**Рис. 2.16. Главная страница**

- 3. При необходимости пролистните влево или вправо карточки валют до требуемой валюты.
- 4. Под карточками валют представлен список исполненных документов. Для удобства просмотра документы отфильтрованы по трем вкладкам: **ВСЕ**, **ВХОДЯЩИЕ**, **ИСХОДЯ-ЩИЕ**. При необходимости отобразить только входящие документы коснитесь вкладки **ВХОДЯЩИЕ** и так далее. Документы в списке сгруппированы по датам. Также напротив даты указана общая сумма по документам в этот день. Для вкладки **ВСЕ** указаны как приход, так и расход.
- 5. Ознакомьтесь со списком документов. Для того, чтобы просмотреть детали и доступные операции выбранного документа коснитесь его записи в списке.
- 6. Откроется страница детальной информации о выбранном документе. На примере ниже представлена страница рублевого платежа.

<span id="page-51-0"></span>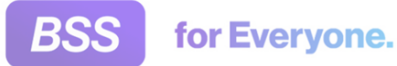

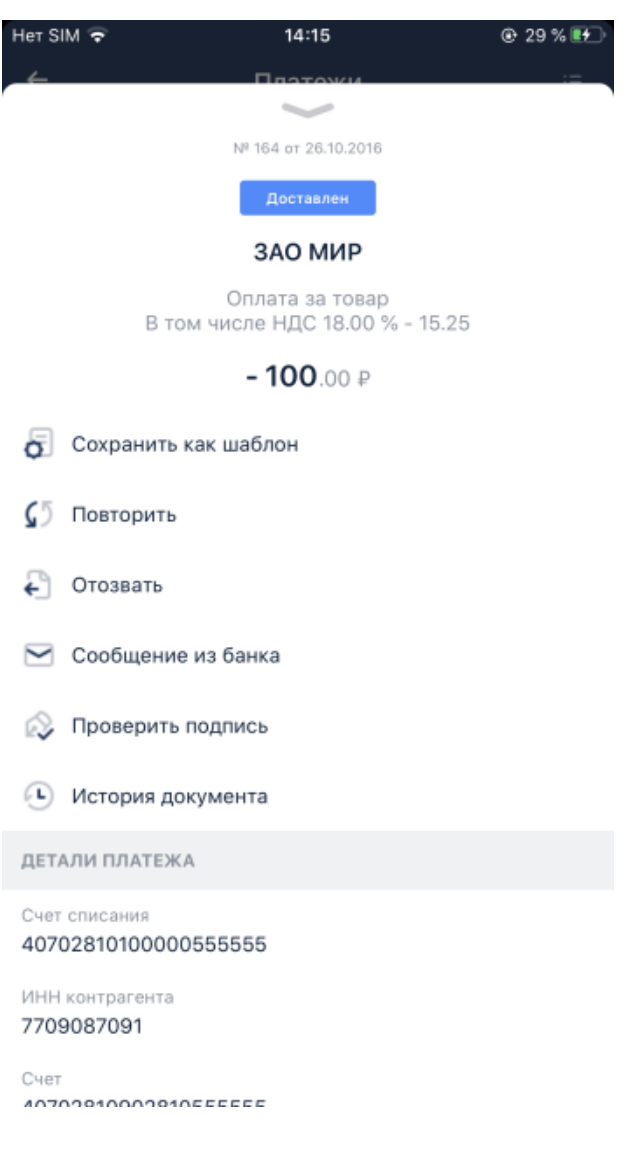

**Рис. 2.17. Страница рублевого платежа**

- 7. На странице будет представлена детальная информация о документе и список операций, возможных для данного документа. Список операций зависит от валюты документа, его статуса и направления (например, на входящий рублевый платеж возможно сформировать ответный платеж; исходящий рублевый платеж возможно повторить).
- 8. Для того, чтобы закрыть страницу платежа "смахните" ее вниз или воспользуйтесь системной кнопкой возврата вашего устройства.

# **2.11. Рублевые платежи**

В приложении **Digital2BusinessMobile** возможно формирование рублевых платежных документов (*платежных поручений*). Так как в приложении возможно формирование только платежей в рублях, то далее для краткости будет использоваться только слово "платежи", без упоминания валюты.

Доступны следующие операции с платежами:

<span id="page-52-0"></span>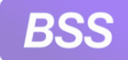

### Инструкции по работе с приложением **Digital2BusinessMobile**

• Создание: "с нуля", из шаблона, на основе созданного ранее, ответный платеж.

Переход к созданию платежного документа "с нуля" выполняется с главной страницы приложения с помощью кнопки .

Для создания нового платежа из шаблона / другого документа необходимо перейти к записи о шаблоне / документе.

- Подписание созданных платежей, снятие и проверка подписи.
- Отправка созданных и подписанных платежей в банк.
- Просмотр сформированных ранее платежных документов и, если позволяет статус документа, их редактирование.

Список исполненных платежей (как входящих, так и исходящих) представлен на главной странице приложения. Работа с главной страницей представлена в инстр. «[Работа](#page-41-0) на главной странице приложения [Digital2BusinessMobile» \[](#page-41-0)стр[. 42\]](#page-41-0).

Список всех платежных документов во всех статусах отображается на странице **Платежи**. Работа со страницей **Платежи** выполняется согласно инстр. «[Просмотр](#page-56-0) рублевых [платежей](#page-56-0)» [стр[. 57\].](#page-56-0) Перейти к данному списку возможно из блока детальной информации по счету с помощью пункта **Платежи**. Будет отображен список платежей, отфильтрованных по выбранному счету. Если требуется отобразить список всех платежей без привязки к счету, очистите фильтр.

Подробнее как открыть детальную информацию по счету и работа со счетами вообще рассмотрено в инстр. «[Счета](#page-45-0)» [стр[. 46\].](#page-45-0)

• Отзыв платежа.

Перейти к запросу на отзыв возможно с помощью соответствующего пункта страницы просмотра платежа.

Список запросов на отзыв и создание новых запросов на отзыв выполняется на странице **Мои документы**, вызываемой пунктом **○ ○ → Мои документы** главного меню приложения.

• Передача документа во внешние каналы связи (мессенджеры, электронная почта и т.д.).

## **2.11.1. Создание рублевого платежа**

Для создания рублевого платежа:

1. Перейдите к главной странице приложения. На главной странице коснитесь кнопки  $(+)$ .

Пример главной страницы представлен в инстр. «Работа на главной [странице](#page-41-0) приложения [Digital2BusinessMobile» \[](#page-41-0)стр[. 42\].](#page-41-0)

2. Откроется страница **Новый документ**.

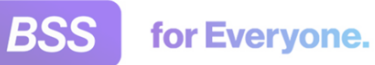

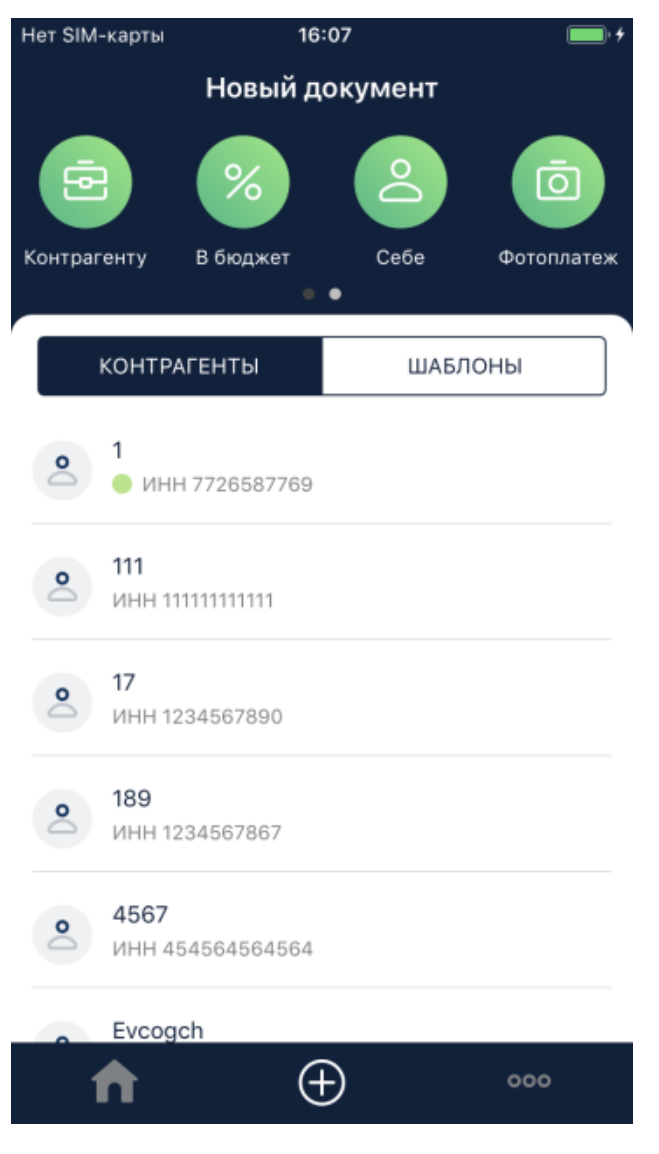

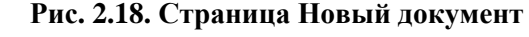

- 3. На данной странице представлены:
	- Иконки поддерживаемых типов платежей: **Контрагенту**, **В бюджет**, **Себе**.

Для создания платежа выбранного типа коснитесь соответствующей иконки

• Иконка **Фотоплатеж**.

Сервис *Фотоплатеж* позволяет сформировать рублевый платеж на основе бумажной версии или скан-копии выставленного счета на оплату. Для этого необходимо сфотографировать счет на оплату на штатную камеру мобильного устройства или загрузить файл с его скан-копией с устройства. Требования к файлам счетов на оплату и прочие подробности данного сервиса см. в разд[. 1.6](#page-8-0) «[Фотоплатеж](#page-8-0)» [[стр](#page-8-0). 9].

Для того, чтобы запустить данный сервис, коснитесь иконки **Фотоплатеж** и затем выберите требуется сфотографировать выставленный счет на оплату или загрузить

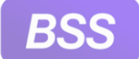

его из галереи устройства. После того, как *платежное поручение* и *счет* будут сформированы, подпишите и отправьте их на обработку в банк.

• Иконки **Создать счет** и **Создать акт**. По умолчанию для того, чтобы отобразить данные иконки, а также списки счетов и актов, необходимо "пролистнуть" иконки типов платежей.

Счета и акты создаются согласно гр. инстр. «[Счета](#page-125-0) и акты» [стр[. 126\].](#page-125-0)

• Список контрагентов.

По умолчанию на странице отображается список контрагентов. Если это не так, коснитесь вкладки **Контрагенты**. Для просмотра деталей требуемой записи о контрагентах коснитесь данной записи. Будет открыт блок с деталями записи о контрагенте и доступными операциями с данной записью.

Если для данной организации и данного пользователя доступен сервис *Светофор*, то будет отображена информация о статусе контрагента и экспресс-отчет о его хозяйственной деятельности. Подробнее о данном сервисе см. в разд[. 1.5 «](#page-7-0)Свето[фор](#page-7-0)» [[стр](#page-7-0). 8].

• Список шаблонов платежей.

Для доступа к списку шаблонов коснитесь вкладки **Шаблоны**. Для того, чтобы перейти к созданию документа на основе выбранного шаблона, коснитесь записи о нем. Далее действуйте согласно инструкции по созданию документа данного типа (рублевый платеж, счет, акт и т.д.).

Также список шаблонов может быть открыт из главного меню приложения с помощью → **Шаблоны**.

- 4. Для создания рублевого платежа "с нуля":
	- a. Коснитесь иконки требуемого типа платежа. В данном примере это платеж "себе".
	- b. Откроется страница нового платежа.

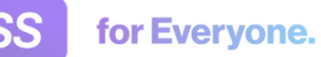

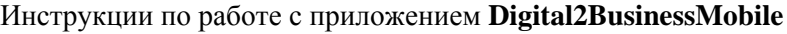

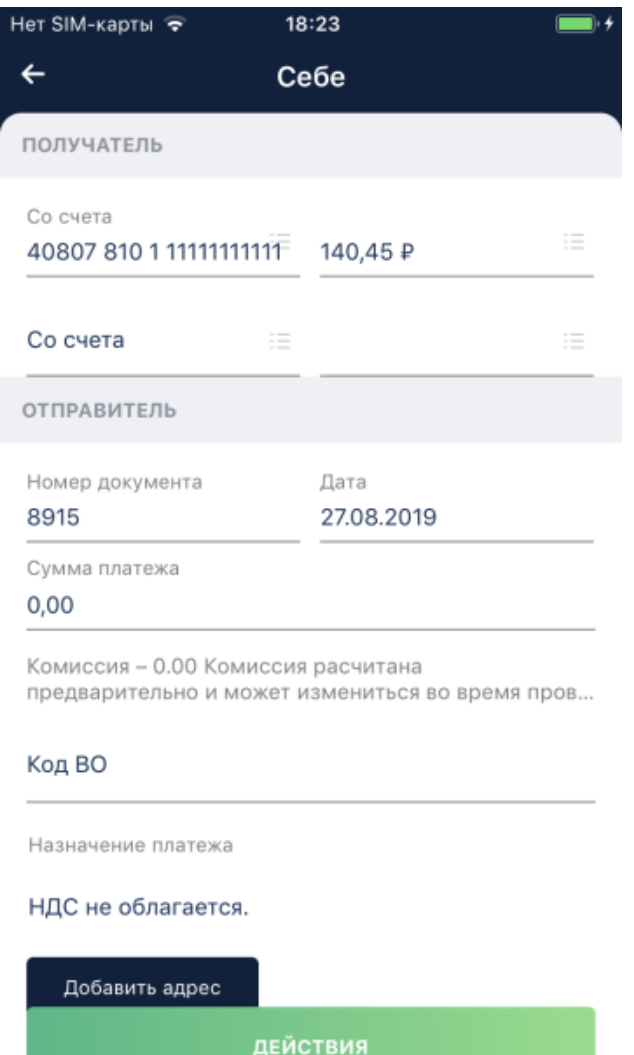

**Рис. 2.19. Страница нового рублевого платежа**

- c. Некоторые поля будут заполнены значениями автоматически. Заполните оставшиеся поля и, при необходимости, отредактируйте заполненные автоматически поля.
- d. Сохраните, подпишите или подпишите и сразу отправьте созданный документ. Для этого коснитесь кнопки **Действия** и затем выберите пункт, соответствующий требуемой операции.
	- A. **Сохранить** если требуется оставить документ в статусе "Создан".
	- B. **Подписать** если требуется подписать документ. Здесь действуют теже правила подписи документов, что и в *Интернет-Клиент*.
	- C. **Подписать и отправить**. В данном случае приложение сначала предложит подписать документ и после простановки требуемого количества подписей автоматически отправит в банк.
- 5. Созданный документ будет сохранен в списке документов и будет переведен в статус, соответствующий выбранному действию ("Создан", "Подписан" и т.д.).

<span id="page-56-0"></span>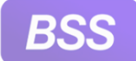

Возможно подписать, отправить, подписать и отправить или подтвердить документы, созданные ранее, со страницы просмотра конкретного документа.

- Для подписи и отправки документов руководствуйтесь инстр. «Подпись и [отправка](#page-63-0) ранее созданных [документов](#page-63-0)» [стр[. 64\]](#page-63-0).
- Для подтверждения документов руководствуйтесь инстр. «[Подтверждение](#page-67-0) платежа при получении [уведомления](#page-67-0)» [стр[. 68\]](#page-67-0) или инстр. «[Подтверждение](#page-68-0) платежа при [просмотре](#page-68-0) списка платежей» [стр[. 69\].](#page-68-0)

Список всех платежных документов отображается на главной странице приложения (работа с главной страницей выполняется согласно инстр. «Работа на главной [странице](#page-41-0) приложения [Digital2BusinessMobile» \[](#page-41-0)стр[. 42\]\)](#page-41-0). Список платежных документов по определенному счету отображается при вызове пункта **Платежи** блока детальной информации о счете (работа со счетами выполняется согласно инстр. «[Счета](#page-45-0)» [стр[. 46\]\)](#page-45-0).

## **2.11.2. Просмотр рублевых платежей**

Список исполненных платежей (как входящих, так и исходящих) представлен на главной странице приложения. Работа с [главной](#page-41-0) страницей представлена в инстр. «Работа на главной странице приложения [Digital2BusinessMobile» \[](#page-41-0)стр[. 42\].](#page-41-0)

Список всех платежных документов во всех статусах отображается на странице **Платежи**. Перейти к данному списку возможно из блока детальной информации по счету. Работа со страницей **Платежи** рассмотрена ниже.

Подробнее как открыть детальную информацию по счету и работа со счетами вообще рассмотрено в инстр. «[Счета](#page-45-0)» [стр[. 46\]](#page-45-0).

Для просмотра рублевых платежей:

- 1. В зависимости от того где в приложении просматривается список платежей:
	- Перейдите к главной странице с помощью кнопки и пролистайте до требуемого платежа.
	- Из блока просмотра детальной информации по выбранному счету с помощью пункта **Платежи** перейдите к странице **Платежи**.

Страница **Платежи** выглядит следующим образом:

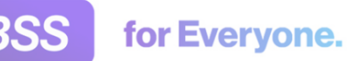

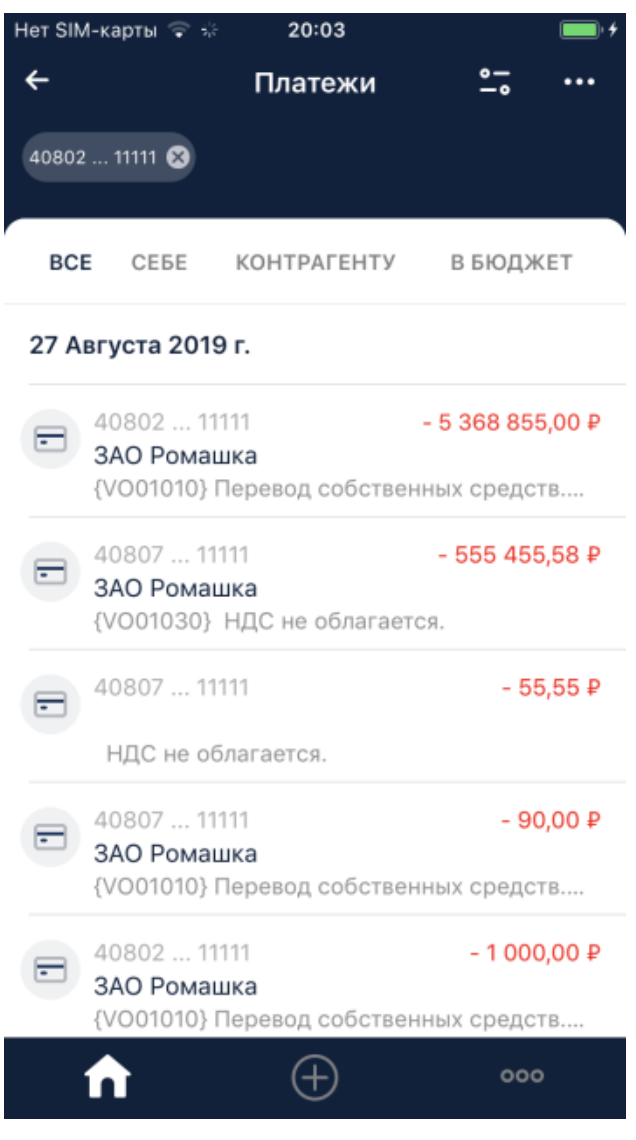

**Рис. 2.20. Страница Платежи**

2. Так как к странице **Платежи** был совершен переход с блока детальной информации о выбранном счете, на ней отображается список платежей, отфильтрованный по данному счету. Условие фильтра отображается в "шапке" страницы над списком. Если требуется

применить дополнительные условия фильтрации укажите их с помощью кнопки - • Если требуется показать все платежи, без каких-либо условий фильтрации удалите все условия фильтра.

- 3. Коснитесь записи о требуемом рублевом платеже.
- 4. Откроется страница рублевого платежа.

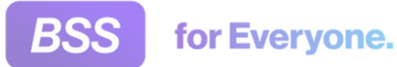

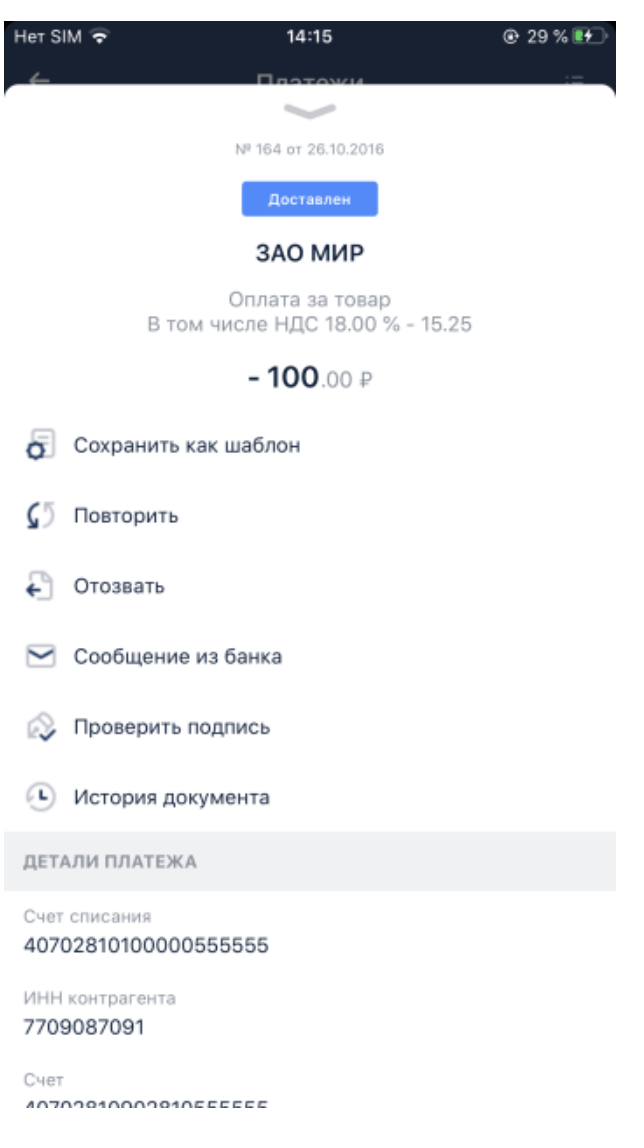

**Рис. 2.21. Страница рублевого платежа**

5. На странице будет представлена информация о платеже: номер документа, дата, текущий статус, сумма, прочие реквизиты.

Для документов, требующих выполнения каких-либо действий, будет отображаться кнопка с действием, соответствующим статусу данного документа. Например, для платежей, требующих подписи и отправки будет отображаться кнопка **Подписать и отправить**. Для уже подписанных платежей, кнопка **Отправить**. Подпись и отправка документов выполняется согласно инстр. «Подпись и отправка ранее [созданных](#page-63-0) доку[ментов](#page-63-0)» [стр[. 64\]](#page-63-0).

Платежи, требующие подтверждения, имеют статус "Требуется подтверждение" и для них отображается кнопка **Подтвердить**. Подтверждение платежей выполняется согласно инстр. «[Подтверждение](#page-67-0) платежа при получении [уведомления](#page-67-0)» [стр[. 68\]](#page-67-0) или инстр. «[Подтверждение](#page-67-0) платежа при получении уведомления» [стр[. 68\].](#page-67-0)

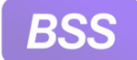

•

for Everyone.

### Инструкции по работе с приложением **Digital2BusinessMobile**

6. Для того, чтобы закрыть страницу платежа "смахните" ее вниз или воспользуйтесь системной кнопкой возврата вашего устройства.

# **2.11.3. Создание платежа СБП**

Под платежом СБП (переводом СБП) имеется в виду так называемый B2C-перевод от юридического лица физическому лицу.

Платеж СБП может быть выполнен двумя способами:

Со страницы **Новый документ**, открываемой кнопкой .

• Со страницы **Документы СБП**, вкладка **Переводы**.

Ниже представлена инструкция по созданию платежа СБП со страницы **Новый документ**.

Для создания платежа СБП:

1. Перейдите к главной странице приложения. На главной странице коснитесь кнопки  $\oplus$ 

Пример главной страницы представлен в инстр. «Работа на главной [странице](#page-41-0) приложения [Digital2BusinessMobile» \[](#page-41-0)стр[. 42\].](#page-41-0)

2. Откроется страница **Новый документ**.

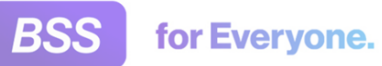

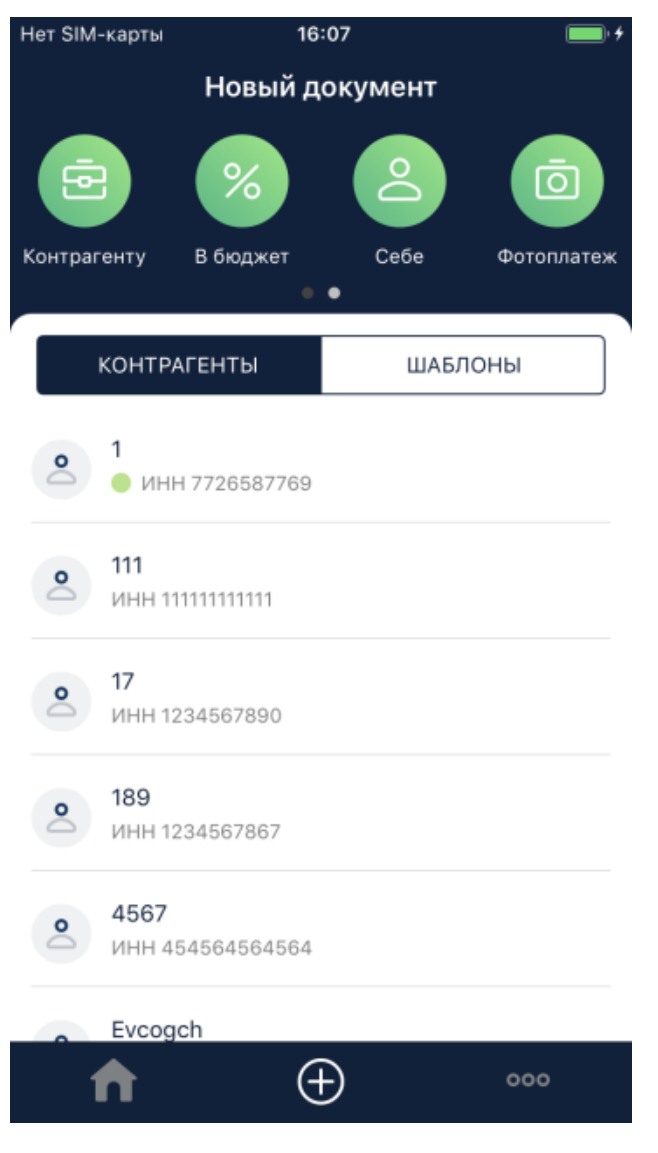

**Рис. 2.22. Страница Новый документ**

- 3. Пролистните блок с названиями платежей справа налево. Затем коснитесь кнопки **Платеж СБП**.
- 4. Откроется страница **Перевод по СБП**.

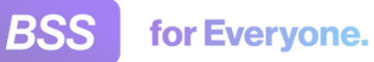

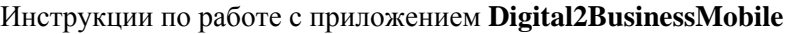

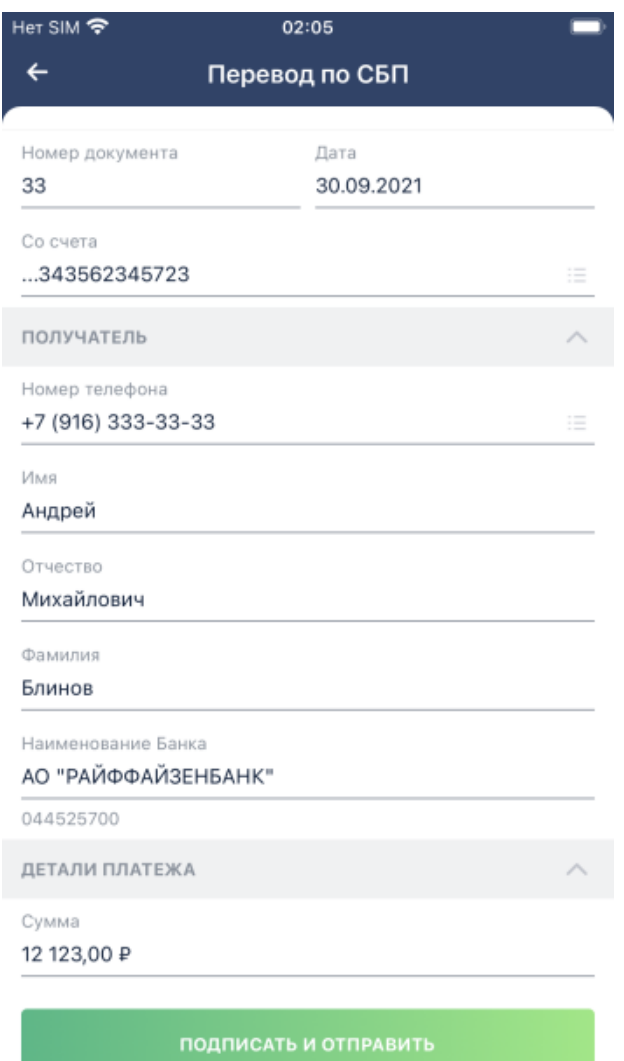

**Рис. 2.23. Страница Перевод по СБП**

#### **Примечание**

На данном рисунке представлен вариант когда под документом требуется проставить несколько подписей – так называемая *сложная схема подписи*. Здесь отображаются поля для ввода имени, отчества, фамилии получателя и кнопка **Подписать и отправить**.

Также существует вариант *простой схемы подписи* когда под документом требуется поставить только одну подпись. В этом случае поля для ввода имени, отчества и фамилии отсутствуют, а кнопка для перехода к следующему шагу называется **Далее**.

Данные схемы имеют некоторые различия в заполнении реквизитов получателя платежа и обработке. Подробнее см. в разд. 1.9.2 «Простая и сложная схемы [подписи](#page-12-0)» [стр[. 13\].](#page-12-0)

- 5. Укажите значения реквизитов документа:
	- a. Номер и дата документа устанавливаются автоматически, и могут быть изменены при необходимости.

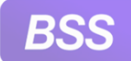

- b. В поле **Со счета** выберите счет, с которого необходимо списать деньги.
- c. В поле **Номер телефона** укажите номер телефона, по которому необходимо выполнить перевод.
- d. Поля **Имя**, **Отчество**, **Фамилия** отображаются в случае так называемой *сложной схемы подписи* (под документом необходимо поставить более одной подписи) и являются не обязательными.

Вслучае *простой схемыподписи* (требуется поставить только одну подпись) данные поля не отображаются.

Подробнее про простую и сложную схемы подписи см. в разд. 1.9.2 «[Простая](#page-12-0) и сложная схемы [подписи](#page-12-0)» [стр[. 13\]](#page-12-0).

- e. В поле **Наименование Банка** укажите наименование банка получателя.
- f. Укажите сумму в одноименном поле.
- g. При необходимости укажите назначение платежа в одноименном поле. Данное поле является необязательным.
- h. При необходимости заполните поле **Код вида дохода**. Данное поле является необязательным.
- i. При наличии поля **ИНН получателя** укажите ИНН получателя. Поле является необязательным.

С данным полем связаны следующие особенности:

- При *простой схеме подписи* данное поле отсутствует.
- При *сложной схеме подписи* данное поле не доступно для редактирования если не заполнены имя и фамилия получателя.
- j. При необходимости укажите ТСП в одноименном поле. Данное поле является необязательным.
- 6. После заполнения значений всех требуемых реквизитов нажмите кнопку **Далее** либо **Подписать и отправить**.

Кнопка **Далее** отображается при использовании простой схемы подписи (нужна только одна подпись). Кнопка **Подписать и отправить** – при использовании сложной схемы подписи (нужно несколько подписей).

- 7. В зависимости от требуемого количества подписей и схемы подписи:
	- При простой схеме когда требуется одна подпись:
		- a. После того, как была нажата кнопка **Далее**, откроется страница полностью заполненного документа. Проверьте правильность реквизитов и если все верно, нажмите кнопку **Подписать и отправить**.

<span id="page-63-0"></span>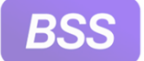

### Инструкции по работе с приложением **Digital2BusinessMobile**

- b. Подпишите документ стандартным образом. При необходимости следуйте инстр. «Подпись и отправка ранее созданных документов» [стр. 64].
- c. Документ будет подписан и отправлен в банк.

При подписании документа возможно возникновения ошибок. Такие ситуации рассмотрены в разделе разд[. 1.9.2 «](#page-12-0)Простая и сложная схемы [подписи](#page-12-0)» [стр[. 13\].](#page-12-0)

- При сложной схеме подписи когда требуется несколько подписей:
	- a. После того, как была нажата кнопка **Подписать и отправить**, откроется стандартная страница подписания документа. Подпишите документ стандартным образом.
	- b. Документ будет переведен в статус "Частично подписан".
	- c. Для завершения подписания документа и отправки его на обработку в банк перейдите к списку исходящих платежей СБП и откройте требуемый документ. Затем проставьте все требуемые подписи и инициируйте отправку в банк.

Список исходящих платежей СБП располагается на странице **Документы СБП** и на странице **Мои документы**. Для некоторых серверов на банковской части системы не поддерживают отображение платежей СБП на странице **Мои документы**. В этом случае исходящие платежи СБП находятся только на странице **Документы СБП**.

d. Документ будет подписан и отправлен в банк.

При подписании документа возможно возникновение ошибок. Такие ситуации рассмотрены в разделе разд[. 1.9.2 «](#page-12-0)Простая и сложная схемы [подписи](#page-12-0)» [стр[. 13\].](#page-12-0)

8. Созданный документ будет отображаться в списке документов раздела **Документы СБП** и раздела **Мои документы**. Для некоторых серверов не поддерживают отображение платежей СБП на странице **Мои документы**. В этом случае исходящие платежи СБП находятся только на странице **Документы СБП**.

### **2.11.4. Подпись и отправка ранее созданных документов**

После того, как платеж был создан (согласно инстр. «Создание [рублевого](#page-52-0) [платежа](#page-52-0)» [стр[. 53\]](#page-52-0)), он может быть последовательно подписан и отправлен в банк. Подписать и отправить документ возможно как на странице создания документа, так и после, при просмотре списка документов.

Для подписания и отправки документа при его создании необходимо коснуться кнопки **Действия** и в открывшемся меню выбрать пункт **Подписать** или **Подписать и отправить**.

Для подписания и отправки из списка ранее созданных документов:

1. Перейдите к списку платежей, которые требуется подписать / отправить.

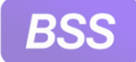

Для этого на главной странице выберите группу "Черновики" или "На подпись".

Выбор группы зависит от действия, которое требуется выполнить. В группу "Черновики" входят документы в статусах "Создан", "Ошибка контроля", "Импортирован". В группу "На подпись" входят документы в статусах "К акцепту", "Частично подписан", "Подписан".

2. Откроется страница **Платежи** с уже отфильтрованными по выбранной категории документами. На рисунке ниже выбрана категория "Черновики".

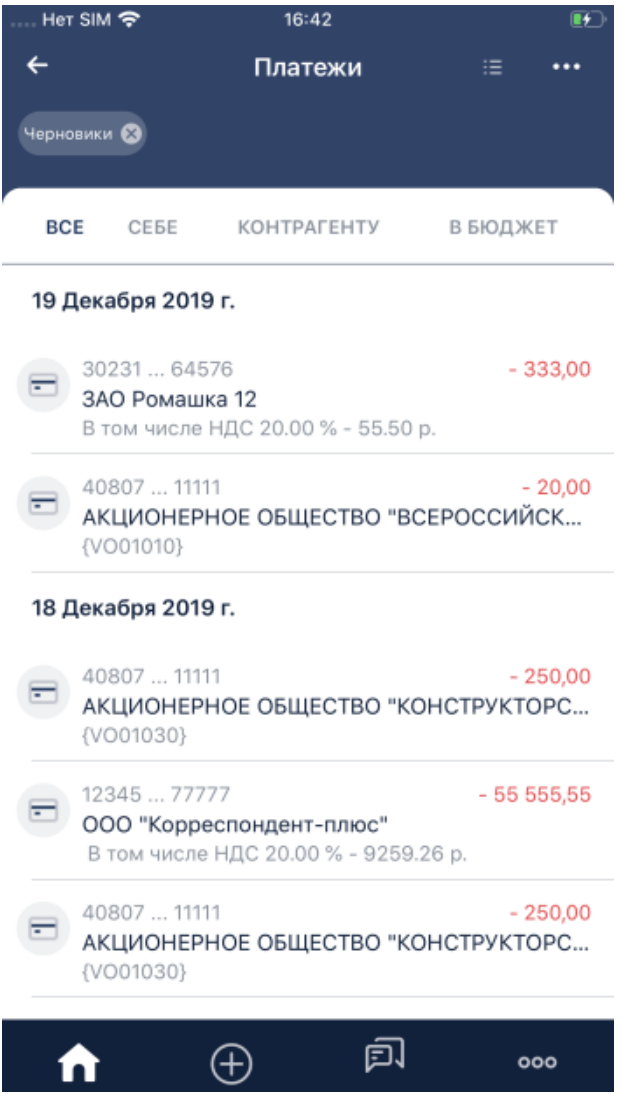

**Рис. 2.24. Страница Платежи в категории "Черновики"**

# **Примечание** Страница**Платежи** такжеможет быть открыта с помощью пункта**Платежи**меню страницы о счете. Необходимо будет только отфильтровать документы в требуемых для подписания / отправки статусах. Фильтр отображается с помощью кнопки - •

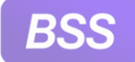

3. Коснитесь записи о документе, который требуется подписать / отправить.

Возможно подписать / отправить несколько документов. Для этого коснитесь **....** После этого у строки каждого документа появится пустой элемент выбора, а над списком документов надписи **Отмена** и **Выбрать все**. Выберите требуемое количество документов. Затем коснитесь кнопки **Действия** и в открывшемся меню выберите требуемое действие (например **Подписать и отправить**).

4. Если был выбран один документ, то откроется страница просмотра документа.

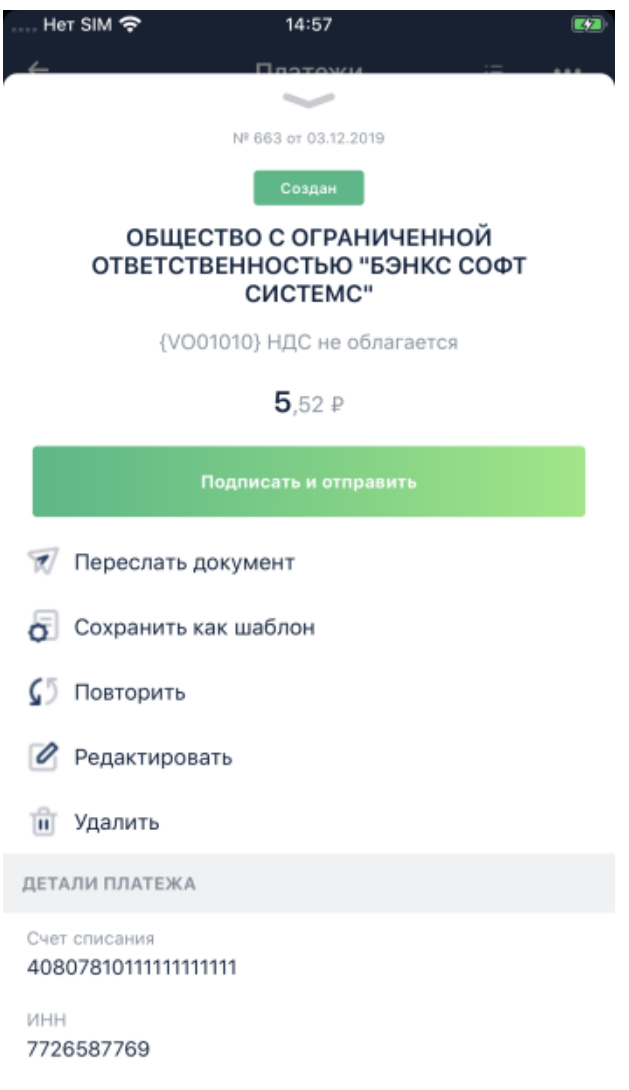

### **Рис. 2.25. Страница выбранного платежа**

- 5. На данном рисунке был выбран документ в статусе "Создан". В подобном случае коснитесь кнопки **Подписать и отправить**. В случае, если требуется отправить документ и был выбран документ в статусе "Подписан", то будет отображена кнопка **Отправить**.
- 6. Откроется страница подписи документа. Средства подписи различаются и их выбор зависит от банка. В данном примере в качестве средства подписи представлены SMS-коды

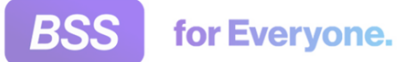

(OneTimePassword или OTP) и приложение предлагает указать код, переданный в PUSHуведомлении (SMS-сообщении).

| Her SIM <mark>수</mark>                                             | 15:34        | O            |
|--------------------------------------------------------------------|--------------|--------------|
| $\leftarrow$<br>Введите код из SMS                                 |              |              |
| На ваш номер 111 отправлено SMS с кодом                            |              |              |
|                                                                    |              |              |
| 39<br>cek<br>Отправить SMS повторно можно будет через<br>40 секунд |              |              |
| 1                                                                  | 2<br>A 6 B T | З<br>д є ж з |
| 4<br>ийкл                                                          | 5<br>мноп    | 6<br>PCTY    |
| <b>+XL4</b>                                                        | 8<br>шщъы    | ьэюя         |
|                                                                    | O            | ∑ ⁄          |

**Рис. 2.26. Страница подписи документа**

Если у вас другое средство подписи, то страницы подписи документа могут отличаться от представленных ниже. Однако принцип подписания документов одинаков для средств подписи: по приглашению приложения на определенной странице необходимо проставить подпись, будет выполнена проверка и в случае успеха документ будет подписан.

- 7. Выполните все требуемые для вашего средства подписи действия. В данном примере для подписания был введен код, полученный в PUSH-уведомлении (SMS-сообщении).
- 8. В случае успешного подписания документу будет присвоен статус "Подписан". Так как в данном примере было выбрано действие **Подписать и отправить**, то сразу после подписания документ был автоматически отправлен в банк и при успешном завершении отправки переведен в статус "Доставлен".

<span id="page-67-0"></span>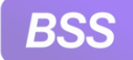

В случае, если было выбрано действие **Подписать**, то документ будет переведен в один из статусов подписания ("Подписан", "Частично подписан"). Если было выбрано **Отправить**, то документ будет отправлен в банк и переведен в статус "Доставлен".

Если подписание / отправка не были выполнены, приложение выведет сообщение с информацией об ошибках. После устранения причин ошибок попытайтесь подписать / подписать и отправить документ вновь.

9. Если в процессе проверки на стороне банка и в анти-фрод системе выяснится, что данный документ нуждается в подтверждении, то данный документ будет переведен в статус "Требуется подтверждение" и вам будет предложено подтвердить данный документ.

Подтверждение таких документов выполняется согласно инстр. «Подтверждение платежа при получении уведомления» [стр. 68] или инстр. «[Подтверждение](#page-68-0) платежа при [просмотре](#page-68-0) списка платежей» [стр[. 69\]](#page-68-0)

## **2.11.5. Подтверждение платежа при получении уведомления**

При необходимости подтверждения рублевого платежа на ваше мобильное устройство поступит PUSH-уведомление с предложением подтвердить платеж и его реквизитами. PUSHуведомление передается вне зависимости от того авторизованы вы в приложении **Digital2BusinessMobile** или нет. Если вы не авторизованы в приложении, то после прочтения уведомления откроется страница авторизации **Digital2BusinessMobile** и вам будет предложено авторизоваться. Если PUSH-уведомление пришло когда вы работали в приложении, то вам будет предложено сразу перейти к подтверждению документа.

Для подтверждения платежа из PUSH-уведомления:

- 1. На ваше мобильное устройство будет передано PUSH-уведомление о необходимости подтвердить документ. Будут указаны номер и дата документа.
- 2. Коснитесь данного PUSH-уведомления.
- 3. Будет выполнен переход в приложение **Digital2BusinessMobile** если вы авторизованы в приложении. Будет показано уведомление с кнопками **Закрыть** и **Подтвердить документ**.

Если вы не авторизованы, то откроется страница авторизации и появится предложение сначала авторизоваться. После авторизации действия по подтверждению документа можно будет продолжить.

- 4. Коснитесь кнопки **Подтвердить документ** для перехода к странице данного документа и продолжения процедуры подтверждения. В противном случае коснитесь кнопки **Закрыть**. Процедура подтверждения будет прервана, данный документ останется в статусе "Требуется подтверждение". Подтвердить его можно будет после из списка платежей согласно инстр. «[Подтверждение](#page-68-0) платежа при просмотре списка платежей» [стр[. 69\].](#page-68-0)
- 5. Откроется страница подтверждаемого документа.

<span id="page-68-0"></span>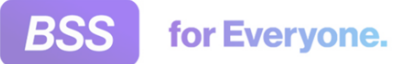

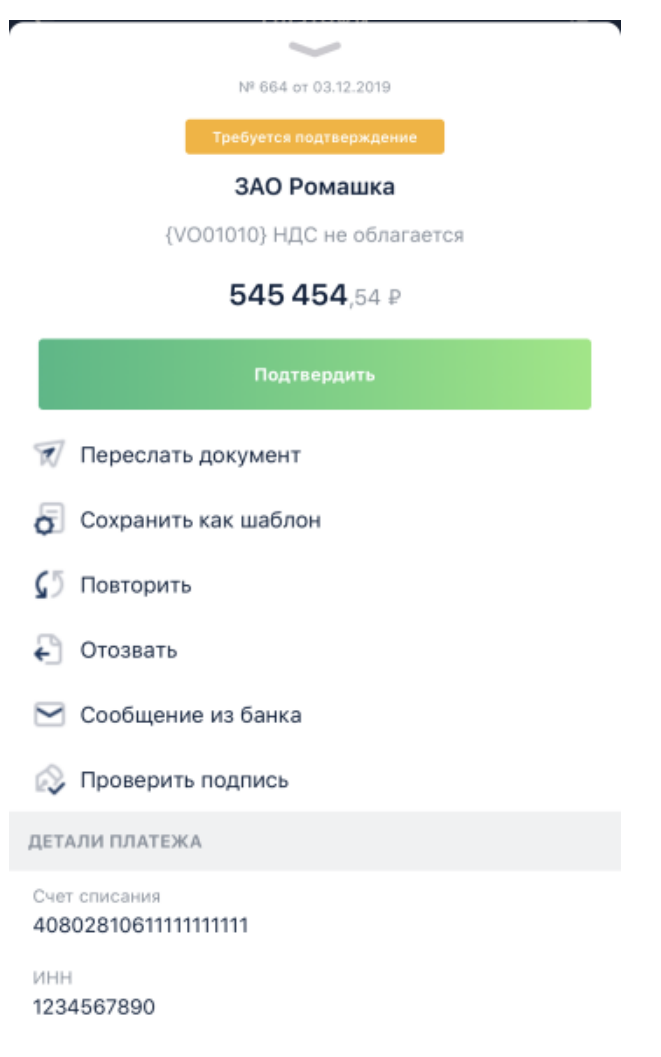

### **Рис. 2.27. Страница подтверждаемого платежа**

- 6. Коснитесь кнопки **Подтвердить**.
- 7. Вам будет предложено ввести код подтверждения. Код подтверждения будет передан в PUSH-уведомлении (или в SMS-сообщении при невозможности передачи PUSH-уведомления).
- 8. Укажите полученный код. Процедура подтверждения аналогична процедуре подписи документов с помощью SMS-кодов (OneTimePassword или OTP).
- 9. В случае успешного подтверждения документу будет присвоен статус "Принят".

## **2.11.6. Подтверждение платежа при просмотре списка платежей**

Для подтверждения платежей из списка платежей:

1. Перейдите к списку платежей, требующих подтверждения.

Для этого на главной странице приложения выберите группу "В обработке". Откроется страница **Платежи**. Затем в фильтре задайте отображать только документы в

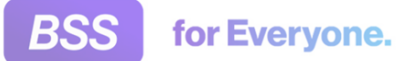

статусе "Требуется подтверждение". При необходимости задайте прочие условия фильтрации. На рисунке ниже указано отображать платежи по всем счетам – метка "Показать все".

### **Примечание**

К странице **Платежи** возможно перейти также со страницы детальной информации о счете. Подробнее см. в инстр. «[Просмотр](#page-56-0) рублевых платежей» [стр[. 57\]](#page-56-0).

2. Ниже показан пример страницы **Платежи** со списком документов в статусе "Требуется подтверждение".

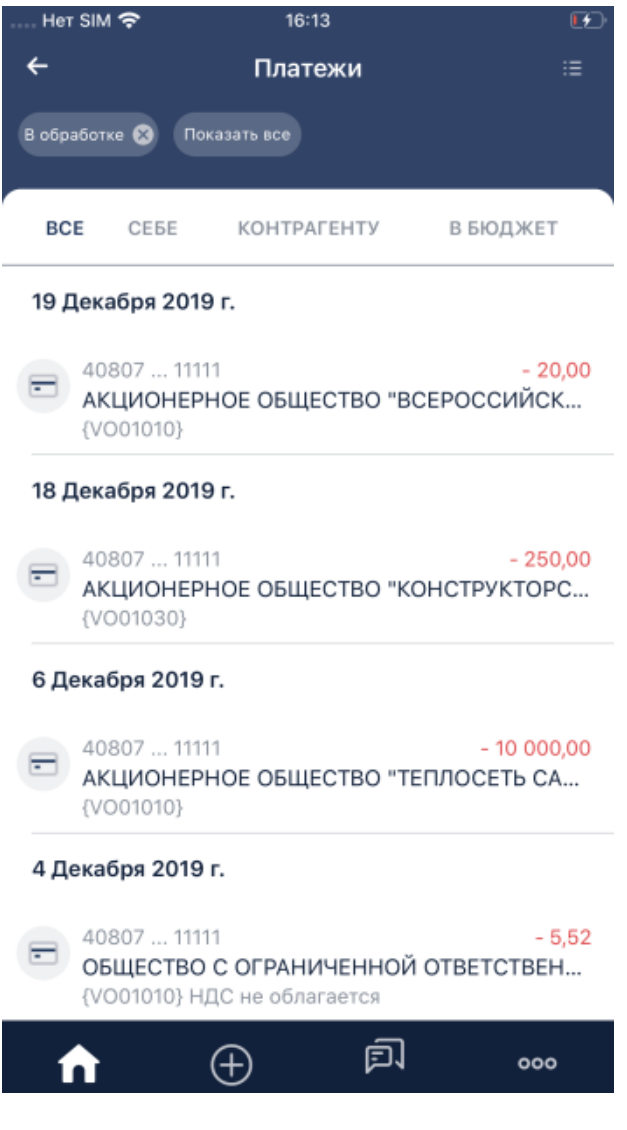

**Рис. 2.28. Страница платежей к подтверждению**

- 3. Коснитесь записи о требуемом документе.
- 4. Откроется страница выбранного документа.

<span id="page-70-0"></span>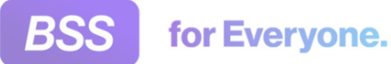

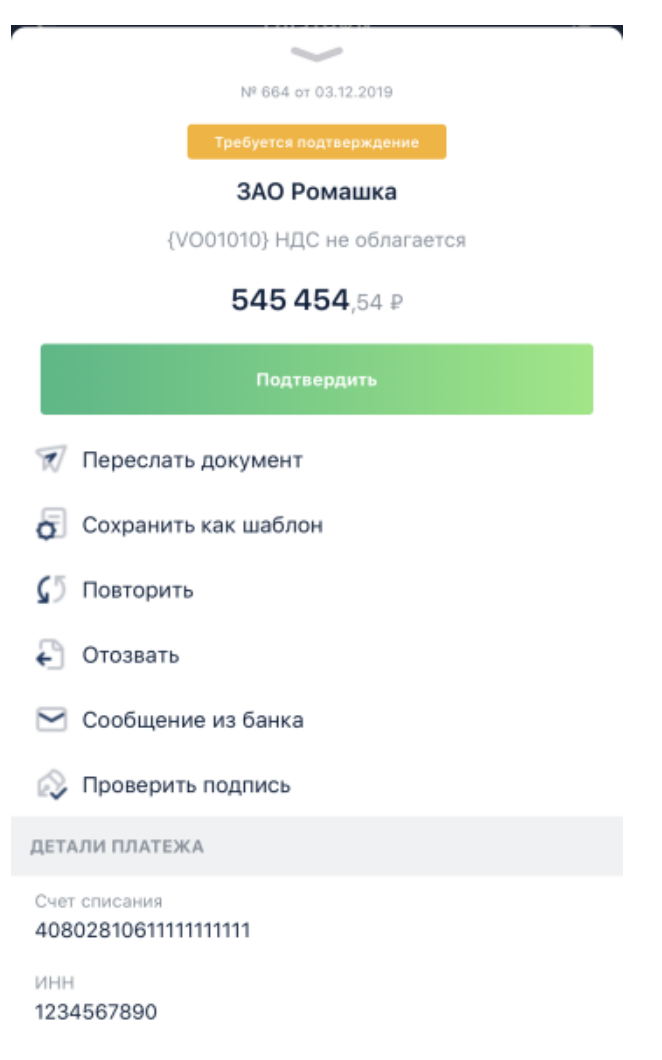

#### **Рис. 2.29. Страница подтверждаемого платежа**

- 5. Коснитесь кнопки **Подтвердить**.
- 6. Вам будет предложено ввести код подтверждения. Код подтверждения будет передан в PUSH-уведомлении (или в SMS-сообщении при невозможности передачи PUSH-уведомления).
- 7. Укажите полученный код. Процедура подтверждения аналогична процедуре подписи документов с помощью SMS-кодов (OneTimePassword или OTP).
- 8. В случае успешного подтверждения документу будет присвоен статус "Принят".

# **2.12. Сервисы**

Сервисы – это разделы приложения **D2BM** такие, как "Кредиты", "Депозиты", "Тарифы" и прочее. Они располагаются на странице **Сервисы**.

Страница **Сервисы** вызывается с помощью кнопки , расположенной на панели упра-

вления приложения. Кнопка отображается в случае, если пользователю доступна работа

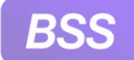

со страницей **Сервисы**. Страница **Сервисы** доступна если пользователю доступен хотя бы один из сервисов. Доступность самих сервисов определяется условиями, индивидуальными для каждого из них.

Вид страницы **Сервисы** зависит от того, подключена ли услуга "D2BM. Управление услугами". Данная услуга позволяет подключать новые сервисы. Для этого формируется заявка на подключение новых сервисов (услуг).

• Если услуга "D2BM. Управление услугами" подключена, то сервисы располагаются списком.

Рядом с подключенными сервисами отображается . Для работы с подключенным сервисом необходимо коснуться его названия.

Для подключения нового сервиса необходимо также коснуть его названия. Будет выполнен переход к заявке на подключение услуги. Заявка создается, подписывается и отправляется в банк стандартным образом. Подробно формирование заявки рассмотрено в инстр. «[Подключение](#page-73-0) услуг (сервисов)» [стр[. 74\]](#page-73-0).

• Если услуга "D2BM. Управление услугами" не подключена, то сервисы располагаются в виде плашек.

Для работы с выбранным сервисом необходимо коснуться его плашки.

В случае, если у организации есть услуга "D2BM. Управление услугами", то страница **Сервисы** выглядит следующим образом:
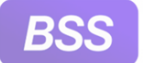

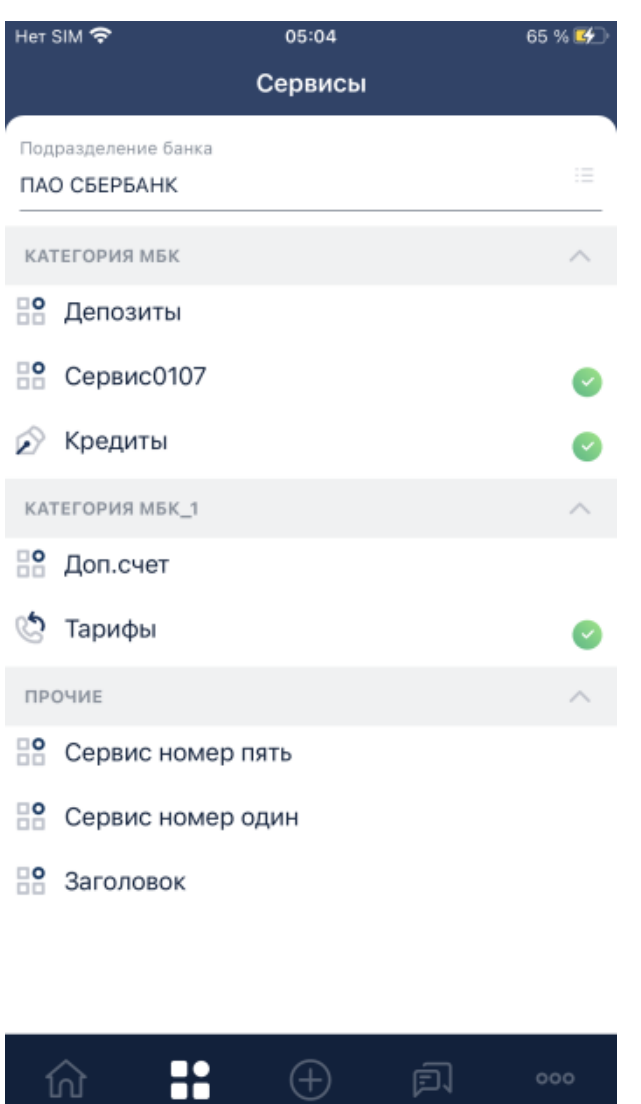

**Рис. 2.30. Страница Сервисы с управлением услугами**

В случае, если услуга "D2BM. Управление услугами" не подключена, то страница **Сервисы** выглядит следующим образом:

<span id="page-73-0"></span>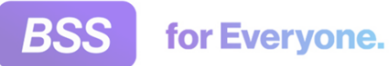

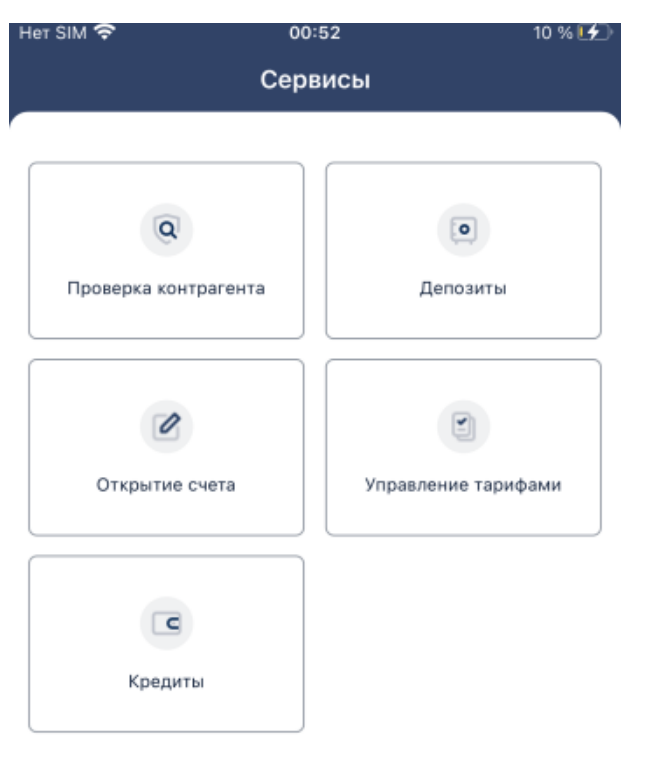

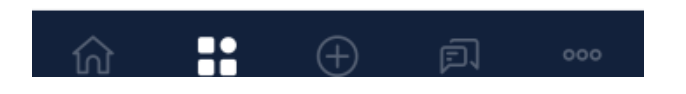

**Рис. 2.31. Страница Сервисы без управления услуг**

# **2.12.1. Подключение услуг (сервисов)**

Для того, чтобы было возможно подключать услуги (сервисы), необходимо соблюдение ряда условий:

- Наличие у организации услуги "D2BM. Advanced".
- Наличие у организации услуги "D2BM. Управление услугами".

Для подключения услуг (сервисов):

1.

Перейдите к странице **Сервисы** с помощью кнопки .

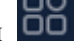

Подробнее о странице **Сервисы** см. в инстр. «[Сервисы](#page-70-0)» [стр[. 71\].](#page-70-0)

2. Коснитесь записи о сервисе, который требуется подключить.

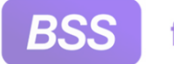

3. Будет выполнен переход к странице заявки на подключение услуги.

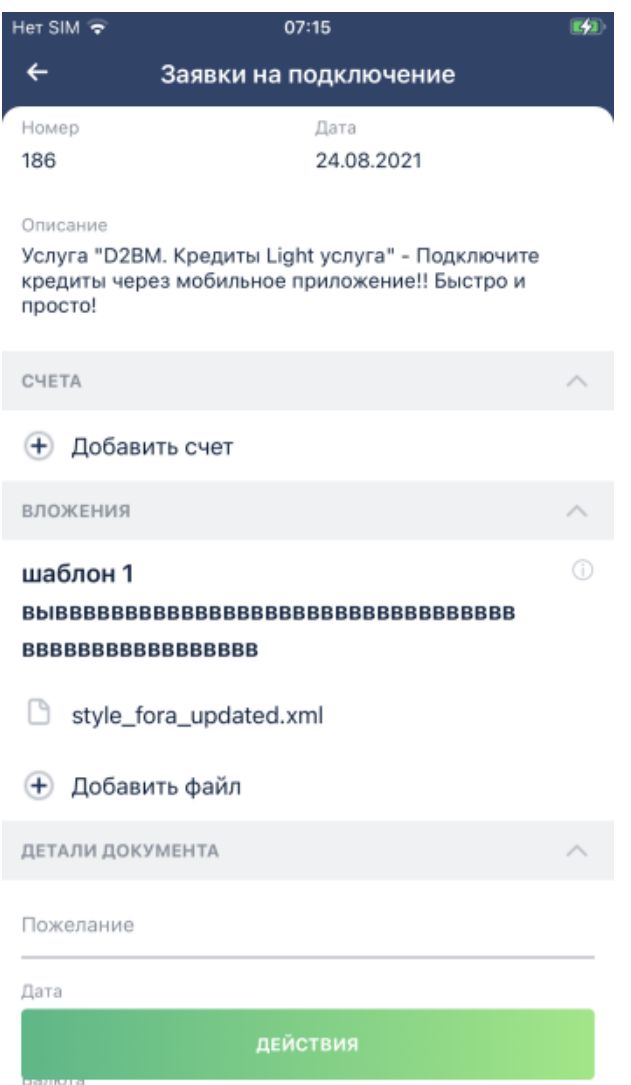

**Рис. 2.32. Страница Заявка на подключение услуги**

- 4. Заполните значения реквизитов документа. Затем коснитесь кнопки **Действия** и сохраните либо подпишите и отправьте заявку в банк.
- 5. Заявка будет сохранена на вкладке **Исходящие** раздела **Мои документы**.

После обрабоки заявки банком выбранный сервис станет доступен для работы.

# **2.12.2. Система быстрых платежей (СБП)**

В приложении **Digital2BusinessMobile** реализовано взаимодействие с Системой быстрых платежей (СБП).

Работа с СБП реализована в приложении в виде так называемого сервиса, переход к СБП выполняется со страницы **Сервисы**. Для подключения сервиса СБП обратитесь в банк. Если вам доступно подключение услуг, то возможно сформировать заявку на подключение к сервису СБП согласно инстр. «[Подключение](#page-73-0) услуг (сервисов)» [стр[. 74\].](#page-73-0)

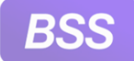

Для перехода к работе с СБП:

- 1. Коснитесь кнопки .
- 2. Будет выполнен переход к странице **Сервисы**.
- 3. Коснитесь "плашки" **Система быстрых платежей**.
- 4. Откроется страница **Система быстрых платежей**.

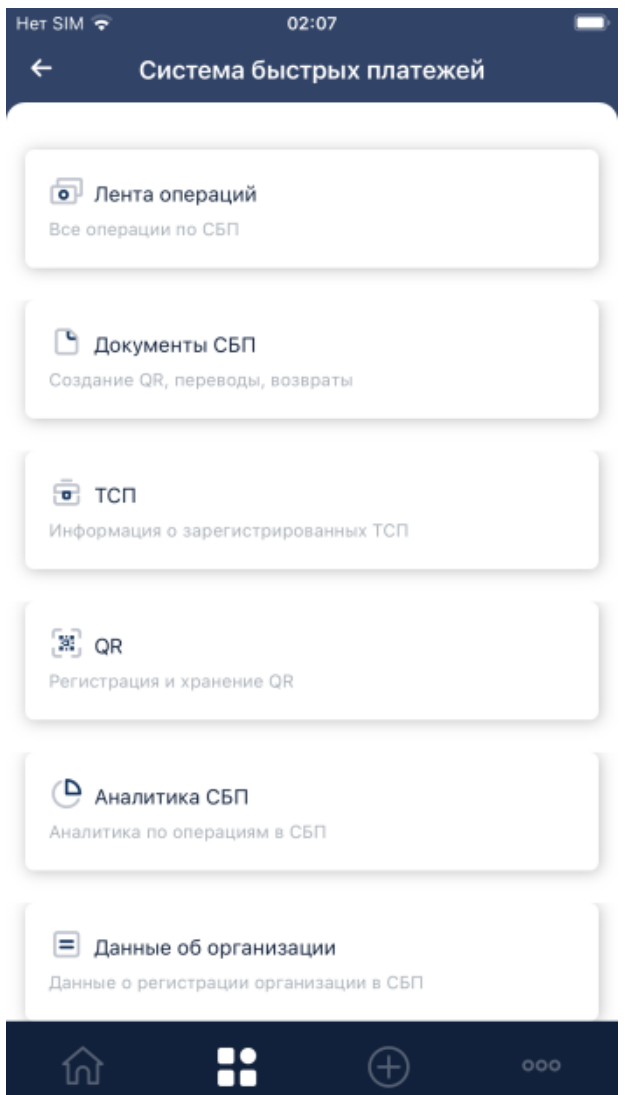

**Рис. 2.33. Страница Система быстрых платежей**

- 5. Выполните требуемые операции:
	- Для просмотра всех платежных операций через СБП коснитесь "плашки" **Лента операций**.

Подробнее см. инстр. «Лента [операций](#page-76-0)» [стр[. 77\]](#page-76-0).

<span id="page-76-0"></span>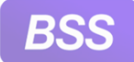

• Для создания заявлений на создание QR-кода, исходящих платежей СБП, возвратов по входящим платежам СБП коснитесь "плашки" **Документы СБП**.

Подробнее см. инстр. «[Документы](#page-80-0) СБП» [стр[. 81\].](#page-80-0)

• Для просмотра информации о зарегистрированных ТСП коснитесь "плашки" **ТСП**.

Подробнее см. [инстр](#page-84-0). «ТСП» [стр[. 85\]](#page-84-0).

• Для просмотра списка созданных QR-кодов и создания новых QR-кодов коснитесь "плашки" **QR**.

Подробнее см. инстр[. «QR» \[](#page-86-0)стр[. 87\].](#page-86-0)

• Для просмотра аналитики по операциям через СБП коснитесь "плашки" **Аналитика СБП**.

Подробнее см. инстр. «[Аналитика](#page-89-0) СБП» [стр[. 90\].](#page-89-0)

• Для просмотра данных вашей организации в разрезе СБП коснитесь "плашки" **Данные об организации**. Откроется область, в которой будут указаны наименование организации, ИНН и идентификатор организации в СБП.

# **2.12.2.1. Лента операций**

На странице **Лента операций** отображается список всех платежных операций через СБП.

Для просмотра всех платежных операций через СБП:

- 1. Коснитесь "плашки" **Лента операций**.
- 2. Откроется страница **Лента операций**.

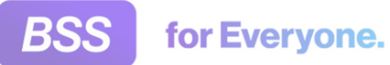

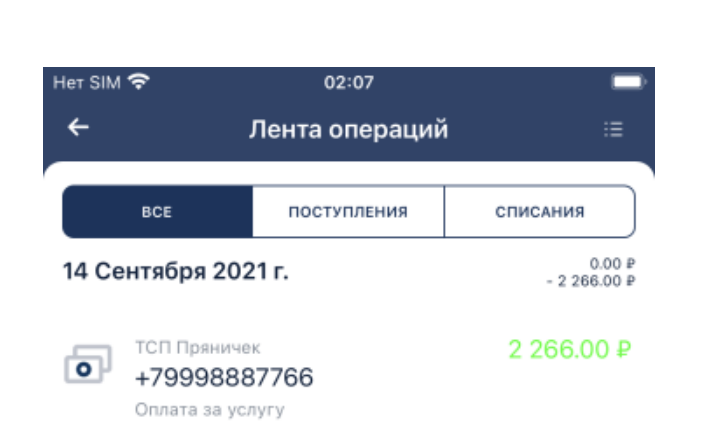

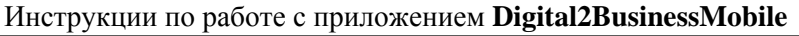

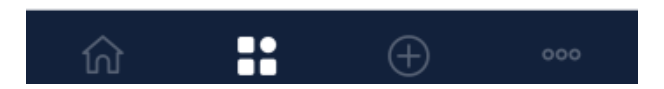

**Рис. 2.34. Страница Лента операций**

- 3. На странице представлены три вкладки:
	- **Все** представлены все платежные операции через СБП.
	- **Поступления** представлены входящие операции через СБП (входящие платежи СБП).
	- **Списания** представлены исходящие операции через СБП (исходящие платежи СБП, возвраты по входящим платежам СБП).

При необходимости возможно отфильтровать записи стандартным образом. Для этого коснитесь кнопки  $\overline{\phantom{0}}$ 

- 4. Для просмотра требуемой операции коснитесь записи о ней.
- 5. Откроется страница операции через СБП. На примере ниже представлен входящий платеж СБП.

<span id="page-78-0"></span>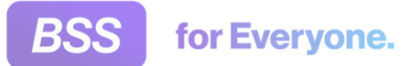

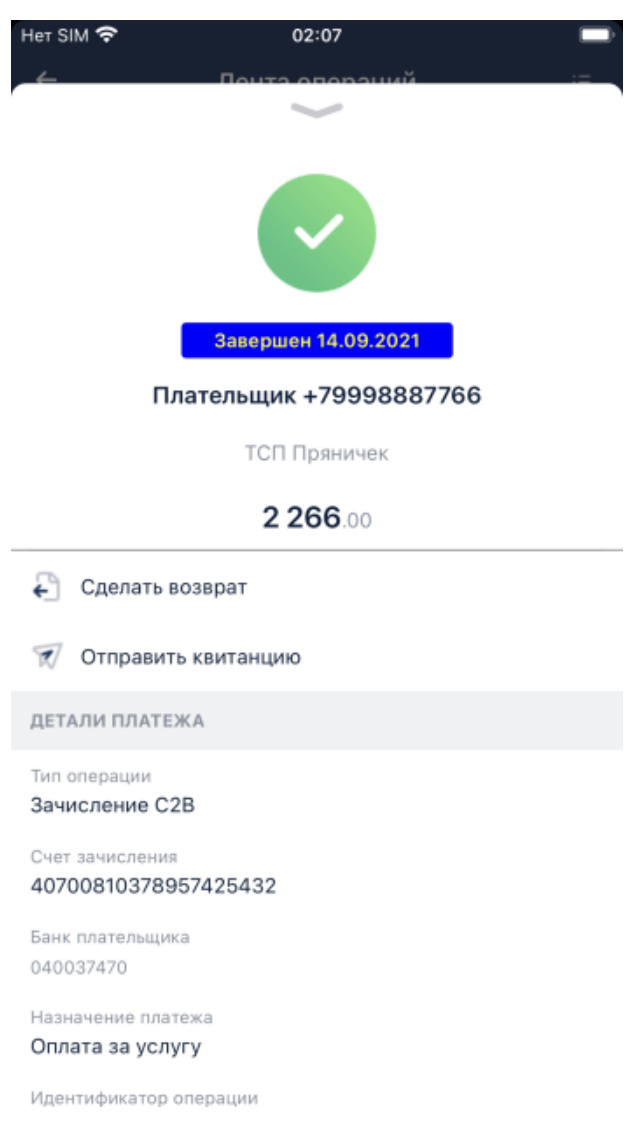

# **Рис. 2.35. Страница просмотра входящего платежа СБП**

- 6. Ознакомьтесь с реквизитами документа.
- 7. При необходимости сделать возврат по данному входящему платежу СБП коснитесь пункта **Сделать возврат**.

Затем следуйте указаниям разд. 2.12.2.2 «Возврат входящих платежей СБП».

- 8. При необходимости отправить квитанцию по операции коснитесь пункта **Отправить квитанцию**.
- 9. Для возврата к списку операций коснитесь кнопки возврата на вашем устройстве либо смахните страницу сверху вниз.

## **2.12.2.2. Возврат входящих платежей СБП**

В приложении **Digital2BusinessMobile** реализована возможность оформлять возвраты по входящим платежем СБП (переводам СБП).

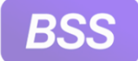

Возврат оформляется только из формы просмотра соответствующего входящего платежа СБП.

Для создания возврата:

1. Перейдите к странице просмотра входящего платежа СБП, по которому требуется оформить возврат.

Для этого перейдите к странице **Сервисы** с помощью кнопки . Затем коснитесь "плашки" **Сервис быстрых платежей**. Затем коснитесь "плашки" **Лента операций**. В списке операций выберите запись о требуемой операции и откройте ее на просмотр.

- 2. Выберите пункт **Сделать возврат**.
- 3. Откроется страница **Возврат по СБП**.

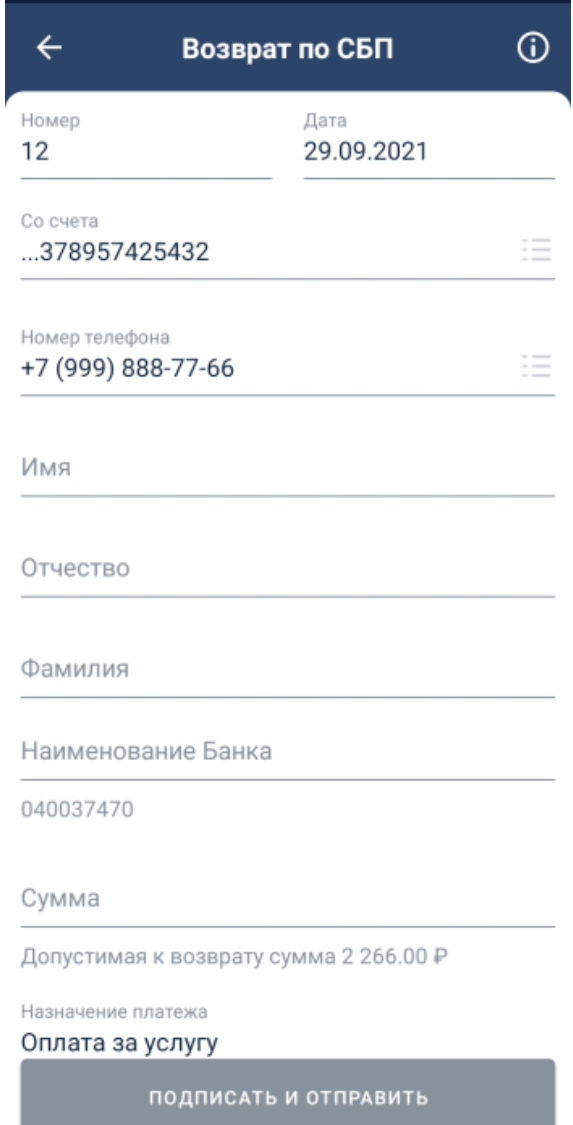

#### **Рис. 2.36. Страница Возврат по СБП**

<span id="page-80-0"></span>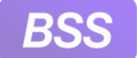

#### **Примечание**

На данном рисунке представлен вариант когда под документом требуется проставить несколько подписей – так называемая *сложная схема подписи*. Здесь отображаются поля для ввода имени, отчества, фамилии получателя и кнопка **Подписать и отправить**.

Также существует вариант *простой схемы подписи* когда под документом требуется поставить только одну подпись. В этом случае поля для ввода имени, отчества и фамилии отсутствуют, а кнопка для перехода к следующему шагу называется **Далее**.

Данные схемы имеют некоторые различия в заполнении реквизитов получателя платежа и обработке. Подробнее см. в разд. 1.9.2 «Простая и сложная схемы [подписи](#page-12-0)» [стр[. 13\].](#page-12-0)

4. Укажите значения требуемых реквизитов.

С полем **ИНН получателя** связан ряд нюансов:

- При *простой схеме подписи* данное поле отсутствует.
- При *сложной схеме подписи* данное поле не доступно для редактирования если не заполнены имя и фамилия получателя.

Поле является не обязательным.

- 5. Коснитесь кнопки **Подписать и отправить** / **Далее**.
- 6. Подпишите документ требуемым количеством подписей. Процесс подписания аналогичен процессу подписания платежа СБП (перевода СБП): инстр. «[Создание](#page-59-0) платежа [СБП](#page-59-0)» [стр[. 60\].](#page-59-0)
- 7. Документ будет отправлен в банк на обработку.
- 8. Созданный документ будет отображаться в списке документов раздела **Мои документы** и в списке документов вкладки **Возвраты** страницы **Документы СБП**.

## **2.12.2.3. Документы СБП**

На странице **Документы СБП** отображается список всех документов, сформированных в рамках работы с СБП: заявления на создание QR-кодов, входящие платежи СБП (переводы СБП), возвраты.

Для работы со страницей **Документы СБП**:

- 1. Коснитесь "плашки" **Документы СБП**.
- 2. Откроется страница **Документы СБП**.

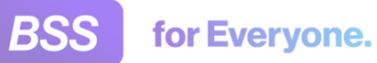

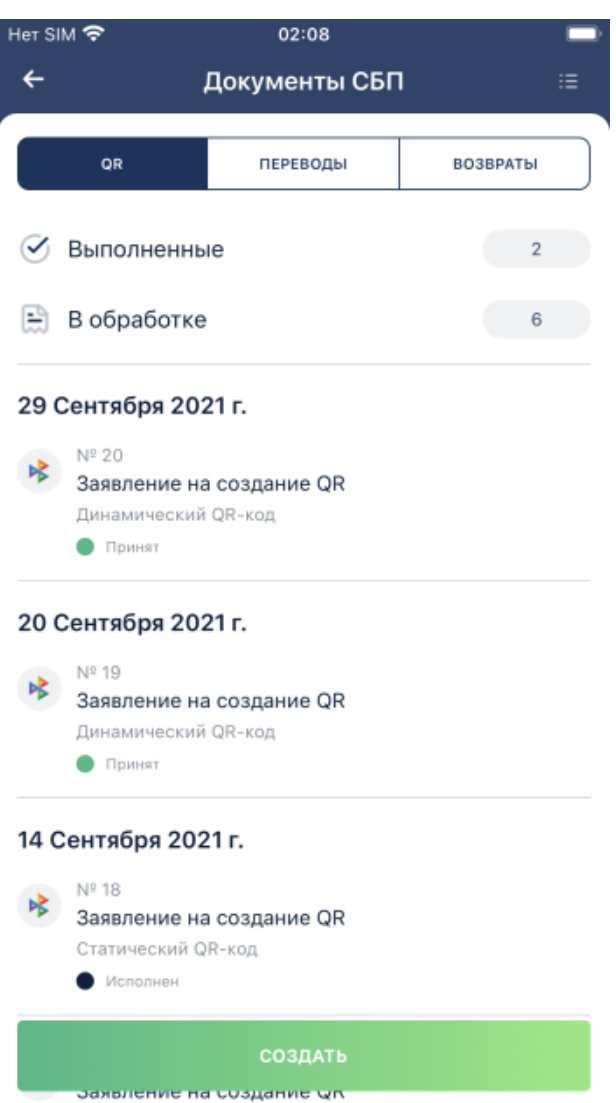

**Рис. 2.37. Страница Документы СБП**

При необходимости документы возможно отфильтровать стандартным образом. Фильтр  $\overline{\bullet}$ вызывается кнопкой $\overline{\bullet}$ 

Страница представлена следующими вкладками:

- **QR** список заявлений на создание QR-кодов и кнопка **Создать** для перехода к заявлению на создание QR-кода.
- **Переводы** список платежей СБП (переводов СБП) и кнопка **Создать** для перехода к созданию перевода СБП.
- **Возвраты** список возвратов по платежам СБП.

Для вкладки **Возвраты** кнопка **Создать** не отображается, т.к. возврат возможно создать только из окна просмотра входящего перевода СБП со страницы **Лента операций**.

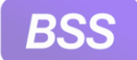

for Everyone.

### Инструкции по работе с приложением **Digital2BusinessMobile**

Возвраты создаются согласно разд[. 2.12.2.2 «](#page-78-0)Возврат входящих платежей СБП».

3. Для создания заявления на формирование QR-кода перейдите к вкладке **QR** и коснитесь кнопки **Создать**. Откроется страница **Создание QR**. Заполните значения реквизитов будущего QR-кода и коснитесь кнопки **Отправить**.

Формирование заявлений на QR-коды также возможно со страницы **QR** сервиса СБП – разд. 2.12.2.5.1 «Создание заявления на [формирование](#page-88-0) QR-кода».

Также на странице **QR** располагается список сформированных QR-кодов.

- 4. На вкладке **Переводы** возможно создать переводы СБП (иначе платежи СБП) и выполнить массовую подпись и отправку созданных документов.
	- a. Для создания перевода СБП:
		- A. Коснитесь кнопки **Создать**.
		- B. Откроется страница **Перевод по СБП**.
		- C. Заполните значения реквизитов будущего перевода по СБП и коснитесь кнопки **Подписать и отправить**.

Формирование переводовСБП также возможно из разделаформирования платежей:

кнопка → страница **Новый документ** → пролистните справа налево до кнопки **Платеж СБП**. Подробнее см. в инстр. «[Создание](#page-59-0) платежа СБП» [стр[. 60\].](#page-59-0)

b. Из списка переводов СБП возможно выбрать несколько документов и разом их подписать / отправить.

Переход к выбору документов для массовой подписи / отправки выполняется с помощью кнопки . Эта кнопка появляется только для определенных документов: документы должны быть из категорий "Черновики" или "На подпись" и для них должна быть доступна *сложная схема подписи*. Иначе кнопка • • • не отображается.

#### **Примечание**

Подробнее про *сложную схему подписи* см. в разд. 1.9.2 «Простая и [сложная](#page-12-0) схемы [подписи](#page-12-0)» [стр[. 13\].](#page-12-0) Подробнее про множественную подпись см. в разд[. 1.9.3 «](#page-14-0)Мно[жественная](#page-14-0) подпись / отправка платежей СБП и возвратов входящих платежей [СБП](#page-14-0)» [стр[. 15\].](#page-14-0)

Для массовой подписи / отправки переводов СБП:

A. Отфильтруйте список так, чтобы в нем находились документы, доступные для подписи / отправки. Это документы категорий "Черновики" или "На подпись".

Для выбора категории коснитесь ее названия в блоке над списком документов или выберите категорию (статусы, входящие в категорию) в блоке фильтрации.

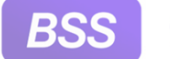

for Everyone.

#### Инструкции по работе с приложением **Digital2BusinessMobile**

Блок фильтрации вызывается кнопкой - о, расположенной в правом верхнем углу страницы.

- В. В правом верхнем углу страницы станет доступной кнопка ...
- С. Коснитесь кнопки ...
- D. Откроется страница выбора документов для подписи и отправки:

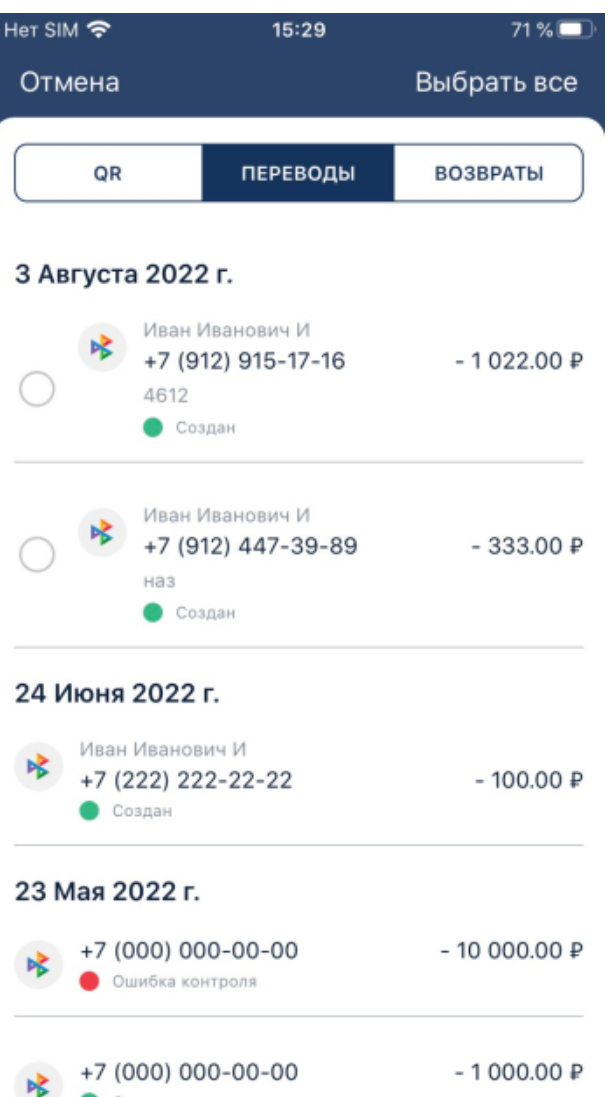

#### **Рис. 2.38. Страница выбора документов множественной для подписи и отправки**

E. На открывшейся странице будет представлен список отфильтрованных документов. К отфильтрованным документам применяется еще одно условие: выбрать для подписи / отправки возможно только документы, в которых

заполнены ФИО – для них слева отображается элемент выбора  $\cup$ . Документы без ФИО отображаются в данном списке, но их выбрать нельзя.

F. Выберите документы, которые необходимо массово подписать / отправить.

<span id="page-84-0"></span>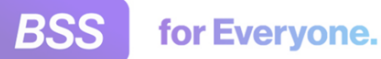

Если нужно выбрать все документы, доступные для выбора, то коснитесь кнопки **Выбрать все**, расположенной в верхнем правом углу страницы.

В верхнем левом углу страницы располагается кнопка отмены выбора. Если не выбрано ни одного документа, то кнопка называется **Отмена** – коснитесь ее и произойдет возврат к странице **Документы СБП**. Если выбран хотя бы один документ, то кнопка называется **Отменить выбор** – коснитесь ее для сброса всех выбранных документов.

- G. После выбора требуемых документов в нижней части страницы появится кнопка **Действия**. На кнопке цифрой указывается количество выбранных документов. Цифра появляется при выборе первого документа и увеличивается при выборе последующих документов.
- H. Коснитесь кнопки **Действия** и в открывшемся списке выберите требуемое действие.

Действия в открывшемся списке зависят от статусов выбранных документов.

Если требуется отменить подпись / отправку, выберите **Отмена**.

I. Будет выполнен переход к стандартной процедуре подписи и отправки / отправки документов.

Подпись и отправка выполняются аналогично инстр. «Подпись и [отправка](#page-63-0) ранее созданных [документов](#page-63-0)» [стр[. 64\]](#page-63-0).

5. На вкладке **Возвраты** также доступны массовая подпись и отправка. Условия доступности данных действий и порядок их выполнения аналогичныпереводамСБП на вкладке **Переводы**.

## **2.12.2.4. ТСП**

Для просмотра информации о зарегистрированных ТСП:

- 1. Коснитесь "плашки" ТСП.
- 2. Откроется страница **ТСП**.

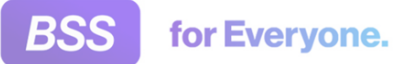

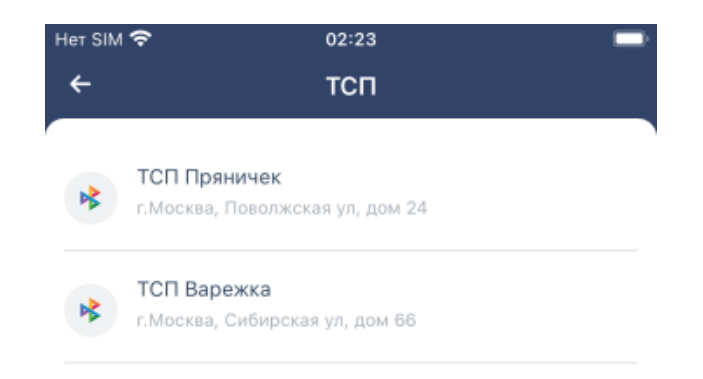

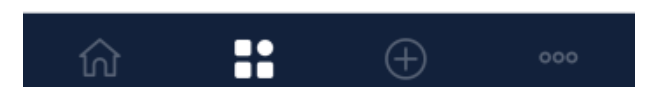

### **Рис. 2.39. Страница ТСП**

- 3. На странице будет представлен список зарегистрированных ТСП.
- 4. Для просмотра информации о выбранном ТСП коснитесь записи о нем.

<span id="page-86-0"></span>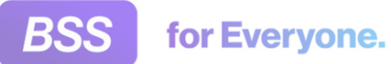

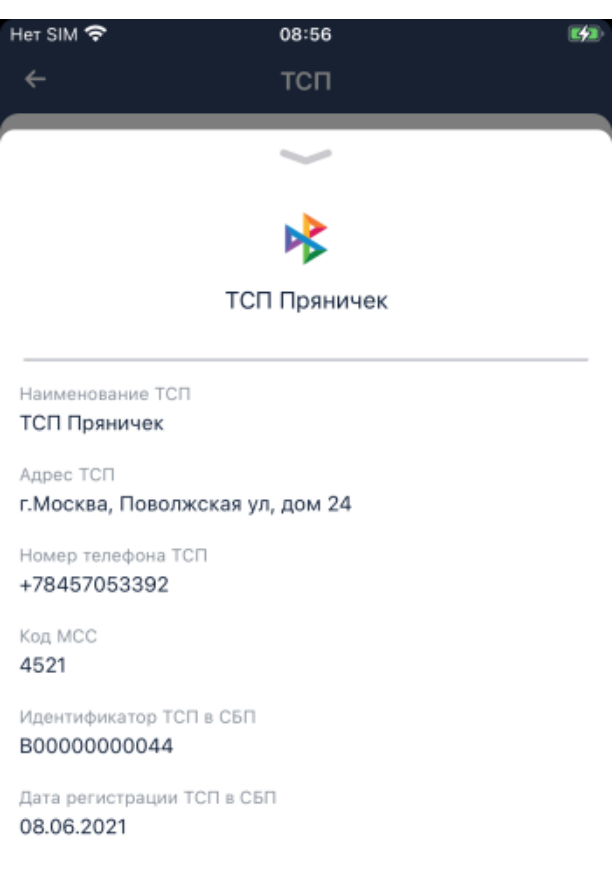

- 5. Для того, чтобы закрыть информацию о ТСП, "смахните" ее вниз.
- 6. Для возврата на предыдущую страницу воспользуйтесь кнопкой возврата вашего устройства или стрелочкой, расположенной в левой верхней части страницы.

# **2.12.2.5. QR**

Для просмотра списка созданных QR-кодов и создания новых QR-кодов:

- 1. Коснитесь "плашки" **QR**.
- 2. Откроется страница **QR**.

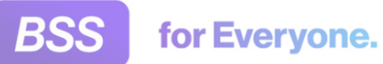

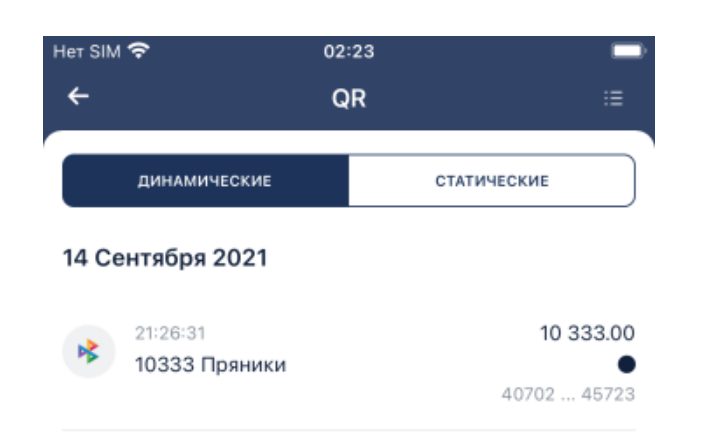

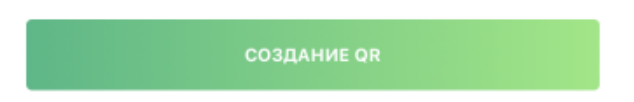

### **Рис. 2.40. Страница QR**

- 3. Динамические и статические QR-коды представлены отдельными списками на вкладках **Динамические** и **Статические** соответственно.
- 4. Для просмотра реквизитов выбранного QR-кода:
	- a. Коснитесь записи о нем.

<span id="page-88-0"></span>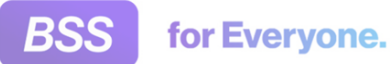

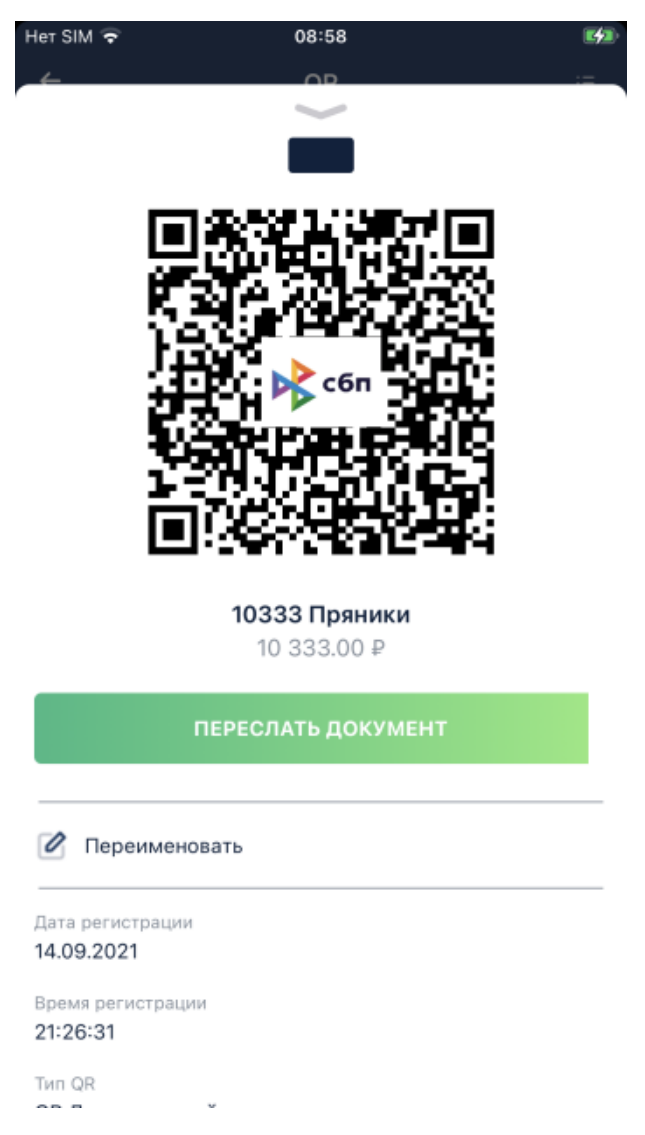

- b. Для того, чтобы отправить QR-код, коснитесь кнопки **Переслать документ** и выберите вид, в котором необходимо переслать код: в виде платежной ссылки или в виде изображения QR. Затем выберите канал передачи кода доступными на вашем устройстве способами.
- c. Для переименования QR-кода коснитесь пункта **Переименовать**.
- 5. Для создания заявления на формирование QR-кода коснитесь кнопки **Создание QR**. Далее заполните реквизиты заявления, подпишите его и отправьте в банк. Подробнее см. в разд. 2.12.2.5.1 «Создание заявления на формирование QR-кода».

#### **2.12.2.5.1. Создание заявления на формирование QR-кода**

Для создания заявления на формирование QR-кода:

1. На странице **QR** коснитесь кнопки **Создать QR**.

Переход к странице **QR** производится с помощью "плашки" **QR** сервиса **Система быстрых платежей**.

<span id="page-89-0"></span>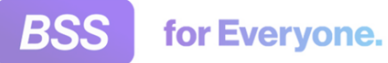

2. Откроется страница **Создание QR**.

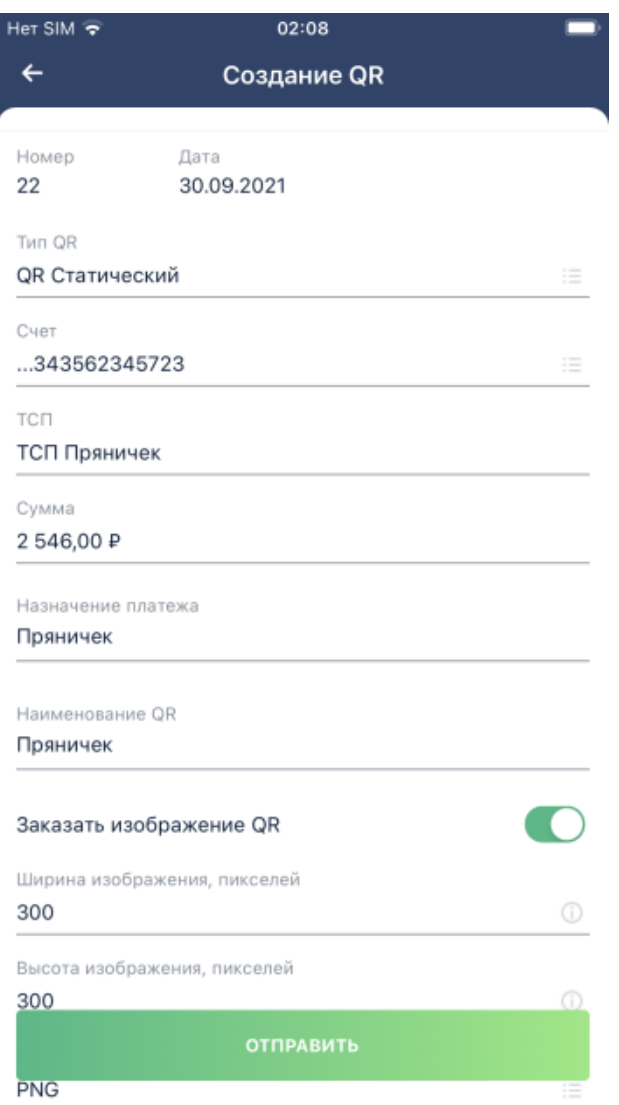

**Рис. 2.41. Страница Создание QR**

- 3. Заполните значения требуемых реквизитов и коснитесь кнопки **Отправить**.
- 4. Документ будет отправлен в банк на обработку.
- 5. Созданное заявление будет отображаться в списке документов раздела **Мои документы** и на вкладке **QR** страницы **Документы СБП**.

# **2.12.2.6. Аналитика СБП**

Для просмотра аналитики по операциям через СБП:

- 1. Коснитесь "плашки" **Аналитика СБП**.
- 2. Откроется страница **Аналитика СБП**.

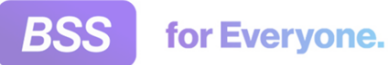

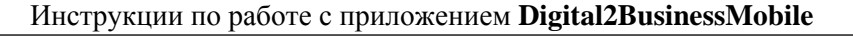

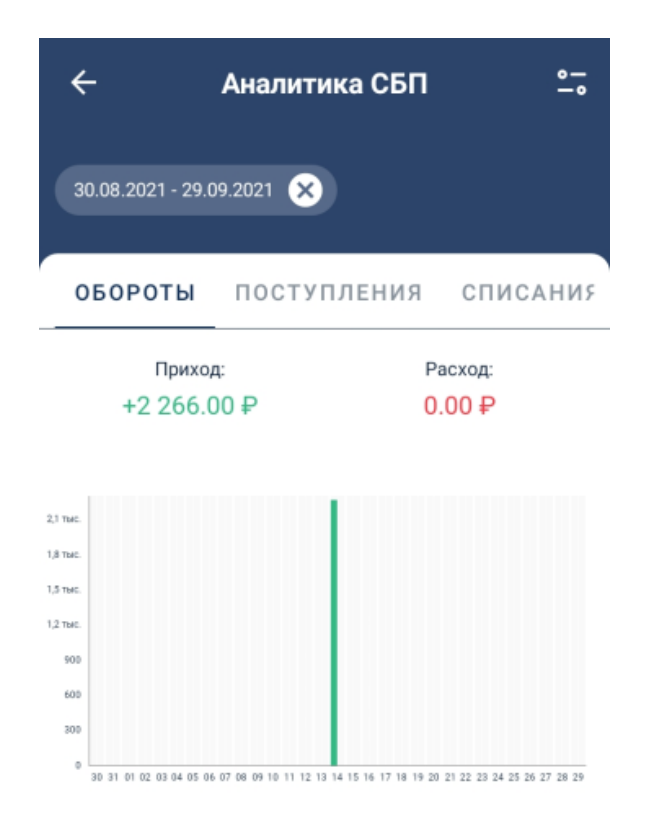

#### **Рис. 2.42. Страница Аналитика СБП**

- 3. Страница представлена следующими вкладками:
	- **Обороты**.
	- **Поступления**.
	- **Списания**.

```
Для просмотра аналитики за определенный период воспользуйтесь фильтром. Фильтр
вызывается стандартным образом с помощью кнопки - •
```
# **2.12.3. Проверка контрагента**

Сервис *Проверка контрагента* позволяет проверять статус контрагентов, которым предполагается отправлять платежные документы. Это такая же проверка, которая производится с

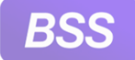

for Everyone.

#### Инструкции по работе с приложением **Digital2BusinessMobile**

помощью сервиса *Светофор* при формировании *платежных поручений* (подробнее о сервисе *Светофор* см. в разд. 1.5 «[Светофор](#page-7-0)» [[стр](#page-7-0). 8]).

Доступность сервиса *Проверка контрагента* зависит от лицензий, доступных банку, и от услуг, подключенных пользователю.

Для выполнения проверки контрагента:

- 1. Коснитесь кнопки <sup>00</sup>, расположенной в нижнем меню.
- 2. Откроется страница **Сервисы**.
- 3. На странице **Сервисы** будут расположены доступные вам сервисы.

Коснитесь "плашки" **Проверка контрагентов**.

4. Откроется страница **Проверка контрагентов**.

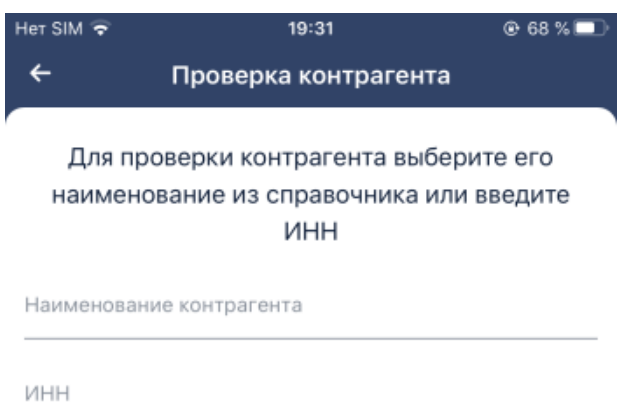

ПРОВЕРИТЬ КОНТРАГЕНТА

#### **Рис. 2.43. Страница Проверка контрагентов**

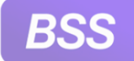

- 5. Укажите наименование и ИНН контрагента в соответствующих полях и коснитесь кнопки **Проверить контрагента**.
- 6. Под полями наименования и ИНН контрагента будет указан цветовой статус контрагента и кратко информация о нем. К полной информации о контрагенте возможно перейти коснувшись кнопки **Подробнее**.
- 7. Для проверки следующего контрагента перевыберите его наименование и ИНН и коснитесь кнопки **Проверить контрагента** вновь.

# **2.12.4. Обмен валюты**

В приложении **D2BM** реализован документ *Обмен валюты*. На банковской части системы и при работе с клиентской частью системы через браузер данный документ называется *Онлайнконверсия*.

Для того, чтобы обмен валюты был доступен в приложении необходимо соблюдение ряда условий:

- Наличие у организации услуги "D2BM. Advanced".
- Наличие у организации услуги "Онлайн-конверсия".
- Работа с онлайн-конверсией должна быть настроена на стороне банка.

Документ *Обмен валюты* возможно просматривать и формировать из раздела **Сервисы** и из раздела **Мои документы**.

Просмотр и создание обмена валюты в разделе **Мои документы** выполняется аналогично другим документам (платежам, переводам, запросам на отзыв). Для перехода к разделу **Мои документы** выберите → **Мои документы**.

Просмотр и создание обмена валюты из раздела **Сервисы** выполняется следующим образом:

 $K$ оснитесь кнопки  $\overline{O} \overline{O}$ , расположенной в нижнем меню

В случае, если состав нижнего меню был изменен вами или банком и кнопки нижнем меню, выберите **<sup>○○○</sup> → Сервисы**.

2. Откроется страница **Сервисы**.

1.

3. На странице **Сервисы** будут расположены доступные вам сервисы.

Коснитесь "плашки" **Обмен валюты**.

4. Откроется страница **Обмен валюты**.

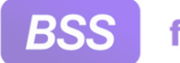

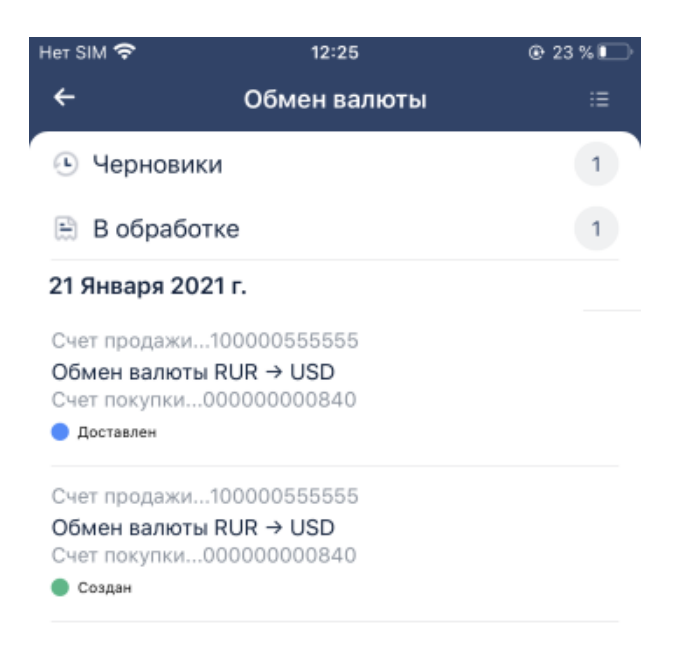

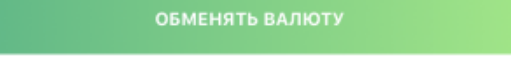

## **Рис. 2.44. Страница Обмен валюты**

- 5. Для просмотра документа:
	- a. Коснитесь записи о нем в списке.
	- b. Откроется окно просмотра обмена валюты.

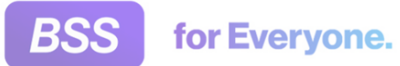

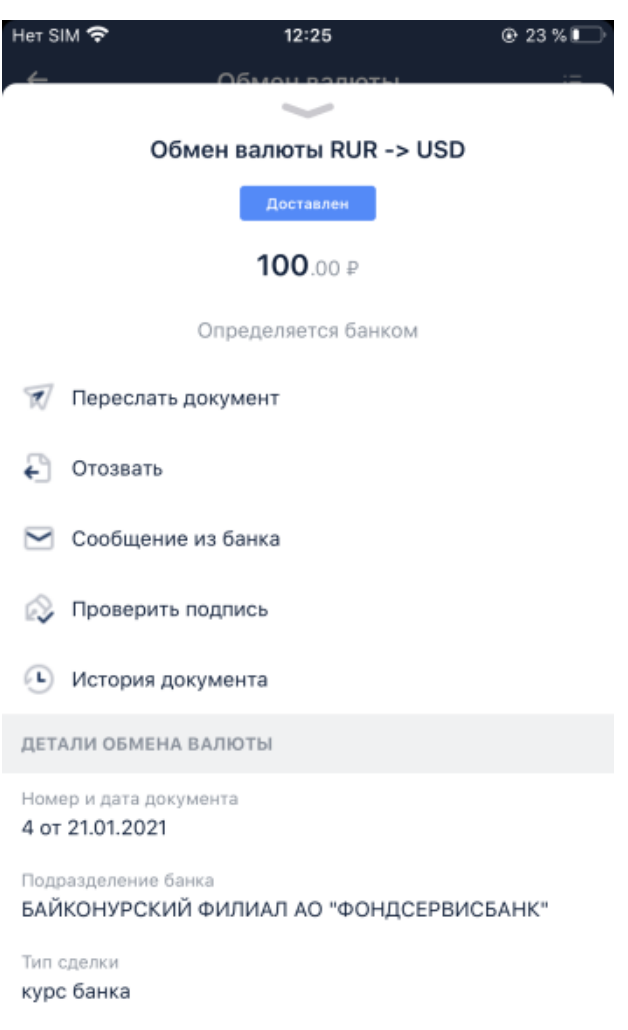

## **Рис. 2.45. Окно просмотра обмена валюты**

- 6. Для создания нового документа:
	- a. Коснитесь кнопки **Обменять валюту**.
	- b. Откроется страница **Обмен валюты**.

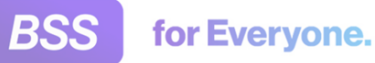

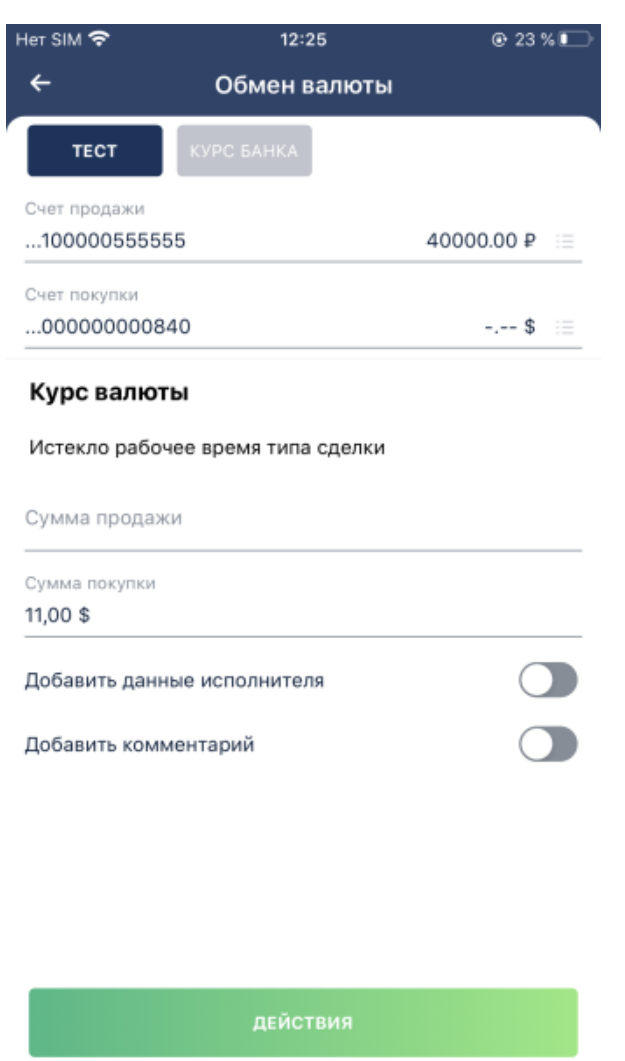

**Рис. 2.46. Страница нового документа Обмен валюты**

- c. Заполните значения реквизитов документа. Затем коснитесь кнопки **Действия** и выберите требуемое действие: "Сохранить" – сохранить документ без отправки в банк; "Совершить сделку" – отправить документ в банк (при необходимости предварительно подписав).
- d. После успешного прохождения проверок документ будет сохранен и если было выбрано действие "Совершить сделку" отправлен в банк.

# **2.12.5. Депозиты и НСО**

В приложении **Digital2BusinessMobile** возможно работатать с депозитными продуктами: с непосредственно депозитами и со счетами для которых установлен неснижаемый остаток (НСО).

Для того, чтобы депозиты были доступны в приложении **D2BM**, необходимо соблюдение ряда условий:

• Наличие у организации услуги "D2BM. Advanced".

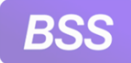

for Everyone.

#### Инструкции по работе с приложением **Digital2BusinessMobile**

• Наличие у организации услуги "D2BM. Депозиты Light".

Для того, чтобы счета с НСО были доступны в приложении **D2BM**, необходимо соблюдение ряда условий:

- Наличие у организации услуги "D2BM. Advanced".
- Наличие у организации услуги "D2BM. HCO Light".

Работа с депозитами и счетами с НСО в приложении одинакова.

Для работы с депозитами:

1.

Перейдите к странице **Сервисы** с помощью кнопки .

- 2. Коснитесь плашки **Депозиты и НСО**.
- 3. Откроется страница **Размещение средств**.

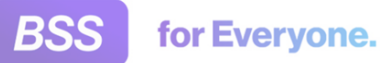

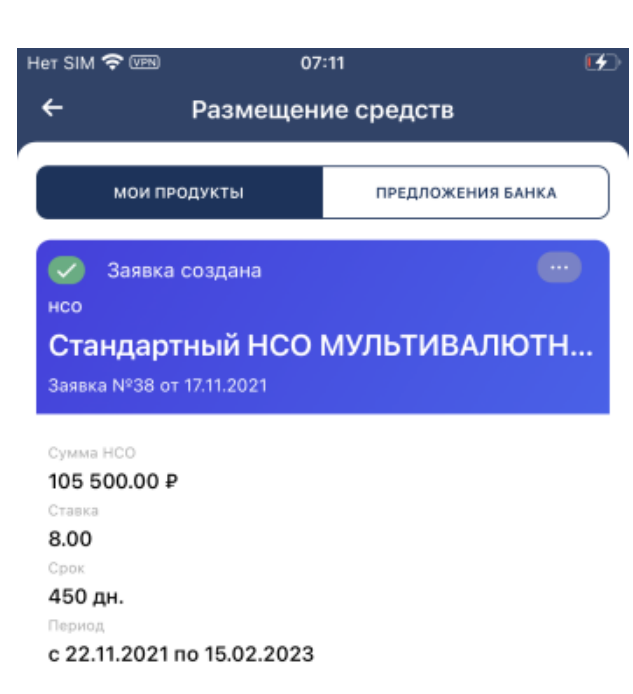

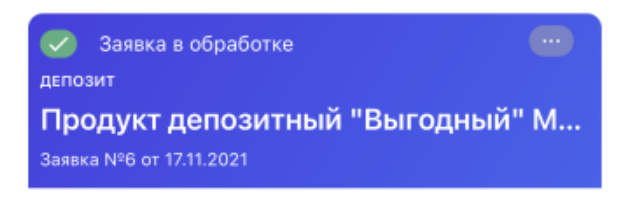

**Рис. 2.47. Страница Размещение средств**

- 4. Страница **Размещение средств** имеет две вкладки: **Мои продукты** и **Предложения банка**.
	- На вкладке **Мои продукты** располагаются карточки ваших заявлений на открытие депозитов и НСО.

Также заявления на открытие депозитных продуктов хранятся на странице **Мои документы** (о данной странице подробнее см. в инстр. «Мои [документы](#page-115-0)» [стр[. 116\]](#page-115-0)).

• На вкладке **Предложения банка** располагаются депозитные продукты, которые вам предлагает банк.

На данной вкладке возможно просмотреть предлагаемые банком продукты и оформить заявление на открытие депозита или НСО.

В случае, если у вас нет заявлений на открытие депозитного продукта или у банка нет к вам предложений по депозитным продуктам, то будет отображаться соответствующая

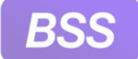

надпись, например "Не найдено продуктов для оформления. Попробуйте изменить параметры в фильтре.".

- 5. В зависимости от того, требуется работать с вкладкой **Мои продукты** или вкладкой **Предложения банка**:
	- На вкладке **Мои продукты** представлены карточки ваших заявлений на открытие депозитов. В карточке указаны реквизиты и статус заявления, а также условия депозита. Список возможных действий с заявлением вызывается с помощью кнопки

 $\overline{\phantom{a}}$ и зависит от статуса заявления.

- На вкладке **Предложения банка**:
	- a. Для перехода к вкладке коснитесь ее названия.

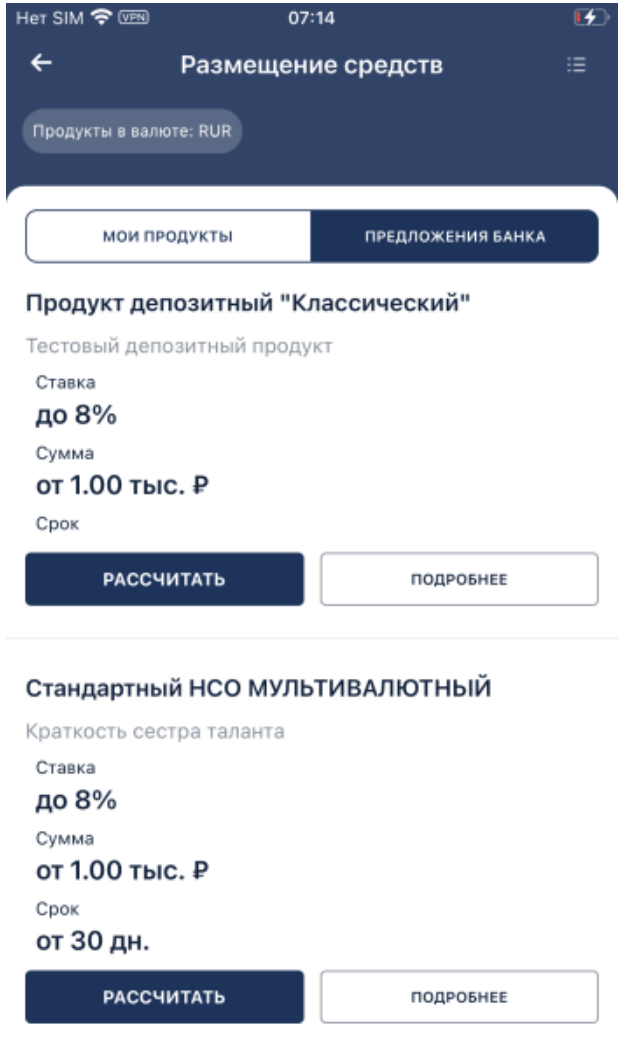

#### **Рис. 2.48. Вкладка Предложения банка страницы Размещение средств**

b. На вкладке **Предложения банка** расположены карточки депозитных продуктов, которые вам предлагает банк.

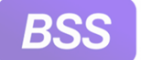

for Everyone.

#### Инструкции по работе с приложением **Digital2BusinessMobile**

При необходимости возможно отфильтровать предложения по валюте. Для

этого необходимо вызвать фильтр с помощью кнопки **- • и** в качестве условия фильтра задать требуемую валюту. На рисунке выше в качестве валюты выбран рубль. Кнопка фильтра может несколько отличаться в зависимости от модели и ОС вашего мобильного устройства.

#### **Примечание**

Работа с разными типами депозитных продуктов (депозитами и счетами с НСО) практически не различается. В качестве примера будет использоваться работа с депозитом.

- c. Для просмотра условий депозитного продукта коснитесь кнопки **Подробнее**. Откроется область с условиями выбранного депозитного продукта. Для того, чтобы закрыть область просмотра депозитного продукта, потяните ее сверху вниз либо воспользуйтесь кнопкой возврата вашего мобильного устройства.
- d. Для того, чтобы рассчитать депозит по выбранному депозитному продукту, коснитесь кнопки **Рассчитать.**
- e. В зависимости от типа выбранного депозитного продукта откроется страница **Калькулятор депозита** или **Калькулятор НСО**.

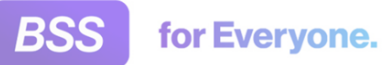

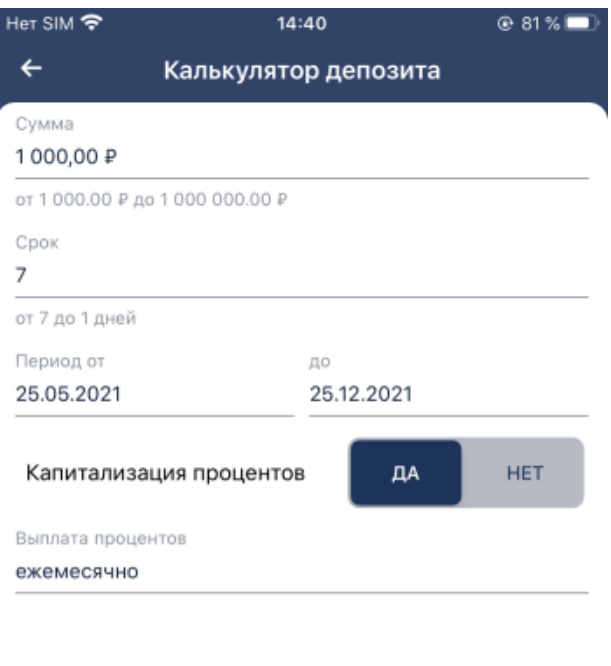

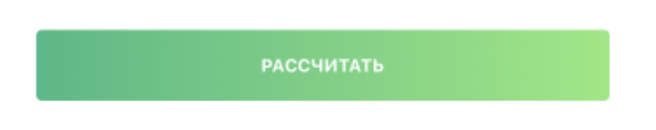

## **Рис. 2.49. Страница Калькулятор депозита**

- f. Укажите требуемые условия депозитного продукта. Условия возможно указывать в рамках установленных для данного депозитного продукта значений. После задания условий коснитесь кнопки **Рассчитать**.
- g. Откроется страница **Оформление депозита** (или **Оформление НСО**).

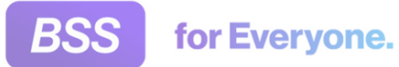

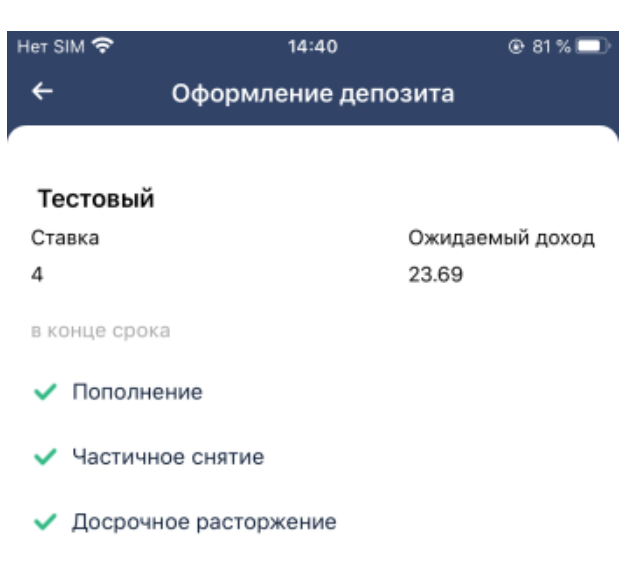

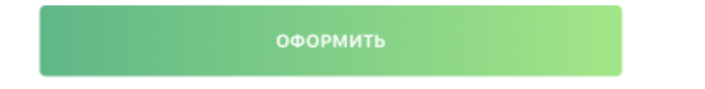

#### **Рис. 2.50. Страница Оформление депозита. Условия выбранного депозита**

h. На странице **Оформление депозита** будут указаны выбранные вами условия депозита.

Если все верно, коснитесь кнопки **Оформить**. Если требуется внести изменения, вернитесь назад с помощью стрелочки, расположенной в верхнем левом углу страницы, или кнопки возврата вашего мобильного устройства.

i. На странице **Оформление депозита** будут отображены реквизиты заявления на оформление депозита.

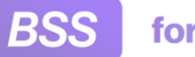

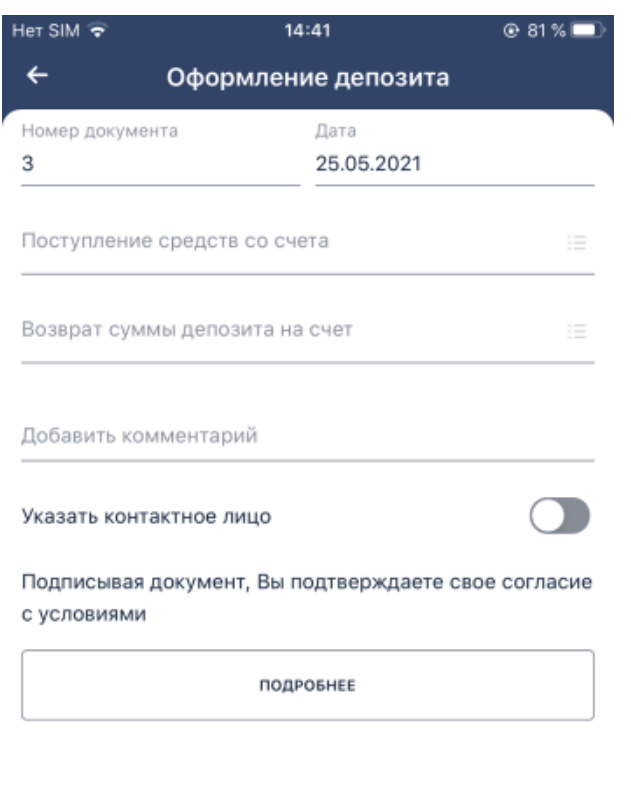

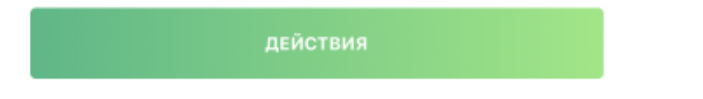

#### **Рис. 2.51. Страница Оформление депозита. Реквизиты заявления на открытие депозита**

- j. С помощью кнопки **Действия** сохраните либо подпишите и отправьте заявление в банк стандартным образом.
- k. Созданное заявление будет отображаться на вкладке **Мои продукты** и в списке документов раздела **Мои документы**.

# **2.12.6. Кредиты**

Для того, чтобы кредиты были доступны в приложении **D2BM**, необходимо соблюдение ряда условий:

- Наличие у организации услуги "D2BM. Advanced".
- Наличие у организации услуги "D2BM. Кредиты Light".

Для работы с кредитами:

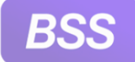

- 1. Перейдите к странице **Сервисы** с помощью кнопки .
- 2. Коснитесь плашки **Кредиты**.
- 3. Откроется страница **Кредиты**.

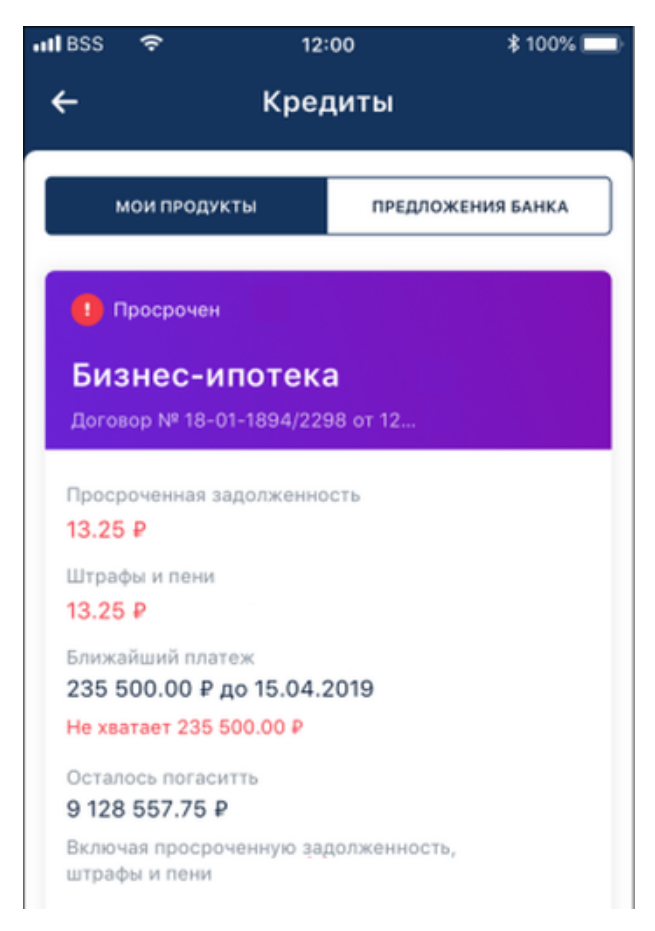

**Рис. 2.52. Страница Кредиты**

- 4. Страница **Кредиты** имеет две вкладки: **Мои продукты** и **Предложения банка**.
	- На вкладке **Мои продукты** располагаются карточки ваших кредитных договоров. В карточке указаны реквизиты и статус кредитного договора.
	- На вкладке **Предложения банка** располагаются кредитные продукты, которые вам предлагает банк.

На данной вкладке возможно просмотреть предлагаемые банком продукты и рассчитать кредит по выбранному предложению.

В случае, если у вас нет кредитных договоров или у банка нет к вам предложений по кредитным продуктам, то будет отображаться соответствующая надпись, например "Не найдено продуктов для оформления. Попробуйте изменить параметры в фильтре.".

5. В зависимости от того, требуется работать с вкладкой **Мои продукты** или вкладкой **Предложения банка**:

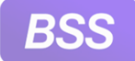

- На вкладке **Мои продукты** представлены карточки ваших кредитных договоров. Список возможных действий с заявлением вызываются с помощью кнопки и зависят от статуса кредита.
- На вкладке **Предложения банка**:
	- a. Для перехода к вкладке коснитесь ее названия.

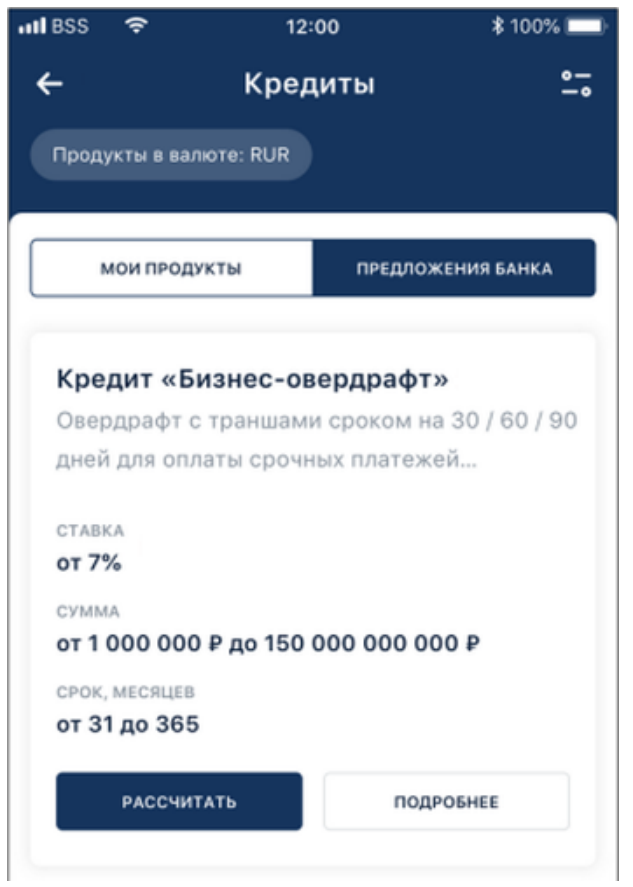

#### **Рис. 2.53. Вкладка Предложения банка страницы Кредиты**

b. На вкладке **Предложения банка** расположеныкарточки кредитных продуктов, которые вам предлагает банк.

При необходимости возможно отфильтровать предложения по валюте. Для

этого необходимо вызвать фильтр с помощью кнопки **- • и в** качестве условия фильтра задать требуемую валюту. На рисунке выше в качестве валюты выбран рубль. Кнопка фильтра может несколько отличаться в зависимости от модели и ОС вашего мобильного устройства.

c. Для просмотра условий кредитного продукта коснитесь кнопки **Подробнее**. Откроется область с условиями выбранного кредитного продукта. Для того, чтобы закрыть область просмотра кредитного продукта, потяните ее сверху вниз либо воспользуйтесь кнопкой возврата вашего мобильного устройства.

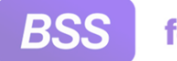

- d. Для того, чтобы рассчитать кредит по выбранному продукту, коснитесь кнопки **Рассчитать.**
- e. Откроется страница **Калькулятор кредита**.

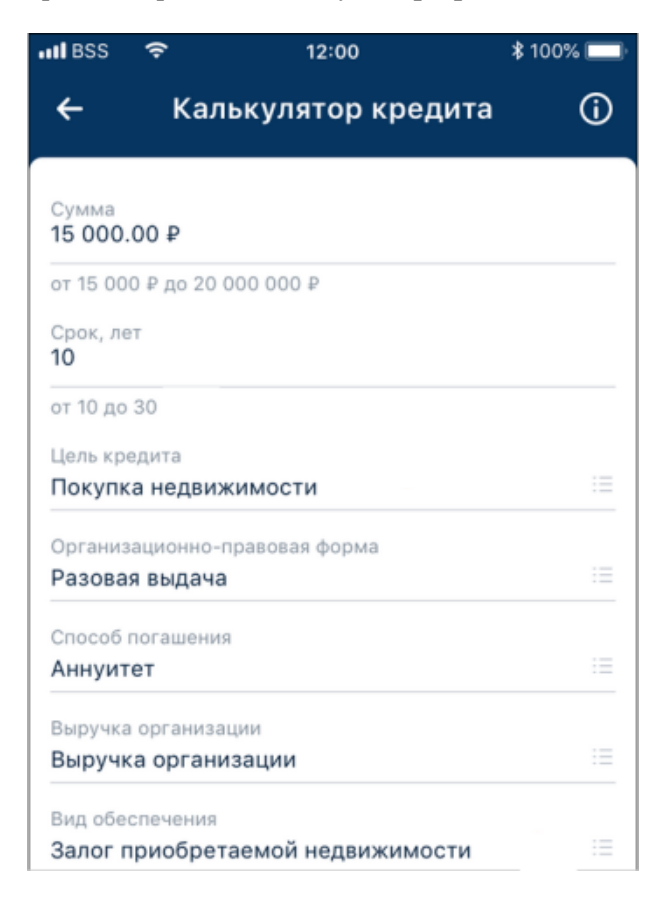

#### **Рис. 2.54. Страница Калькулятор кредита**

- f. Укажите требуемые условия кредита. Условия кредита возможно указывать в рамках установленных для данного кредитного продукта значений. После задания условий коснитесь кнопки **Рассчитать**.
- g. Откроется страница **Результаты расчета**.

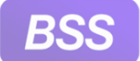

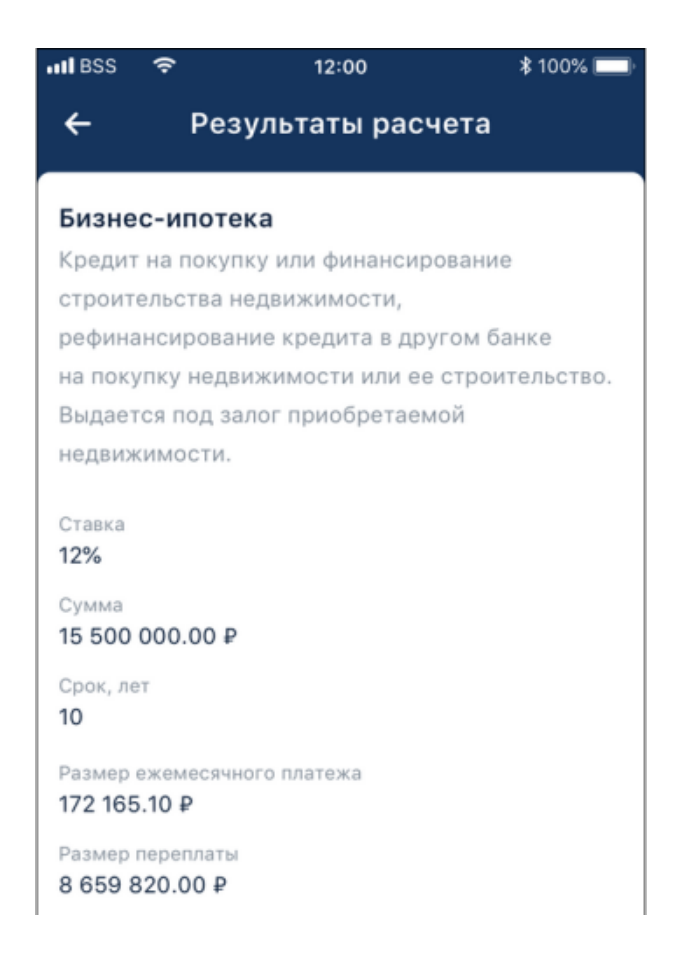

**Рис. 2.55. Страница Результаты расчета**

h. На странице **Результаты расчета** будут указаны выбранные вами условия кредита.

Если все верно, коснитесь кнопки **Подать заявление**. Если требуется внести изменения, вернитесь назад с помощью стрелочки, расположенной в верхнем левом углу страницы, или кнопки возврата вашего мобильного устройства.

i. Будет выполнен переход к формированию заявления на разовую выдачу кредита.

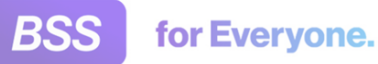

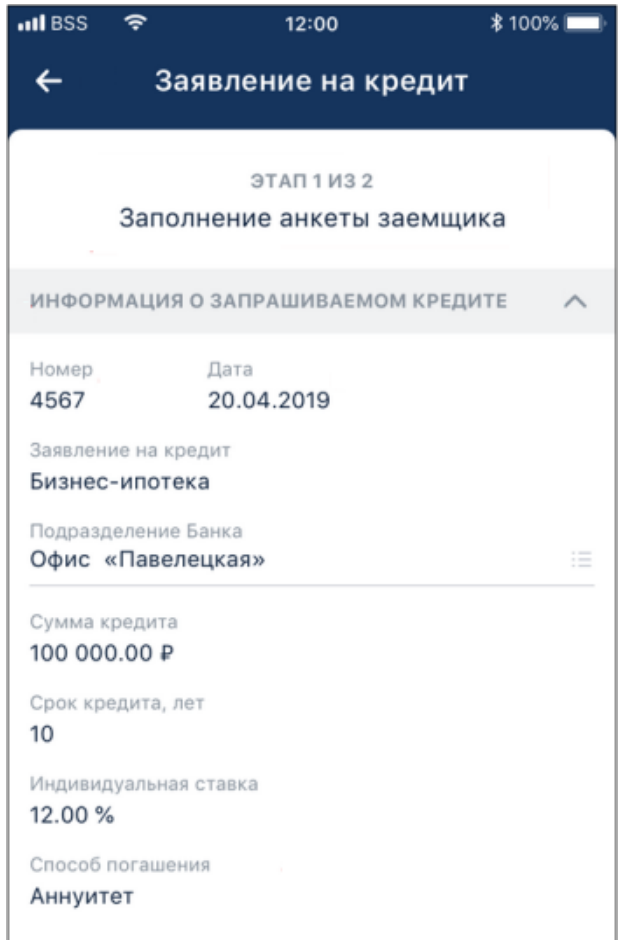

#### **Рис. 2.56. Страница Заявление на кредит**

- j. Заполните заявление. Затем с помощью кнопки **Действия** сохраните либо подпишите и отправьте заявление в банк стандартным образом.
- k. Созданное заявление будет отображаться на вкладке **Мои продукты** и в списке документов раздела **Мои документы**.

# **2.12.7. Открытие счета**

Для использования сервиса "Открытие счета" ("Открытие дополнительного счета") в приложении **D2BM**, необходимо соблюдение ряда условий:

- Наличие у организации услуги "D2BM. Advanced".
- Наличие у организации услуги "D2BM. Заявка на открытие доп. счета".

Открытие счета выполняется по заявке. Для формирования заявки на открытие доп. счета:

1.

Перейдите к странице **Сервисы** с помощью кнопки .

- 
- 2. Коснитесь плашки **Открытие счета**.
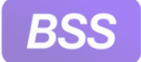

3. Откроется страница заявления на открытие доп. счета:

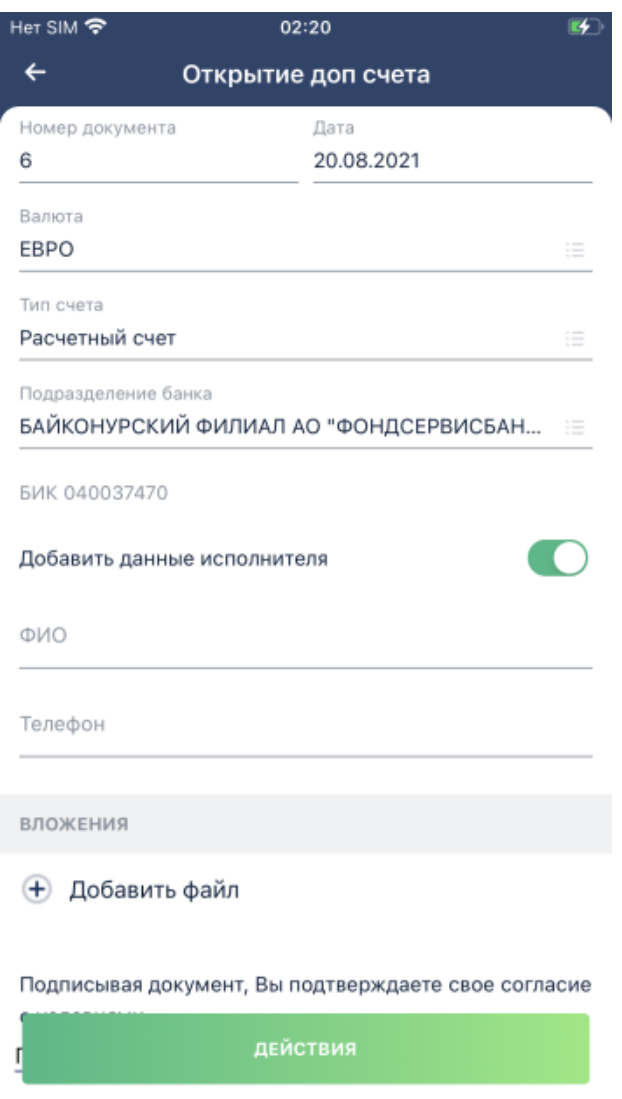

**Рис. 2.57. Страница Открытие доп. счета**

- 4. Укажите значения реквизитов заявления. Затем коснитесь кнопки **Действия** и выберите требуемое действие с документов: "Сохранить" или "Подписать и отправить".
- 5. Созданное заявление будет сохранено в разделе **Мои документы**, вкладка **Исходящие**.

## **2.12.8. Тарифы**

Сервис "Тарифы" предоставляет информацию о тарифах на обслуживание вашего банка. Вы можете ознакомиться с имеющимися тарифами и подать заявку на подключение к выбранному тарифу.

Для того, чтобы тарифы были доступны в приложении **D2BM**, необходимо соблюдение ряда условий:

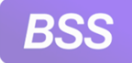

for Everyone.

### Инструкции по работе с приложением **Digital2BusinessMobile**

- Наличие у организации услуги "D2BM. Advanced".
- Наличие у организации услуги "D2BM. Тарифы".

Для работы с тарифами:

- 1. Перейдите к странице **Сервисы** с помощью кнопки .
- 2. Коснитесь плашки **Управление тарифами**.
- 3. Откроется страница **Тарифы**.

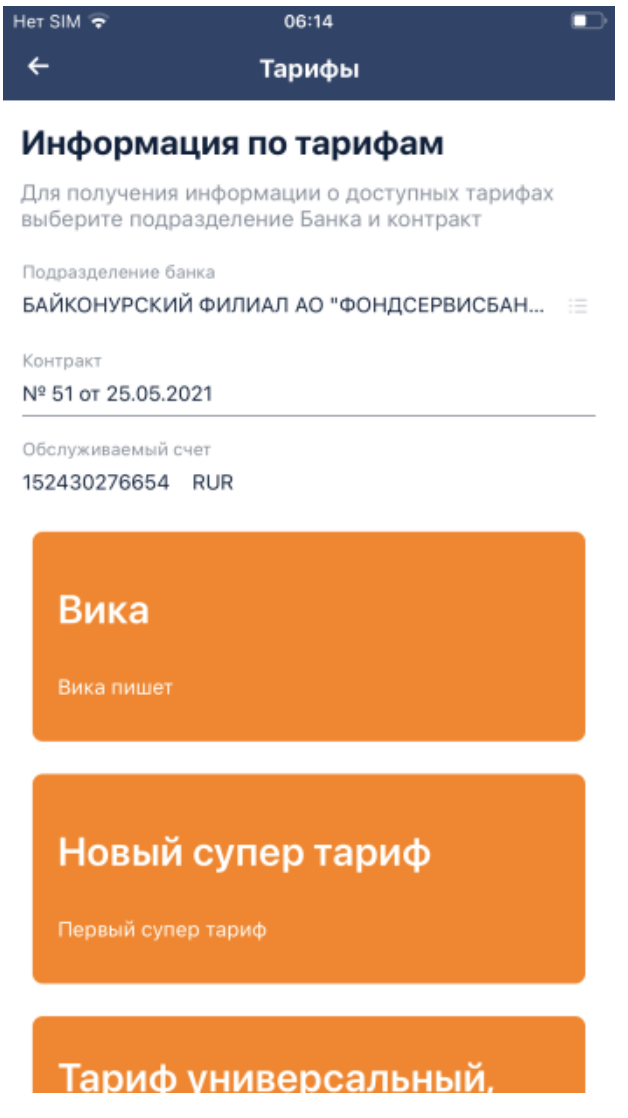

**Рис. 2.58. Страница Тарифы**

4. На данной странице будут представлены карточки всех тарифов, предлгаемых банком. Тарифы представлены в разрезе подразделения банка и контракта.

Если у вас уже подключен какой-либо тариф, он будет отмечен заметкой **Подключен**.

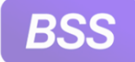

5. Для просмотра детальной информации по выбранному тарифу коснитесь его карточки. В примере ниже представлен тариф, который уже подключен пользователю.

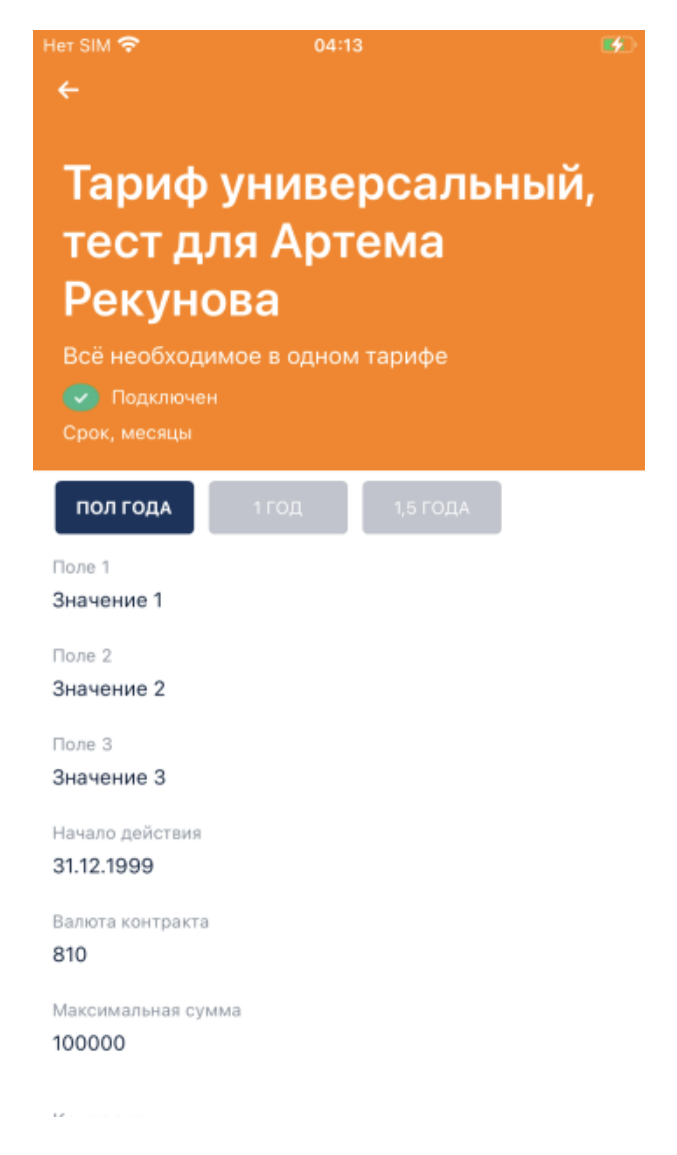

### **Рис. 2.59. Страница выбранного тарифа**

- 6. Для формирования заявки на подключение тарифа коснитесь кнопки **Подключить**.
- 7. Откроется страница заявки на подключение тарифа:

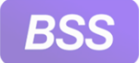

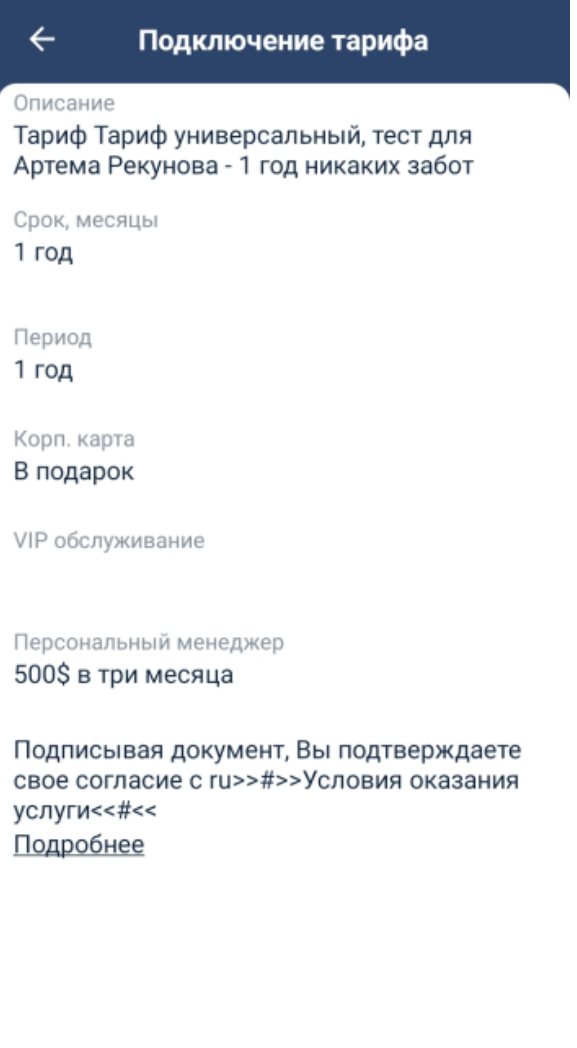

ДЕЙСТВИЯ

### **Рис. 2.60. Страница Подключение тарифа**

- 8. Ознакомьтесь с содержимым заявления. Затем коснитесь кнопки **Действия** и выберите сохранить данный документ или подписать и отправить его в банк.
- 9. Созданный документ будет добавлен в список раздела **Мои документы**, вкладка **Исходящие**.

## **2.12.9. Запросы справок**

Запросы справок отправляются в банк для получения требуемой информации: справка об оборотах, справка об отсутствии операций по счету и прочее. Аналогичные запросы справок возможно сформировать в интерфейсе ДБО для малого бизнеса (D2SME).

Для того, чтобы тарифы были доступны в приложении **D2BM**, необходимо соблюдение ряда условий:

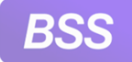

for Everyone.

### Инструкции по работе с приложением **Digital2BusinessMobile**

- Наличие у организации услуги "D2BM. Advanced".
- Наличие у организации услуги "D2BM. Запрос справок".

Для работы с запросами справок:

- 1. Перейдите к странице **Сервисы** с помощью кнопки .
- 2. Коснитесь плашки **Запрос справок**.
- 3. Откроется страница **Запрос справок**.

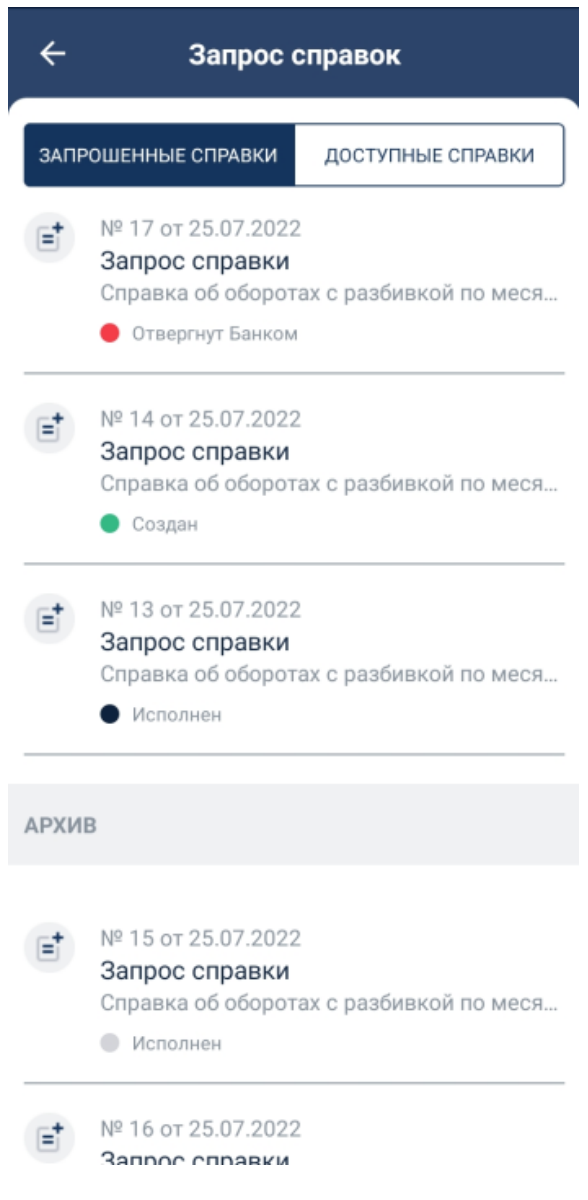

**Рис. 2.61. Страница Запрос справок (список)**

4. Страница разделена на две вкладки: **Запрошенные справки** и **Доступные справки**. Для перехода к вкладке необходимо коснуться ее заголовка. Вкладка **Запрошенные справ-**

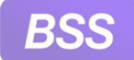

**ки** содержит список уже сформированных документов. Вкладка **Доступные справки** содержит типы справок, которые доступны для запроса, здесь создаются новые запросы.

• В верхней части вкладки **Запрошенные справки** располагается блок рабочих документов, в нижней части страницы в блоке **Архив** располагаются документы, отправленные в архив.

Также сформированные документы доступны в разделе **Мои документы**. Подробнее про раздел **Мои документы** см. в инстр. «Мои [документы](#page-115-0)» [стр[. 116\]](#page-115-0).

- a. Для просмотра требуемого документа коснитесь записи о нем.
- b. Откроется страница просмотра документа.

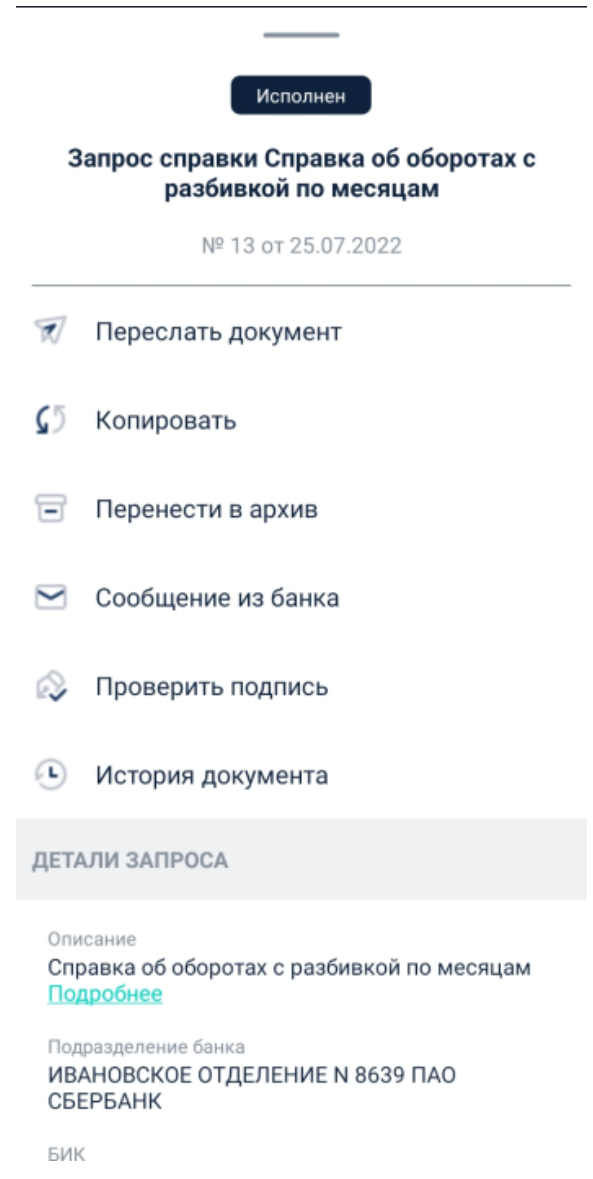

### **Рис. 2.62. Страница просмотра запроса справки**

c. Ознакомьтесь с документом и при необходимости выполните требуемые действия с ним. Доступные действия с документом зависят от его статуса. Дей-

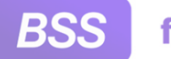

for Everyone.

### Инструкции по работе с приложением **Digital2BusinessMobile**

ствия при просмотре запроса справок выполняются аналогично действиям с другими документами.

- Для создания нового запроса перейдите к вкладке **Доступные справки**.
	- a. Для формирования запроса справки коснитесь требуемого типа справки.
	- b. Откроется форма создания запроса справки.

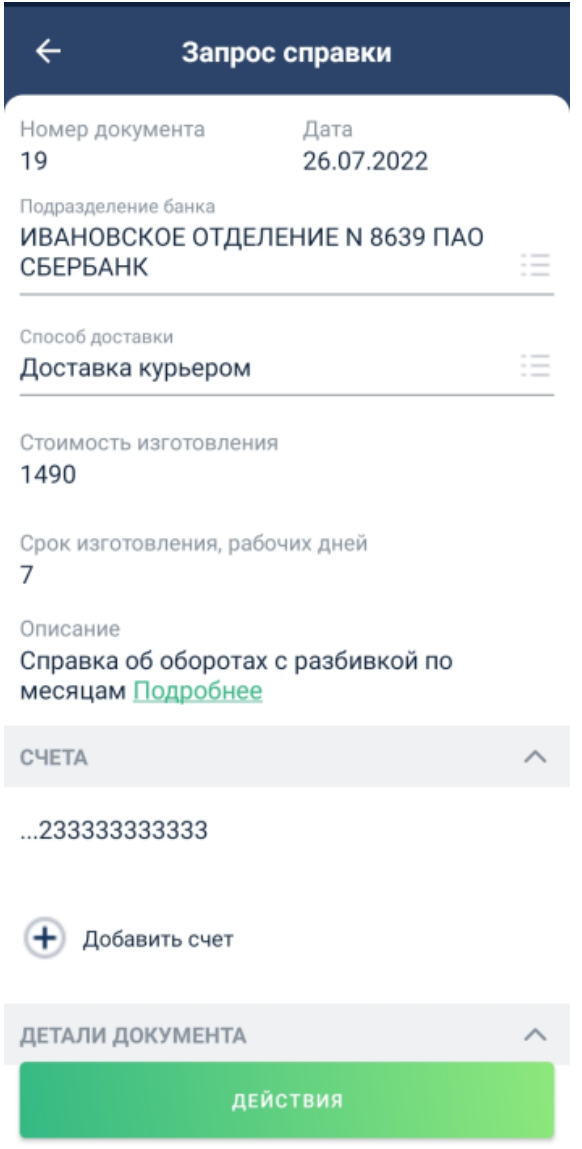

**Рис. 2.63. Запрос справки (диалог)**

c. Заполните реквизиты справки.

Для удаления счета в блоке **Счета** сделайте по счету "свайп" налево. В поле

счета появится красная полоса и затем появится значок . Коснитесь данного значка и затем подтвердите удаление. Счет будет удален.

<span id="page-115-0"></span>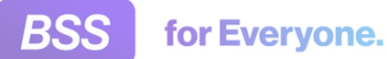

В случае если вы отказались от удаления убрать значок удаления поможет "свайп" вправо.

- d. Затем коснитесь кнопки**Действия** и выберите требуемое действие: **Подписать и отправить** или **Сохранить**.
	- Если будет выбрано **Подписать и отправить**, то вам будет предложено стандартное окно подписи документа. Подпишите документ стандартным образом (подробнее процедура подписи документа рассмотрена в инстр. «Подпись и отправка ранее созданных [документов](#page-63-0)» [стр[. 64\]](#page-63-0) на примере рублевых платежей).
	- Если было выбрано **Сохранить**, то документ будет сохранен без подписания и отправки.
- e. Созданный документ будет доступен для просмотра на вкладке **Запрошенные справки** окна **Запрос справок** (список) и в разделе **Мои документы**. Подробнее про раздел **Мои документы** см. в инстр. «Мои документы» [стр. 116].

Созданные запросы справок возможно отозвать с помощью документа *Запрос на отзыв*. отозвать возможно только документы в определенном статусе. Подробнее про запрос на отзыв см. в инстр. «[Запрос](#page-123-0) на отзыв» [стр[. 124\]](#page-123-0).

# **2.13. Мои документы**

На странице **Мои документы** находится список полученных и отправленных документов. Для некоторых серверов на странице **Мои документы** отображаются только *запросы на отзыв*.

Доступность вкладки **Входящие** определяется услугой "D2BM. Договоры с банком". Вкладка **Исходящие** доступна всегда.

Для работы со страницей **Мои документы**:

- 1. Выберите пункт **Мои документы** главного меню приложения. Главное меню открывается с помощью кнопки осо
- 2. Будет открыта страница **Мои документы**.

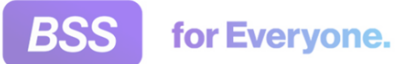

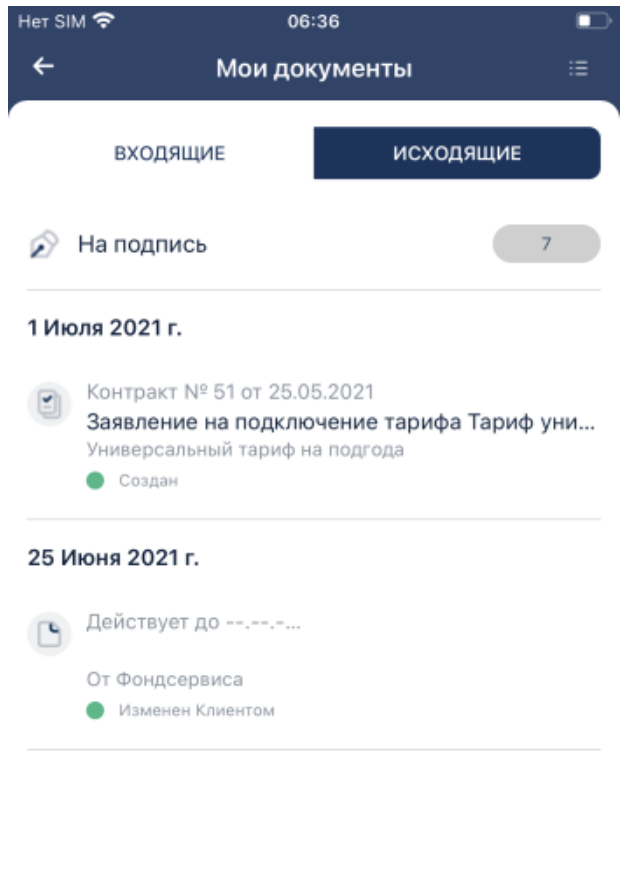

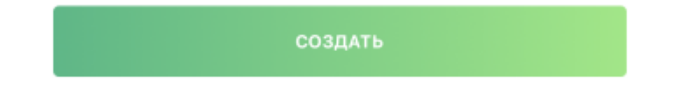

### **Рис. 2.64. Страница Мои документы. Вкладка Исходящие**

Страница имеет две вкладки: **Входящие** и **Исходящие**.

- 3. На вкладке **Исходящие** располагаются все сформированные вами документы.
	- a. При необходимости настройте список документов с помощью блока фильтра. Блок  $\phi$ ильтра открывается с помощью кнопки  $\bullet$ , расположенной в верхней части страницы справа.

Возможно выбрать категорию (черновики, на подпись) документа, тип документа, период документа.

- b. Для просмотра определенного документа коснитесь записи о нем будет открыта страница просмотра выбранного документа.
- c. Для создания документа коснитесь кнопки **Создать**, расположенной в нижней части страницы.

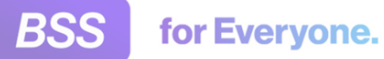

Создать с помощью данной кнопки возможно документы только определенных типов.

- 4. На вкладке **Входящие** располагаются присланные банком документы: договоры, приложения к ним, оферты.
	- a. Для перехода к вкладке коснитесь ее заголовка:

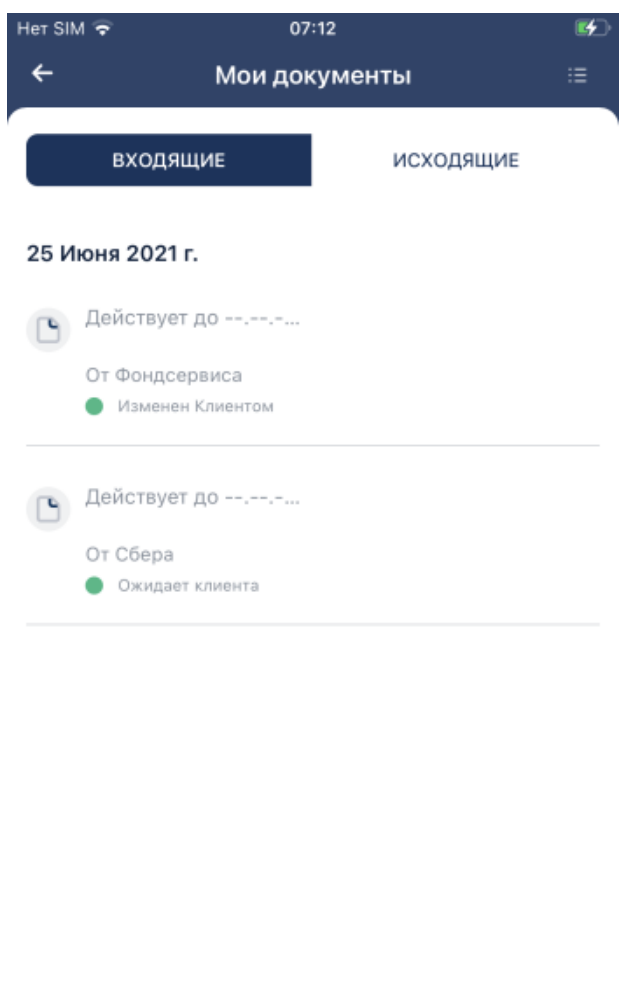

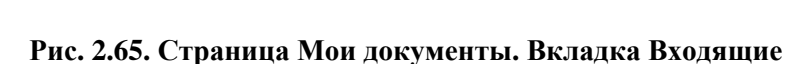

b. Для просмотра документа коснитесь записи о нем.

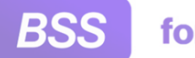

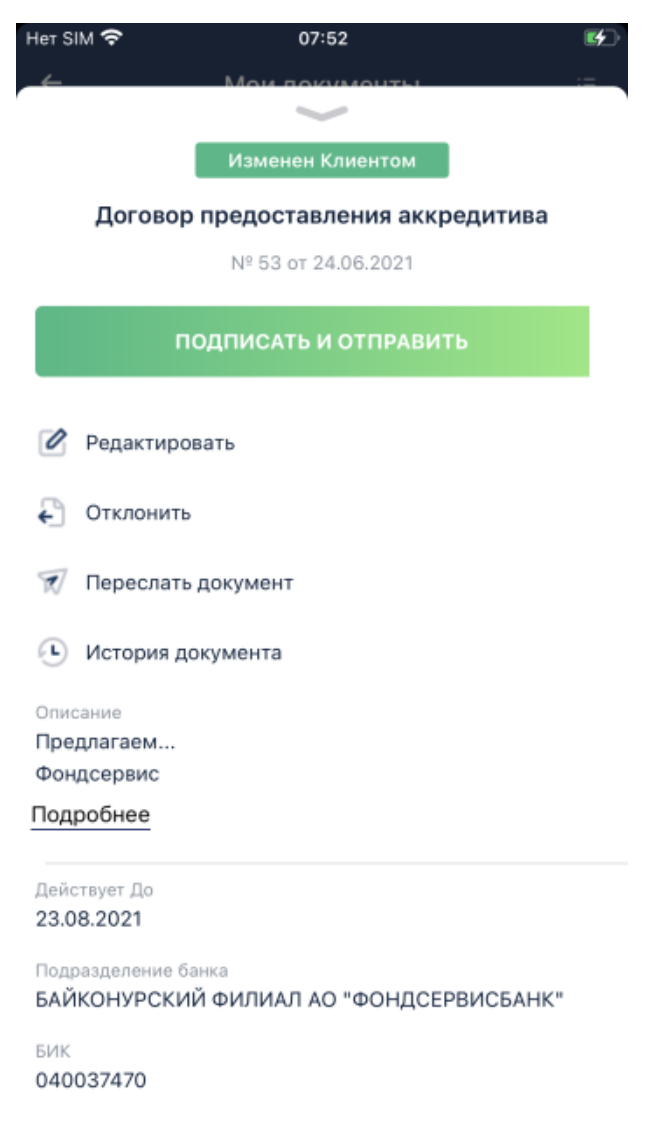

### **Рис. 2.66. Пример документа, полученного из банка**

c. Если вы согласны с документом, дозаполните его при необходимости, а затем подпишите и отправьте в банк стандартным образом. Если не согласны - отклоните документ.

Сформированные таким образом документы будут сохранены на вкладке **Исходящие**.

# **2.14. Работа с шаблонами документов**

Шаблоны возможно создавать для рублевых платежей (*платежных поручений*), *актов*, *счетов*. Шаблоны создаются при формировании документа – необходимо указать, что данный документ требуется сохранить в качестве шаблона и задать ему наименование. При необходимости возможно изменить наименование шаблона. Также возможно удалить шаблон.

Для создания документов из шаблонов необходимо перейти к выбранному шаблону и дозаполнить требуемые данные. Дальнейшая работа с документом выполняется стандартным образом: документ возможно сохранить, подписать, отправить на обработку в банк.

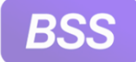

Для работы с шаблонами:

- 1.
- 2. Откроется страница **Шаблоны**.

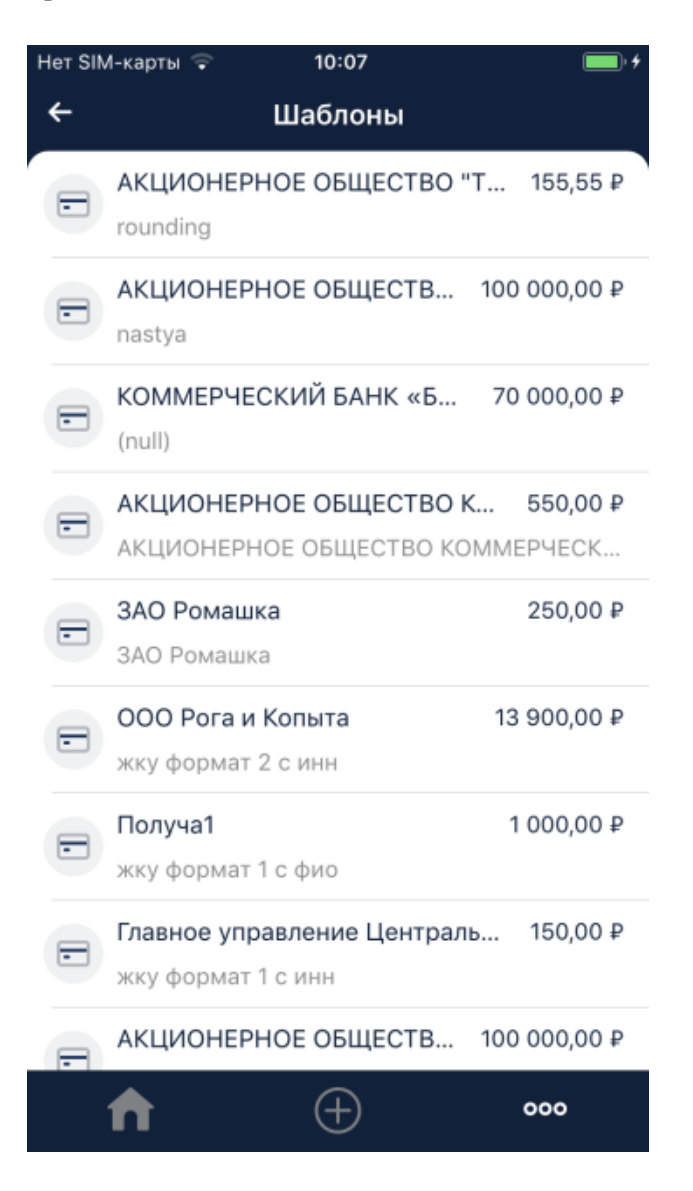

**Рис. 2.67. Страница Шаблоны**

3. Для просмотра конкретного шаблона коснитесь его записи.

Откроются реквизиты шаблона (документа, на основе которого создан шаблон) и доступные действия с данным шаблоном.

# **2.15. Валютные переводы**

Начиная с версии 4.1 в приложении **Digital2BusinessMobile** возможен просмотр созданных в *Интернет-Клиенте валютных переводов*. Для простоты изложения также будет использоваться термин "переводы".

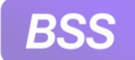

Ознакомиться со списком переводов возможно в следующих разделах приложения:

- Список исполненных переводов (как входящих, так и исходящих) представлен на главной странице приложения. Работа с главной страницей представлена в инстр. «[Работа](#page-41-0) на главной странице приложения [Digital2BusinessMobile» \[](#page-41-0)стр[. 42\]](#page-41-0).
- Список всех переводов во всех статусах отображается на странице **Переводы**, к которой возможно перейти из карточки выбранного счета. Работа на странице **Переводы** рассмотрена ниже.
- Также список всех переводов представлен на странице **Мои документы**. Переход к данной странице осуществляется с помощью пункта **Мои документы** главного меню приложения.

Для просмотра переводов на странице **Переводы**:

- 1. В зависимости от того где в приложении просматривается список переводов:
	- Перейдите к главной странице с помощью кнопки и пролистайте до требуемого перевода.
	- С помощью кнопки 000 откройте главное меню приложения и выберите пункт **Мои документы**. На странице **Мои документы** пролистайте до требуемого документа либо отфильтруйте список документов так, чтобы отображались только

переводы. Для вызова блока Фильтр коснитесь кнопки **- •** и в поле Тип доку**мента** выберите тип "Валютный перевод". При необходимости определите прочие условия фильтра.

• Из блока просмотра детальной информации по выбранному счету с помощью пункта **Переводы** перейдите к странице **Переводы**.

Страница **Переводы** выглядит следующим образом:

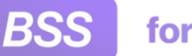

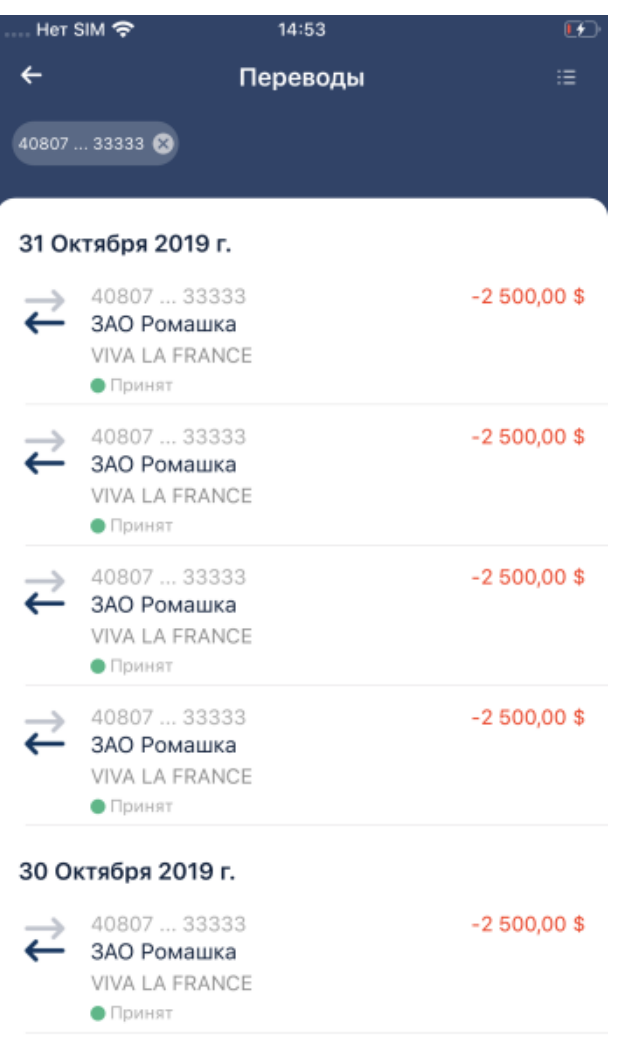

28 Октября 2019 г.

### **Рис. 2.68. Страница Переводы**

Так как к странице **Переводы** был выполнен переход со страницы конкретного счета, то список переводов уже отфильтрован по данному счету. Номер счета указан над списком переводов. Для того, чтобы отобразить все переводы для всех счетов, коснитесь **х** рядом с номером счета.

При необходимости отфильтруйте список переводов.

- 2. Коснитесь записи о требуемом переводе.
- 3. Откроется страница перевода.

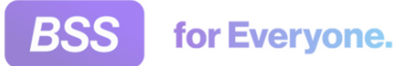

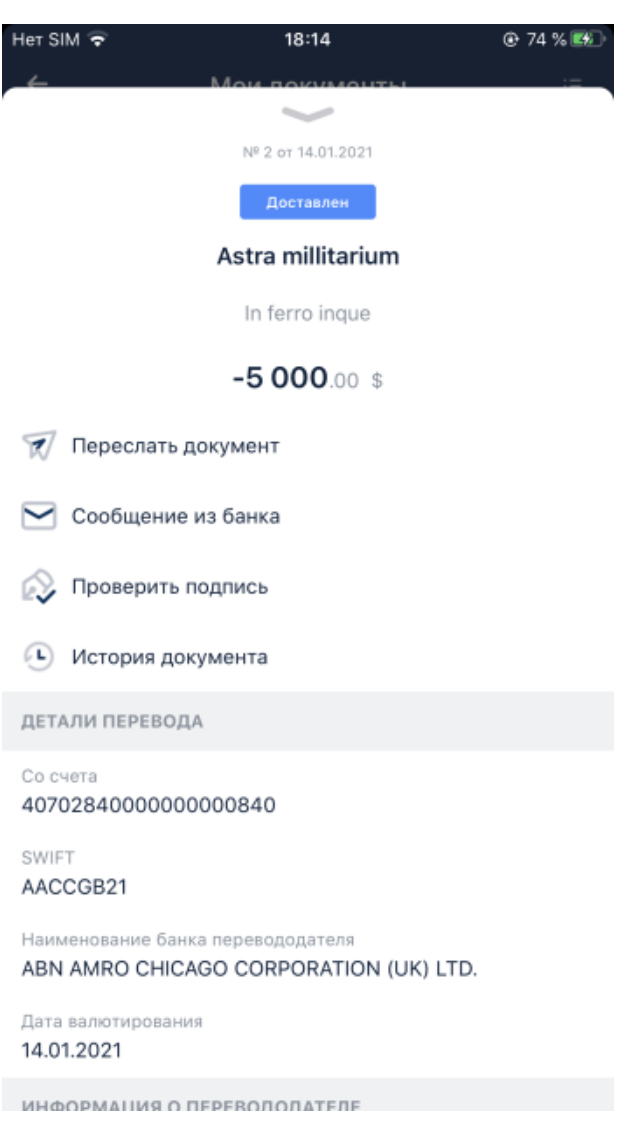

**Рис. 2.69. Страница валютного перевода**

4. На странице будет представлена информация о переводе: номер документа, дата, текущий статус, сумма, прочие реквизиты.

Также на странице будет представлен список операций, которые возможно выполнить с данным документом согласно его статусу. Для выполнения операции коснитесь ее наименования и будет выполнен переход к выполнению выбранной операции.

- 5. Для просмотра сделки, подтверждающей операцию:
	- a. Пролистайте страницу перевода до блока **Валютный контроль**. В данном блоке будет представлена информация о сделке (или сделках), подтверждающих перевод.

Для того, чтобы ознакомиться с реквизитами сделки коснитесь надписи **Подробнее**, расположенной напротив наименования сделки.

b. Откроется страница сделки.

<span id="page-123-0"></span>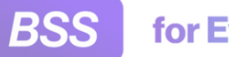

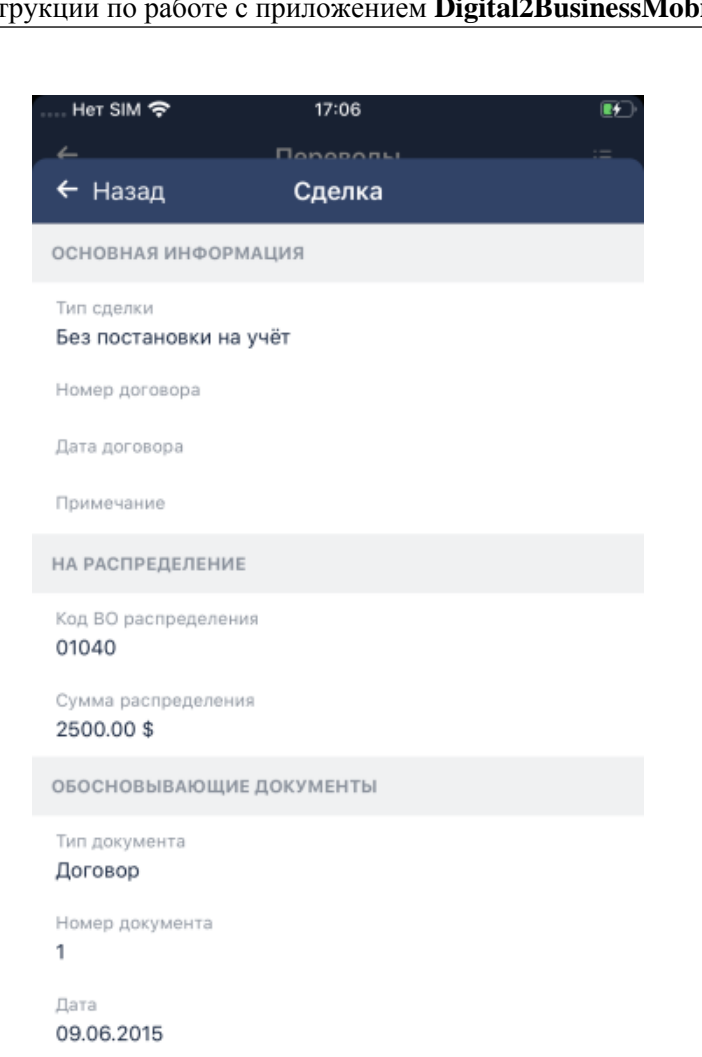

**Рис. 2.70. Страница Сделка** *1*

- c. Для того, чтобы закрыть страницу сделки и вернуться к странице перевода коснитесь стрелки.
- 6. Для того, чтобы закрыть страницу платежа "смахните" ее вниз или воспользуйтесь системной кнопкой возврата вашего устройства.

# **2.16. Запрос на отзыв**

Примечание 1234123

Список *запросов на отзыв* доступен в разделе **Мои документы**. Создать новый *запрос на отзыв* возможно из раздела **Мои документы** или из формы просмотра отзываемого документа.

Для создания *запроса на отзыв* из раздела **Мои документы**:

<sup>1.</sup> Перейдите в раздел Мои документы. Для этого выберите **000** → Мои документы.

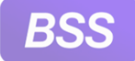

- 2. Коснитесь кнопки **Создать**, затем выберите пункт **Запрос на отзыв**.
- 3. Откроется форма создания *запроса на отзыв*.

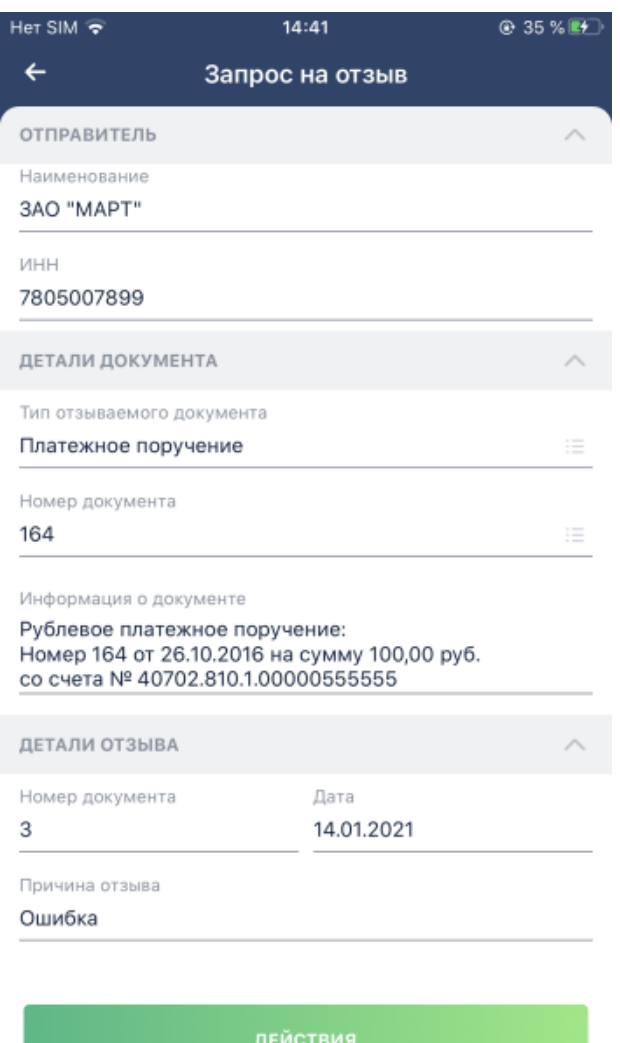

#### **Рис. 2.71. Форма создания** *запроса на отзыв*

- 4. Заполните значения реквизитов документа.
- 5. С помощью кнопки **Действия** сохраните или подпишите и отправьте созданный документ.

Для создания *запроса на отзыв* из формы просмотра отзываемого документа:

1. Перейдите к форме просмотра отзываемого документа.

Отозвать возможно только документы в определенных статусах.

2. Выберите пункт **Отозвать** в списке действий с документом.

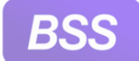

- 3. Откроется форма создания *запроса на отзыв*. Часть реквизитов запроса будут заполнены данными отзываемого документа. Заполните оставшиеся реквизиты отзыва.
- 4. С помощью кнопки **Действия** сохраните или подпишите и отправьте созданный документ.

# **2.17. Счета и акты**

Для приложения **Digital2BusinessMobile** реализована возможность формировать *счета на оплату работ / услуг* и *акты выполненных работ / предоставленных услуг*. Подробнее о счетах и актах см. в разд[. 1.7 «](#page-8-0)Счета и акты» [[стр](#page-8-0). 9].

Счета и акты используются только на стороне клиентов, на сторону банка не передаются и банком не обрабатываются.

Ознакомиться со списком счетов и актов и с отдельными документами возможно на странице **Документооборот**. Переход к странице **Документооборот** производится с помощью пункта **Документооборот** меню операций детальной информации о выбранном счете. Работа со счетами представлена в инстр. «[Счета](#page-45-0)» [стр[. 46\]](#page-45-0).

Создание счетов и актов "с нуля" выполняется на странице **Новый документ**, вызываемой с

главной страницы с помощью кнопки  $\bigoplus$ . Счета создаются согласно <u>инстр. «[Создание](#page-126-0) счета</u> "с нуля"» [стр[. 127\]](#page-126-0). Акты создаются согласно инстр. «[Создание](#page-129-0) акта "с нуля"» [стр[. 130\]](#page-129-0).

Страница **Документооборот** представлена на следующем рисунке:

<span id="page-126-0"></span>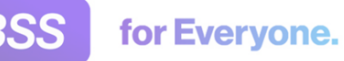

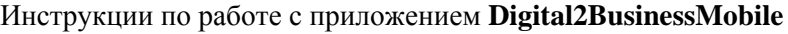

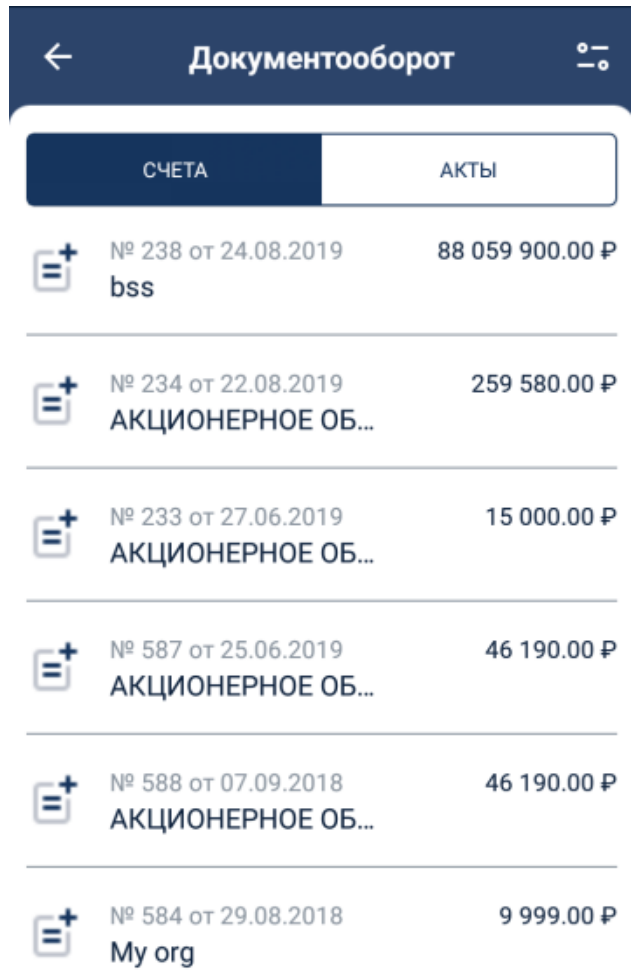

**Рис. 2.72. Страница Документооборот**

## **2.17.1. Создание счета "с нуля"**

Для создания *счета на оплату работ / услуг*:

1. Перейдите к главной странице приложения. На главной странице коснитесь кнопки  $\bigoplus$ 

Пример главной страницы представлен в инстр. «Работа на главной [странице](#page-41-0) приложения [Digital2BusinessMobile» \[](#page-41-0)стр[. 42\].](#page-41-0)

2. Откроется страница **Новый документ**.

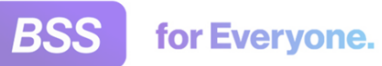

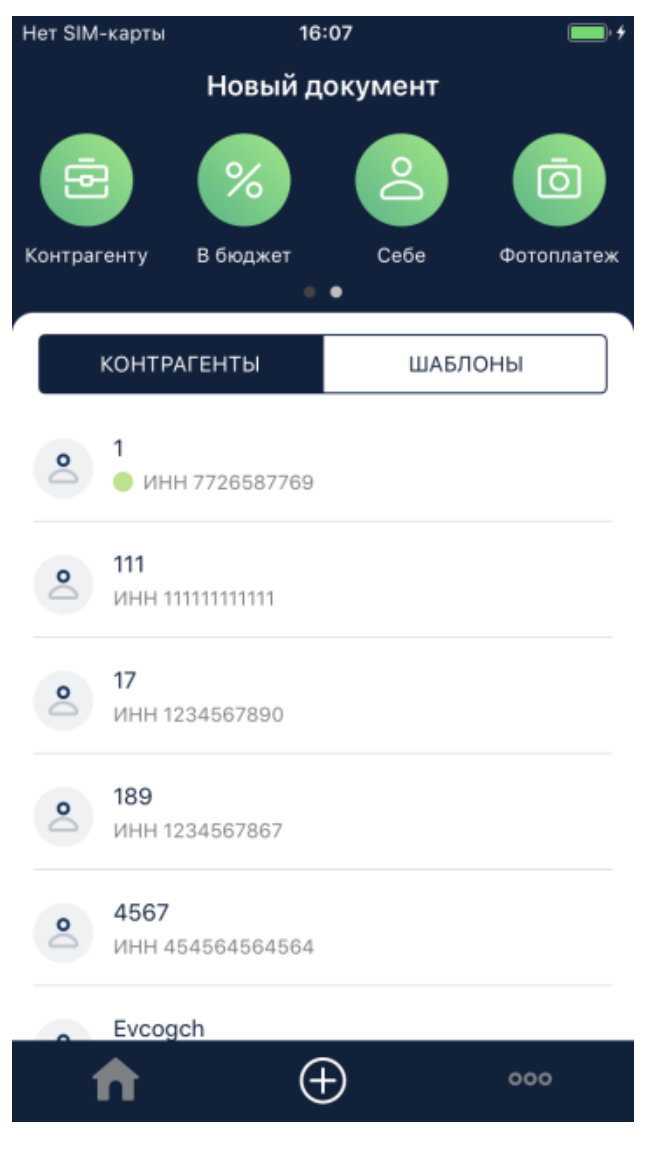

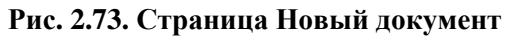

- 3. "Пролистните" иконки типов платежей в верхней части страницы справа налево, так, чтобы были отображены иконки счетов и актов.
- 4. Откроется список счетов и актов.

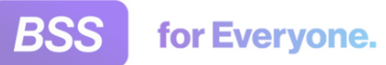

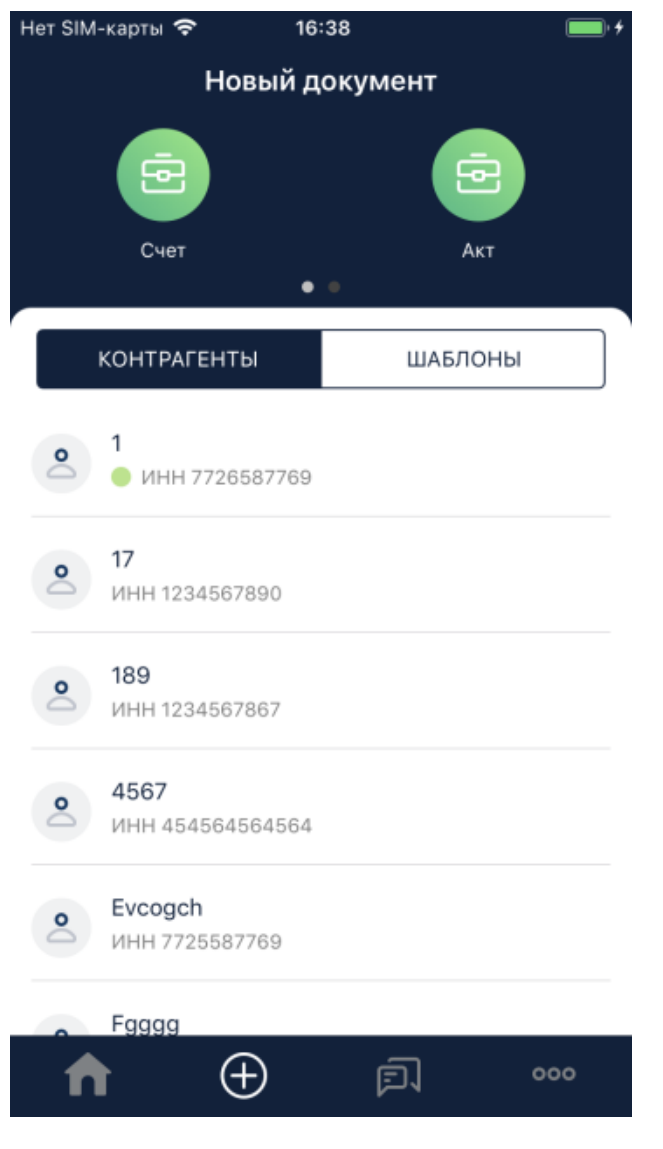

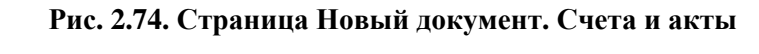

- 5. Для перехода к созданию нового счета коснитесь кнопки **Счет** .
- 6. Откроется страница **Счет на оплату** .

<span id="page-129-0"></span>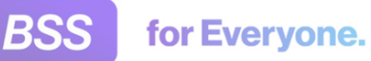

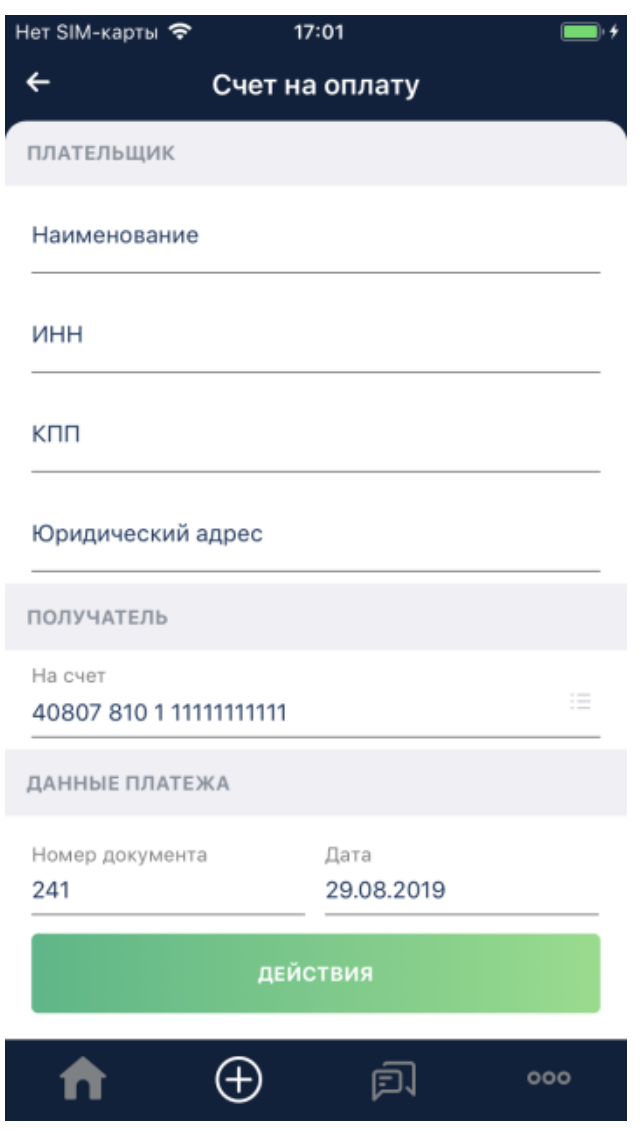

**Рис. 2.75. Страница Счет на оплату**

7. Укажите значения всех требуемых реквизитов. Выбор значений из справочников, списков, выбор расчетных счетов выполняется аналогично платежам.

Когда все значения реквизитов указаны, выберите требуемое действие с данным документом. Коснитесь кнопки **Действия** и выберите соответствующий пункт:

- Для сохранения документа выберите пункт **Сохранить**.
- Для того, чтобы сначала сохранить документ, а затем переслать его, выберите пункт **Сохранить и переслать**. Затем выберите формат пересылаемого документа и канал отправки.

## **2.17.2. Создание акта "с нуля"**

Для создания *акта выполненных работ / предоставленных услуг*:

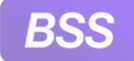

1. Перейдите к главной странице приложения. На главной странице коснитесь кнопки .

Пример главной страницы представлен в инстр. «Работа на главной [странице](#page-41-0) приложения [Digital2BusinessMobile» \[](#page-41-0)стр[. 42\].](#page-41-0)

2. Откроется страница **Новый документ**.

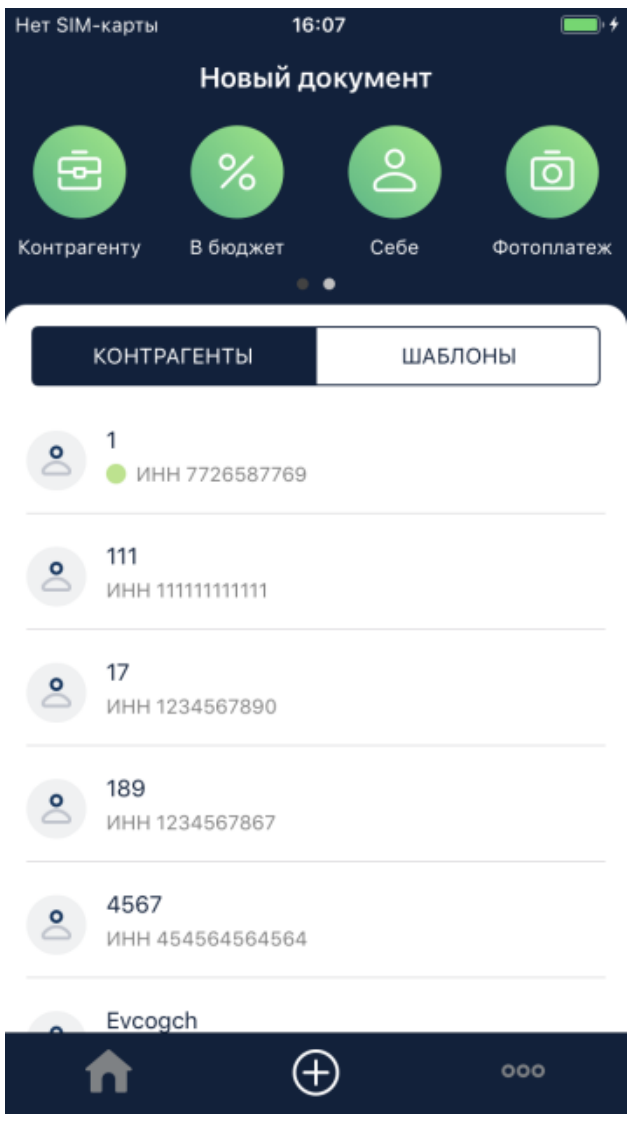

**Рис. 2.76. Страница Новый документ**

- 3. "Пролистните" иконки типов платежей в верхней части страницы справа налево, так, чтобы были отображены иконки счетов и актов.
- 4. Откроется список счетов и актов.

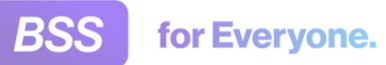

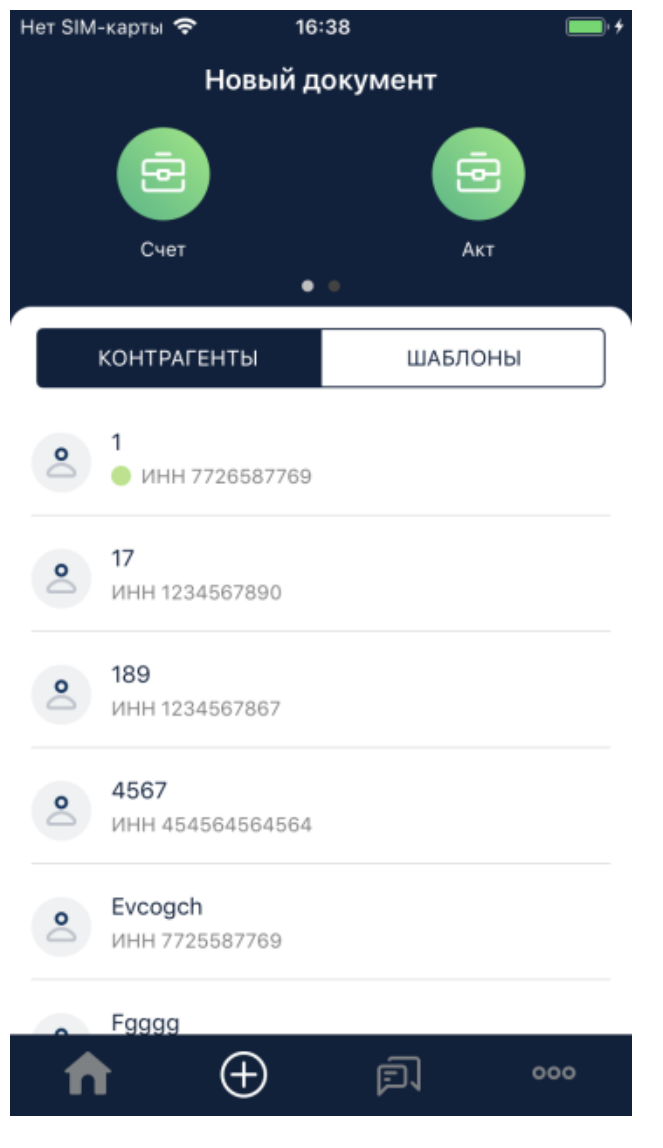

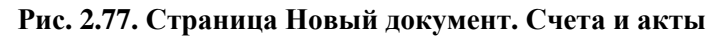

- 5. Для перехода к созданию нового акта коснитесь кнопки **Акт** .
- 6. Откроется страница **Новый акт**.

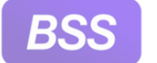

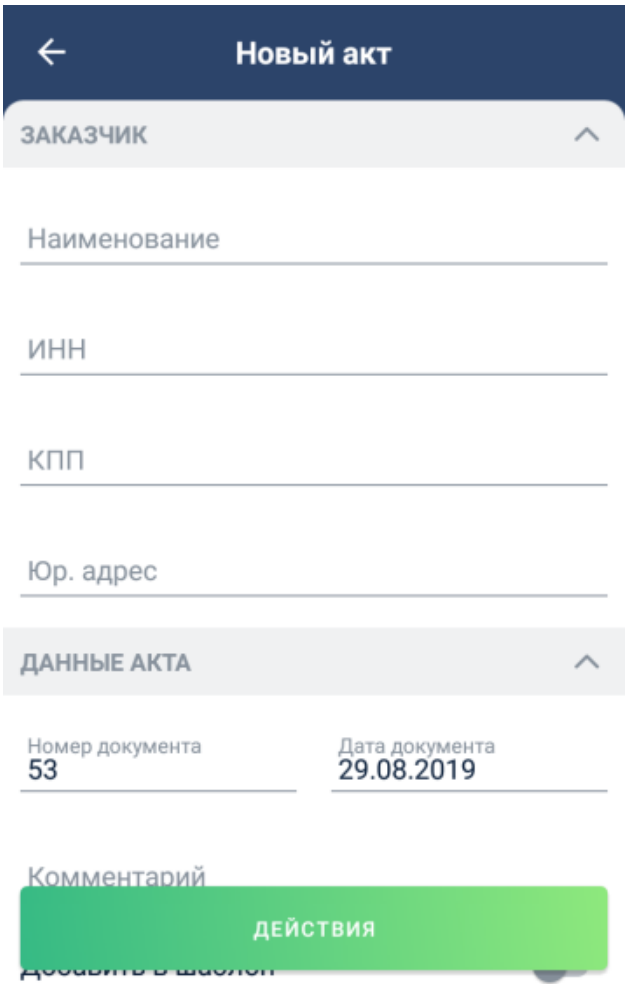

**Рис. 2.78. Страница Новый акт**

7. Укажите значения всех требуемых реквизитов. Выбор значений из справочников, списков, выбор расчетных счетов выполняется аналогично платежам.

Когда все значения реквизитов указаны, выберите требуемое действие с данным документом. Коснитесь кнопки **Действия** и выберите соответствующий пункт:

- Для сохранения документа выберите пункт **Сохранить**.
- Для того, чтобы сначала сохранить документ, а затем переслать его, выберите пункт **Сохранить и переслать**. Затем выберите формат пересылаемого документа и канал отправки.

## **2.18. Выписки**

Выписка доступна из блока детальной информации по счету. Подробнее работа со счетами рассмотрена в инстр. «[Счета](#page-45-0)» [стр[. 46\].](#page-45-0)

В приложении **Digital2BusinessMobile** доступны просмотр выписок по выбранным счетам за определенный период (возможно выбрать другие варианты фильтрации), просмотр приложений к выпискам, экспорт (скачивание на устройство) выписок. Также возможно формиро-

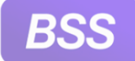

вание платежных документов (повтор исходящих и формирование ответных) при просмотре приложений к выписке.

Для перехода к выписке:

1. Перейдите к просмотру детальной информации счета, по которому необходимо просмотреть выписку.

Доступ к счетамвыполняется с главной страницы. Для этого необходимо выбрать кнопку

. Затем необходимо выбрать карточку валюты данного счета и раскрыть ее с помощью . В раскрывшемся списке коснитесь записи о требуемом счете. В открывшемся блоке детальной информации по счету коснитесь пункта **Выписка**.

2. Откроется страница **Выписка по счету** *XXX*, где *XXX* – номер выбранного счета.

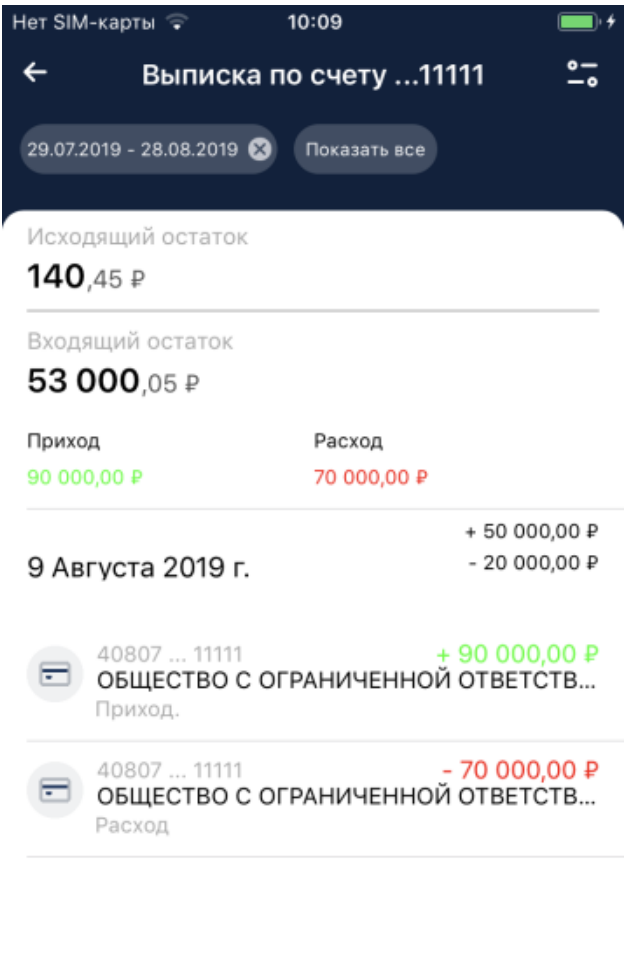

ЭКСПОРТ ВЫПИСКИ

**Рис. 2.79. Страница Выписка по счету** *XXX*

3. В "шапке" под названием страницы будут указаны условия фильтра, по которым отображается выписка. Они заданы по умолчанию. При необходимости удалите ненужные

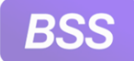

параметры. Также можно добавить другие параметры фильтрации – фильтр вызывается  $\circ$  – с помощью кнопки  $\overline{\phantom{a}}$  .

- 4. Для экспорта (скачивания на устройство) выписки коснитесь кнопки **Экспорт выписки**.
- 5. Откроется страница **Скачивание выписки**.

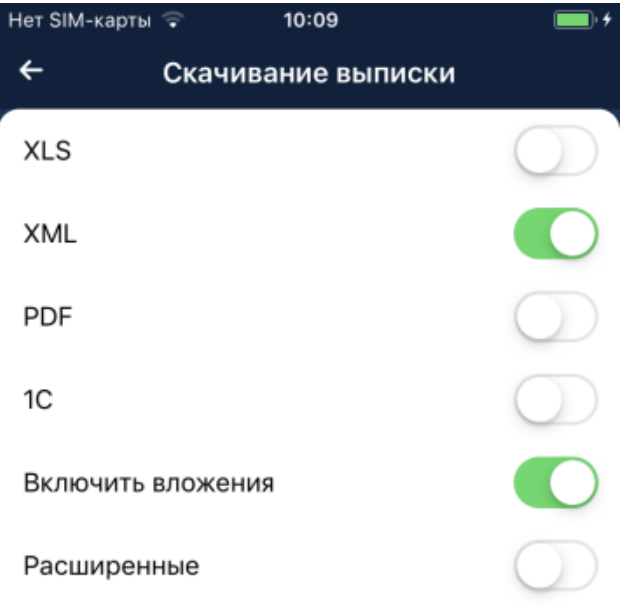

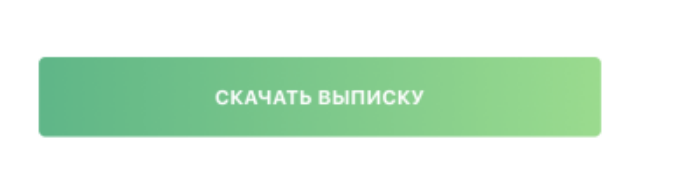

## **Рис. 2.80. Страница Скачивание выписки**

- 6. С помощью "позунков" выберите формат выписки и требуемые опции. После выбора формата и опций коснитесь кнопки **Скачать выписку**.
- 7. Выписка будет скачана на ваше устройство по пути, заданному по умолчанию для загружаемых из внешних источников файлов.

8. Для возврата обратно к странице выписки коснитесь

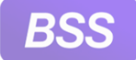

- 9. Будет вновь открыта страница по выбранному счету.
- 10. Для просмотра приложенных к выписке платежных документов коснитесь записей о них.
- 11. Пример приложенного платежного документа на рисунке ниже:

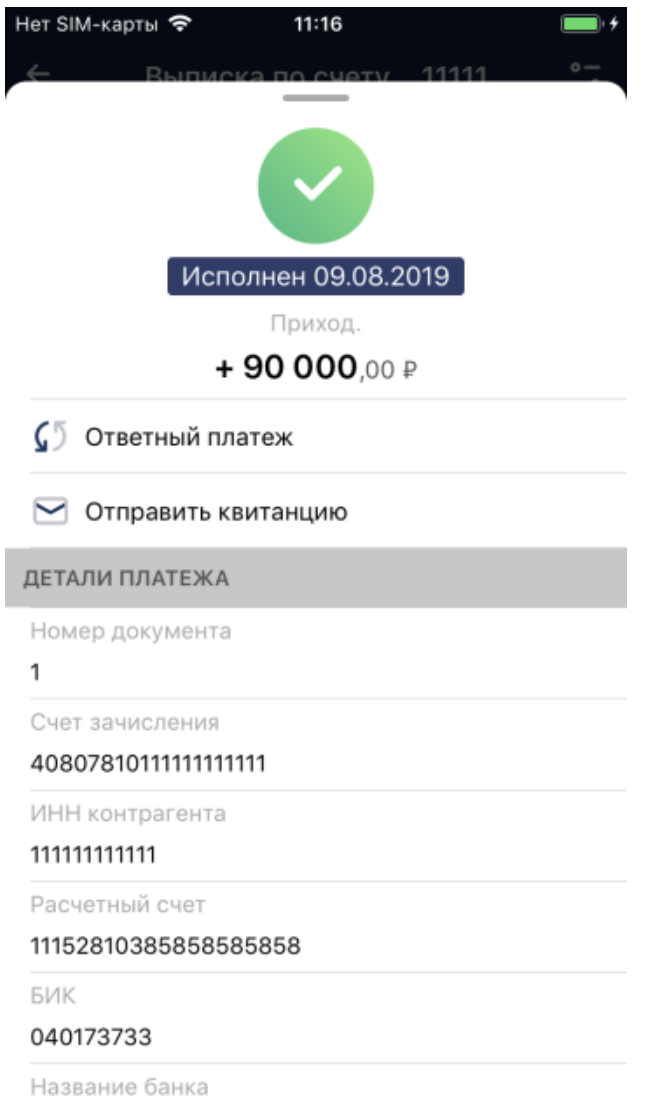

### **Рис. 2.81. Пример приложения к выписке**

12. На странице приложенного к выписке платежного документа будет представлена информация о платеже, его дата, статус. Также будут представлены операции, которые возможно выполнить с данным документом.

Для входящего платежа возможно сформировать ответный платеж. Для этого коснитесь пункта **Ответный платеж**. Затем будет выполнен переход к созданию рублевого платежа. Заполните все требуемые реквизиты платежа, подпишите и отправьте его в банк стандартным способом.

Для исходящего платежа возможно сформировать повторный платеж с такими же реквизитами. Для этого коснитесь пункта **Повторить платеж**. После этого будет выполнен

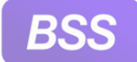

переход к созданию рублевого платежа. При необходимости измените значения реквизитов платежа, подпишите его и отправьте на обработку в банк стандартным способом.

Как для входящих, так и для исходящих платежей возможно переслать квитанцию о платеже во внешние каналы связи: мессенджеры, электронная почта и т.д. Для этого коснитесь пункта **Отправить квитанцию** и далее следуйте указаниям вашего устройства.

13. Для того, чтобы закрыть блок приложения к выписке, "потяните" его вниз или воспользуйтесь кнопкой возврата вашего устройства.

# **2.19. Рассылка выписок**

В приложении **Digital2BusinessMobile** существует возможность создать и настроить периодическую рассылку выписок. Переход к странице **Рассылка выписок** производится с помощью одноименного пункта блока детальной информации о выбранном счете. Подробнее работа со счетами рассмотрена в инстр. «[Счета](#page-45-0)» [стр[. 46\]](#page-45-0).

Для управлением рассылками:

1. Перейдите к просмотру детальной информации о счете, по которому необходимо просмотреть выписку.

Доступ к счетамвыполняется с главной страницы. Для этого необходимо выбрать кнопку

. Затем необходимо выбрать карточку валюты данного счета и раскрыть ее с помощью . В раскрывшемся списке коснитесь записи о требуемом счете. В открывшемся блоке детальной информации по счету коснитесь пункта **Рассылка выписок**.

2. Откроется страница **Рассылка выписок**.

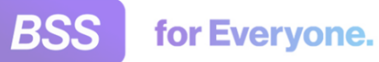

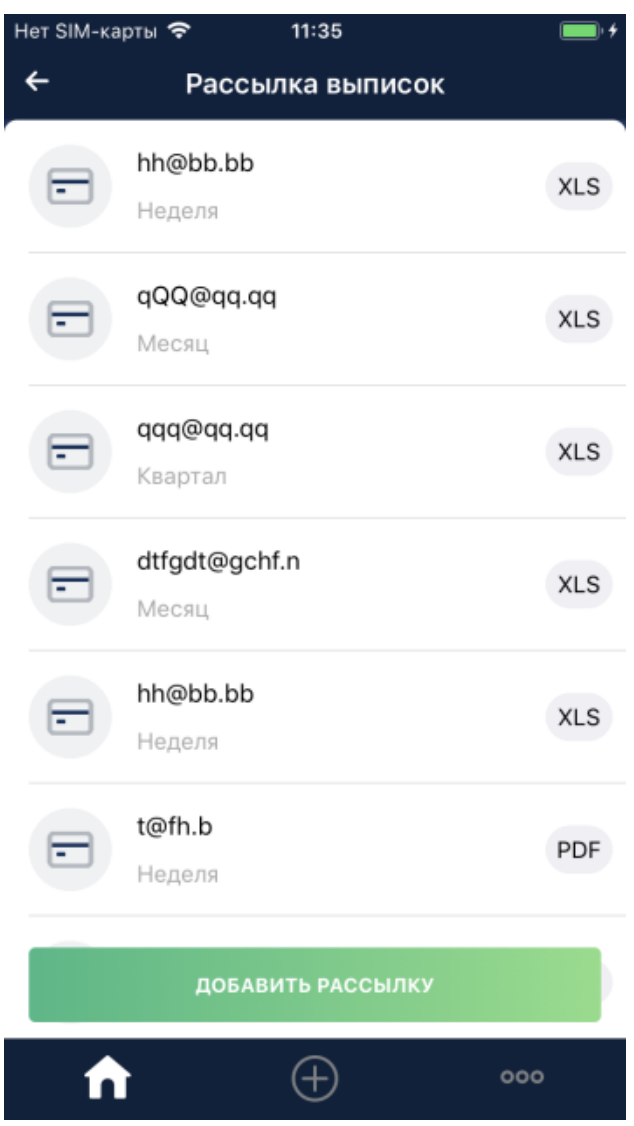

**Рис. 2.82. Страница Рассылка выписок**

- 3. На странице будет представлена информация о созданных ранее рассылках выписок.
- 4. Возможно отредактировать имеющиеся рассылки и создать новые.
	- a. Для добавления новой рассылки коснитесь кнопки **Добавить рассылку**.

Заполните значения реквизитов выписки и коснитесь кнопки **Добавить рассылку**.

Новая рассылка будет добавлена в список.

Если вы уже создавали рассылку с такими же реквизитами, то приложение не сможет ее сохранить. В этом случае отредактируйте значения рассылки так, чтобы она была уникальной.

b. Для редактирования существующей рассылки коснитесь ее записи. Отредактируйте значения требуемых реквизитов и коснитесь кнопки **Добавить рассылку**.

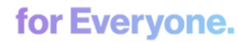

# **2.20. Аналитика**

Модуль финансовой аналитики позволяет обрабатывать и представлять в наглядном виде информацию о входящих и исходящих платежах.

Для просмотра аналитики по платежам:

1. Перейдите к карточке счета, аналитику по которому требуется посмотреть.

С помощью кнопки **Перейдите к главной странице. С помощью стрелки раскройте** карточку валюты счета и выберите требуемый счет. Подробнее см. в [инстр](#page-45-0). «Счета» [стр[. 46\].](#page-45-0)

- 2. В карточке счета выберите пункт **Аналитика**.
- 3. Откроется страница **Аналитика**.

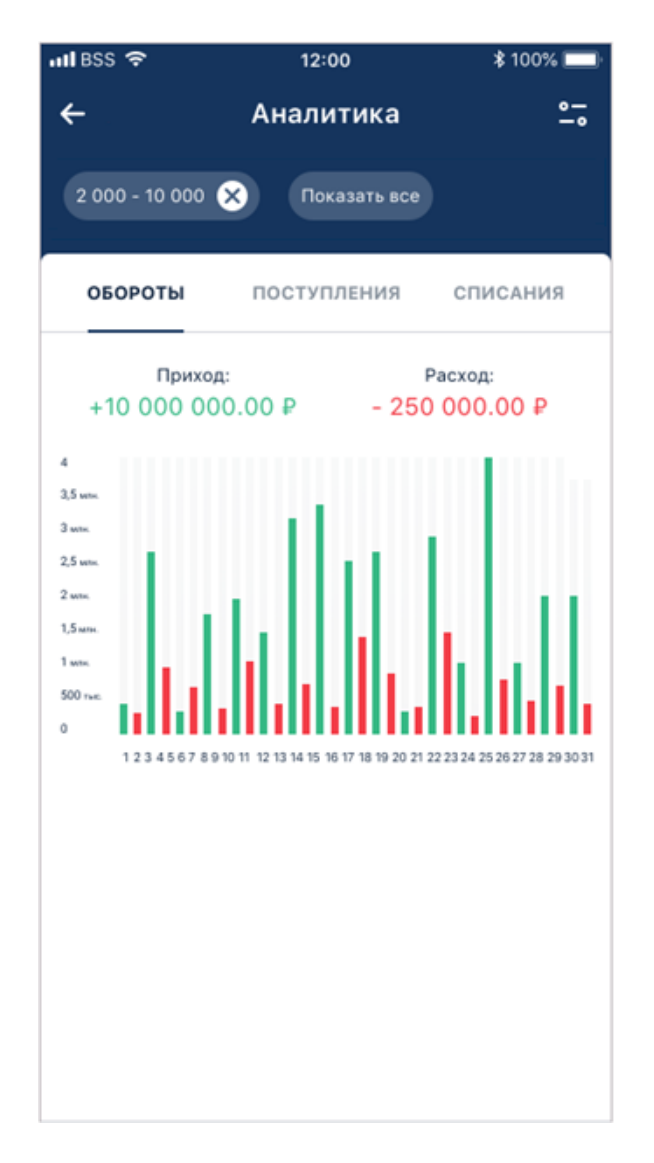

**Рис. 2.83. Страница Аналитика вкладка Обороты**

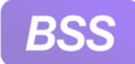

4. По умолчанию страница **Аналитика** открывается на вкладке **Обороты**.

На данной вкладке представлен график с указанием сумм прихода и расхода.

Для перехода к вкладкам **Поступления** и **Списания** коснитесь названий данных вкладок.

5. При необходимости возможно определить условия, по которым отображается аналитика. Для этого раскройте фильтр с помощью кнопки — о и определите требуемые условия.

# **2.21. Работа с PayControl**

Инструментарий для работы со средствами подписи PayControl интегрирован в приложение **Digital2BusinessMobile** (сокращенно **D2BM**). С помощью PayControl возможно подтверждать операции, выполняемые в подсистеме *Интернет Клиент* (работа с системой "Corporate" через браузер): подписание документов, прохождение двухфакторной аутентификации. Подтверждение операций выполняется аналогично приложению **PayControl**.

В данном разделе рассмотрена работа с PayControl для авторизованных в приложении **D2BM** пользователей: добавление / удаление ключей, подтверждение операций.

Подтвердить операции с помощью PayControl возможно и неавторизованным в приложении **D2BM** пользователям. Также возможно подтвердить операции, находясь offline. Подробнее см. в инстр. «[Подтверждение](#page-18-0) операций с помощью PayControl без авторизации в приложении [D2BM» \[](#page-18-0)стр[. 19\]](#page-18-0).

Для работы с ключами PayControl:

- 1. Выберите пункт **PayControl** главного меню приложения.
- 2. Откроется страница **PayControl**.

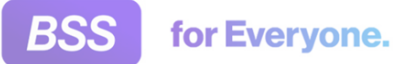

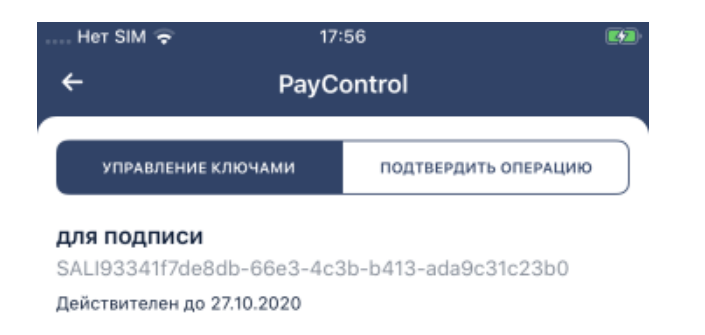

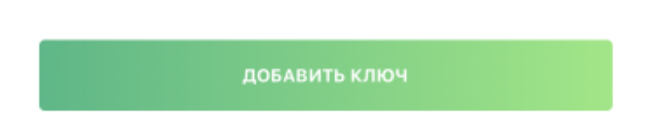

## **Рис. 2.84. Страница PayControl вкладка Управление ключами**

3. На странице **PayControl** представлены две вкладки: **Управление ключами** и **Подтвердить операции**.

Вкладка **Управление ключами** представлена на рисунке выше. Данная вкладка содержит список ключей PayControl, здесь выполняется добавление ключей, просмотр реквизитов выбранного ключа и удаление ключей.

Вкладка **Подтвердить операции** содержит список операций для подтверждения, здесь производится подтверждение операций с помощью ключа PayControl online. Действия по подтверждению операций представлены в п[. 3.2](#page-143-0).

- Управления ключами PayControl.
	- a. Для добавления ключей PayControl.

#### **Примечание**

Для подтверждения операций с помощью ключей PayControl через приложение **D2BM** необходимо предварительно добавить данные ключи во внутренее хра-

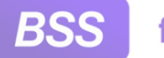

for Everyone.

### Инструкции по работе с приложением **Digital2BusinessMobile**

нилище приложения. Для этого банк передаст вам специальный QR-код, который необходимо будет отсканировать из приложения. Также возможен вариант передачи ключа PayControl двумя частями: одна часть будет содержаться в QRкоде, вторая будет передана каким-либо другим способом. Будет ключ передан целиком или частями и каким конкретно способом будут переданы части ключа, определяется банком. Подробно процесс передачи ключей PayControl рассмотрен в соответствующих разделах руководства пользователя подсистемы *Интернет-Клиент* системы "Corporate".

- A. Коснитесь кнопки **Добавить ключ**.
- B. На вашем мобильном устройстве запустится камера.
- C. Отсканируйте QR-код, содержащий информацию о ключе PayControl.
- D. Откроется страница **Добавление ключа**.

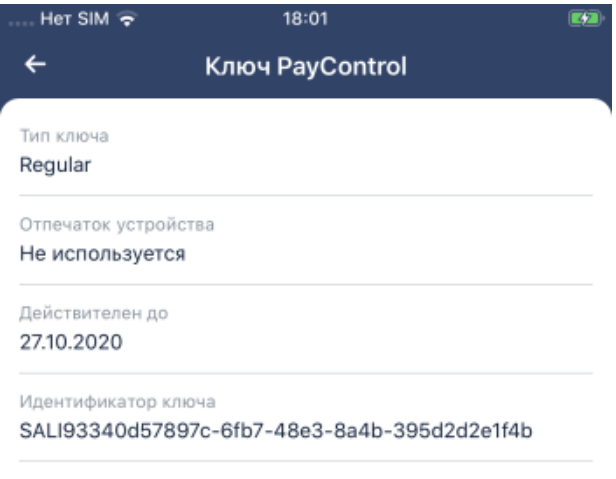

продолжить

### **Рис. 2.85. Страница Добавление ключа**

E. Коснитесь кнопки **Продолжить**.

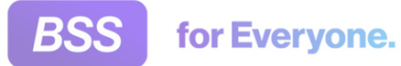

F. Приложение перейдет к следующему этапу добавления ключа. Укажите наименование ключа. Затем определите средство защиты ключа: требуется ли защитить ключ паролем или нет. Если на ключ будет установлен пароль, то при всех действиях, в которых задействован данный ключ, приложение запросит пароль.

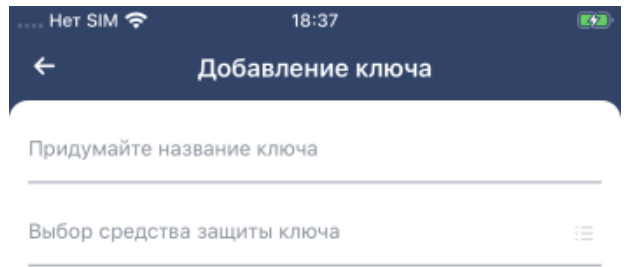

ПРОДОЛЖИТЬ

### **Рис. 2.86. Страница Добавление ключа. Указание имени ключа и пароля к нему**

- G. Приложение добавит ключ в хранилище. Теперь данный ключ доступен для просмотра в списке ключей на вкладке **Управление ключами** страницы **PayControl**.
- b. Для просмотра реквизитов ключа коснитесь его записи в списке. Откроется страница **Ключ PayControl**.
- c. Для удаления ключа "потяните" запись о ключе справа налево. После того, как

вы "отпустите" строку, рядом с записью появится иконка . Коснитесь данной иконки и согласитесь на удаление ключа.

<span id="page-143-0"></span>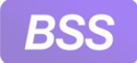

- Подтверждение операций PayControl.
	- a. Перейдите к вкладке **Подтвердить операции** страницы **PayControl**. Для этого коснитесь заголовка вкладки.
	- b. Откроется содержимое вкладки **Подтвердить операции**.

#### **Примечание**

Если хотя бы один из добавленных в хранилище приложения ключей PayControl защищен ключом, то вам будет предложено ввести пароль к данному ключу.

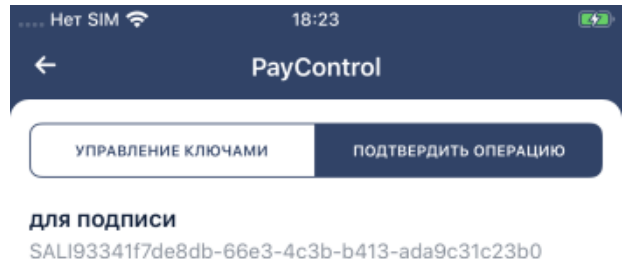

[Платежное поручение] Номер=5659 Сумма=505000 Дат...

### **Рис. 2.87. Страница PayControl вкладка Подтвердить операции**

c. Если у вас несколько ключей PayControl, то на вкладке **Подтвердить операции** будет представлен список ключей с указанием операций к подтверждению для них.

В нижней части страницы будет расположена кнопка **Отсканировать QRкод**. Коснитесь данной кнопки для вызова камеры мобильного устройства и
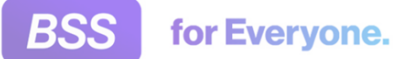

затем отсканируйте QR-код, сформированный подсистемой *Интернет Клиент*. В QR-коде будет передана информация для подтверждения операции в приложении, откроется страница**Решение по операции**. Дальнейшие действия указаны ниже.

- d. Для просмотра операции на подтверждение коснитесь ее записи.
- e. Откроется страница **Решение по операции**.

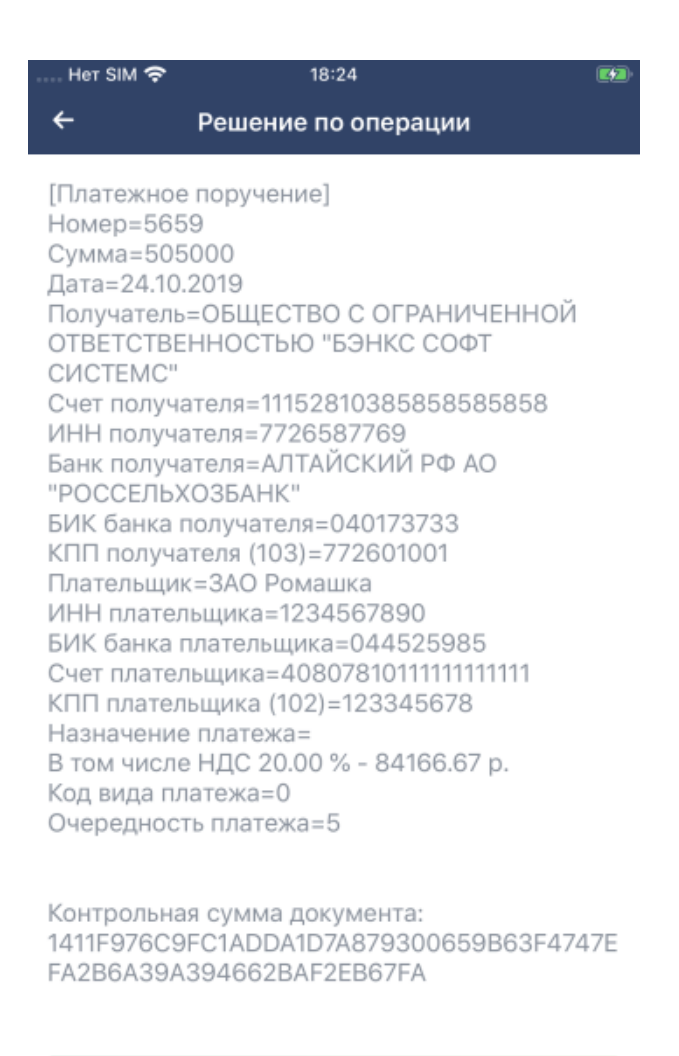

ДЕЙСТВИЯ

**Рис. 2.88. Страница Решение по операции**

- f. Ознакомьтесь с реквизитами операции. Коснитесь кнопки **Действия**, затем пункта **Подтвердить** для подтверждения платежа и **Отказаться** для отказа от платежа. Если будет выбрано **Отказаться**, то данная операция останется неподписанной.
- g. Приложение передаст данные о подтверждении на сервер PayControl и сервер *Corporate* и операция будет подтверждена / отказана.

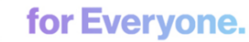

## <span id="page-145-0"></span>**2.22. Корпоративные карты**

Привязанные к счетам карты также называются корпоративные карты.

Работа с корпоративными картами предоставляется при наличии у организации лицензий и соответствующих им услуг:

- "D2BM. Advanced" и "D2BM. Корпоративные карты" (для "обычных" корпоративных карт).
- "D2BM. Advanced" и "D2BM. Цифровые карты" (для цифровых (виртуальных) корпоративных карт).
- "D2BM. Advanced" и "D2BM. Корпоративные карты" и "D2BM. Цифровые карты".

При отсутствии данных лицензий и услуг корпоративные карты не отображаются в приложении.

Для работы со списком карт:

- 1. Выберите пункт **Карты** главного меню. Главное меню вызывается с помощью кнопки .
- 2. Откроется страница **Карты**.

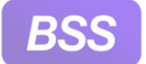

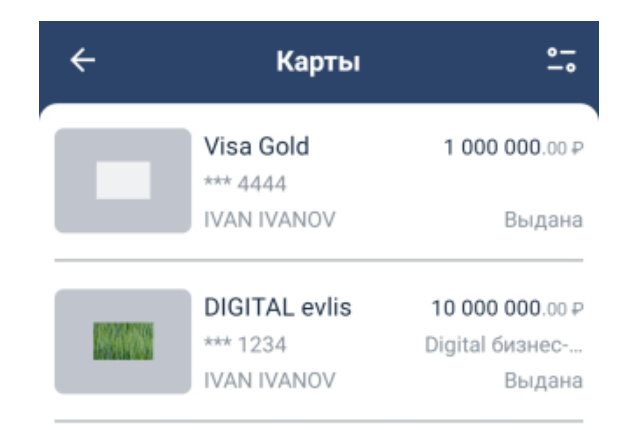

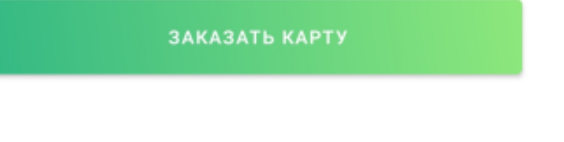

**Рис. 2.89. Страница Карты**

3. На странице будут представлены карты по всем счетам.

Если в списке есть виртуальные (цифровые) карты, то они будут специальным образом помечены. Текст метки задается банком и может различаться. На примере в данной инструкции – это "Digital бизнес-карта".

Если требуется посмотреть карты по какому-то определенному счету, то данный счет  $\circ$   $$ необходимо выбрать в фильтре. Фильтр вызывается с помощью кнопки - •, расположенной в верхней части страницы справа. Изображение кнопки может немного отличаться от представленного здесь.

Также список карт по определенному счету возможно посмотреть с помощью пункта **Привязанные карты** контекстного меню карточки счета. Работа со счетами выполняется согласно инстр. «[Счета](#page-45-0)» [стр[. 46\]](#page-45-0).

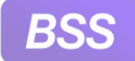

- 4. Для перехода к работе с определенной картой:
	- a. Коснитесь записи о требуемой карте.
	- b. Откроется страница **Карта**.

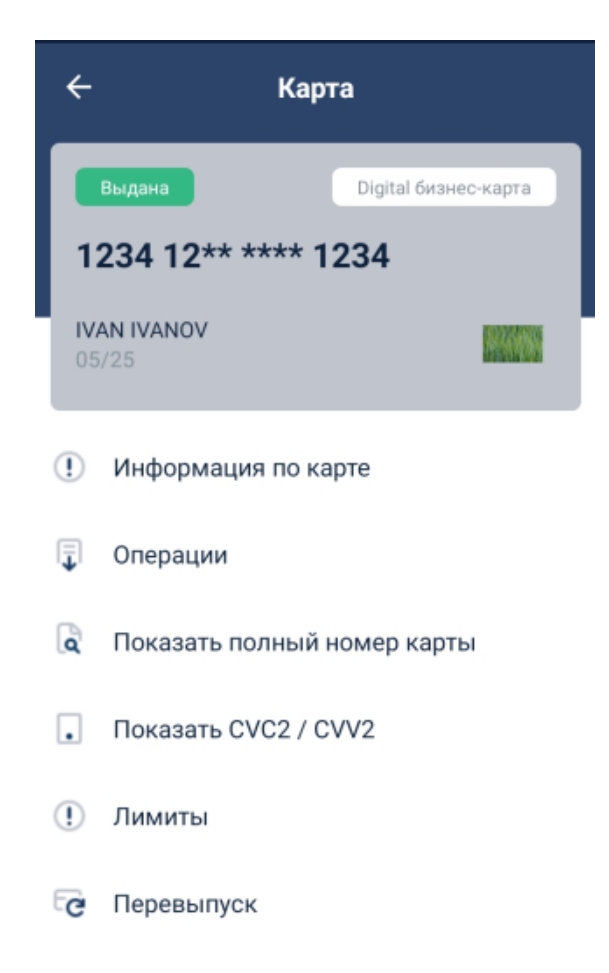

#### **Рис. 2.90. Страница Карта**

- c. На странице будет представлено контекстное меню карты. Состав пунктов меню зависит от карты. В общем случае это: информация по карте; операции по карте; лимиты по карте; возможные действия с картой.
- 5. Для заказа новой карты:
	- a. Коснитесь кнопки **Заказать карту** в нижней части страницы **Карты**.
	- b. Откроется страница **Заявление на выпуск карты**.

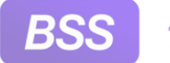

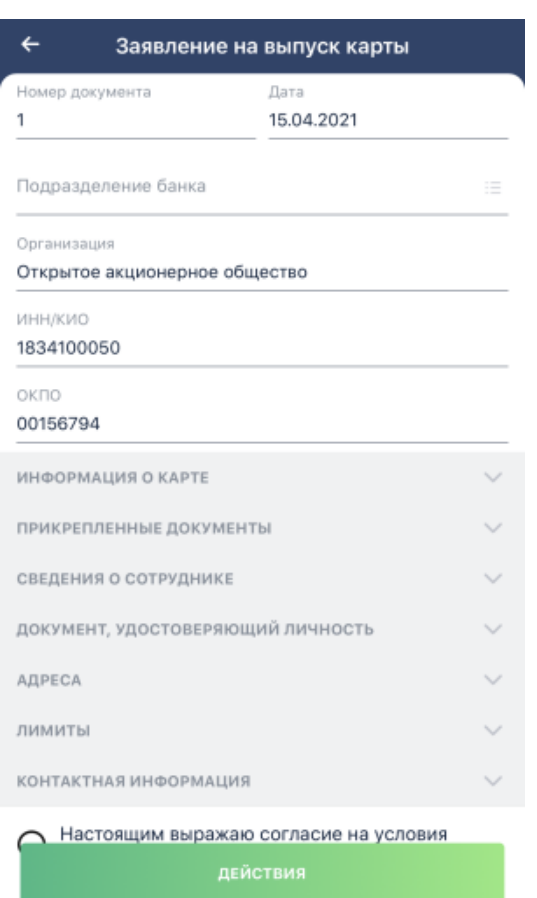

#### **Рис. 2.91. Страница Заявление на выпуск карты**

c. Заполните значения реквизитов заявления. Для раскрытия некоторых блоков коснитесь стрелочек.

Сохраните / подпишите и отправите заявление в банк стандартным образом – коснитесь кнопки **Действия** и выберите требуемое действие.

- d. Будет выполнена проверка корректности заявления и если заявление корректно, оно будет сохранено / подписано и отправлено в банк.
- e. Просмотреть созданное заявление возможно на странице **Мои документы** в списке документов.

При необходимости отображения списка заявлений на выпуск карты выберите в фильтре страницы **Мои документы** тип документа "Заявление на выпуск карты". Работа со страницей **Мои документы** выполняется согласно [инстр](#page-115-0). «Мои [документы](#page-115-0)» [стр[. 116\].](#page-115-0)

## **2.23. Связь с банком**

Вы можете связаться с банком из приложения **Digital2BusinessMobile** следующими способами:

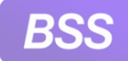

• Позвонить в банк непосредственно из приложения.

Приложение передает номер телефона банка в штатное приложение для звонков вашего устройства. Собственно звонки совершаются посредством штатного приложения для звонков вашего устройства.

• Написать письмо в банк.

При выборе данного способа контакта с банком открывается страница создания письма в банк с уже заполненным адресом электронной почты отправителя. Приложение использует тот адрес электронной почты, который вы указали при регистрации. Письмо отправится на электронный адрес банка.

#### **Примечание**

Необходимо различать письма, отправляемые с данной страницы, от писем, отправляемых из раздела **Письма** приложения. Письма, отправленные с данной страницы, отправляются на электронный адрес банка. А письма, отправляемые из раздела **Письма** приложения – это внутренние документы системы, такие же как, например, платежные поручения.

• Написать сообщение в чат.

Наличие чата зависит от настроек, выполненных на стороне банка. Если чат отсутствует и требуется, обратитесь в банк.

Быстрый доступ к чату возможен с помощью кнопки  $\boxed{=}$  панели управления приложением. Данная панель расположена в нижней части главной страницы приложения.

Указанные способы связаться с банком представлены на странице **Связь с банком**. Для перехода к данной странице выберите пункт **∞ • Связь с банком** главного меню системы.

Страница **Связь с банком** представлена на следующем рисунке:

<span id="page-150-0"></span>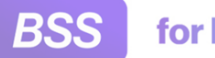

for Everyone.

Инструкции по работе с приложением **Digital2BusinessMobile**

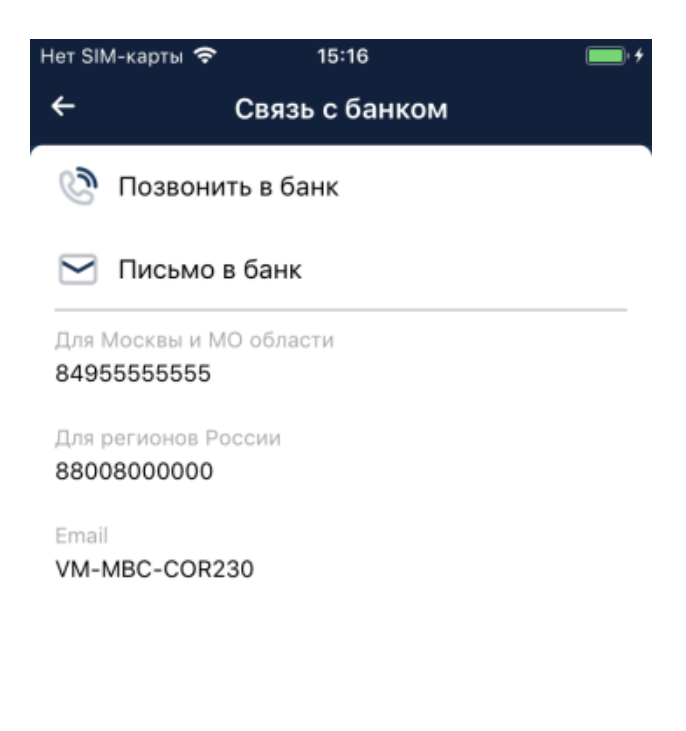

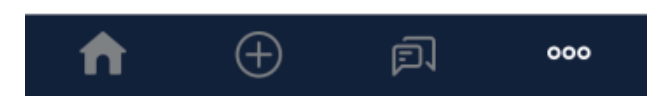

**Рис. 2.92. Страница Связь с банком**

## **2.24. Работа с письмами**

Для работы с письмами:

- 1. Выберите **000**  $\rightarrow$  **Письма**.
- 2. Откроется страница **Письма**.

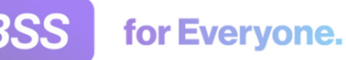

•

•

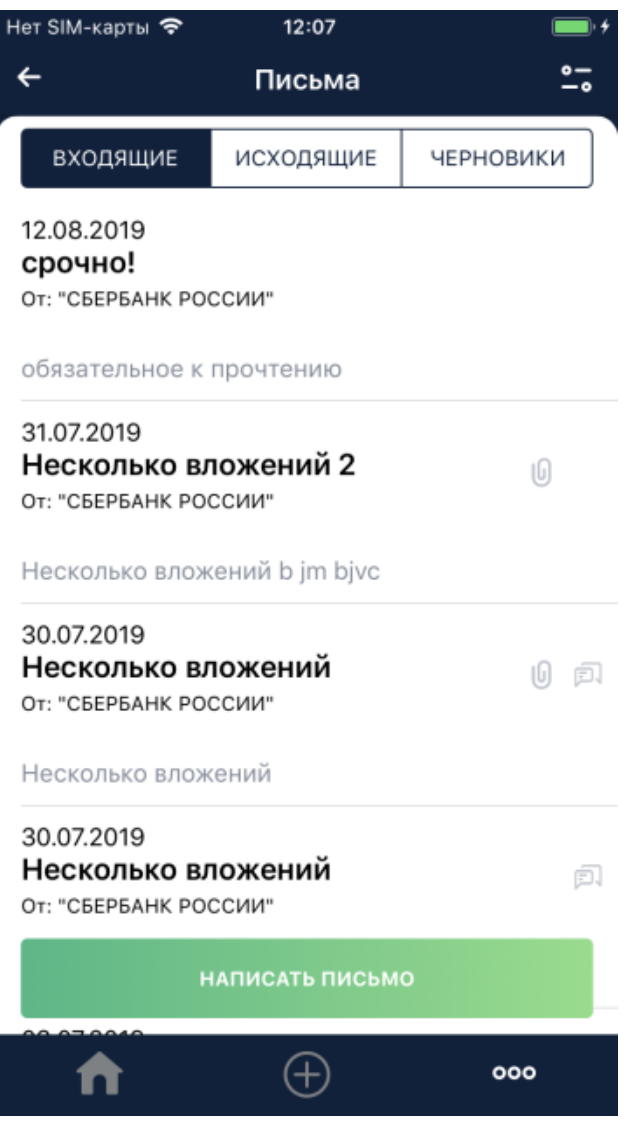

#### Инструкции по работе с приложением **Digital2BusinessMobile**

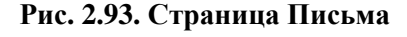

- 3. Для создания нового письма в банк коснитесь кнопки **Написать письмо**. Далее заполните значения всех требуемых реквизитов и отправьте письмо в банк.
- 4. Для того, чтобы выбрать какие письма (входящие, исходящие или черновики писем) требуется просмотреть, коснитесь соответствующей вкладки.
- 5. Ознакомьтесь со списком писем. Для каждого письма будет указана дата, наименование, от кого (для входящих) или кому (для исходящих). Также могут присутствовать иконки, указывающие на дополнительные характеристики писем:

 $\bullet$  – указывает на то, что входящее письмо еще не прочитано.

 $\bigcirc$  – указывает на то, что к письму прикреплены вложения.

<span id="page-152-0"></span>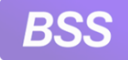

•

#### Инструкции по работе с приложением **Digital2BusinessMobile**

Ė. – указывает на то, что данное письмо является частью переписки, такие письма называют еще связанными. Цепочка связанных писем получается если вы ответили на письмо из банка, а банк, в свою очередь, ответил на ваше письмо.

При работе с входящими письмами заголовки ещё не прочитанных писем выделяюся жирным.

- Для отображения только непрочитанных писем подвинте "ползунок" **Непрочитанные** в фильтре. Фильтр находится в верхней части страницы и вызывается с помощью кнопки -•
- Для того, чтобы пометить прочитанными сразу несколько непрочитанных писем:
	- а. Коснитесь кнопки ••• , расположенной в правом верхнем углу страницы **Письма**.
	- b. Слева от каждого непрочитанного письма появится незаполненный элемент выбора. Заполните элементы тех писем, которые требуется пометить прочитанными. Для выбора всех писем коснитесь кнопки **Выбрать все** в правом верхнем углу страницы.
	- c. Коснитесь кнопки **Действия** внижней части страницы и затем выберите пункт **Отметить прочитанным**.

На кнопке будет отображено количество выбранных писем.

- d. Выбранные письма будут помечены как прочитанные. Приложение выведет информацию о количестве обработанных (прочитанных) и количестве необработанных писем.
- 6. Для просмотра письма коснитесь записи о нем.
- 7. Откроется страница письма.
	- Если было выбрано входящее письмо, то откроется страница **Письмо из банка**.

Для того, чтобы ответить на письмо из банка, коснитесь кнопки **Ответить**. Откроется страницаформирования письма в банк. Заполните все требуемые реквизиты и отправьте созданное письмо в банк.

Для того, чтобы посмотреть письма, связанные с данным письмом, коснитесь кнопки **Действия** и затем пункта **Связанные письма**.

- Если было выбрано исходящее письмо, то откроется страница **Письмо в банк**.
- 8. После просмотра письма вернитесь к списку.

## **2.25. Предложения и новости банка**

Приложение **Digital2BusinessMobile** позволяет принимать новости, предложения и прочие информационные сообщения от банка.

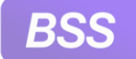

for Everyone.

#### Инструкции по работе с приложением **Digital2BusinessMobile**

Для просмотра новостей, предложений и прочих информационных сообщений от банка:

- 1. Выберите пункт **∞ → Предложения и новости банка** главного меню приложения.
- 2. Откроется страница **Новости банка**.

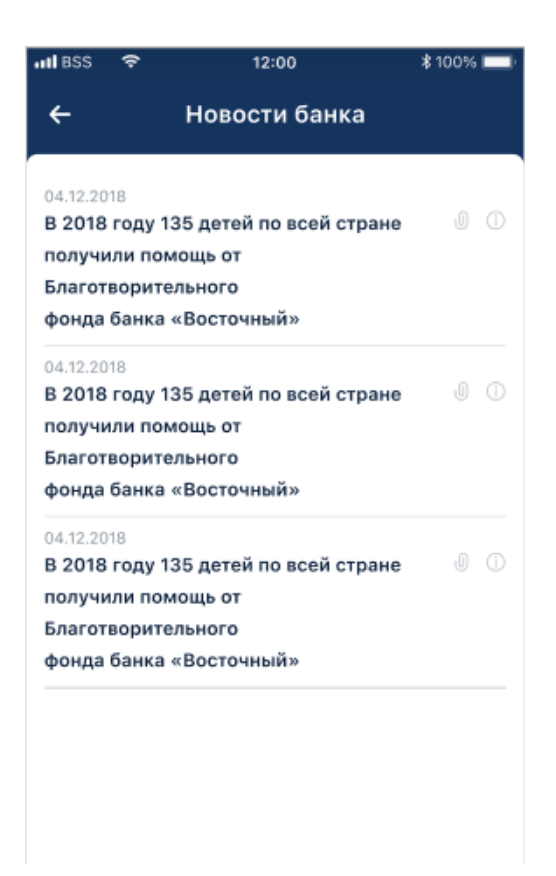

#### **Рис. 2.94. Страница Новости банка**

3. На странице будут представлены записи о новостях. Для каждой записи будет указана дата и тема.

Если новость важная, то рядом с записью будет иконка .

Если у новости есть вложение, то рядом с записью будет значок скрепки.

4. Для просмотра новости коснитесь записи о ней.

Вложения, при их наличии, будут располагаться в блоке **Прикрепленные документы** в нижней части страницы.

## **2.26. Настройки**

Для перехода к странице **Настройки**:

1. Выберите пункт **○ • Настройки** главного меню приложения.

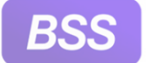

2. Откроется страница **Настройки**.

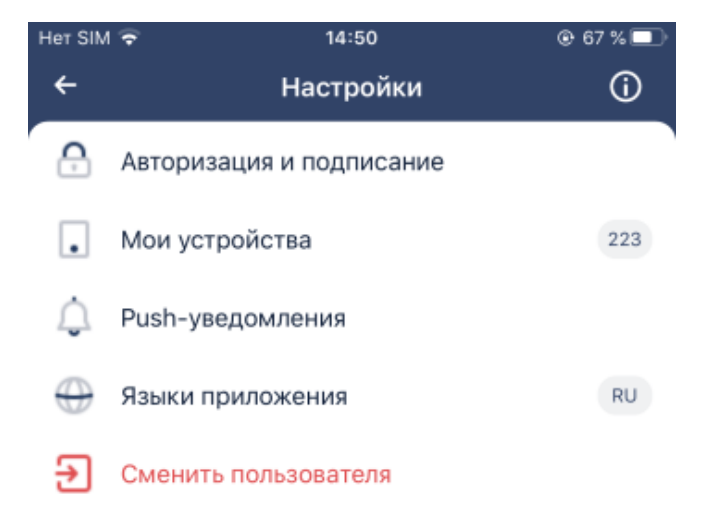

#### **Рис. 2.95. Страница Настройки**

- 3. Выполните следующие действия:
	- Для просмотра информации о приложении коснитесь иконки $\bigcirc$
	- Для перехода к настройке нижнего меню, PUSH-уведомлений и прочих параметров выберите соответствующий пункт меню.

Рядом с пунктом **Мои устройства** указывается количество привязанных к данному приложению устройств. Данная информация передается с сервера.

Подробнее см. соответствующий подраздел данной инструкции.

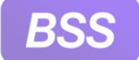

for Everyone.

Инструкции по работе с приложением **Digital2BusinessMobile**

• Для завершения сеанса работы от имени текущего пользователя коснитесь пункта **Сменить пользователя**.

### **2.26.1. Авторизация и подписание**

Для изменения параметров пароля и / или параметров средств подписи:

- 1. Выберите пункт **<sup>000</sup>**  $\rightarrow$  **Настройки** главного меню приложения.
- 2. Откроется страница **Настройки**.
- 3. Выберите пункт **Авторизация и подписание**.
- 4. Откроется страница **Авторизация и подписание**.

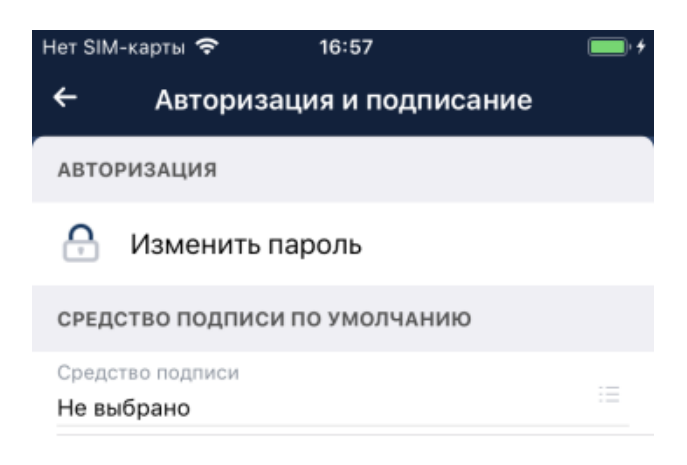

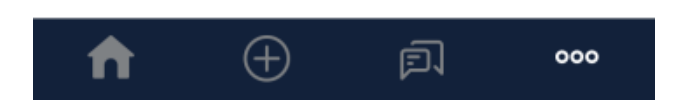

**Рис. 2.96. Страница Авторизация и подписание**

5. Для изменения пароля коснитесь пункта **Изменить пароль**. Откроется страница изменения пароля. Укажите свой старый пароль, новый пароль и подтверждение нового

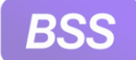

пароля. Для подтверждения смены пароля коснитесь кнопки **Изменить пароль**. После этого ваш пароль будет изменен.

- 6. В блоке **Средство подписи по умолчанию** возможно указать средство подписи, которое будет использоваться по умолчанию для подтверждения действий в приложении. Для этого коснитесь кнопки  $\equiv$ . В открывшемся списке доступных средств подписи выберите то, которое будет использоваться по умолчанию.
- 7. Для возврата обратно к странице **Настройки** коснитесь стрелки в заголовке страницы.

### **2.26.2. Работа с моими устройствами**

На странице **Мои устройства** производится работа с так называемыми доверенными устройствами. Добавляя устройство в список доверенных, пользователь заявляет, что он установил на данное устройство приложение и будет с данного устройства работать в системе. Сервер системы будет "знать", что информация с данного устройства безопасная. Если на сервер будет передаваться информация с устройства, не являющегося доверенным, то сервер не будет "считать" такую информацию безопасной и ограничит работу с системой с него.

Для полноценной работы с системой при первом входе в приложение **Digital2BusinessMobile** вам будет предложено привязать ваше устройство к приложению (добавить в список доверенных устройств). Обязательность привязки устройства к приложению определяется на стороне банка. Привязка при первом входе в приложение выполняется согласно инстр. «Привязка доверенного устройства при первом входе в приложение» [стр. 157].

Привязать ваше устройство к приложению возможно также в процессе работы с приложением. Привязка в процессе работы с приложением выполняется согласно инстр. «[Привязка](#page-159-0) доверенного устройства в процессе работы с [приложением](#page-159-0)» [стр[. 160\]](#page-159-0).

Отвязка устройства от приложения может понадобится, например, если работа с приложением с данного устройства больше не планируется. Отвязка выполняется согласно инстр. «Отвязка [устройства](#page-161-0)» [стр[. 162\].](#page-161-0)

### **2.26.2.1. Привязка доверенного устройства при первом входе в приложение**

В случае привязки при первом входе в приложение:

1. После успешной авторизации будет отображено предупреждение о необходимости привязать ваше устройство к приложению.

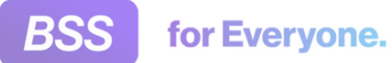

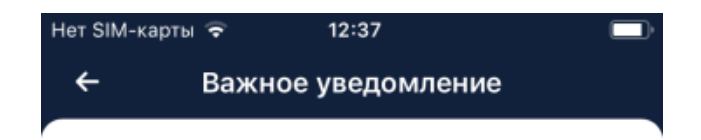

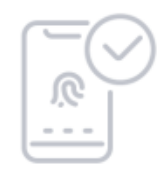

#### Внимание

Для работы Вам требуется добавить данное устройство в список доверенных.

ДОБАВИТЬ УСТРОЙСТВО

**Рис. 2.97. Уведомление о необходимости привязки устройства к приложению**

- 2. Коснитесь кнопки **Добавить устройство**.
- 3. Откроется страница запроса на привязку устройства к приложению.

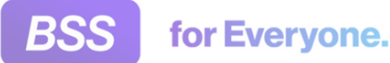

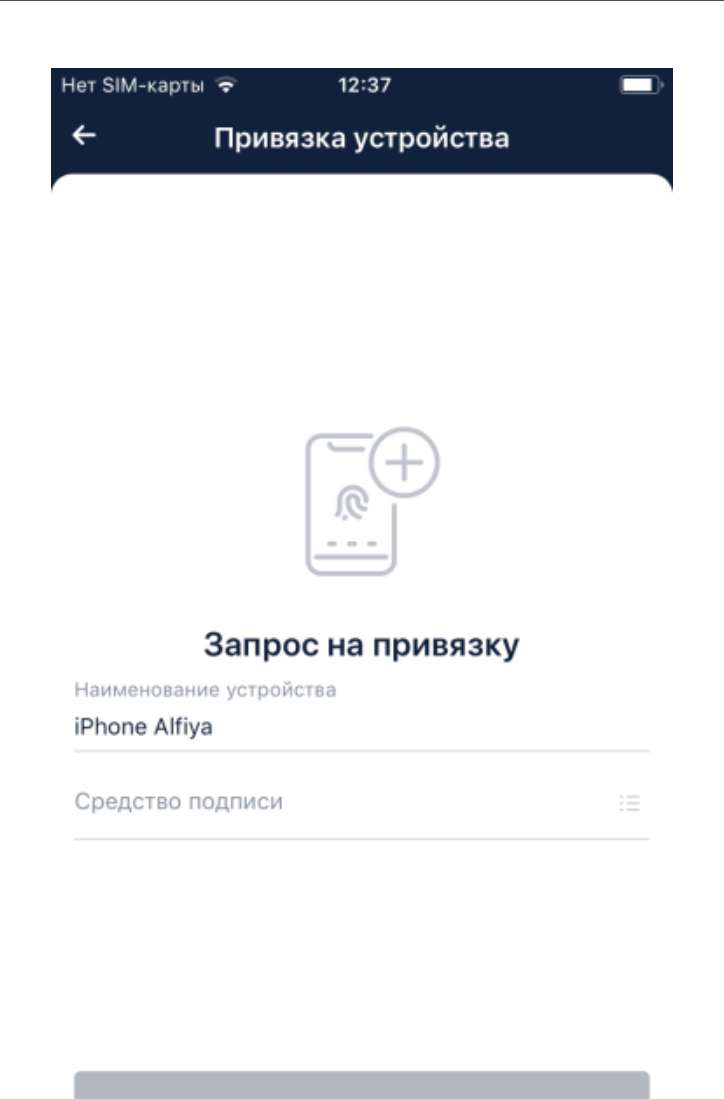

**Рис. 2.98. Страница Привязка устройства**

- 4. Наименование вашего устройства уже будет автоматически заполнено.
- 5. С помощью кнопки  $\equiv$  откройте список доступных средств подписи и выберите средство подписи, которым подтвердите привязку.
- 6. После того, как все требуемые поля были заполнены, станет доступной кнопка **Продолжить**. Коснитесь данной кнопки для продолжения привязки.
- 7. Приложение откроет страницу подтверждения привязки. Подтвердите привязку выбранным средством подписи: кодом, полученном в SMS-сообщении; кодом, сгенерированным специальным устройством и т.д. Конкретные действия зависят от выбранного вами средства подписи.
- 8. После успешного подтверждения приложение выведет сообщение об успешной привязке.

<span id="page-159-0"></span>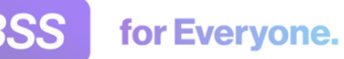

### **2.26.2.2. Привязка доверенного устройства в процессе работы с приложением**

В случае привязки во время работы с приложением:

- <sup>1.</sup> Выберите пункт **○○○** → **Настройки** → **Мои устройства**.
- 2. Откроется страница **Мои устройства**.

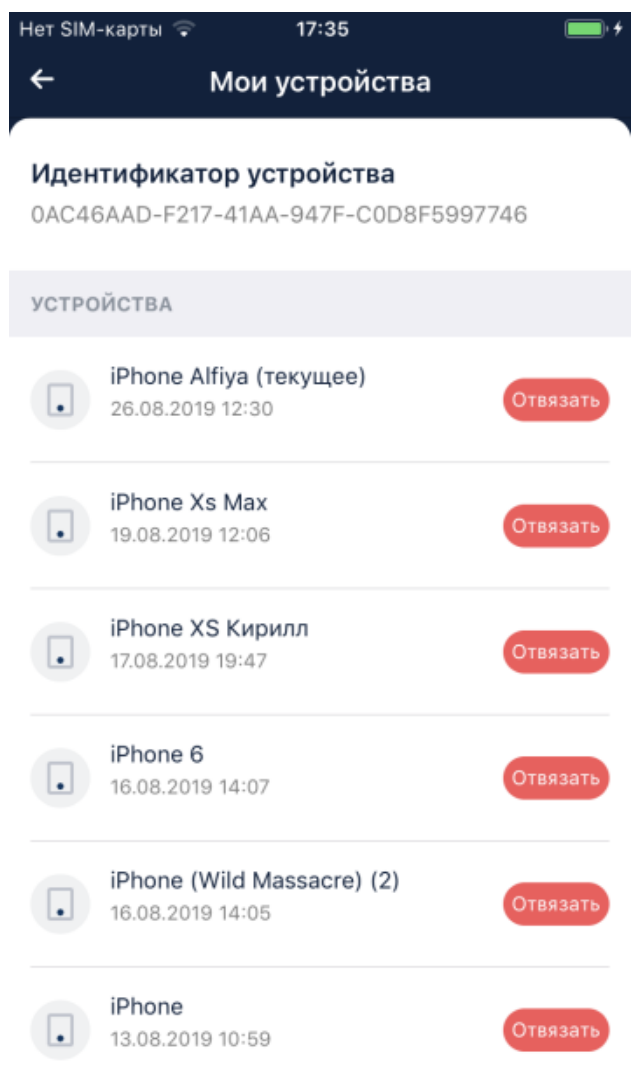

**Рис. 2.99. Страница Мои устройства**

3. Коснитесь кнопки **Привязать текущее устройство**.

#### **Внимание!**

Кнопка **Привязать текущее устройство** активна в случае если устройство, с которого выполнен вход в приложение, не привязано. В противном случае данная кнопка не отображается.

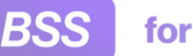

4. Откроется страница **Запрос на привязку устройства**.

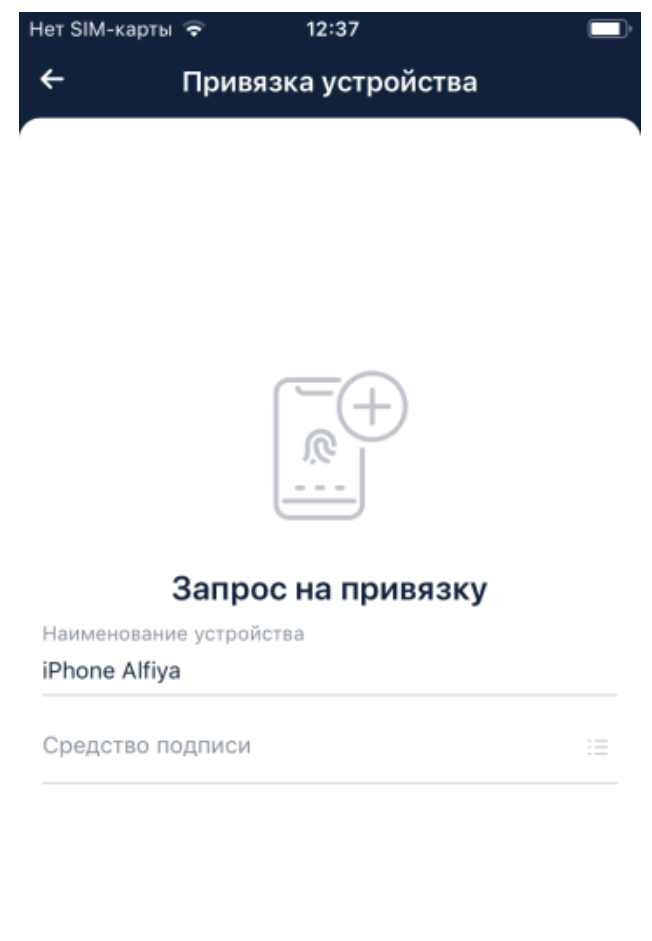

#### **Рис. 2.100. Страница Запрос на привязку устройства**

- 5. Наименование вашего устройства уже будет автоматически заполнено.
- 6. С помощью кнопки  $\overline{\overline{z}}$  откройте список доступных средств подписи и выберите средство подписи, которым подтвердите привязку.
- 7. После того, как все требуемые поля были заполнены, станет доступной кнопка **Продолжить**. Коснитесь данной кнопки для продолжения привязки.
- 8. Приложение откроет страницу подтверждения привязки. Подтвердите привязку выбранным средством подписи: кодом, полученном в SMS-сообщении; кодом, сгенерированным специальным устройством и т.д. Конкретные действия зависят от выбранного вами средства подписи.

<span id="page-161-0"></span>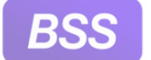

9. После успешного подтверждения приложение выведет сообщение об успешной привязке.

### **2.26.2.3. Отвязка устройства**

Для того, чтобы отвязать устройство (исключить его из списка доверенных), выполните следующие действия:

- <sup>1.</sup> Выберите пункт **○○○** → **Настройки** → **Мои устройства**.
- 2. Откроется страница **Мои устройства**.

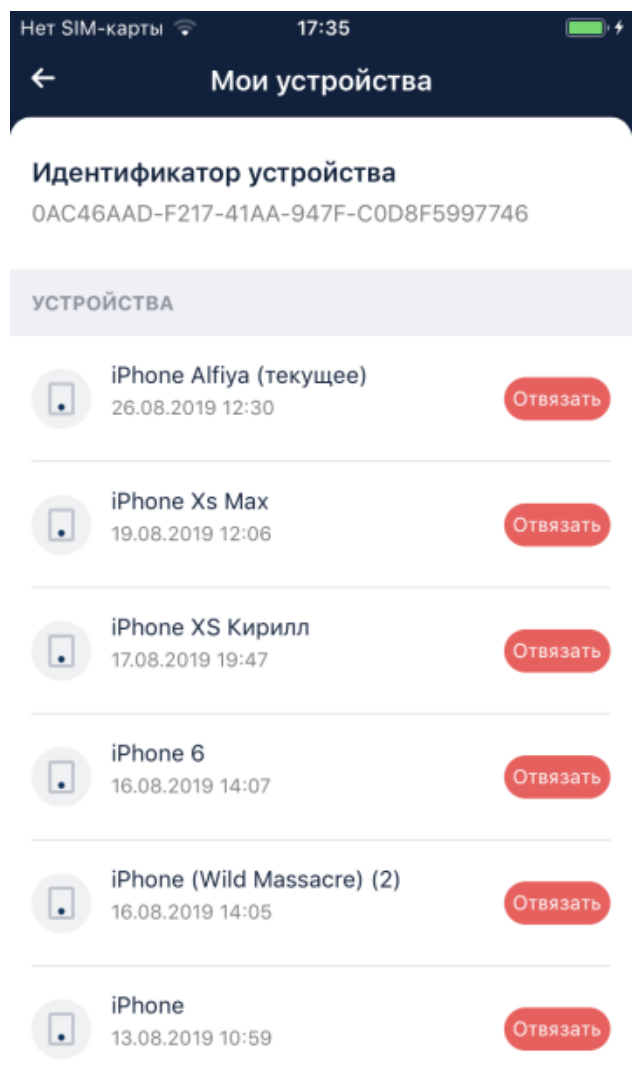

- **Рис. 2.101. Страница Мои устройства**
- 3. Выберите устройство, которое требуется отвязать, из списка устройств и коснитесь кнопки **Отвязать**.

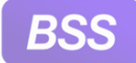

- 4. Система предупредит о том, что для отвязанного устройства доступны только ограниченные функциональные возможности. Для продолжения согласитесь с отвязкой.
- 5. Система предложит подтвердить отвязку доступным вам средством подписи. Подтвердите отвязку.
- 6. Система выполнит отвязку данного устройства к учетной записи пользователя, от имени которого было установлено соединение с банком.

### **2.26.3. Разрешение / запрет получения PUSHуведомлений при работе с приложением**

Для того чтобы иметь возможность получать PUSH-уведомления, необходимо выполнить настройку данного механизма на стороне банка и на стороне клиента (в том числе разрешение на работу с PUSH-уведомлениями вообще на устройстве). Также необходимо, чтобы у банка была лицензия на использование PUSH-уведомлений.

Разрешить получение PUSH-уведомлений возможно как при первом входе в приложение, так и в любой момент работы с приложением через соответствующий пункт меню.

Для разрешения / запрета получения PUSH-уведомлений при работе с приложением:

- 1. Выберите пункт **○○○** → Настройки → PUSH-уведомления.
- 2. Откроется страница **Push-уведомления**.

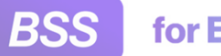

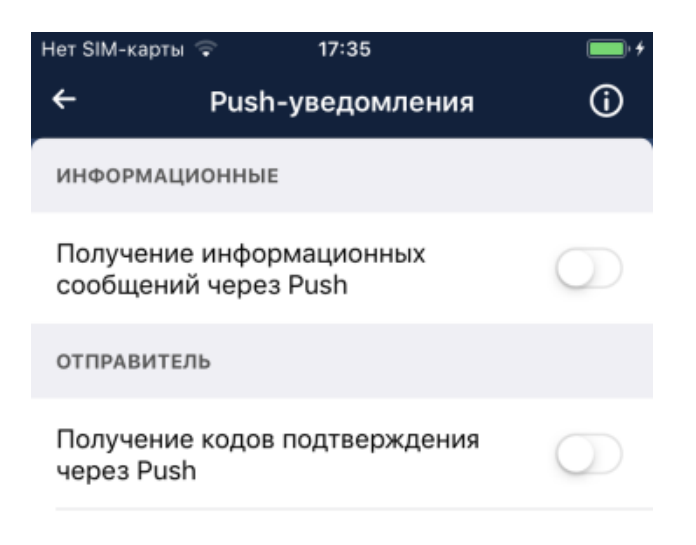

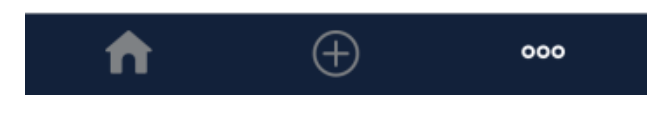

**Рис. 2.102. Страница Push-уведомления**

3. Для разрешения PUSH-уведомлений переведите "ползунок" вправо в положение "включено".

Для запрета PUSH-уведомлений переведит "ползунок" влево в положение "выключено".

#### **Примечание**

Получать коды подтверждения в PUSH-уведомлениях возможно только если для приложения доступно подтверждение действий с помощью SMS-кодов (OneTimePassword или OTP).

При разрешении / запрете PUSH-уведомлений может потребоваться подтвердить действие (подписать) с помощью SMS-кода. В этом случае выполните подтверждение операции стандартным способом.

4. PUSH-уведомления будут разрешены / запрещены.

<span id="page-164-0"></span>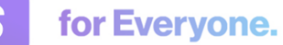

### **2.26.4. Выбор языка приложения**

Выбрать язык интерфейса можно в любой момент работы с приложением через соответствующий пункт меню.

Для изменения языка интерфейса приложения:

- <sup>1.</sup> Выберите пункт **○○○** → **Настройки** → Язык приложения.
- 2. Откроется страница **Языки приложения**.

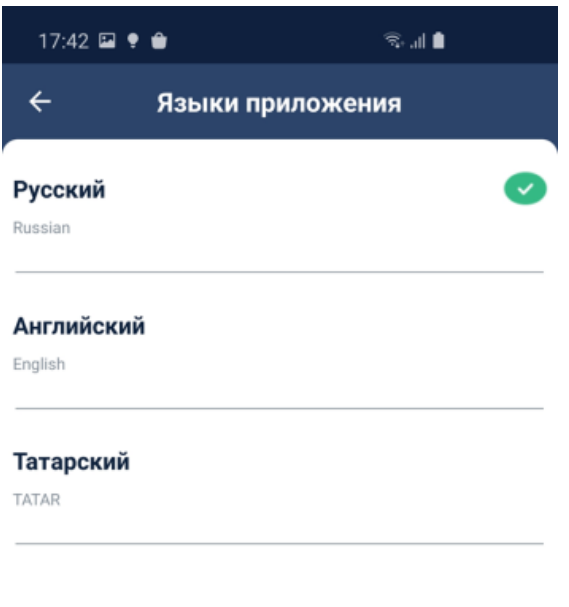

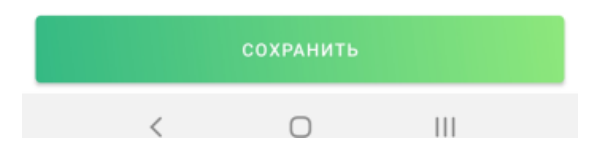

**Рис. 2.103. Страница Языки приложения**

- 3. Нажмите на строку с нужным языком.
- 4. Для подверждения выбора нажмите кнопку **Сохранить**.

<span id="page-165-0"></span>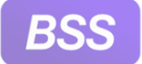

5. Появится окно подтверждения действия.

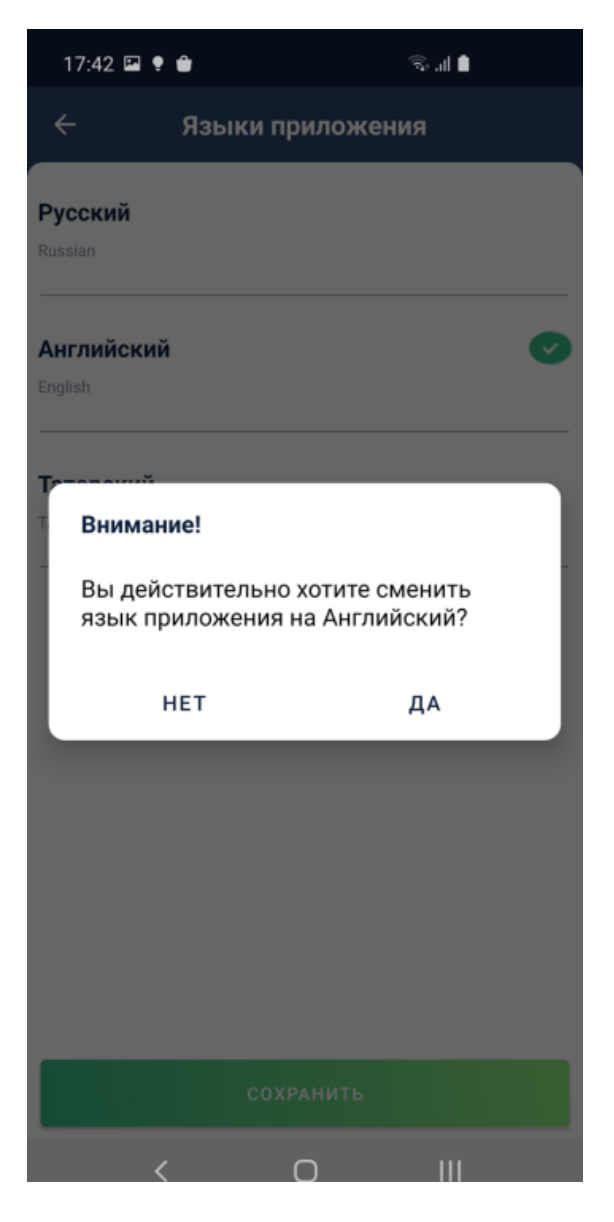

**Рис. 2.104. Страница Языки приложения**

- 6. Подтвердите свой выбор.
- 7. Язык интерфейса будет изменен.

### **2.26.5. Настройка нижнего меню**

В нижнем меню (иначе панель управления приложением) представлены кнопки некоторых действий: возврат на главную страницу, переход к меню, переход к созданию нового документа и прочее.

Наличие кнопок в нижнем меню определяется доступными вам услугами – например кнопка перехода к сервисам доступна только если доступен хотя бы один сервис. Отображение некоторых прочих кнопок возможно настроить. Например, если вы часто пользуетесь письмами

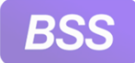

for Everyone.

или курсами валют, то соответствующие кнопки возможно вывести в нижнее меню. Состав кнопок нижнего меню также может быть изменен банком.

При настройке нижнего меню существует ряд правил. Кнопки  $\Box$ и 000 в нижнем меню присутствуют всегда – их заменить нельзя. Всего в нижнем меню может располагаться только

пять кнопок. В случае, если из нижнего меню были удалены кнопка сервисов -  $\overline{OD}$  и кнопка

создания нового документа –  $\bigoplus$ , то они заменяются соответствующими пунктами главного меню. И наоборот: при добавлении кнопок соответствующие пункты из главного меню удаляются. Настроенное пользователем нижнее меню сбрасывается до значения по умолчанию после очистки данных, удаления либо переустановки приложения.

Для настройки нижнего меню:

- <sup>1.</sup> Выберите пункт  **○ → Настройки** главного меню приложения.
- 2. Откроется страница **Настройки**.
- 3. Выберите пункт **Нижнее меню**.
- 4. Откроется страница **Настройка нижнего меню**.

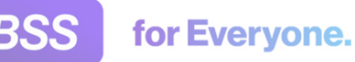

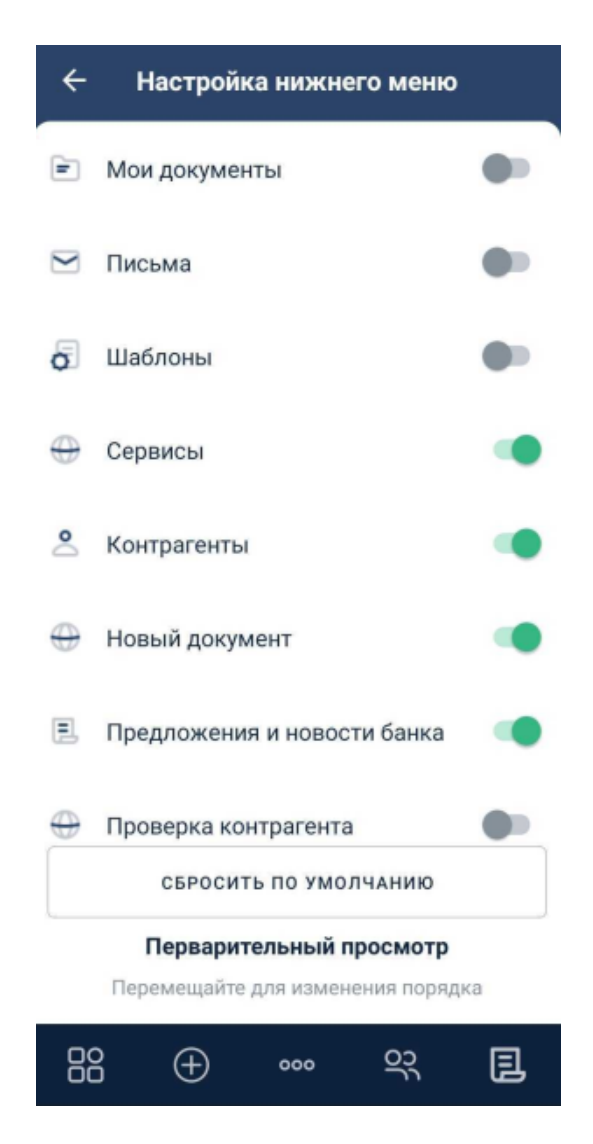

**Рис. 2.105. Страница Настройка нижнего меню**

5. Для отображения в нижнем меню кнопки нужного действия передвиньте ползунок рядом с названием данного действия. Например, "Контрагенты", "Сервисы". Кнопка выбранного действия сразу же появится в нижнем меню в области предварительного просмотра.

Чтобы скрыть кнопку передвиньте ползунок в обратную сторону.

- 6. Двигайте пальцем кнопки для того, чтобы изменить их порядок.
- 7. Если требуется вернуть набор кнопок по умолчанию коснитесь кнопки **Сбросить по умолчанию**.
- 8. После завершения настройки коснитесь кнопки возврата назад ("стрелка") и согласитесь с сохранением новых параметров нижнего меню. Будет открыта главная страница приложения с новым порядком кнопок нижнего меню.

# <span id="page-168-0"></span>**Глава 3. Описание версий системы**

## **3.1. Версия 4.1**

### **3.1.1. История изменений системы**

Ниже приведен список наиболее значимых отличий версии 4.1 от версии 4.0.

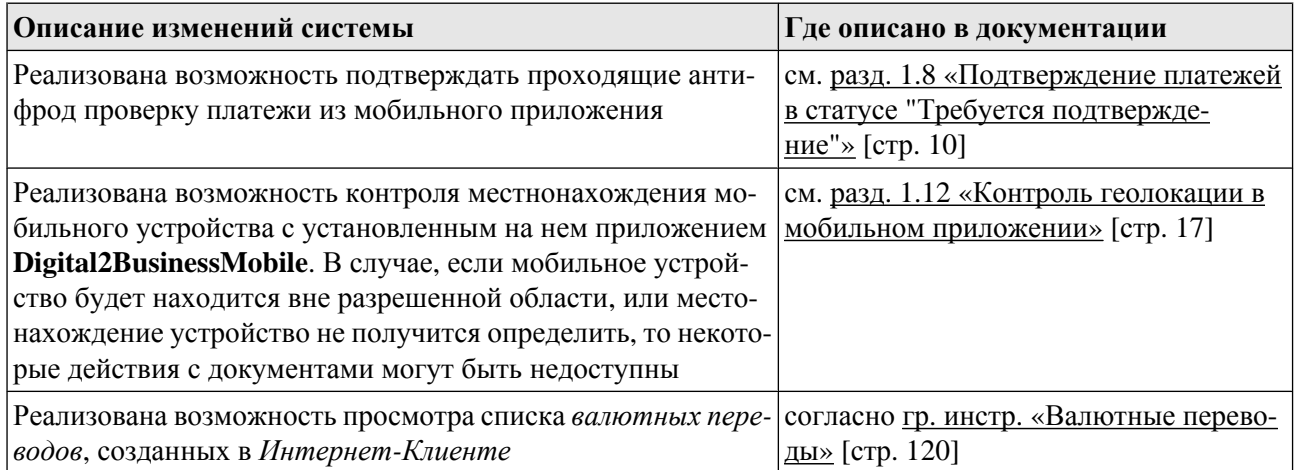

## **3.1.2. История изменений документации**

Ниже приведен список отличий документации версии 4.1 от документации версии 4.0.

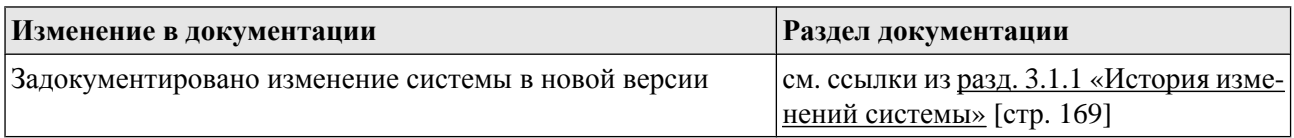

# **3.2. Версия 4.2**

### **3.2.1. История изменений системы**

Ниже приведен список наиболее значимых отличий версии 4.2 от версии 4.1.

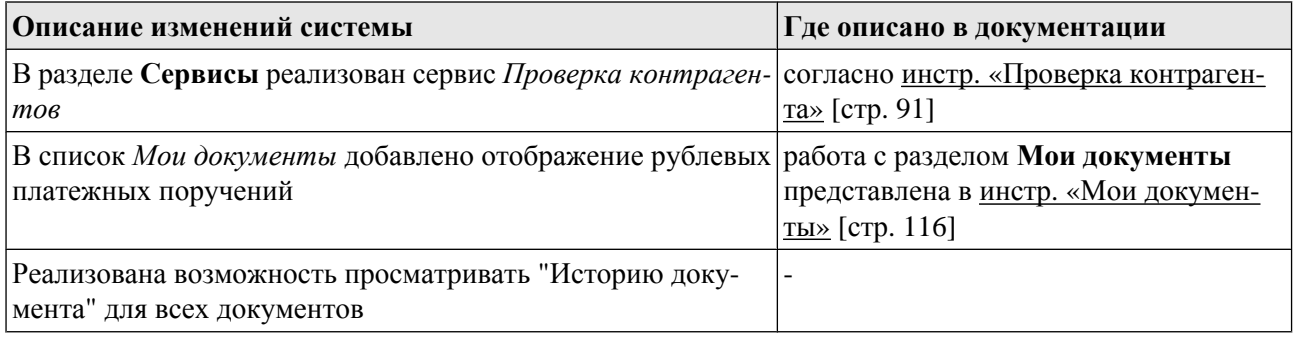

<span id="page-169-0"></span>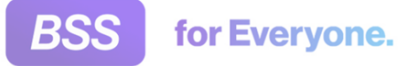

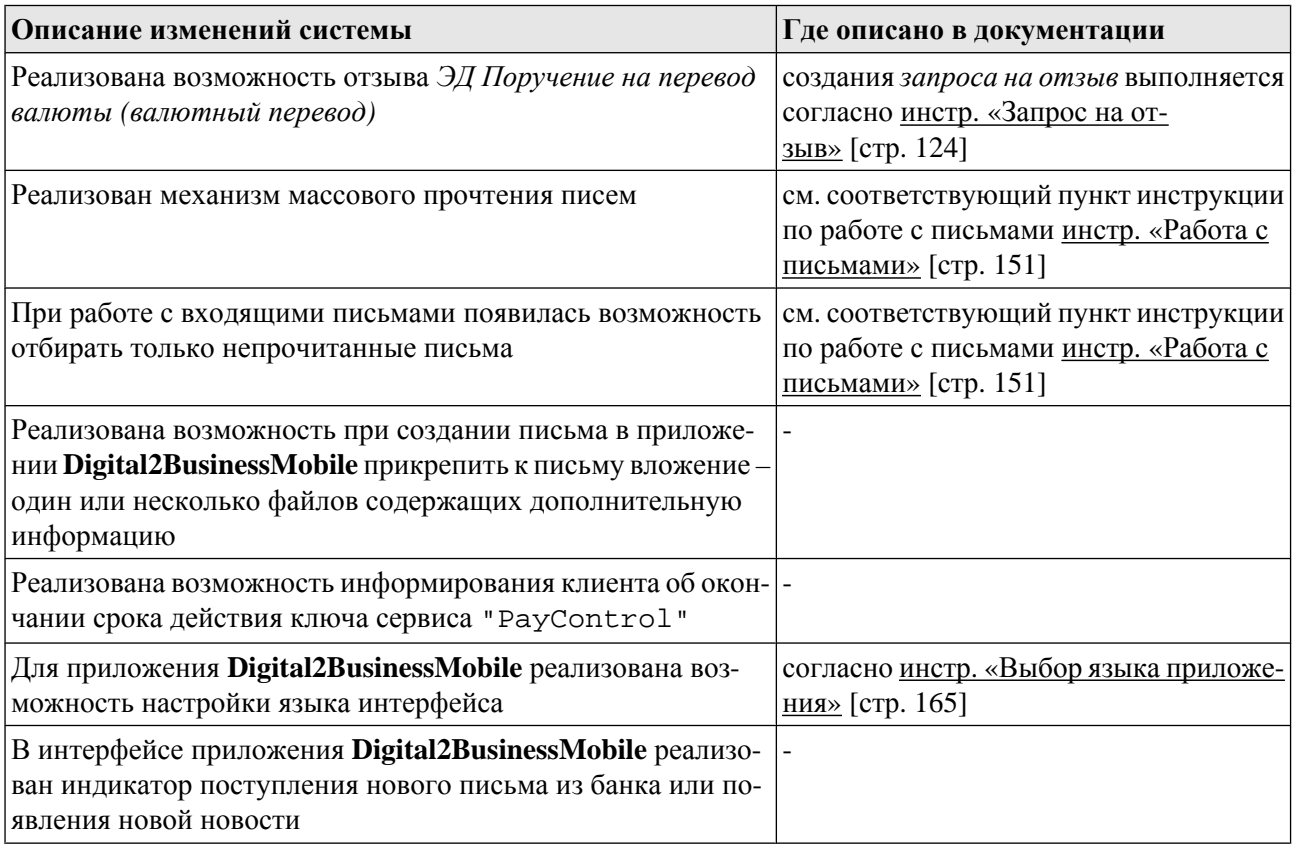

### **3.2.2. История изменений документации**

Ниже приведен список отличий документации версии 4.2 от документации версии 4.1.

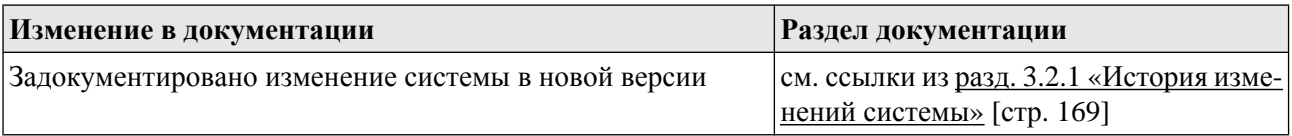

# **3.3. Версия 4.3**

## **3.3.1. История изменений системы**

Ниже приведен список наиболее значимых отличий версии 4.3 от версии 4.2.

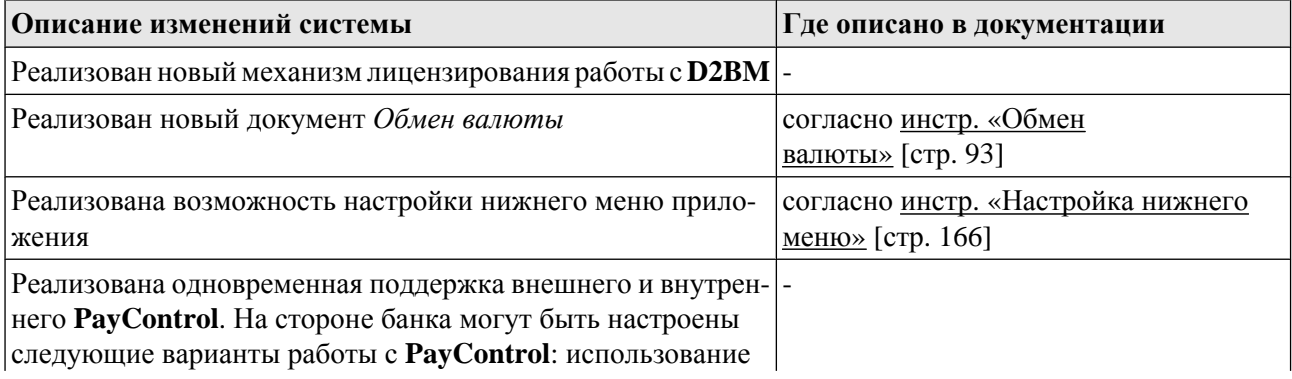

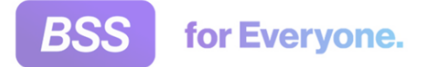

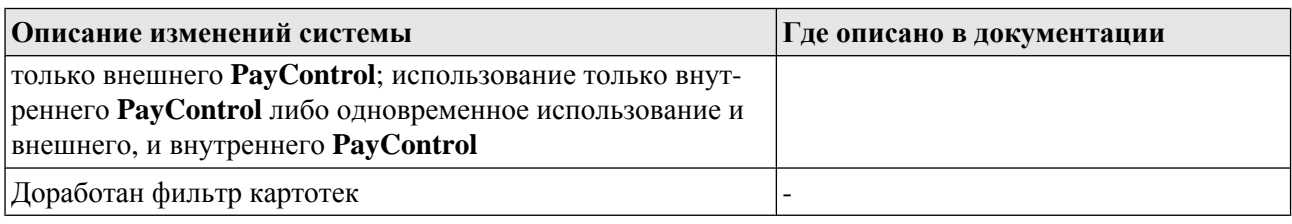

### **3.3.2. История изменений документации**

Ниже приведен список отличий документации версии 4.3 от документации версии 4.2.

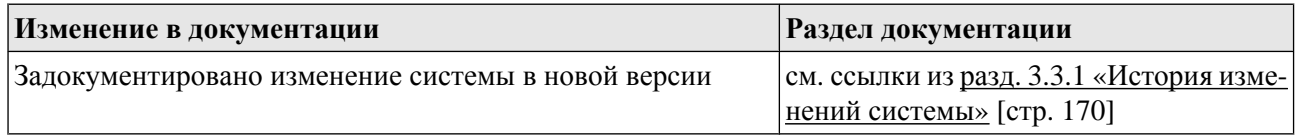

## **3.4. Версия 4.4**

### **3.4.1. История изменений системы**

Ниже приведен список наиболее значимых отличий версии 4.4 от версии 4.3.

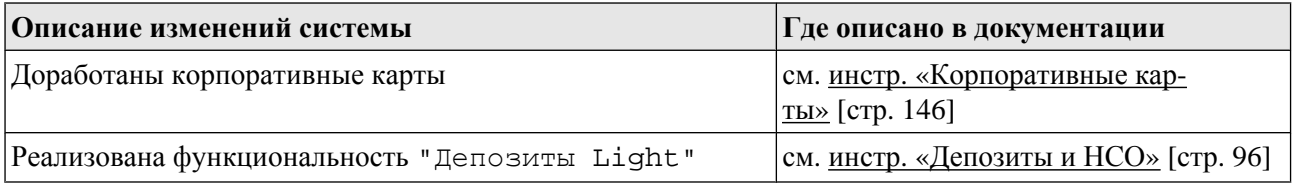

# **3.5. Версия 4.5**

## **3.5.1. История изменений системы**

Ниже приведен список наиболее значимых отличий версии 4.5 от версии 4.4.

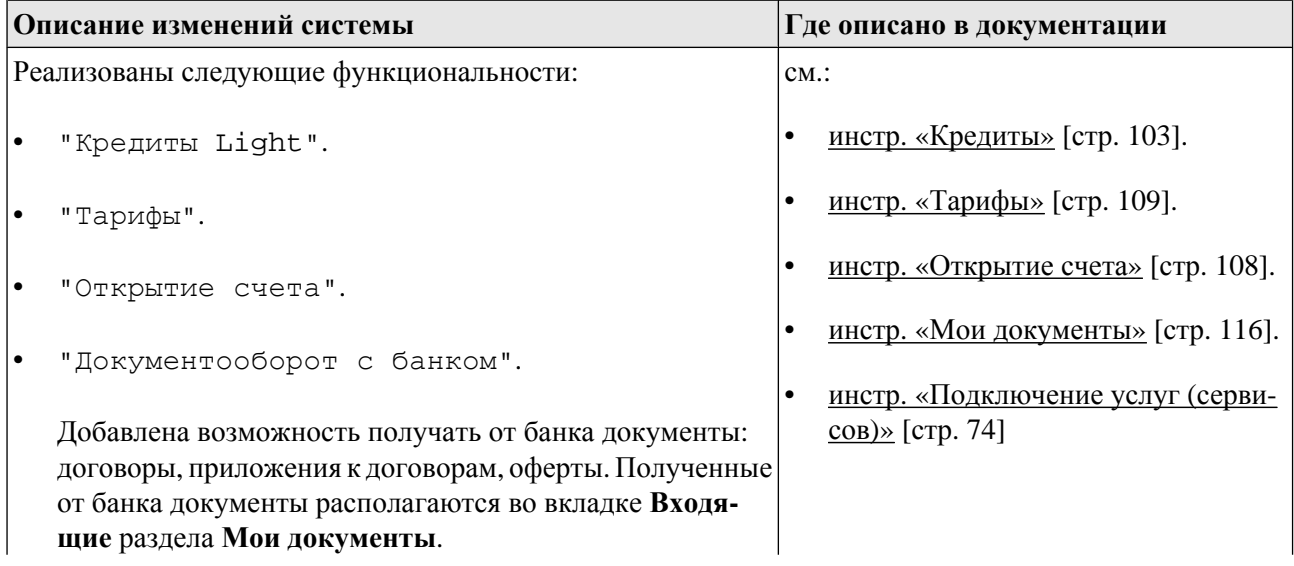

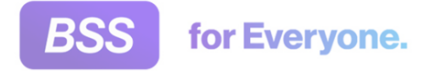

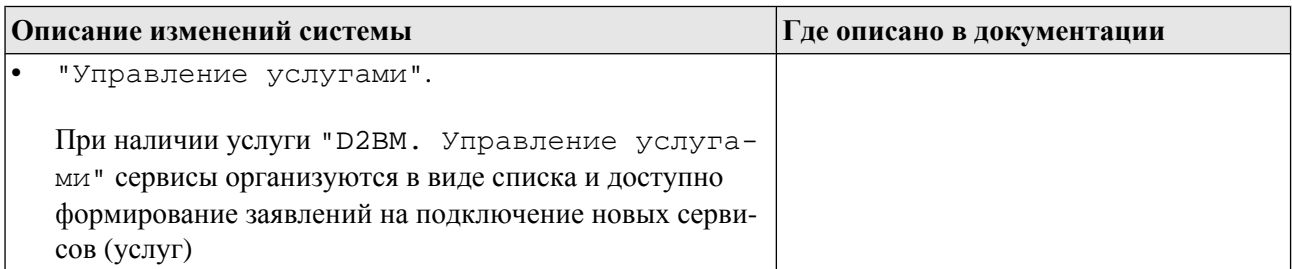

# **3.6. Версия 4.6**

### **3.6.1. История изменений системы**

Ниже приведен список наиболее значимых отличий версии 4.6 от версии 4.5.

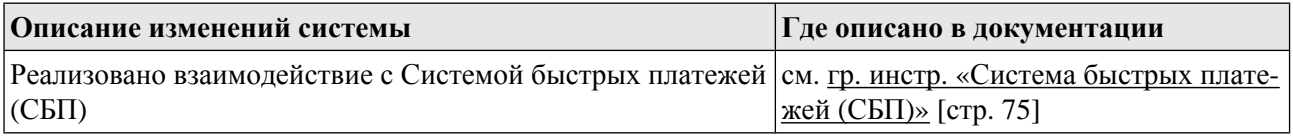

## **3.7. Версия 4.6.1**

### **3.7.1. История изменений системы**

Ниже приведен список наиболее значимых отличий версии 4.6.1 от версии 4.6.0.

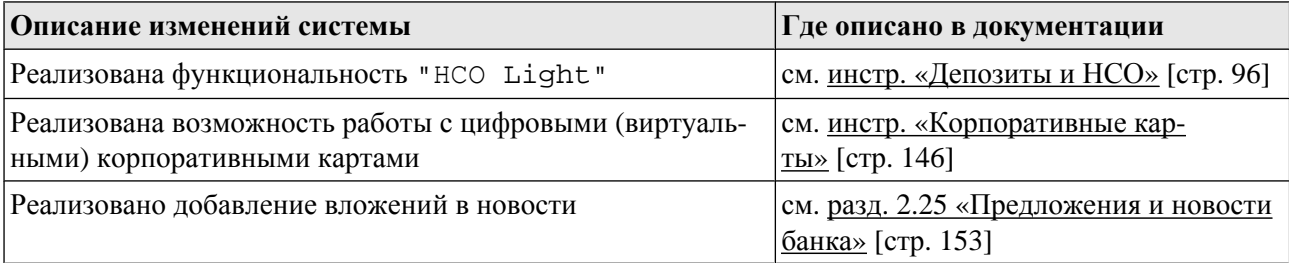

## **3.8. Версия 4.6.2**

### **3.8.1. История изменений системы**

Ниже приведен список наиболее значимых отличий версии 4.6.2 от версии 4.6.1.

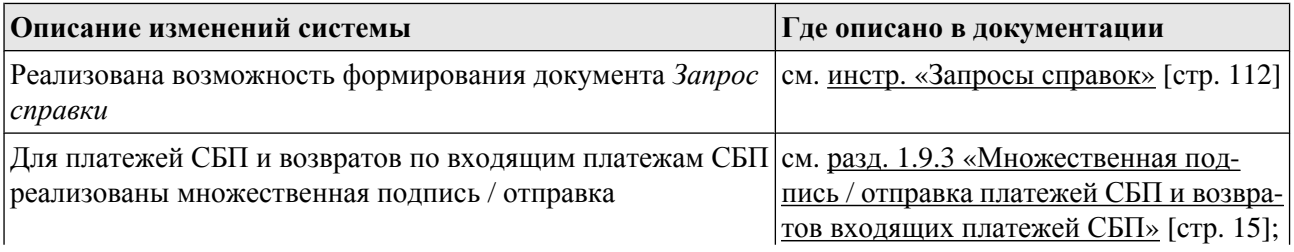

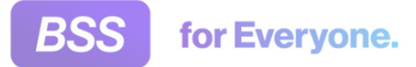

### Описание версий системы

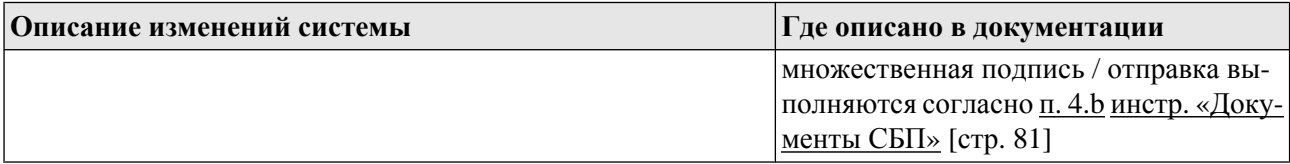